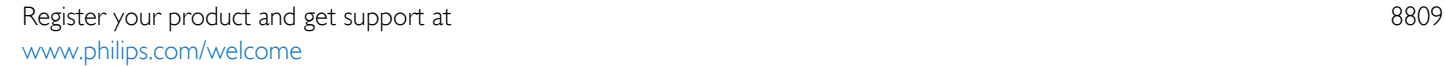

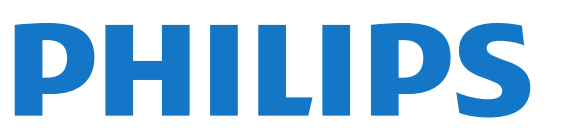

# Instrukcja obsługi

55PUS8809 55PUS8809

# Spis treści

#### [1 Przegląd telewizora](#page-3-0)*[4](#page-3-0)*

- [1.1 Android TV](#page-3-1)*[4](#page-3-1)*
- [1.2 Telewizor Ultra HD](#page-3-2)*[4](#page-3-2)*
- [1.3 Aplikacje](#page-3-3)*[4](#page-3-3)*
- [1.4 Filmy i przeoczone programy](#page-3-4)*[4](#page-3-4)*
- [1.5 Sieci społecznościowe](#page-3-5)*[4](#page-3-5)*
- [1.6 Wstrzymywanie programu i nagrania](#page-3-6)*[4](#page-3-6)*
- [1.7 Granie w gry](#page-4-0)*[5](#page-4-0)*
- [1.8 Skype](#page-4-1)*[5](#page-4-1)*
- [1.9 3D](#page-4-2)*[5](#page-4-2)*
- [1.10 Smartfony i tablety](#page-4-3)*[5](#page-4-3)*

#### [2 Instalacja](#page-5-0)*[6](#page-5-0)*

- [2.1 Przeczytaj wskazówki dotyczące bezpieczeństwa](#page-5-1)*[6](#page-5-1)*
- [2.2 Montaż telewizora na podstawie lub na ścianie](#page-5-2)*[6](#page-5-2)*
- [2.3 Wskazówki dotyczące wyboru miejsca](#page-5-3)*[6](#page-5-3)*
- [2.4 Przewód zasilający](#page-5-4)*[6](#page-5-4)*
- [2.5 Przewód antenowy](#page-6-0)*[7](#page-6-0)*
- [2.6 Antena satelitarna](#page-6-1)*[7](#page-6-1)*

#### [3 Sieć](#page-7-0)*[8](#page-7-0)*

- [3.1 Połącz z siecią](#page-7-1)*[8](#page-7-1)*
- [3.2 Ustawienia sieci](#page-8-0)*[9](#page-8-0)*
- [3.3 Urządzenia sieciowe](#page-9-0)*[10](#page-9-0)*
- [3.4 Udostępnianie plików](#page-9-1)*[10](#page-9-1)*

#### [4 Złącza](#page-10-0)*[11](#page-10-0)*

- [4.1 Wskazówki dotyczące połączeń](#page-10-1)*[11](#page-10-1)*
- [4.2 EasyLink HDMI CEC](#page-11-0)*[12](#page-11-0)*
- [4.3 Moduł CI+ CAM z kartą Smart](#page-12-0)*[13](#page-12-0)*
- [4.4 Dekoder](#page-13-0)*[14](#page-13-0)*
- [4.5 Odbiornik TV sat.](#page-14-0)*[15](#page-14-0)*
- [4.6 Zestaw kina domowego](#page-14-1)*[15](#page-14-1)*
- [4.7 Odtwarzacz płyt Blu-ray](#page-16-0)*[17](#page-16-0)*
- [4.8 Odtwarzacz DVD](#page-16-1)*[17](#page-16-1)*
- [4.9 Konsola do gier](#page-16-2)*[17](#page-16-2)*
- [4.10 Gamepad](#page-17-0)*[18](#page-17-0)*
- [4.11 Dysk twardy USB](#page-17-1)*[18](#page-17-1)*
- [4.12 Klawiatura lub mysz USB](#page-18-0)*[19](#page-18-0)*
- [4.13 Pamięć flash USB](#page-19-0)*[20](#page-19-0)*
- [4.14 Aparat fotograficzny](#page-19-1)*[20](#page-19-1)*
- [4.15 Kamera wideo](#page-20-0)*[21](#page-20-0)*
- [4.16 Komputer](#page-20-1)*[21](#page-20-1)*
- [4.17 Słuchawki](#page-21-0)*[22](#page-21-0)* [4.18 Głośniki bezprzewodowe](#page-21-1)*[22](#page-21-1)*

#### [5 Włączanie i wyłączanie](#page-22-0)*[23](#page-22-0)*

[5.1 Włączanie telewizora, wyłączanie go lub przełączanie go w tryb](#page-22-1) [gotowości](#page-22-1)*[23](#page-22-1)*

- [5.2 Jasność logo Philips](#page-22-2)*[23](#page-22-2)*
- [5.3 Przyciski na telewizorze](#page-22-3)*[23](#page-22-3)* [5.4 Wyłącznik czasowy](#page-22-4)*[23](#page-22-4)*
- [5.5 Wyłącznik czasowy](#page-23-0)*[24](#page-23-0)*
- 

### [6 Pilot zdalnego sterowania](#page-24-0)*[25](#page-24-0)*

- [6.1 Przegląd przycisków](#page-24-1)*[25](#page-24-1)*
- [6.2 Wskaźnik](#page-25-0)*[26](#page-25-0)*
- [6.3 Głos](#page-26-0)*[27](#page-26-0)*
- [6.4 Klawiatura](#page-26-1)*[27](#page-26-1)*
- [6.5 Łączenie z telewizorem](#page-28-0)*[29](#page-28-0)*
- [6.6 Czujnik podczerwieni](#page-28-1)*[29](#page-28-1)*
- [6.7 Baterie i akumulatory](#page-28-2)*[29](#page-28-2)*
- [6.8 Czyszczenie](#page-29-0)*[30](#page-29-0)*

#### [7 Sterowanie gestami](#page-30-0)*[31](#page-30-0)*

- [7.1 Informacje o sterowaniu gestami](#page-30-1)*[31](#page-30-1)*
- [7.2 Aparat fotograficzny](#page-30-2)*[31](#page-30-2)*
- [7.3 Gesty dłonią](#page-30-3)*[31](#page-30-3)*
- [7.4 Przegląd gestów](#page-30-4)*[31](#page-30-4)*
- [7.5 Wskazówki](#page-31-0)*[32](#page-31-0)*

#### [8 Menu główne](#page-32-0)*[33](#page-32-0)*

- [8.1 Otwieranie menu głównego](#page-32-1)*[33](#page-32-1)*
- [8.2 Przegląd](#page-32-2)*[33](#page-32-2)*
- [8.3 Powiadomienia](#page-32-3)*[33](#page-32-3)*
- [8.4 Wyszukiwanie](#page-32-4)*[33](#page-32-4)*

#### [9 Zainstalowane w telewizorze](#page-33-0)*[34](#page-33-0)*

- [9.1 Informacje o funkcji Teraz w TV](#page-33-1)*[34](#page-33-1)*
- [9.2 Co jest potrzebne](#page-33-2)*[34](#page-33-2)*
- [9.3 Korzystanie z funkcji Teraz w TV](#page-33-3)*[34](#page-33-3)*

#### [10 Aplikacje](#page-34-0)*[35](#page-34-0)*

- [10.1 Informacje o aplikacjach](#page-34-1)*[35](#page-34-1)*
- [10.2 Instalacja aplikacji](#page-34-2)*[35](#page-34-2)*
- [10.3 Uruchamianie aplikacji](#page-34-3)*[35](#page-34-3)*
- [10.4 Chrome™](#page-34-4)*[35](#page-34-4)*
- [10.5 Blokada aplikacji](#page-35-0)*[36](#page-35-0)*
- [10.6 Widżety](#page-35-1)*[36](#page-35-1)*
- [10.7 Usuwanie aplikacji i widżetów](#page-35-2)*[36](#page-35-2)*
- [10.8 Wyczyść pamięć Internetu](#page-35-3)*[36](#page-35-3)*
- [10.9 Ustawienia systemu Android](#page-36-0)*[37](#page-36-0)*
- [10.10 Zasady korzystania aplikacje](#page-36-1)*[37](#page-36-1)*

#### [11 Wideo na żądanie](#page-37-0)*[38](#page-37-0)*

- [11.1 Informacje o funkcji Wideo na żądanie](#page-37-1)*[38](#page-37-1)*
- [11.2 Wypożyczanie filmów](#page-37-2)*[38](#page-37-2)*
- [11.3 Transmisja strumieniowa](#page-37-3)*[38](#page-37-3)*

#### [12 TV on Demand](#page-38-0)*[39](#page-38-0)*

- [12.1 Informacje o funkcji TV on Demand](#page-38-1)*[39](#page-38-1)*
- [12.2 Żądanie wyświetlenia programu](#page-38-2)*[39](#page-38-2)*

#### [13 Kanały](#page-39-0)*[40](#page-39-0)*

- [13.1 Oglądanie kanałów](#page-39-1)*[40](#page-39-1)*
- [13.2 Przewodnik telewizyjny](#page-45-0)*[46](#page-45-0)*

#### [14 Źródła](#page-48-0)*[49](#page-48-0)*

- [14.1 Przełączanie na urządzenie](#page-48-1)*[49](#page-48-1)*
- [14.2 Wykrywanie urządzenia](#page-48-2)*[49](#page-48-2)*
- [14.3 Odtwarzanie jednym przyciskiem](#page-48-3)*[49](#page-48-3)*

[15.4 Optymalne warunki oglądania obrazu 3D](#page-51-1)*[52](#page-51-1)*

#### [15 3D](#page-49-0)*[50](#page-49-0)*

[15.1 Co jest potrzebne](#page-49-1)*[50](#page-49-1)*

[15.3 Oglądanie obrazu 3D](#page-51-0)*[52](#page-51-0)*

[15.5 Pielęgnacja okularów 3D](#page-51-2)*[52](#page-51-2)* [15.6 Ostrzeżenia dotyczące zdrowia](#page-52-0)*[53](#page-52-0)*

[15.2 Okulary 3D](#page-49-2)*[50](#page-49-2)*

[16 Multi View](#page-53-0)*[54](#page-53-0)*

2

- [16.1 Informacje o funkcji Multi View](#page-53-1)*[54](#page-53-1)*
- [16.2 Pasek zadań](#page-53-2)*[54](#page-53-2)*
- [16.3 Oglądanie dwóch kanałów telewizyjnych](#page-53-3)*[54](#page-53-3)*
- [16.4 Zmiana przyporządkowania kanałów do ekranów](#page-53-4)*[54](#page-53-4)*
- [16.5 Teletekst i telewizja](#page-53-5)*[54](#page-53-5)*

#### [17 Gry](#page-54-0)*[55](#page-54-0)*

- [17.1 Co jest potrzebne](#page-54-1)*[55](#page-54-1)*
- [17.2 Ustawienia gry](#page-54-2)*[55](#page-54-2)*
- [17.3 Granie w gry](#page-54-3)*[55](#page-54-3)*
- [17.4 Gamepady](#page-54-4)*[55](#page-54-4)*
- [17.5 Granie, gra na podzielonym ekranie](#page-55-0)*[56](#page-55-0)*

#### [18 Filmy, zdjęcia i muzyka](#page-56-0)*[57](#page-56-0)*

- [18.1 Z połączenia USB](#page-56-1)*[57](#page-56-1)*
- [18.2 Z komputera lub urządzenia NAS](#page-56-2)*[57](#page-56-2)*
- [18.3 Z urządzenia przenośnego](#page-56-3)*[57](#page-56-3)*
- [18.4 Filmy](#page-57-0)*[58](#page-57-0)*
- [18.5 Zdjęcia](#page-58-0)*[59](#page-58-0)*
- [18.6 Muzyka](#page-58-0)*[59](#page-58-0)*

#### [19 Wstrzymanie odtwarzania programu](#page-59-0)*[60](#page-59-0)*

- [19.1 Co jest potrzebne](#page-59-1)*[60](#page-59-1)*
- [19.2 Wstrzymywanie programu](#page-59-2)*[60](#page-59-2)*

#### [20 Nagrywanie](#page-60-0)*[61](#page-60-0)*

- [20.1 Co jest potrzebne](#page-60-1)*[61](#page-60-1)*
- [20.2 Nagrywanie programu](#page-60-2)*[61](#page-60-2)*
- [20.3 Oglądanie nagrania](#page-61-0)*[62](#page-61-0)*

#### [21 Skype](#page-62-0)*[63](#page-62-0)*

- [21.1 Informacje o programie Skype](#page-62-1)*[63](#page-62-1)*
- [21.2 Co jest potrzebne](#page-62-2)*[63](#page-62-2)*
- [21.3 Rozpoczynanie pracy z programem Skype](#page-62-3)*[63](#page-62-3)*
- [21.4 Menu Skype](#page-63-0)*[64](#page-63-0)*
- [21.5 Osoby](#page-63-1)*[64](#page-63-1)*
- [21.6 Połączenia przez Skype](#page-64-0)*[65](#page-64-0)*
- [21.7 Środki na koncie Skype](#page-65-0)*[66](#page-65-0)*
- [21.8 Ustawienia Skype](#page-66-0)*[67](#page-66-0)*
- [21.9 Wróć do telewizji](#page-67-0)*[68](#page-67-0)*
- [21.10 Wylogowanie](#page-67-1)*[68](#page-67-1)*

### [22 Multi Room](#page-68-0)*[69](#page-68-0)*

- [22.1 Informacje o funkcji Multi Room](#page-68-1)*[69](#page-68-1)*
- [22.2 Co jest potrzebne](#page-68-2)*[69](#page-68-2)*
- [22.3 Korzystanie z funkcji Multi Room](#page-68-3)*[69](#page-68-3)*

#### [23 Udostępnij to…](#page-70-0)*[71](#page-70-0)*

### [24 Aplikacja Philips TV Remote App](#page-71-0)*[72](#page-71-0)*

#### [25 Konfiguracja](#page-72-0)*[73](#page-72-0)*

- [25.1 Szybkie ustawienia](#page-72-1)*[73](#page-72-1)*
- [25.2 Obraz](#page-72-2)*[73](#page-72-2)*
- [25.3 Dźwięk](#page-76-0)*[77](#page-76-0)*
- [25.4 Ambilight](#page-79-0)*[80](#page-79-0)*
- [25.5 Ustawienia ogólne](#page-82-0)*[83](#page-82-0)*
- [25.6 Sprawdzanie zużycia energii](#page-83-0)*[84](#page-83-0)*
- [25.7 Dostępność](#page-83-1)*[84](#page-83-1)*
- [25.8 Sieć](#page-85-0)*[86](#page-85-0)*
- [25.9 Instalacja kanałów naziemnych/kablowych](#page-85-1)*[86](#page-85-1)* [25.10 Instalacja satelity](#page-89-0)*[90](#page-89-0)*

### [26 Oprogramowanie](#page-93-0)*[94](#page-93-0)*

- [26.1 Aktualizuj oprogramowanie](#page-93-1)*[94](#page-93-1)*
- [26.2 Wersja oprogramow.](#page-93-2)*[94](#page-93-2)*
- [26.3 Oprogramowanie o otwartym kodzie źródłowym](#page-93-3)*[94](#page-93-3)*
- [26.4 Open Source License](#page-94-0)*[95](#page-94-0)*
- [26.5 Komunikaty](#page-114-0)*[115](#page-114-0)*

### [27 Dane techniczne](#page-115-0)*[116](#page-115-0)*

- [27.1 Ochrona środowiska](#page-115-1)*[116](#page-115-1)*
- [27.2 Moc](#page-115-2)*[116](#page-115-2)*
- [27.3 System operacyjny](#page-115-3)*[116](#page-115-3)*
- [27.4 Odbiór](#page-116-0)*[117](#page-116-0)*
- [27.5 Wyświetlacz](#page-116-1)*[117](#page-116-1)*
- [27.6 Wymiary i waga](#page-116-2)*[117](#page-116-2)*
- [27.7 Możliwości połączeń](#page-117-0)*[118](#page-117-0)*
- [27.8 Dźwięk](#page-117-1)*[118](#page-117-1)*
- [27.9 Multimedia](#page-117-2)*[118](#page-117-2)*

#### [28 Pomoc techniczna](#page-118-0)*[119](#page-118-0)*

- [28.1 Rejestracja](#page-118-1)*[119](#page-118-1)*
- [28.2 Rozwiązywanie problemów](#page-118-2)*[119](#page-118-2)*
- [28.3 Pomoc](#page-119-0)*[120](#page-119-0)*
- [28.4 Pomoc w Internecie](#page-120-0)*[121](#page-120-0)*
- [28.5 Naprawa](#page-120-1)*[121](#page-120-1)*

#### [29 Bezpieczeństwo i konserwacja](#page-121-0)*[122](#page-121-0)*

- [29.1 Bezpieczeństwo](#page-121-1)*[122](#page-121-1)*
- [29.2 Pielęgnacja ekranu](#page-122-0)*[123](#page-122-0)*

#### [30 Zasady korzystania, prawa autorskie i licencje](#page-123-0) *[124](#page-123-0)*

- [30.1 Zasady korzystania telewizor](#page-123-1)*[124](#page-123-1)*
- [30.2 Prawa autorskie i licencje](#page-123-2)*[124](#page-123-2)*

#### [Indeks](#page-126-0)*[127](#page-126-0)*

# Przegląd telewizora

### <span id="page-3-1"></span>1.1 Android TV

<span id="page-3-0"></span>1

Ten telewizor firmy Philips jest wyposażony w system Android™.

Podobnie jak smartfon lub tablet nowy telewizor oferuje najbardziej przydatne aplikacje do obsługi wielu różnych form rozrywki telewizyjnej. Możesz oglądać kanały telewizyjne, grać w gry online, rozmawiać ze znajomymi przez Skype lub po prostu przesłać do telewizora polecenie głosowe w celu znalezienia ulubionego utworu w Internecie.

<span id="page-3-4"></span>Korzystając z aplikacji Philips TV Remote App na smartfonie lub tablecie, możesz obsługiwać kanały telewizyjne. Wyślij zdjęcie na duży ekran telewizora lub śledź ulubiony program kulinarny na tablecie w kuchni. Od tej chwili telewizor będzie stanowić część sieci domowych urządzeń mobilnych.

Podłącz telewizor do sieci domowej i Internetu.

Google, Android i inne marki są znakami towarowymi Google Inc.

<http://creativecommons.org/licenses/by/3.0/legalcode>

### <span id="page-3-2"></span>1.2 Telewizor Ultra HD

Ten telewizor ma ekran o rozdzielczości Ultra HD. Jest to rozdzielczość czterokrotnie przewyższająca spotykaną w standardowych ekranach HD. Ultra HD to 8 milionów pikseli, które zapewniają niespotykaną dotąd jakość i naturalność obrazu.

<span id="page-3-5"></span>Telewizor został ponadto wyposażony w nowy system Ultra Pixel HD Engine przekształcający w czasie rzeczywistym każdy sygnał na wejściu do rozdzielczości Ultra HD. Pozwala to na uzyskanie niesamowitej jakości obrazu tuż po włączeniu telewizora. Urządzenie umożliwia także wyświetlanie obrazu w rozdzielczości macierzystej Ultra HD za pomocą złącza HDMI. Oba te rozwiązania pozwalają na oglądanie niezwykle wyraźnego i ostrego obrazu nawet na dużym ekranie.

<span id="page-3-6"></span><span id="page-3-3"></span>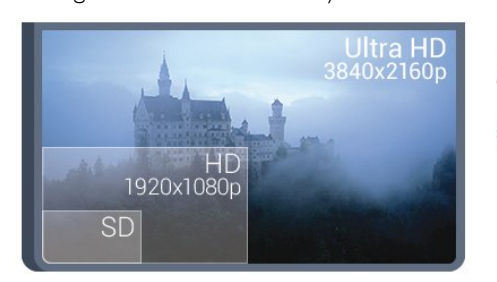

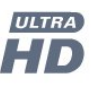

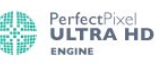

# 1.3

# Aplikacje

Aby umożliwić szybkie rozpoczęcie korzystania z telewizora, zainstalowano już w nim kilka przydatnych aplikacji.

Na stronach aplikacji przedstawiana jest kolekcja aplikacji zainstalowanych w telewizorze. Podobnie jak aplikacje na smartfonie lub tablecie, aplikacje w telewizorze oferują określone funkcje zapewniające rozszerzone możliwości korzystania z telewizora. Dostępne są między innymi aplikacje do obsługi serwisów YouTube i Twitter, gry telewizyjne i prognozy pogody. Możesz też uruchomić przeglądarkę internetową, taką jak Google Chrome, aby korzystać z Internetu.

Aby uzyskać więcej informacji, naciśnij przycisk – Słowa kluczowe i wyszukaj temat Aplikacje.

### 1.4

## Filmy i przeoczone programy

Aby wypożyczyć film, nie musisz już wychodzić z domu.

Otwórz funkcję Wideo na żądanie, aby strumieniowo przesłać najnowszy film bezpośrednio do telewizora. Otwórz aplikację sklepu z filmami, utwórz konto osobiste, wybierz film i naciśnij przycisk odtwarzania. Nie jest konieczne pobieranie\*.

Funkcja Wideo na żądanie jest dostępna w wybranych krajach.

Aby uzyskać więcej informacji, naciśnij przycisk – Słowa kluczowe i wyszukaj temat Wideo na żądanie.

\* W zależności od usługi strumieniowego przesyłania wideo w wybranym sklepie wideo.

### 1.5

# Sieci społecznościowe

Nie musisz już sprawdzać wiadomości od znajomych na komputerze.

Na ekranie tego telewizora możesz wyświetlać wiadomości ze swojej sieci społecznościowej. Aby odpowiedzieć na wiadomość, nie musisz nawet wstawać z kanapy. Aplikacje Twitter są dostępne na karcie "**Bulgaria Aplikacje** w menu głównym.

Aby uzyskać więcej informacji, naciśnij przycisk - Słowa kluczowe i wyszukaj temat Aplikacje.

1.6

# Wstrzymywanie programu i nagrania

Po podłączeniu dysku twardego USB można wstrzymywać i nagrywać programy z cyfrowych kanałów telewizyjnych.

Wstrzymaj oglądanie telewizji i odbierz pilny telefon lub po

prostu zrób sobie przerwę podczas meczu. Telewizor zapisze program na dysku twardym USB. Oglądanie możesz później kontynuować.

Po podłączeniu dysku twardego USB możesz także nagrywać cyfrowe programy telewizyjne. Możesz nagrywać podczas oglądania programu lub zaplanować nagrywanie zbliżającego się programu.

Aby uzyskać więcej informacji, naciśnij przycisk - Słowa kluczowe i wyszukaj temat Pause TV lub Nagrywanie.

### <span id="page-4-0"></span>1.7

# Granie w gry

Ogromny ekran telewizora znakomicie nadaje się do grania. Jest wystarczająco duży dla dwóch graczy.

<span id="page-4-3"></span>Możesz grać na podłączonej konsoli do gier, w zainstalowaną grę lub po prostu online na stronie internetowej. Aby zapewnić szybką reakcję, możesz wybrać idealne ustawienia telewizora do grania. Jeśli grasz w grę dla wielu graczy na podzielonym ekranie, możesz skonfigurować telewizor tak, aby jednocześnie wyświetlał każdy ekran jako pełny ekran. Pozwoli to każdemu graczowi skupić się na swojej rozgrywce.

Aby uzyskać więcej informacji, naciśnij przycisk - Słowa kluczowe i wyszukaj temat Gry.

## <span id="page-4-1"></span>1.8 Skype

Dostępna z poziomu telewizora aplikacja Skype™ umożliwia tworzenie wspomnień i dzielenie się nimi wprost z salonu, nawet wtedy, gdy od Twoich bliskich dzieli Cię spora odległość. Nie musicie już zbierać się wokół komputera ani żałować, że coś ciekawego zdarzyło się poza zasięgiem kamery.

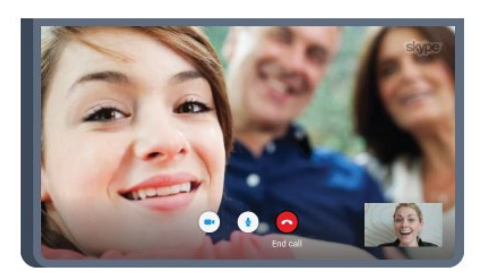

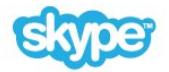

Możesz korzystać z bezpłatnych połączeń głosowych i rozmów wideo prowadzonych z innymi użytkownikami aplikacji Skype posiadającymi urządzenia zgodne z aplikacją.

Aby nawiązać rozmowę wideo, potrzeba tylko kamery z wbudowanym mikrofonem i dobrego połączenia z Internetem. Niektóre telewizory Philips mają wbudowaną kamerę i mikrofon.

<span id="page-4-2"></span>Aby uzyskać więcej informacji, naciśnij przycisk - Słowa kluczowe i wyszukaj temat Skype.

### 1.9 3D

Urządzenie jest telewizorem 3D.

Doświadcz niezapomnianych wrażeń, oglądając filmy w trzech wymiarach. Filmy 3D możesz odtworzyć za pomocą odtwarzacza Blu-ray lub wypożyczyć z internetowego sklepu z filmami, dostępnego na karcie Wideo na żądanie w menu głównym.

Telewizor wykorzystuje technologię Active 3D, aby wyświetlać obraz 3D w pełnej rozdzielczości.

Aby uzyskać więcej informacji, naciśnij przycisk - Słowa kluczowe i wyszukaj temat 3D.

### 1.10

# Smartfony i tablety

Aplikacja Philips TV Remote App to Twój nowy przyjaciel z telewizora.

Korzystając z aplikacji TV Remote App w smartfonie lub tablecie, możesz używać wszystkich multimediów wokół siebie. Wysyłaj zdjęcia, muzykę lub filmy na wielki ekran telewizora lub oglądaj dowolne kanały telewizyjne na żywo na tablecie lub telefonie. Otwórz przewodnik telewizyjny i zaprogramuj nagranie na jutro. Twój domowy telewizor zajmie się tym zadaniem. Włącz funkcję Ambilight+hue i ustaw przytulne efekty kolorystyczne w salonie. Aplikacja TV Remote App zapewnia Ci pełną kontrolę. Za jej pomocą możesz na przykład zmniejszyć poziom głośności telewizora.

Pobierz aplikację Philips TV Remote App ze swojego ulubionego sklepu z aplikacjami.

Bez opłat.

Aplikacja Philips TV Remote App jest dostępna dla systemów iOS i Android.

# Instalacja

### <span id="page-5-1"></span>2.1

<span id="page-5-0"></span> $\overline{2}$ 

# Przeczytaj wskazówki dotyczące bezpieczeństwa

Przed rozpoczęciem korzystania z telewizora przeczytaj wskazówki dotyczące bezpieczeństwa.

Aby przeczytać te wskazówki, naciśnij kolorowy przycisk - Słowa kluczowe i wyszukaj temat Informacje dotyczące bezpieczeństwa.

### <span id="page-5-2"></span>2.2

# Montaż telewizora na podstawie lub na ścianie

### <span id="page-5-3"></span>Podstawa telewizora

Sposób zamontowania podstawy telewizora opisano w skróconej instrukcji obsługi dołączonej do telewizora. Jeśli nie masz tej instrukcji, możesz ją pobrać ze strony internetowej [www.philips.com.](http://www.philips.com)

Wprowadź na stronie numer modelu telewizora, aby pobrać odpowiednią Skróconą instrukcję obsługi.

### Montaż naścienny

Telewizor jest także przystosowany do zamocowania na wsporniku do montażu naściennego zgodnego ze standardem VESA (do nabycia osobno).

Skorzystaj z kodu VESA znajdującego się poniżej w celu zakupu wspornika do montażu naściennego. . .

• 55PUS8809

### VESA MIS-F 400x400, M8

#### <span id="page-5-4"></span>Przygotowanie

Usuń najpierw 4 plastikowe nakrętki z gwintowanych tulejek z tyłu telewizora.

Upewnij się, że metalowe śruby służące do zamocowania telewizora do wspornika zgodnego ze standardem VESA wchodzą na około 10 mm w gwintowane tulejki telewizora.

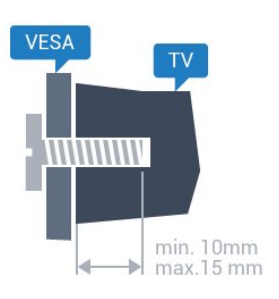

### Uwaga

Montaż naścienny telewizora wymaga odpowiednich umiejętności i powinien być wykonywany przez wykwalifikowanych pracowników serwisu. Sposób zamocowania telewizora na ścianie powinien spełniać wymogi bezpieczeństwa z uwzględnieniem ciężaru telewizora. Przed ustawieniem telewizora w odpowiednim położeniu należy również zapoznać się z zasadami bezpieczeństwa.

Firma TP Vision Europe B.V. nie ponosi jakiejkolwiek odpowiedzialności za niewłaściwy montaż ani za wypadki i obrażenia wynikłe z montażu.

### $2.3$

# Wskazówki dotyczące wyboru miejsca

- Ustaw telewizor w pozycji, w której światło nie pada bezpośrednio na ekran.
- Przyciemnij oświetlenie w pomieszczeniu, aby uzyskać
- najlepszy efekt oświetlenia Ambilight.
- Ustaw telewizor w odległości maksymalnie 15 cm od ściany.

• Idealna odległość do oglądania telewizji to trzykrotność przekątnej ekranu telewizora. W pozycji siedzącej oczy powinny znajdować się na wysokości środka ekranu telewizora.

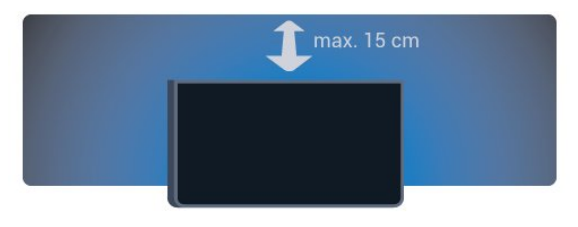

### $\overline{2.4}$

# Przewód zasilający

- Podłącz przewód zasilający do gniazda POWER z tyłu telewizora.
- Upewnij się, że przewód zasilający jest dokładnie podłączony do gniazda.
- Upewnij się, że zapewniony jest łatwy dostęp do wtyczki
- przewodu zasilającego podłączonej do gniazdka elektrycznego. • Podczas odłączania przewodu zasilającego zawsze ciągnij za
- wtyczkę, nie za przewód.

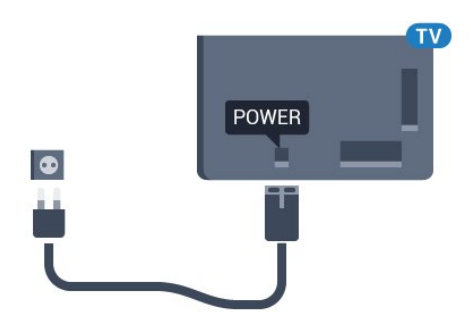

Telewizor pochłania bardzo mało prądu w trybie gotowości, jednak jeśli telewizor nie jest używany przez długi czas, to odłączenie przewodu zasilającego pozwoli oszczędzać energię.

Aby uzyskać więcej informacji na temat włączania i wyłączania telewizora, naciśnij kolorowy przycisk - Słowa kluczowe i wyszukaj temat Włączanie.

### <span id="page-6-0"></span> $\overline{2.5}$

# Przewód antenowy

Włóż dokładnie wtyczkę antenową do gniazda Antenna z tyłu telewizora.

Możesz podłączyć własną antenę lub sygnał antenowy z anteny zbiorczej. Użyj koncentrycznego złącza antenowego RF IEC 75 omów.

Użyj tego złącza antenowego dla sygnałów wejściowych DVB-T i DVB-C.

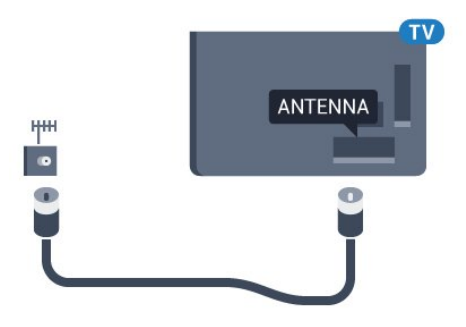

### <span id="page-6-1"></span> $\overline{2.6}$ Antena satelitarna

### Jeden tuner

Aby oglądać kanał satelitarny i jednocześnie nagrywać inny kanał, należy podłączyć do telewizora dwa identyczne przewody z anteny satelitarnej. Jeśli masz dostępny tylko jeden przewód, będzie można oglądać tylko nagrywany kanał.

Podłącz przewód z anteny satelitarnej bezpośrednio do złącza SAT 1. Należy użyć przewodu koncentrycznego służącego do podłączania anteny satelitarnej. Przed rozpoczęciem instalacji upewnij się, że antena satelitarna jest idealnie ustawiona.

Podczas instalacji satelity wybierz opcję leden tuner.

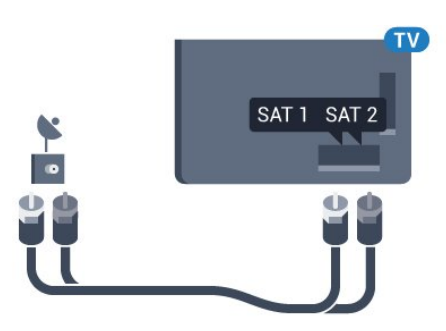

### Dwa tunery

Aby oglądać kanał satelitarny i jednocześnie nagrywać inny kanał, należy podłączyć do telewizora dwa identyczne przewody z anteny satelitarnej.

Podłącz pierwszy przewód z anteny satelitarnej bezpośrednio do złącza SAT 1, a drugi przewód do złącza SAT 2. Należy użyć przewodu koncentrycznego służącego do podłączania anteny satelitarnej. Przed rozpoczęciem instalacji upewnij się, że antena satelitarna jest idealnie ustawiona.

Podczas instalacji satelity wybierz opcję Dwa tunery.

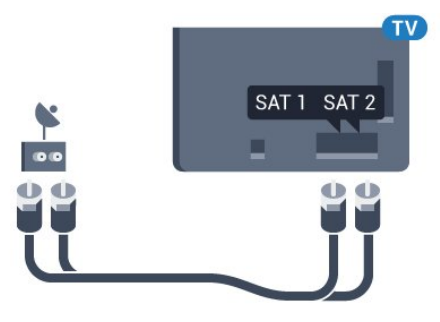

### Unicable lub MDU

Jeśli używany jest system Unicable, podłącz przewód do złącza SAT 1. Należy użyć przewodu koncentrycznego służącego do podłączania anteny satelitarnej. Przed rozpoczęciem instalacji upewnij się, że antena satelitarna jest idealnie ustawiona.

Podczas instalacji satelity wybierz opcję Dwa tunery, a następnie opcję Unicable.

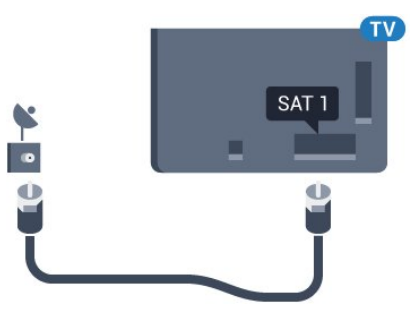

# Sieć

<span id="page-7-0"></span>3

<span id="page-7-1"></span>3.1

# Połącz z siecią

### Połączenie bezprzewodowe

### Co jest potrzebne

Aby podłączyć telewizor bezprzewodowo do Internetu, wymagany jest router bezprzewodowy z połączeniem internetowym.

Użyj szybkiego (szerokopasmowego) połączenia internetowego.

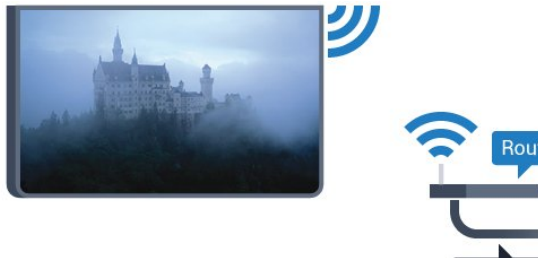

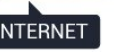

#### Nawiązywanie połączenia

#### Bezprzewodowa

Aby nawiązać połączenie bezprzewodowe…

1 - Naciśnij przycisk  $\bigstar$ , a następnie naciśnij przycisk < (w lewo) Konfiguracja.

- **2** Kliknij opcję Sieć, a następnie Połącz z siecią.
- **3** Kliknij opcję Bezprzewodowy.

**4 -** Na liście znalezionych sieci kliknij swoją sieć bezprzewodową. Jeśli sieć nie znajduje się na liście, ponieważ jej nazwa jest ukryta (w routerze wyłączono rozgłaszanie nazwy SSID), wybierz opcję Wpisz nazwę, aby wprowadzić nazwę sieci.

**5 -** Wprowadź klucz szyfrowania (WEP, WPA lub WPA2) w zależności od typu routera. Jeśli wcześniej wprowadzono już klucz szyfrowania dla tej sieci, możesz kliknąć przycisk OK, aby natychmiast nawiązać połączenie.

**6 -** Po pomyślnym nawiązaniu połączenia zostanie wyświetlony komunikat.

#### **WPS**

Jeśli router ma funkcję WPS, możesz połączyć się z nim bezpośrednio. W przypadku, gdy w sieci bezprzewodowej znajdują się urządzenia używające systemu szyfrowania WEP, nie można użyć funkcji WPS.

**1 -** Naciśnij przycisk HOME, aby otworzyć menu główne.

2 - Na pasku menu kliknij opcję **<sup>2</sup> Aplikacje**, a

- nastepnie **X** Konfiguracja.
- **3** Kliknij opcję Sieć, a następnie Połącz z siecią.
- **4** Kliknij opcję WPS.

**5 -** Podejdź do routera, naciśnij przycisk WPS i wróć do telewizora w ciągu 2 minut.

**6 -** Kliknij opcję Połącz, aby nawiązać połączenie.

**7 -** Po pomyślnym nawiązaniu połączenia zostanie wyświetlony komunikat.

### WPS z kodem PIN

Jeśli router obsługuje funkcję WPS z kodem PIN, możesz połączyć się z nim bezpośrednio. W przypadku, gdy w sieci bezprzewodowej znajdują się urządzenia używające systemu szyfrowania WEP, nie można użyć funkcji WPS.

- **1** Naciśnij przycisk HOME, aby otworzyć menu główne.
- 2 Na pasku menu kliknij opcję **<sup>2</sup> Aplikacje**, a

#### nastepnie **& Konfiguracia**.

- **3** Przejdź do opcji Sieć, a następnie kliknij Połącz z siecią.
- **4** Kliknij opcję WPS z kodem PIN.

**5 -** Zapisz wyświetlony ośmiocyfrowy kod PIN i wprowadź go w oprogramowaniu routera na komputerze. Aby dowiedzieć się, w którym miejscu należy wprowadzić kod PIN w oprogramowaniu routera, zapoznaj się z instrukcją obsługi routera.

**6 -** Kliknij opcję Połącz, aby nawiązać połączenie.

**7 -** Po pomyślnym nawiązaniu połączenia zostanie wyświetlony komunikat.

### Problemy

### Nie znaleziono sieci bezprzewodowej lub występują zakłócenia sieci

• Kuchenki mikrofalowe, telefony DECT i inne znajdujące się w pobliżu urządzenia Wi-Fi 802.11b/g/n mogą powodować zakłócenia sieci bezprzewodowej.

• Upewnij się, że zapory firewall w sieci pozwalają na dostęp do

połączenia bezprzewodowego telewizora. • Jeśli sieć bezprzewodowa nie działa w domu właściwie, spróbuj zainstalować sieć przewodową.

#### Nie działa Internet

• Jeśli połączenie z routerem jest prawidłowe, sprawdź połączenie z Internetem.

#### Połączenie z komputerem i Internetem jest powolne

• Sprawdź w instrukcji obsługi bezprzewodowego routera jego zasięg wewnątrz pomieszczeń, szybkość przesyłania i inne czynniki związane z jakością sygnału.

• Router wymaga szybkiego (szerokopasmowego) połączenia z Internetem.

#### DHCP

• Jeśli nawiązanie połączenia nie jest możliwe, sprawdź ustawienie DHCP (Dynamic Host Configuration Protocol) w routerze. Ustawienie DHCP powinno być włączone.

### Połączenie przewodowe

#### Co jest potrzebne

Aby podłączyć telewizor do Internetu, wymagany jest router sieciowy z połączeniem internetowym. Użyj szybkiego (szerokopasmowego) połączenia internetowego.

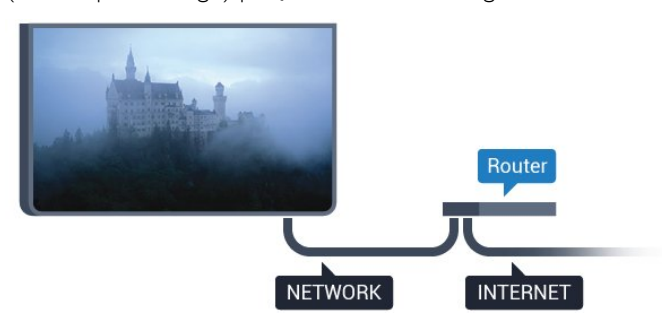

#### Nawiązywanie połączenia

Aby nawiązać połączenie przewodowe…

**1 -** Podłącz router do telewizora za pomocą kabla sieciowego (kabla sieci Ethernet\*\*).

**2 -** Upewnij się, że router jest włączony.

**3 -** Naciśnij przycisk , a następnie naciśnij przycisk (w lewo) Konfiguracja.

**4 -** Kliknij opcję Sieć, a następnie Połącz z siecią.

**5 -** Kliknij opcję Przewodowy. Telewizor natychmiast wyszuka połączenie sieciowe.

**6 -** Po pomyślnym nawiązaniu połączenia zostanie wyświetlony komunikat.

Jeśli nawiązanie połączenia nie jest możliwe, sprawdź ustawienie DHCP w routerze. Ustawienie DHCP powinno być włączone.

\*\* Aby zapewnić zgodność połączenia z przepisami EMC, skorzystaj z ekranowanego kabla FTP Ethernet kat. 5E.

### <span id="page-8-0"></span>3.2 Ustawienia sieci

### Wyświetl ustawienia sieci

 W tym miejscu są wyświetlane wszystkie bieżące ustawienia sieci: adresy IP i MAC, siła sygnału, szybkość, metoda szyfrowania itp.

Aby wyświetlić bieżące ustawienia sieci…

1 - Naciśnij przycisk  $\bigstar$ , a następnie naciśnij przycisk < (w lewo) Konfiguracja.

**2 -** Kliknij opcję Sieć, a następnie Wyświetl ustawienia sieci.

**3 -** Naciśnij przycisk BACK (w razie potrzeby wielokrotnie), aby zamknąć menu.

### Konfiguracja sieci

Jeśli jesteś zaawansowanym użytkownikiem i chcesz korzystać z sieci ze statycznymi adresami IP, skonfiguruj telewizor do pracy z użyciem statycznego adresu IP.

Aby skonfigurować telewizor z użyciem statycznego adresu IP…

1 - Naciśnij przycisk  $\ddot{\mathbf{x}}$ , a następnie naciśnij przycisk < (w lewo) Konfiguracja.

**2 -** Kliknij opcję Sieć, a następnie Konfiguracja sieci.

**3 -** Kliknij opcję Statyczny adres IP, a następnie wróć do opcji Sieć.

**4 -** Kliknij opcję Konfiguracja statycznego adresu IP i skonfiguruj połączenie.

**5 -** Naciśnij przycisk BACK (w razie potrzeby wielokrotnie), aby zamknąć menu.

### Włącz z siecią Wi-Fi (WoWLAN)

Telewizor działający w trybie gotowości można włączyć za pomocą smartfona lub tabletu. Warunkiem jest uaktywnienie opcji Włącz z siecią Wi-Fi (WoWLAN).

Aby włączyć opcję WoWLAN…

1 - Naciśnij przycisk  $\clubsuit$ , a następnie naciśnij przycisk < (w lewo) Konfiguracja.

**2 -** Kliknij opcję Sieć, a następnie Włącz z siecią Wi-Fi (WoWLAN).

**3 -** Kliknij opcję Włącz.

**4 -** Naciśnij przycisk BACK (w razie potrzeby wielokrotnie), aby zamknąć menu.

### Digital Media Renderer - DMR

Jeśli nie można odtworzyć plików multimedialnych w telewizorze, upewnij się, że opcja Digital Media Renderer jest włączona. DMR jest ustawieniem fabrycznym.

Aby włączyć opcję DMR…

1 - Naciśnij przycisk  $\boldsymbol{\star}$ , a następnie naciśnij przycisk < (w lewo) Konfiguracja.

- **2** Kliknij opcję Sieć, a następnie Digital Media Renderer.
- **3** Kliknij opcję Włącz.

**4 -** Naciśnij przycisk BACK (w razie potrzeby wielokrotnie), aby zamknąć menu.

### Wi-Fi Miracast

Włącz opcję Wi-Fi Miracast, aby udostępniać ekran smartfona, tabletu lub komputera na telewizorze.

Aby uzyskać więcej informacji, naciśnij przycisk - Słowa kluczowe i wyszukaj temat Miracast™, włączanie.

### Wi-Fi Smart Screen

Aby oglądać cyfrowe kanały telewizyjne na smartfonie lub tablecie przy użyciu aplikacji Philips TV Remote App, należy włączyć opcję Wi-Fi Smart Screen. Niektóre kodowane kanały mogą być niedostępne w urządzeniu przenośnym.

Aby włączyć opcję Wi-Fi Smart Screen…

<span id="page-9-1"></span>1 - Naciśnij przycisk  $\clubsuit$ , a następnie naciśnij przycisk < (w lewo) Konfiguracja.

**2 -** Kliknij opcję Sieć, a następnie Wi-Fi Smart Screen.

**3 -** Kliknij opcję Włącz.

**4 -** Naciśnij przycisk BACK (w razie potrzeby wielokrotnie), aby zamknąć menu.

### Nazwa sieciowa telewizora

Jeśli masz kilka telewizorów w sieci domowej, możesz ustawić unikatową nazwę tego telewizora.

Aby zmienić nazwę telewizora…

1 - Naciśnij przycisk  $\clubsuit$ , a następnie naciśnij przycisk < (w lewo) Konfiguracja.

**2 -** Kliknij opcję Sieć, a następnie Nazwa sieciowa telewizora.

**3 -** Wprowadź nazwę za pomocą klawiatury pilota zdalnego sterowania.

**4 -** Kliknij przycisk Wykonane.

**5 -** Naciśnij przycisk BACK (w razie potrzeby wielokrotnie), aby zamknąć menu.

### Wyczyść pamięć Internetu

Opcja Wyczyść pamięć Internetu umożliwia skasowanie wszystkich plików internetowych zapisanych w telewizorze. Wyczyszczone zostaną następujące dane: rejestracja telewizora Philips Smart TV i ustawienia nadzoru rodzicielskiego, dane logowania w sklepach z filmami, wszystkie ulubione elementy w aplikacji Smart TV, zakładki internetowe i historia. Interaktywne aplikacje MHEG mogą także zapisywać pliki cookie w telewizorze. Te pliki również zostaną wyczyszczone.

Aby wyczyścić pamięć Internetu…

1 - Naciśnij przycisk  $\clubsuit$ , a następnie naciśnij przycisk < (w lewo) Konfiguracja.

- **2** Kliknij opcję Sieć, a następnie Wyczyść pamięć Internetu.
- **3** Kliknij przycisk Tak, aby potwierdzić.

<span id="page-9-0"></span>**4 -** Naciśnij przycisk BACK (w razie potrzeby wielokrotnie), aby zamknąć menu.

# 3.3

### Urządzenia sieciowe

Telewizor można podłączyć do innych urządzeń w sieci bezprzewodowej, takich jak komputer lub smartfon. Można użyć komputera z systemem operacyjnym Microsoft Windows lub Apple OS X.

### 3.4

### Udostępnianie plików

Na ekranie telewizora można przeglądać zdjęcia oraz odtwarzać muzykę i filmy zapisane na komputerze. Należy użyć najnowszej wersji oprogramowania serwera multimedialnego, takiego jak Philips MediaManager\*, Windows Media Player 11, Twonky™ itp.

Zainstaluj oprogramowanie serwera multimedialnego na komputerze i skonfiguruj je w celu udostępniania plików multimedialnych dla telewizora. Więcej informacji można znaleźć w instrukcji obsługi oprogramowania serwera multimedialnego. Aby możliwe było wyświetlanie lub odtwarzanie plików na telewizorze, oprogramowanie serwera multimedialnego musi być uruchomione na komputerze.

\* Oprogramowanie Philips Media Manager można pobrać ze strony internetowej pomocy technicznej firmy Philips, dostępnej pod adresem [www.philips.com/support](http://www.philips.com/support)

Aby uzyskać przegląd obsługiwanego oprogramowania serwera multimedialnego, naciśnij przycisk - Słowa kluczowe i wyszukaj temat Oprogramowanie serwera multimedialnego, obsługiwane.

### <span id="page-10-0"></span>4

# Złącza

### <span id="page-10-1"></span>4.1 Wskazówki dotyczące połączeń

### Poradnik połączeń

Urządzenia zewnętrzne należy zawsze podłączać do telewizora, korzystając z połączenia o najlepszej dostępnej jakości. Należy też używać przewodów dobrej jakości, aby zapewnić wysoką jakość obrazu i dźwięku.

Po podłączeniu urządzenia telewizor rozpoznaje jego typ i nadaje każdemu urządzeniu prawidłową nazwę typu. Jeśli chcesz, możesz zmienić nazwę typu. Po ustawieniu prawidłowego typu dla urządzenia telewizor automatycznie optymalizuje ustawienia, kiedy użytkownik wybiera dane urządzenie z menu Źródła.

Jeśli potrzebujesz pomocy przy podłączaniu wielu urządzeń do telewizora, możesz wyświetlić Poradnik połączeń Philips. Ten poradnik zapewnia informacje dotyczące sposobu podłączania i przewodów, których należy użyć.

Odwiedź stronę internetową www.connectivityguide.philips.com

### Antena

Jeśli masz dekoder (odbiornik cyfrowy) lub nagrywarkę, podłącz przewody antenowe w celu przesyłania sygnału antenowego najpierw przez dekoder i/lub nagrywarkę, a następnie do telewizora. Dzięki temu antena i dekoder będą mogły przesyłać do nagrywarki dodatkowe kanały na potrzeby nagrywania.

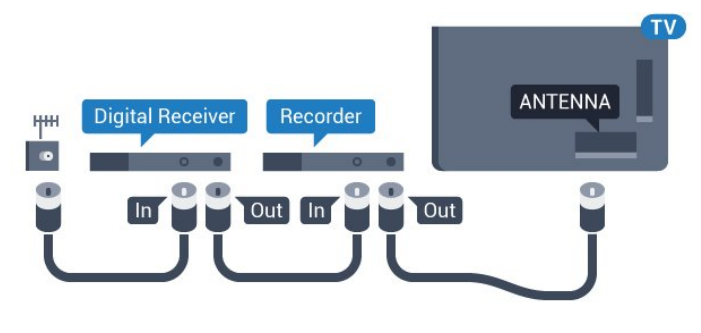

### HDMI

### HDMI CEC

Połączenie HDMI zapewnia najwyższą jakość obrazu i dźwięku. Jeden przewód HDMI pozwala na jednoczesne przesyłanie obu tych sygnałów. Użyj przewodu HDMI, aby wyświetlać obraz i słuchać dźwięku w jakości High Definition (HD) lub Ultra HD (UHD). Aby uzyskać najlepszą jakość przesyłu sygnału, użyj

przewodu HDMI High Speed. Nie używaj przewodu dłuższego niż 5 metrów.

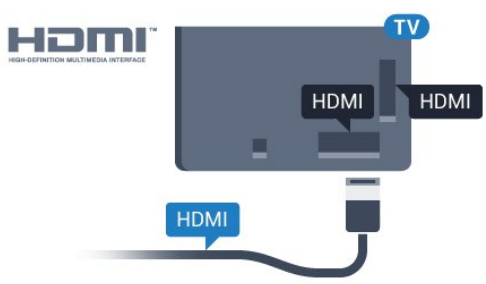

### EasyLink HDMI CEC

Jeśli urządzenia zostały podłączone za pomocą przewodu HDMI i są wyposażone w funkcję EasyLink, możliwa jest ich obsługa za pomocą pilota zdalnego sterowania telewizora. Funkcja EasyLink HDMI CEC musi być włączona w telewizorze i podłączonym urządzeniu.

Aby uzyskać więcej informacji na temat korzystania z funkcji EasyLink, naciśnij kolorowy przycisk **- Słowa kluczowe** i wyszukaj temat EasyLink CEC.

### DVI–HDMI

Jeśli urządzenie, z którego korzystasz, jest wyposażone jedynie w złącze DVI, skorzystaj z adaptera DVI–HDMI. Użyj jednego ze złączy HDMI, a dodatkowo podłącz przewodem audio L/R (gniazdo minijack 3,5 mm) do gniazda Audio In VGA/DVI z tyłu telewizora, aby uzyskać dźwięk.

### Zabezpieczenie przed kopiowaniem

Przewody DVI i HDMI obsługują system zabezpieczenia przed kopiowaniem HDCP (High-bandwidth Digital Content Protection). Standard HDCP to sygnał zabezpieczenia przed kopiowaniem zawartości z płyt DVD i Blu-ray. Jest znany także pod nazwą DRM (Digital Rights Management — cyfrowy system zarządzania prawami autorskimi).

### HDMI ARC

Wszystkie złącza HDMI telewizora obsługują funkcję HDMI ARC (Audio Return Channel).

Jeśli urządzenie zewnętrzne, zwykle zestaw kina domowego, także ma gniazdo HDMI ARC, podłącz je do dowolnego gniazda HDMI tego telewizora. W przypadku połączenia HDMI ARC nie jest konieczne podłączanie dodatkowego przewodu audio, który przesyła dźwięk z telewizora do zestawu kina domowego. Połączenie HDMI ARC obsługuje oba sygnały.

Do podłączenia zestawu kina domowego można użyć dowolnego złącza HDMI tego telewizora, ale funkcja ARC jest dostępna tylko dla jednego urządzenia/połączenia w danym momencie.

#### Ultra HD — HDMI

Na tym telewizorze można oglądać filmy nakręcone w macierzystej rozdzielczości Ultra HD — 3840 x 2160 pikseli.

Podłącz odtwarzacz Blu-ray, konsolę do gier lub komputer zdolny odtwarzać filmy w jakości Ultra HD do złącza HDMI 1. Do podłączenia użyj przewodu HDMI High Speed. Połączenie z użyciem złącza HDMI UHD obsługuje funkcję ARC (Audio Return Channel).

Tylko złącze HDMI 1 obsługuje standard HDCP 2.2.

#### DVI–HDMI

Jeśli urządzenie, z którego korzystasz, jest wyposażone jedynie w złącze DVI, możesz je podłączyć do dowolnego złącza HDMI przy użyciu adaptera DVI–HDMI.

Podłącz przewód audio L/R do złącza AUDIO IN (minijack 3,5 mm).

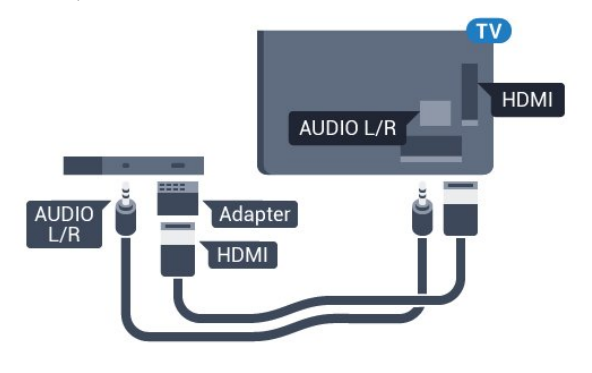

### Y Ph Pr

Połączenie rozdzielonych składowych sygnału wideo Y Pb Pr zapewnia wysoką jakość obrazu.

Połączenie Y Pb Pr może zostać użyte dla sygnału telewizyjnego w formacie HD (High Definition). Oprócz złączy Y, Pb i Pr należy wykorzystać lewe i prawe złącze audio, aby uzyskać dźwięk.

Podłącz przewody (zielony, niebieski, czerwony), dopasowując kolory ich wtyków do kolorów złącz YPbPr.

Użyj adaptera Audio L/R z wtykami cinch, jeśli urządzenie obsługuje także dźwięk.

<span id="page-11-0"></span>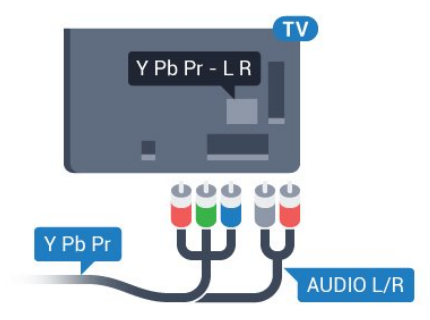

### Scart

Połączenie SCART zapewnia dobrą jakość sygnału.

Połączenie SCART może zostać użyte dla sygnału wideo CVBS lub RGB, ale nie można go używać w przypadku sygnału telewizyjnego w formacie HD (High Definition). Połączenie SCART pozwala przesyłać zarówno sygnały audio, jak i wideo. To połączenie obsługuje także odtwarzanie sygnału w formacie NTSC.

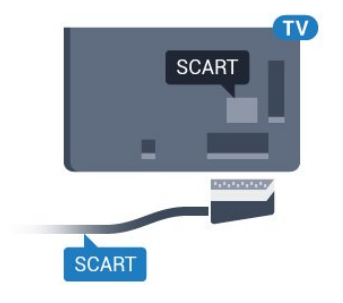

### Wyjście audio — optyczne

Optyczne wyjście audio pozwala uzyskać wysokiej jakości dźwięk.

To połączenie optyczne umożliwia obsługę kanałów audio 5.1. Jeśli urządzenie, zwykle zestaw kina domowego, nie ma złącza HDMI ARC, można połączyć to złącze z optycznym wejściem audio w zestawie kina domowego. Optyczne wyjście audio przesyła sygnał dźwiękowy z telewizora do zestawu kina domowego.

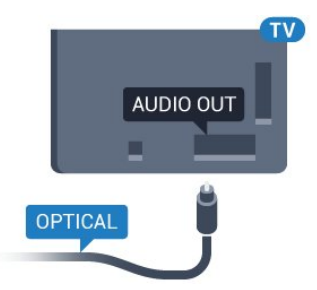

Typ wyjściowego sygnału audio można ustawić zgodnie z możliwościami audio zestawu kina domowego. Aby uzyskać więcej informacji, naciśnij przycisk – Słowa kluczowe i wyszukaj temat Ustawienia wyjścia audio.

Jeśli dźwięk nie jest zgodny z obrazem na ekranie, można dostosować synchronizację dźwięku i obrazu. Aby uzyskać więcej informacji, naciśnij przycisk – Słowa kluczowe i wyszukaj temat Synchronizacja dźwięku i obrazu.

### $42$ EasyLink HDMI CEC

### EasyLink

Dzięki funkcji EasyLink można sterować podłączonym urządzeniem przy użyciu pilota telewizora. Funkcja EasyLink używa protokołu HDMI CEC (Consumer Electronics Control) do komunikacji z podłączonymi urządzeniami. Urządzenia muszą obsługiwać protokół HDMI CEC, a także muszą być podłączone przy użyciu połączenia HDMI.

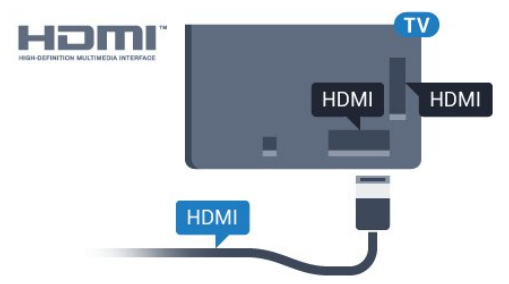

### Ustawienia EasyLink

Funkcja EasyLink telewizora jest domyślnie włączona. Sprawdź, czy wszystkie ustawienia protokołu HDMI CEC podłączonych urządzeń EasyLink są właściwie skonfigurowane. Funkcja EasyLink może nie działać z urządzeniami innych producentów.

### <span id="page-12-0"></span>Nazwy HDMI CEC stosowane przez innych producentów

Poszczególni producenci używają różnych nazw funkcji HDMI CEC. Niektóre przykłady tych nazw to: Anynet, Aquos Link, Bravia Theatre Sync, Kuro Link, Simplink i Viera Link. Nie wszystkie marki urządzeń są w pełni zgodne z funkcją EasyLink.

Przykładowe nazwy funkcji HDMI CEC są własnością odpowiednich firm.

### Sterowanie urządzeniami

Aby obsługiwać urządzenie podłączone do gniazda HDMI i skonfigurowane z użyciem funkcji EasyLink, wybierz urządzenie — lub związaną z nim czynność — na liście połączeń telewizora. Naciśnij przycisk **za SOURCES**, wybierz urządzenie podłączone przy użyciu przewodu HDMI i naciśnij przycisk OK.

Po wybraniu urządzenia pilot telewizora umożliwia sterowanie tym urządzeniem. Jednak nie są wówczas aktywne przyciski i  $\equiv$  OPTIONS oraz niektóre inne przyciski telewizora, takie jak **C** Ambilight.

Jeśli potrzebnego przycisku nie ma na pilocie telewizora, możesz wybrać ten przycisk w menu Opcje.

Naciśnij przycisk = OPTIONS i wybierz opcję Elementy sterujące na pasku menu. Wybierz wymagany przycisk urządzenia na ekranie i naciśnij przycisk OK. Niektóre bardzo specyficzne przyciski urządzenia mogą nie być

dostepne w menu Elementy sterujące.

Na polecenia z pilota telewizora będą reagowały tylko urządzenia obsługujące funkcję Pilot EasyLink.

### Ustawienia funkcji EasyLink

Ustawianie funkcji EasyLink telewizora są domyślnie włączone.

### EasyLink

Aby wyłączyć całkowicie funkcję EasyLink…

1 - Naciśnij przycisk  $\clubsuit$ , a następnie naciśnij przycisk < (w lewo), aby wybrać opcję Konfiguracja.

**2 -** Kliknij kolejno opcje Ustawienia ogólne > EasyLink, a

następnie kliknij kolejny krok w opcji EasyLink.

**3 -** Kliknij opcję Wyłącz.

**4 -** Naciśnij przycisk BACK (w razie potrzeby wielokrotnie), aby zamknąć menu.

### Pilot EasyLink

Jeśli urządzenia mają się komunikować, ale nie chcesz obsługiwać ich przy użyciu pilota telewizora, możesz niezależnie wyłączyć funkcję pilota EasyLink.

W menu ustawień funkcji EasyLink wybierz opcję Pilot EasyLink, a następnie wybierz opcję Wyłącz.

### 4.3

# Moduł CI+ CAM z kartą Smart

### $Cl<sup>+</sup>$

Ten telewizor obsługuje dostęp warunkowy przy użyciu standardu CI+.

Standard CI+ umożliwia oglądanie w rozdzielczości HD programów cyfrowych, takich jak filmy i relacje sportowe, które są oferowane przez operatorów telewizji cyfrowej w danym regionie. Takie programy są kodowane przez operatora telewizji i dekodowane przy użyciu opłacanego w ramach abonamentu modułu CI+.

Operatorzy telewizji cyfrowej dostarczają ten moduł CI+ (moduł dostępu warunkowego, CAM) i towarzyszącą mu kartę Smart po wykupieniu subskrypcji na programy. Takie programy mają wysoki poziom zabezpieczenia przed kopiowaniem.

Aby uzyskać więcej informacji na temat warunków, skontaktuj się z operatorem telewizji cyfrowej.

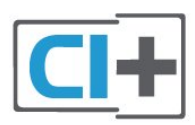

### Jedna karta Smart

Operatorzy telewizji cyfrowej dostarczają ten moduł CI+ (moduł dostępu warunkowego, CAM) i towarzyszącą mu kartę Smart po wykupieniu subskrypcji na programy.

Włóż kartę Smart do modułu CAM. Zapoznaj się z informacjami otrzymanymi od operatora.

Aby włożyć moduł CAM do telewizora…

**1 -** Na module CAM znajduje się informacja wskazująca prawidłową metodę montażu. Nieprawidłowe zamontowanie modułu CAM może spowodować uszkodzenie modułu i telewizora.

**2 -** Patrząc na tylną część telewizora, zwróć przód modułu CAM do siebie i delikatnie wsuń go do gniazda COMMON

### INTERFACE 1.

**3 -** Wsuń moduł CAM do oporu. Pozostaw go w gnieździe na stałe.

Aktywacja modułu CAM po włączeniu telewizora może potrwać kilka minut. Jeśli moduł CAM został zamontowany i opłaty za subskrypcję są uiszczane (metody połączenia mogą się różnić), możliwe jest oglądanie kodowanych kanałów obsługiwanych przez kartę Smart modułu CAM.

Moduł CAM i karta Smart są przeznaczone wyłącznie dla danego telewizora. Jeśli wyjmiesz moduł CAM, nie będzie już można oglądać kodowanych kanałów obsługiwanych przez ten moduł CAM.

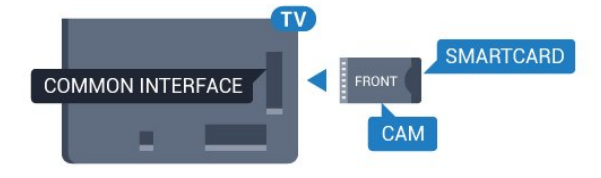

### Dwie karty Smart

<span id="page-13-0"></span>Niektórzy operatorzy telewizji cyfrowej dostarczają drugi moduł CI+ (CAM) i kartę Smart. Są one wymagane, aby oglądać kanał podczas nagrywania innego kanału od tego samego operatora telewizji.

Jeśli można oglądać tę samą liczbę kanałów przy użyciu dowolnej karty, obie karty mają identyczne uprawnienia do wyświetlania. W przypadku, gdy przy użyciu jednej z kart można oglądać mniejszą liczbę kanałów, karty nie mają identycznych uprawnień do wyświetlania.

W przypadku, gdy obie karty mają identyczne uprawnienia do wyświetlania, nie ma znaczenia, która z nich zostanie włożona do danego gniazda. Jeśli jedna z kart ma większe uprawnienia do wyświetlania, włóż ją do gniazda COMMON INTERFACE 1. Kartę z mniejszymi uprawnieniami do wyświetlania włóż do gniazda COMMON INTERFACE 2.

Włóż karty Smart do modułów CAM. Zapoznaj się z informacjami otrzymanymi od operatora.

Aby włożyć moduł CAM do telewizora…

**1 -** Na module CAM znajduje się informacja wskazująca prawidłową metodę montażu. Nieprawidłowe zamontowanie modułu CAM może spowodować uszkodzenie modułu i telewizora.

**2 -** Patrząc na tylną część telewizora, zwróć przód modułu CAM do siebie i delikatnie wsuń go do gniazda.

**3 -** Wsuń moduł CAM do oporu. Pozostaw go w gnieździe na stałe.

Aktywacja modułu CAM po włączeniu telewizora może potrwać kilka minut. Jeśli moduł CAM został zamontowany i opłaty za subskrypcję są uiszczane (metody połączenia mogą się różnić), możliwe jest oglądanie kodowanych kanałów obsługiwanych przez kartę Smart modułu CAM.

Moduł CAM i karta Smart są przeznaczone wyłącznie dla danego telewizora. Jeśli wyjmiesz moduł CAM, nie będzie już można oglądać kodowanych kanałów obsługiwanych przez ten moduł CAM.

### Hasła lub kody PIN

W przypadku niektórych modułów CAM należy wprowadzić kod PIN, aby oglądać kanały. Podczas ustawiania kodu PIN dla modułu CAM zaleca się użycie identycznego kodu jak ten, który służy do odblokowywania telewizora.

Aby ustawić kod PIN dla modułu CAM…

**2 -** Kliknij typ kanałów, dla którego używany jest moduł

CAM: Telewizja naziemna, Telewizja kablowa lub Telewizja satelitarna.

#### **3 -** Naciśnij przycisk OPTIONS i kliknij opcję Common Interface.

**4 -** Kliknij operatora, który dostarczył moduł CAM. Kolejne ekrany pochodzą od operatora telewizyjnego. Wyszukaj ustawienie kodu PIN.

Dekoder

 $\overline{44}$ 

Podłącz antenę do dekodera (odbiornika cyfrowego) i do telewizora za pomocą dwóch przewodów antenowych.

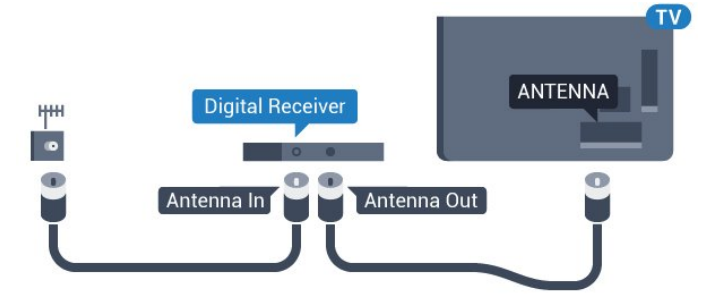

Następnie podłącz przewód HDMI, aby połączyć dekoder z

<sup>1 -</sup> Naciśnij przycisk **za SOURCES**.

#### telewizorem.

Można też użyć przewodu SCART, jeśli dekoder nie ma gniazda HDMI.

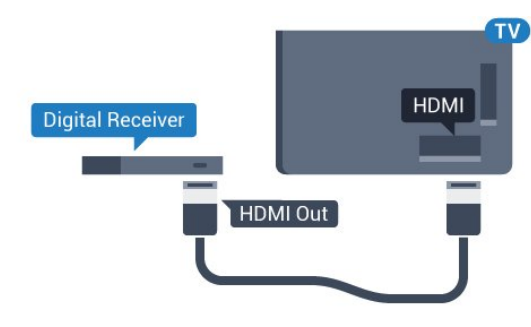

### Wyłącznik czasowy

Jeśli używasz tylko pilota dekodera, dezaktywuj ten wyłącznik czasowy. Uniemożliwi to automatyczne wyłączenie telewizora po upływie 4 godzin od ostatniego naciśnięcia przycisku na pilocie telewizora.

Aby uzyskać więcej informacji, naciśnij w Pomocy kolorowy przycisk - Słowa kluczowe i wyszukaj temat Wyłącznik czasowy.

<span id="page-14-0"></span>4.5

# Odbiornik TV sat.

Podłącz przewód anteny satelitarnej do odbiornika telewizji satelitarnej.

Następnie podłącz przewód HDMI, aby połączyć urządzenie z telewizorem.

Możesz też użyć przewodu SCART, jeśli urządzenie nie ma gniazda HDMI.

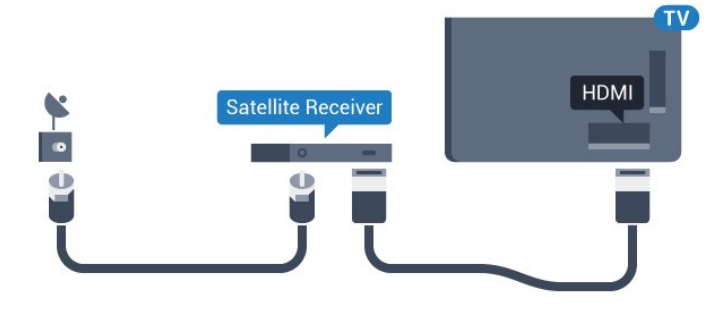

#### Wyłącznik czasowy

Jeśli używasz tylko pilota dekodera, dezaktywuj ten wyłącznik czasowy. Uniemożliwi to automatyczne wyłączenie telewizora po upływie 4 godzin od ostatniego naciśnięcia przycisku na pilocie telewizora.

<span id="page-14-1"></span>Aby uzyskać więcej informacji, naciśnij w Pomocy kolorowy przycisk **- Słowa kluczowe** i wyszukaj temat Wyłącznik czasowy.

4.6

## Zestaw kina domowego

### Podłączanie przy użyciu gniazda HDMI ARC

Podłącz zestaw kina domowego do telewizora za pomocą przewodu HDMI. Możesz podłączyć zestaw Philips Soundbar lub zestaw kina domowego z wbudowanym odtwarzaczem płyt.

### HDMI ARC

Jeśli zestaw kina domowego ma gniazdo HDMI ARC, można użyć dowolnego gniazda HDMI telewizora w celu wykonania połączenia. W przypadku połączenia HDMI ARC nie jest konieczne podłączanie dodatkowego przewodu audio. Połączenie HDMI ARC obsługuje oba sygnały.

Wszystkie gniazda HDMI telewizora obsługują sygnał ARC (Audio Return Channel). Jednak po podłączeniu zestawu kina domowego telewizor może wysyłać sygnał ARC tylko przez dane połączenie.

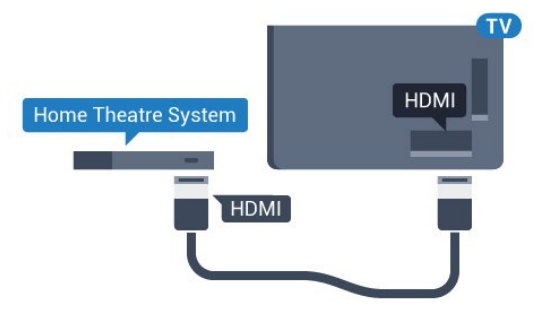

#### Synchronizacja dźwięku i obrazu

Jeśli dźwięk nie pasuje do obrazu wyświetlanego na ekranie, w większości zestawów kina domowego można ustawić opóźnienie, aby dopasować dźwięk i obraz.

Aby uzyskać więcej informacji, naciśnij kolorowy przycisk Słowa kluczowe i wyszukaj temat Synchronizacja dźwięku i obrazu.

### Podłączanie przy użyciu gniazda HDMI

Podłącz zestaw kina domowego do telewizora za pomocą przewodu HDMI. Możesz podłączyć zestaw Philips Soundbar lub zestaw kina domowego z wbudowanym odtwarzaczem płyt.

Jeśli zestaw kina domowego nie ma gniazda HDMI ARC, podłącz optyczny przewód audio (Toslink), aby przesyłać dźwięk z telewizora do zestawu kina domowego.

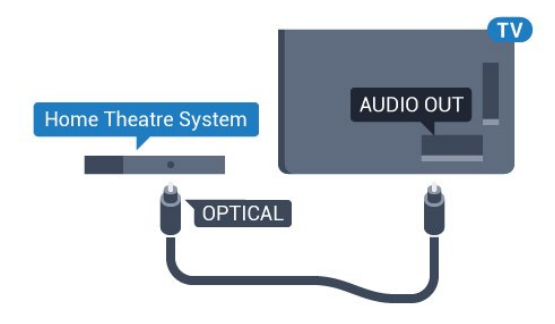

#### Synchronizacja dźwięku i obrazu

Jeśli dźwięk nie pasuje do obrazu wyświetlanego na ekranie, w większości zestawów kina domowego można ustawić opóźnienie, aby dopasować dźwięk i obraz.

Aby uzyskać więcej informacji, naciśnij kolorowy przycisk Słowa kluczowe i wyszukaj temat Synchronizacja dźwięku i obrazu.

### Ustawienia wyjścia audio

#### Opóźnienie wyjścia audio

Po podłączeniu zestawu kina domowego do telewizora obraz wyświetlany na ekranie telewizora oraz dźwięk z zestawu kina domowego powinny zostać zsynchronizowane.

#### Automatyczna synchronizacja dźwięku i obrazu

Najnowsze zestawy kina domowego firmy Philips umożliwiają automatyczną bezbłędną synchronizację obrazu i dźwięku.

#### Opóźnienie synchronizacji dźwięku

Niektóre zestawy kina domowego mogą wymagać dostosowania opóźnienia synchronizacji dźwięku i obrazu. Zwiększaj opóźnienie w zestawie kina domowego do czasu, aż dźwięk będzie zgodny z obrazem. Może być konieczne wprowadzenie wartości opóźnienia równego 180 ms. Przeczytaj instrukcję obsługi zestawu kina domowego. W przypadku ustawienia wartości opóźnienia w zestawie kina domowego należy wyłączyć opcję Opóźnienie wyjścia audio w telewizorze.

Aby wyłączyć opcję Opóźnienie wyjścia audio…

1 - Naciśnij przycisk  $\bigstar$ , a następnie naciśnij przycisk < (w lewo), aby wybrać opcję Konfiguracja.

**2 -** Kliknij kolejno opcje Dźwięk > Zaawansowane, a następnie kliknij opcję Opóźnienie wyjścia audio.

**3 -** Kliknij opcję Wyłącz.

**4 -** Naciśnij przycisk BACK (w razie potrzeby wielokrotnie), aby zamknąć menu.

#### Dostosowanie wyjścia audio

W przypadku, gdy nie jest możliwe ustawienie opóźnienia w zestawie kina domowego, można użyć funkcji synchronizacji obrazu i dźwięku dostępnej w telewizorze. Ustawiona wartość kompensuje czas wymagany do przetworzenia dźwięku z telewizora przez zestaw kina domowego. Wartość przesunięcia można ustawiać z krokiem 5 ms. Maksymalna wartość wynosi -60 ms.

Ustawienie Opóźnienie wyjścia audio powinno być włączone.

Aby zsynchronizować dźwięk w telewizorze…

1 - Naciśnij przycisk  $\clubsuit$ , a następnie naciśnij przycisk < (w lewo), aby wybrać opcję Konfiguracja.

**2 -** Kliknij kolejno opcje Dźwięk > Zaawansowane, a następnie kliknij opcję Dostosowanie wyjścia audio.

**3 -** Użyj suwaka, aby ustawić przesunięcie dźwięku, a następnie naciśnij przycisk OK.

**4 -** Naciśnij przycisk BACK (w razie potrzeby wielokrotnie), aby zamknąć menu.

#### Format sygnału wyj.audio

Jeśli masz zestaw kina domowego z funkcją dekodowania dźwięku wielokanałowego, taką jak Dolby Digital, DTS® lub podobną, ustaw opcję Format sygnału wyj. audio na Wielokanałowy. Po wybraniu opcji Wielokanałowy telewizor będzie mógł wysyłać skompresowany wielokanałowy sygnał audio kanału telewizyjnego lub podłączonego odtwarzacza płyt do zestawu kina domowego. Jeśli masz zestaw kina domowego bez funkcji dekodowania dźwięku wielokanałowego, wybierz opcję Stereo.

Aby ustawić opcję Format sygnału wyj. audio…

1 - Naciśnij przycisk  $\bigstar$ , a następnie naciśnij przycisk < (w lewo), aby wybrać opcję Konfiguracja.

**2 -** Kliknij kolejno opcje Dźwięk > Zaawansowane, a następnie kliknij opcję Format sygnału wyj. audio.

**3 -** Kliknij opcję Wielokanałowy lub Stereo.

**4 -** Naciśnij przycisk BACK (w razie potrzeby wielokrotnie), aby zamknąć menu.

#### Wyrównywanie wyjścia audio

Za pomocą opcji Wyrównywanie wyjścia audio można wyrównać poziom głośności telewizora i zestawu kina domowego podczas przełączania między tymi urządzeniami. Różnice w poziomie głośności mogą być spowodowane przez odmienne sposoby przetwarzania dźwięku.

Aby wyrównać różnice w głośności dźwięku…

1 - Naciśnij przycisk  $\bigstar$ , a następnie naciśnij przycisk < (w lewo), aby wybrać opcję Konfiguracja.

**2 -** Kliknij kolejno opcje Dźwięk > Zaawansowane, a następnie kliknij opcję Wyrównywanie wyjścia audio.

**3 -** Jeśli różnica w poziomie głośności jest duża, wybierz

opcję Więcej. Jeśli różnica jest niewielka, wybierz opcję Mniej.

**4 -** Naciśnij przycisk BACK (w razie potrzeby wielokrotnie), aby zamknąć menu.

Funkcja Wyrównywanie wyjścia audio wpływa na sygnały audio

przesyłane zarówno przez optyczne wyjście audio, jak i przez złącze HDMI ARC.

### Problemy z dźwiękiem zestawu kina domowego

### Dźwięk z głośnym szumem

Podczas oglądania filmu pochodzącego z podłączonej pamięci flash USB lub podłączonego komputera dźwięk z zestawu kina domowego może być zniekształcony. Problem ten występuje w sytuacji, gdy w pliku dźwiękowym lub wideo zapisany jest dźwięk w systemie DTS, a zestaw kina domowego nie zapewnia przetwarzania dźwięku DTS. Rozwiązaniem jest wybranie dla opcji Format sygnału wyj. audio w telewizorze ustawienia Stereo.

Naciśnij przycisk  $\bigtriangleup$ , aby wybrać kolejno opcje Konfiguracja > Dźwięk > Zaawansowane > Format sygnału wyj. audio.

#### Brak dźwięku

Jeśli w zestawie kina domowego nie słychać dźwięku pochodzącego z telewizora, sprawdź, czy przewód HDMI został podłączony do złącza HDMI ARC zestawu kina domowego. Wszystkie złącza HDMI w telewizorze są typu HDMI ARC.

<span id="page-16-2"></span><span id="page-16-0"></span> $\overline{47}$ 

# Odtwarzacz płyt Blu-ray

Podłącz odtwarzacz płyt Blu-ray do telewizora za pomocą przewodu HDMI High Speed.

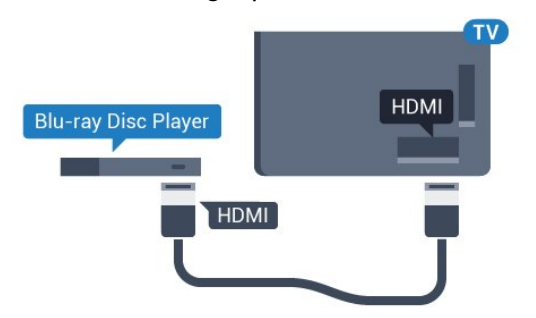

Jeśli odtwarzacz płyt Blu-ray obsługuje funkcję EasyLink HDMI CEC, możliwa jest jego obsługa za pomocą pilota zdalnego sterowania telewizora.

<span id="page-16-1"></span>Aby uzyskać więcej informacji, naciśnij w Pomocy kolorowy przycisk **- Słowa kluczowe** i wyszukaj temat EasyLink HDMI CEC.

4.8

# Odtwarzacz DVD

Podłącz odtwarzacz płyt DVD do telewizora za pomocą przewodu HDMI.

Możesz też użyć przewodu SCART, jeśli urządzenie nie ma złącza HDMI.

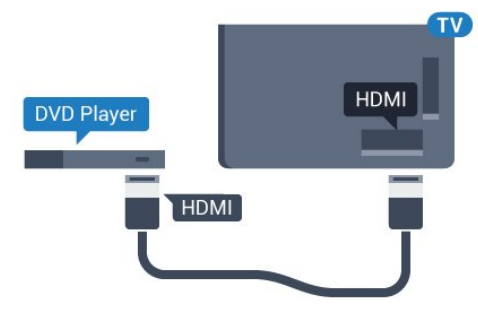

Jeśli odtwarzacz DVD został podłączony przy użyciu przewodu HDMI i obsługuje funkcję EasyLink CEC, możliwa jest jego obsługa za pomocą pilota zdalnego sterowania telewizora.

Aby uzyskać więcej informacji na temat funkcji EasyLink, naciśnij kolorowy przycisk **- Słowa kluczowe** i wyszukaj temat EasyLink HDMI CEC.

#### $\overline{49}$

# Konsola do gier

### HDMI

Aby uzyskać najlepszą jakość, podłącz konsolę do gier do telewizora za pomocą przewodu HDMI High Speed.

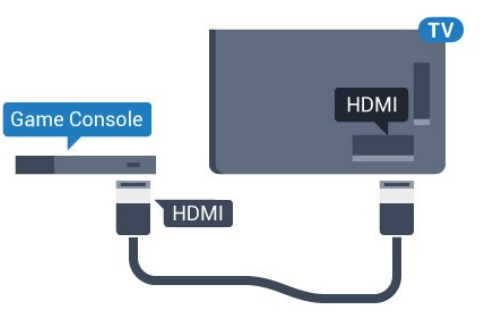

### YPhPr

Podłącz konsolę do gier za pomocą przewodu rozdzielonych składowych sygnału wideo (Y Pb Pr) i przewodu audio L/R do telewizora.

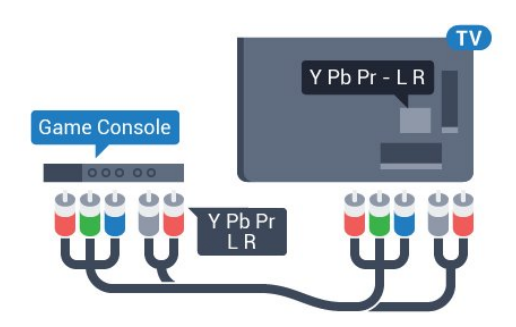

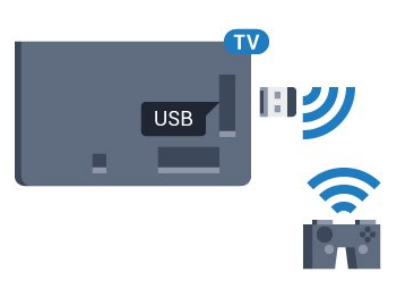

### Wideo/audio LR / Scart

Podłącz konsolę do gier do telewizora za pomocą przewodu sygnału kompozytowego (CVBS) i przewodu audio L/R.

Jeśli Twoja konsola ma jedynie wyjście zespolonego sygnału wideo (CVBS) oraz wyjścia audio L/R, użyj adaptera wideo/audio L/R – SCART (sprzedawanego oddzielnie), aby podłączyć ją do złącza SCART.

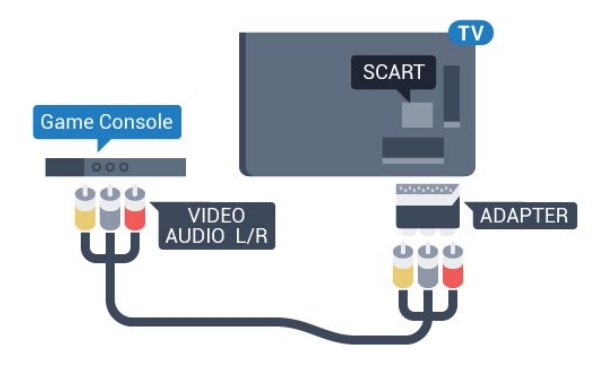

### <span id="page-17-1"></span><span id="page-17-0"></span> $\frac{4.10}{9.10}$

# Gamepad

### Podłączanie gamepada

Aby grać na telewizorze w gry internetowe, można podłączyć obsługiwanego gamepada bezprzewodowego. Z gamepada można korzystać natychmiast po podłączeniu.

Aby podłączyć gamepad…

**1 -** Podłącz mały nanoodbiornik do jednego ze złączy USB z boku telewizora. Bezprzewodowy nanoodbiornik jest dostarczany wraz z gamepadem.

**2 -** Z gamepada można korzystać bezpośrednio po podłączeniu.

Do drugiego złącza USB z boku telewizora można podłączyć kolejny gamepad.

Za pomocą gamepada można także sterować wskaźnikiem.

### Obsługiwane gamepady

Z tym telewizorem przetestowano niektóre gamepady bezprzewodowe. Inne gamepady mogą nie być w pełni zgodne.

Poniżej przedstawiono obsługiwane gamepady…

- Logitech F710
- Logitech F510
- Xbox 360 Wireless Controller dla systemu Windows
- Speedlink Strike FX Wireless Gamepad

### Problemy z zakłóceniami

Aby usunąć potencjalne zakłócenia telewizora powodowane przez inne urządzenia bezprzewodowe…

• Użyj przedłużacza USB, aby odsunąć nanoodbiornik na odległość około 1 metra od telewizora.

• Możesz także użyć podłączonego do telewizora zasilanego koncentratora USB, aby podłączyć do niego nanoodbiorniki.

### $411$

# Dysk twardy USB

### Co jest potrzebne

Po podłączeniu dysku twardego USB można wstrzymywać i nagrywać programy telewizyjne. Programy te muszą być nadawane cyfrowo (transmisja DVB lub podobna).

### Aby wstrzymać odtwarzanie

Aby można było wstrzymywać program, wymagany jest zgodny ze standardem USB 2.0 dysk twardy o pojemności co najmniej 32 GB.

#### Aby nagrywać

Aby można było wstrzymywać i nagrywać programy telewizyjne, wymagane jest co najmniej 250 GB miejsca na dysku twardym. Jeśli chcesz nagrywać programy, korzystając z danych przewodnika telewizyjnego z Internetu, przed zainstalowaniem dysku twardego USB musisz skonfigurować połączenie internetowe w telewizorze.

Aby uzyskać więcej informacji na temat instalacji dysku twardego USB, naciśnij kolorowy przycisk **- Słowa kluczowe** i wyszukaj

### **Instalacja**

Zanim będzie możliwe wstrzymywanie odtwarzania i nagrywanie programów, konieczne jest podłączenie i sformatowanie dysku twardego USB. Formatowanie powoduje usunięcie wszystkich plików z dysku twardego USB.

**1 -** Podłącz dysk twardy USB do jednego ze złączy USB w telewizorze. Podczas formatowania nie podłączaj żadnego innego urządzenia USB do innych złączy USB.

**2 -** Włącz dysk twardy USB i telewizor.

**3 -** Po dostrojeniu telewizora do cyfrowego kanału telewizyjnego naciśnij przycisk II (wstrzymanie). Próba wstrzymania spowoduje rozpoczęcie formatowania.

Postępuj zgodnie z wyświetlanymi instrukcjami.

Po sformatowaniu dysk twardy USB powinien zostać podłączony na stałe.

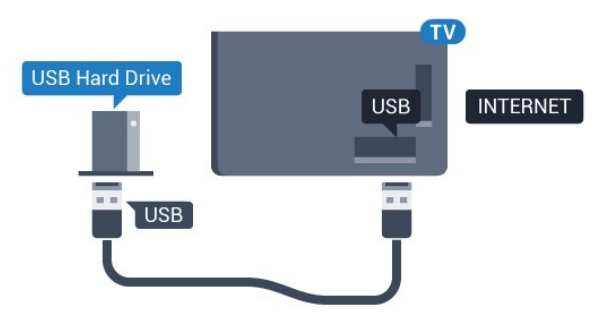

#### **Ostrzeżenie**

Dysk twardy USB jest sformatowany wyłącznie na potrzeby tego telewizora i nie można korzystać z zapisanych na nim nagrań w innym telewizorze ani komputerze. Nie należy kopiować ani zmieniać plików nagrań zapisanych na dysku twardym USB za pomocą jakichkolwiek aplikacji komputerowych. Może to doprowadzić do uszkodzenia nagrań. Sformatowanie innego dysku twardego USB spowoduje utratę danych zapisanych na poprzednim dysku. Dysk twardy USB zainstalowany w telewizorze wymaga ponownego sformatowania, jeśli ma być używany z komputerem.

Aby uzyskać więcej informacji, naciśnij kolorowy przycisk Słowa kluczowe i wyszukaj temat Pause TV lub Nagrywanie.

### <span id="page-18-0"></span>4.12 Klawiatura lub mysz USB

### Klawiatura USB

#### Instalacja klawiatury

Podłącz klawiaturę USB (typu USB-HID), aby wprowadzać tekst na telewizorze.

Do telewizora można podłączyć klawiaturę i mysz. Do podłączenia użyj jednego ze złączy USB.

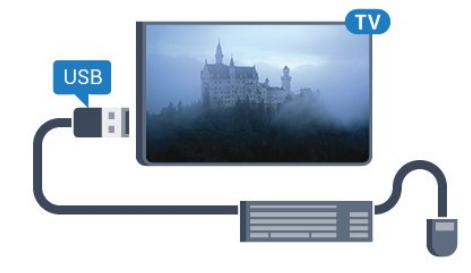

#### Instalacja klawiatury

Aby zainstalować klawiaturę USB, włącz telewizor i podłącz klawiaturę USB do jednego ze złączy USB w telewizorze. Kiedy telewizor wykryje klawiaturę po raz pierwszy, będzie można wybrać układ klawiatury i przetestować wybór. W przypadku wyboru cyrylickiego lub greckiego układu klawiatury możliwe jest wybranie dodatkowo łacińskiego układu klawiatury.

Aby zmienić ustawienie układu klawiatury, gdy układ został już wybrany…

1 - Naciśnij przycisk  $\bigstar$ , a następnie naciśnij przycisk < (w lewo), aby wybrać opcję Konfiguracja.

**2 -** Kliknij opcję Ustawienia ogólne, a następnie Ustawienia klawiatury USB, aby rozpocząć konfigurację klawiatury.

#### Klucze

#### Klawisze do wprowadzania tekstu

- Fnter  $=$  OK
- Backspace = usunięcie znaku znajdującego się przed kursorem
- Przyciski strzałek = poruszanie się wewnątrz pola tekstowego
- Aby przełączać się między układami klawiatury (jeśli wybrano
- dodatkowy układ), naciśnij jednocześnie klawisze Ctrl + spacja.

#### Klawisze dla aplikacji Smart TV i stron internetowych

- Tab i Shift  $+$  Tab  $=$  dalej i wstecz
- Home = przewijanie do góry strony
- $\bullet$  End = przewijanie do dołu strony
- Page Up = przejście o jedną stronę w górę
- Page Down = przejście o jedną stronę w dół
- $\bullet$  + = powiększenie o jeden krok
- $\bullet$   $=$  pomniejszenie o jeden krok
- \* = dopasowanie strony internetowej do szerokości ekranu

### Mysz USB

#### Podłączanie myszy USB

Do telewizora można podłączyć mysz USB (typu USB-HID) ułatwiającą poruszanie się po ekranach.

#### Podłączanie myszy

Włącz telewizor i podłącz mysz USB do jednego ze złączy USB w telewizorze. Możesz także podłączyć mysz USB do

#### podłączonej klawiatury USB.

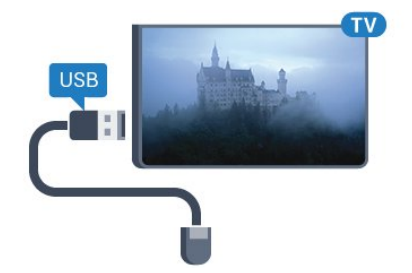

#### Kliknięcia przyciskami myszy

- Lewym przyciskiem myszy  $=$  OK
- Prawym przyciskiem myszy = Wstecz <

Można użyć pokrętła myszy w celu przewijania stron w górę i w dół.

Aby uzyskać więcej informacji na temat sposobu podłączania klawiatury, naciśnij kolorowy przycisk - Słowa kluczowe i wyszukaj temat Klawiatura USB.

#### Szybkość myszy

<span id="page-19-1"></span>Można dostosować szybkość myszy, tj. prędkość przesuwania jej wskaźnika na ekranie.

Aby dostosować szybkość…

1 - Naciśnij przycisk  $\clubsuit$ , a następnie naciśnij przycisk < (w lewo) Konfiguracja.

**2 -** Wybierz kolejno opcje Ustawienia ogólne > Szybkość wskaźnika/myszy i naciśnij przycisk OK.

3 - Naciśnij strzałkę ▲ (w górę) lub ▼ (w dół), aby zwiększyć lub zmniejszyć szybkość.

**4 -** Naciśnij strzałkę (w prawo) i poruszaj myszą, aby sprawdzić ustawioną szybkość.

**5 -** Naciśnij strzałkę (w lewo), aby powrócić do suwaka. Można ponownie dostosować ustawienie.

**6 -** Po wybraniu suwaka naciśnij przycisk (w lewo), aby zapisać i zamknąć to ustawienie.

**7 -** Naciśnij przycisk BACK (w razie potrzeby wielokrotnie), aby zamknąć menu.

### <span id="page-19-0"></span> $\frac{1}{4.13}$

## Pamięć flash USB

Możliwe jest przeglądanie zdjęć lub odtwarzanie muzyki i filmów z podłączonej pamięci flash USB.

Podłącz pamięć flash USB do jednego ze złączy USB w telewizorze, gdy telewizor jest włączony.

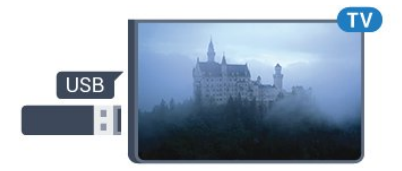

Telewizor wykryje pamięć flash i wyświetli listę przedstawiającą jej zawartość.

Jeśli lista zawartości nie pojawia się automatycznie, naciśnij przycisk **za SOURCES** i kliknij opcję USB.

Aby przerwać oglądanie zawartości pamięci flash USB, naciśnij przycisk **W** TV lub wybierz inną czynność. Aby odłączyć pamięć flash USB, możesz ją wyciągnąć w dowolnym momencie.

#### Ultra HD — odtwarzanie za pomocą USB

Istnieje możliwość przeglądania zdjęć w rozdzielczości Ultra HD z podłączonego urządzenia USB lub nośnika pamięci typu flash. Jeśli rozdzielczość zdjęć będzie wyższa, telewizor zmniejszy ją do rozdzielczości Ultra HD. Nie jest możliwe odtwarzanie filmów w macierzystej rozdzielczości Ultra HD z użyciem któregokolwiek ze złączy USB.

Aby uzyskać więcej informacji na temat oglądania lub odtwarzania materiałów z pamięci flash USB, naciśnij kolorowy przycisk **- Słowa kluczowe** i wyszukaj temat Zdjęcia, filmy i muzyka.

#### 4.14

## Aparat fotograficzny

Aby wyświetlać zdjęcia przechowywane w cyfrowym aparacie fotograficznym, można podłączyć go bezpośrednio do telewizora.

Do podłączenia użyj jednego ze złączy USB w telewizorze. Włącz aparat po ustanowieniu połączenia.

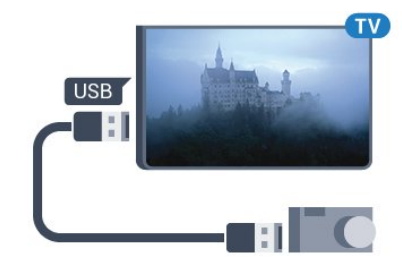

Jeśli lista zawartości nie pojawia się automatycznie, naciśnij przycisk **za SOURCES** i kliknij opcję USB.

Być może należy włączyć w aparacie ustawienie przesyłania zawartości przy użyciu protokołu PTP (Picture Transfer Protocol). Zapoznaj się z instrukcją obsługi cyfrowego aparatu fotograficznego.

#### Ultra HD — odtwarzanie za pomocą USB

Istnieje możliwość przeglądania zdjęć w rozdzielczości Ultra HD z podłączonego urządzenia USB lub nośnika pamięci typu flash. Jeśli rozdzielczość zdjęć będzie wyższa, telewizor zmniejszy ją do rozdzielczości Ultra HD. Nie jest możliwe odtwarzanie filmów w macierzystej rozdzielczości Ultra HD z użyciem któregokolwiek ze złączy USB.

Aby uzyskać więcej informacji na temat oglądania zdjęć, naciśnij kolorowy przycisk **- Słowa kluczowe** i wyszukaj temat Zdjęcia,

#### filmy i muzyka.

### Ultra HD — odtwarzanie za pomocą USB

Istnieje możliwość przeglądania zdjęć w rozdzielczości Ultra HD z podłączonego urządzenia USB lub nośnika pamięci typu flash. Jeśli rozdzielczość zdjęć będzie wyższa, telewizor zmniejszy ją do rozdzielczości Ultra HD. Nie jest możliwe odtwarzanie filmów w macierzystej rozdzielczości Ultra HD z użyciem któregokolwiek ze złączy USB.

### <span id="page-20-0"></span>4.15 Kamera wideo

### **HDMI**

Aby uzyskać najlepszą jakość, podłącz kamerę wideo do telewizora za pomocą przewodu HDMI.

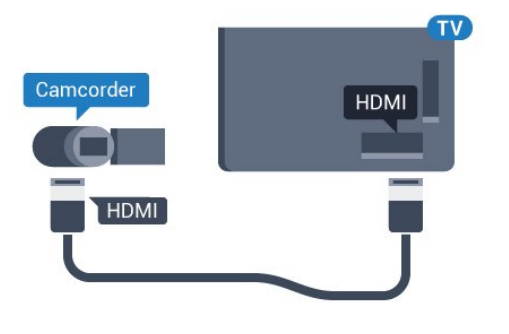

### Wideo/audio LR / Scart

Do podłączenia kamery wideo można użyć połączenia HDMI, YPbPr lub SCART. Jeśli kamera wideo ma tylko wyjścia Video (CVBS) i Audio L/R, użyj adaptera Video Audio L/R-SCART (sprzedawanego oddzielnie) w celu podłączenia jej do gniazda SCART.

<span id="page-20-1"></span>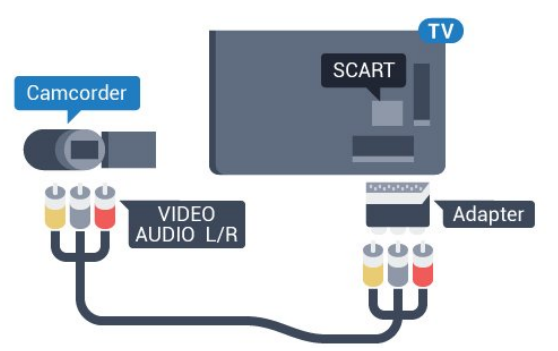

### 4.16

## Komputer

### Podłączanie

Możesz podłączyć telewizor do komputera, aby pełnił funkcję monitora komputerowego.

### Połączenie HDMI

Podłącz urządzenie do telewizora za pomocą przewodu HDMI.

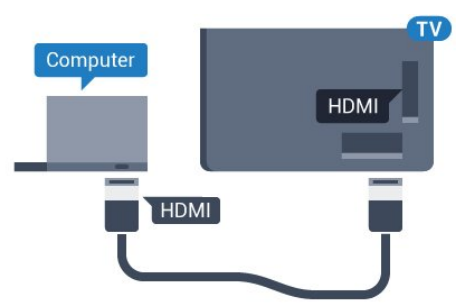

### Połączenie DVI do HDMI

Możesz także użyć adaptera DVI-HDMI (sprzedawanego oddzielnie) w celu podłączenia komputera do złącza HDMI oraz przewodu audio L/R (gniazdo minijack 3,5 mm) w celu podłączenia do gniazda AUDIO IN L/R z tyłu telewizora.

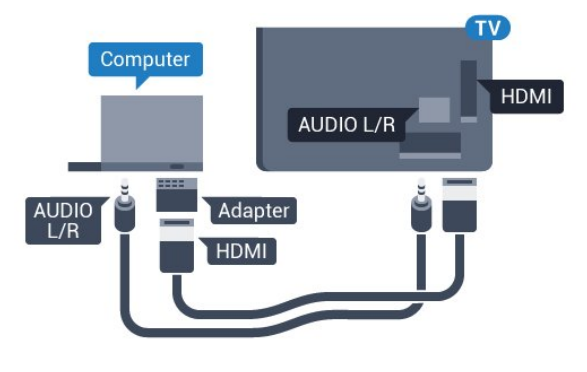

### Ustawienia

Jeśli komputer został dodany jako urządzenie typu Komputer w menu Źródło (lista połączeń), telewizor automatycznie określi idealne ustawienie Komputer.

Jeśli komputer jest używany do oglądania filmów lub grania w gry, można przywrócić idealne ustawienie telewizora do oglądania telewizji lub grania.

Aby ręcznie określić idealne ustawienie telewizora…

1 - Naciśnij przycisk  $\ddot{\mathbf{x}}$ , a następnie naciśnij przycisk < (w lewo), aby wybrać opcję Konfiguracja.

**2 -** Kliknij kolejno opcje Obraz > Zaawansowane, a następnie kliknij opcję Gra lub komputer.

**3 -** Wybierz opcję Gra (w celu grania) lub Komputer (w celu oglądania filmu).

**4 -** Naciśnij przycisk BACK (w razie potrzeby wielokrotnie), aby zamknąć menu.

Gdy skończysz grać, pamiętaj, aby dla ustawienia Gra lub Komputer wybrać z powrotem opcję Komputer.

Aby uzyskać więcej informacji na temat sposobu wybierania głośnika bezprzewodowego, naciśnij kolorowy przycisk – Słowa kluczowe i wyszukaj temat Głośniki bezprzewodowe, wybieranie.

### <span id="page-21-0"></span>4.17 Słuchawki

Możesz podłączyć słuchawki do złącza  $\bigcap$  z boku telewizora. Złącze to jest gniazdem typu minijack 3,5 mm. Istnieje możliwość osobnej regulacji głośności słuchawek.

Aby ustawić głośność…

1 - Naciśnij przycisk **; a** następnie naciśnij przycisk < (w lewo) Konfiguracia.

**2 -** Kliknij kolejno opcje Dźwięk > Głośność słuchawek, a następnie kliknij suwak, aby dostosować wartość.

**3 -** Naciśnij przycisk BACK (w razie potrzeby wielokrotnie), aby zamknąć menu.

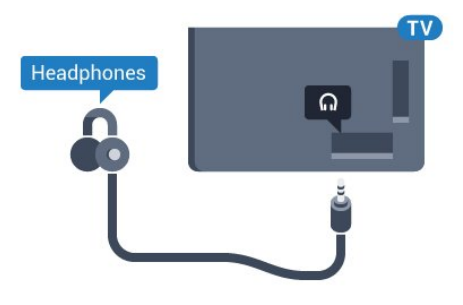

### <span id="page-21-1"></span> $\frac{1}{4.18}$

## Głośniki bezprzewodowe

Aby można było odtwarzać dźwięk z telewizora przez głośnik bezprzewodowy, trzeba sparować ten głośnik z telewizorem. Możesz sparować maksymalnie 10 głośników bezprzewodowych, ale dźwięk może być odtwarzany przez tylko jeden subwoofer lub zestaw głośników Sound Bar jednocześnie. Umieść głośnik bezprzewodowy w odległości maksymalnie 5 metrów od telewizora.

Aby sparować głośnik bezprzewodowy z telewizorem…

**1 -** Włącz głośnik bezprzewodowy i umieść go w zasięgu telewizora. Zapoznaj się z instrukcją obsługi urządzenia, aby uzyskać szczegółowe informacje na temat parowania i zasięgu połączenia bezprzewodowego.

2 - Naciśnij przycisk  $\clubsuit$ , a następnie naciśnij przycisk < (w lewo), aby wybrać opcje Konfiguracja.

**3 -** Kliknij kolejno opcje Dźwięk > Głośniki bezprzewodowe > Dodaj nowy głośnik.

**4 -** Postępuj zgodnie z wyświetlanymi instrukcjami. Urządzenie zostanie sparowane z telewizorem i telewizor zapamięta to połączenie.

**5 -** Naciśnij przycisk BACK (w razie potrzeby wielokrotnie), aby zamknąć menu.

# Włączanie i wyłączanie

### <span id="page-22-1"></span>5.1

<span id="page-22-0"></span> $\overline{5}$ 

# Włączanie telewizora, wyłączanie go lub przełączanie go w tryb gotowości

<span id="page-22-3"></span>Przed włączeniem telewizora upewnij się, że podłączono sieć elektryczną do złącza POWER z tyłu urządzenia.

Aby przełączyć telewizor w tryb gotowości, gdy wskaźnik nie świeci, naciśnij niewielki przycisk joysticka z tyłu telewizora. Wskaźnik zacznie świecić.

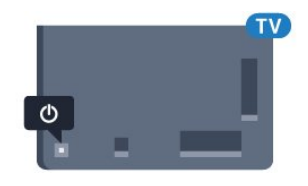

Gdy telewizor działa w trybie gotowości, naciśnij przycisk **O** na pilocie, aby włączyć telewizor. Możesz też nacisnąć przycisk HOME.

#### Przełączanie w tryb gotowości

Aby przełączyć telewizor w tryb gotowości, naciśnij przycisk <sup>O</sup> na pilocie.

#### Wyłączanie

Aby wyłączyć telewizor, naciśnij przycisk joysticka. Wskaźnik zgaśnie.

Telewizor jest stale podłączony do sieci elektrycznej, ale zużywa minimalną ilość energii.

<span id="page-22-4"></span>Aby całkowicie wyłączyć telewizor, odłącz wtyczkę zasilania. Podczas odłączania przewodu zasilającego należy zawsze ciągnąć za wtyczkę, a nie za przewód. Zawsze powinno być możliwe uzyskanie pełnego dostępu do przewodu zasilającego, wtyczki przewodu oraz gniazdka elektrycznego.

### <span id="page-22-2"></span> $\overline{52}$

# Jasność logo Philips

Można wyłączyć lub dostosować podświetlenie logo Philips z przodu telewizora.

Aby dostosować lub wyłączyć…

1 - Naciśnij przycisk  $\clubsuit$ , a następnie naciśnij przycisk < (w lewo) Konfiguracja.

**2 -** Kliknij opcję Ustawienia ogólne, a następnie Jasność logo Philips.

**3 -** Wybierz opcję Maksimum, Średnio, Minimum lub Wyłącz (aby wyłączyć podświetlenie logo).

**4 -** Naciśnij przycisk BACK (w razie potrzeby wielokrotnie), aby zamknąć menu.

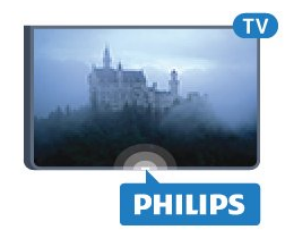

### $\overline{53}$

## Przyciski na telewizorze

W przypadku utraty pilota lub rozładowania jego baterii można nadal obsługiwać podstawowe funkcje telewizora.

Aby otworzyć menu podstawowe…

**1 -** Po włączeniu telewizora naciśnij przycisk joysticka z tyłu telewizora, aby wyświetlić menu podstawowe.

**2 -** Naciśnij strzałkę w lewo lub w prawo, aby wybrać

opcję Głośność, Kanał albo Źródła. Jeśli telewizor znajduje się w sklepie, możesz także wybrać opcję Kamera.

**3 -** Naciśnij strzałkę w górę lub w dół, aby ustawić głośność albo przejść do następnego lub poprzedniego kanału. Naciśnij strzałkę w górę lub w dół, aby przewinąć listę źródeł, łącznie z wyborem tunera. Naciśnij przycisk joysticka, aby wysunąć kamerę. **4 -** Menu zniknie automatycznie.

Aby wyłączyć telewizor, wybierz opcję TV wył. i naciśnij przycisk joysticka.

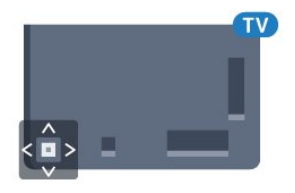

# Wyłącznik czasowy

5.4

Wyłącznik czasowy pozwala zaprogramować telewizor tak, aby po określonym czasie automatycznie przełączył się w tryb gotowości.

Aby ustawić wyłącznik czasowy…

#### 1 - Naciśnij przycisk **&**, a następnie naciśnij przycisk < (w lewo) Konfiguracja.

**2 -** Kliknij kolejno opcje Ustawienia ogólne > Wyłącznik czasowy. Za pomocą suwaka można ustawić czas maksymalnie do 180 minut w odstępach 5-minutowych. Ustawienie 0 minut oznacza, że wyłącznik czasowy jest nieaktywny. Zawsze można wyłączyć telewizor wcześniej lub ponownie ustawić czas w trakcie odliczania.

**3 -** Naciśnij przycisk BACK (w razie potrzeby wielokrotnie),

### <span id="page-23-0"></span>55 Wyłącznik czasowy

Jeśli telewizor będzie odbierać sygnał telewizyjny, ale w ciągu 4 godzin nie zostanie naciśnięty żaden przycisk na pilocie, zasilanie wyłączy się automatycznie, co zapewnia oszczędność energii. Telewizor wyłączy się automatycznie także w przypadku, gdy nie będzie odbierać żadnego sygnału wejściowego ani poleceń pilota przez 10 minut.

Jeśli wykorzystujesz telewizor jako monitor komputerowy lub jeśli korzystasz z odbiornika cyfrowego (dekodera) do oglądania telewizji i nie używasz pilota do telewizora, wyłącz opcję automatycznego wyłączania.

Aby dezaktywować wyłącznik czasowy…

1 - Naciśnij przycisk  $\clubsuit$  i kliknij opcję Ustawienia ekologiczne. **2 -** Kliknij opcję Wyłącznik czasowy. Kliknij suwak, aby dostosować wartość. Wartość 0 (Wyłącz) powoduje dezaktywację opcji automatycznego wyłączania.

Gdy wyłącznik czasowy jest aktywny, wyświetlana jest przed nim ikona **.** 

Aby uzyskać więcej informacji na temat ekologicznych ustawień telewizora, naciśnij kolorowy przycisk **- Słowa kluczowe** i wyszukaj temat Ustawienia ekologiczne.

# <span id="page-24-0"></span>6 Pilot zdalnego sterowania

### <span id="page-24-1"></span> $6.1$

# Przegląd przycisków

### Góra

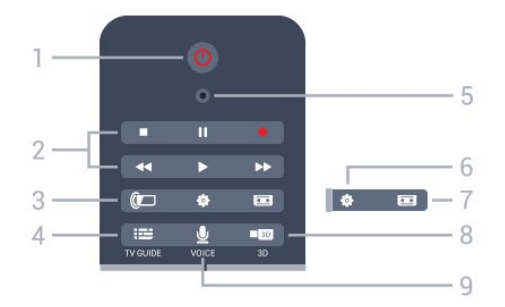

### 1. **O** Tryb gotowości / włączanie

Włączanie telewizora i przełączanie go w tryb gotowości.

### 2. Przyciski do odtwarzania i nagrywania

- Odtwarzanie , służący do odtwarzania.
- Wstrzymanie odtwarzania II, służący do wstrzymywania odtwarzania
- Zatrzymanie , służący do zatrzymywania odtwarzania
- Przewijanie do tyłu << , służący do przewijania do tyłu
- Przewijanie do przodu >>, służący do przewijania do przodu
- Nagrywanie •, służący do rozpoczynania nagrywania

### 3. **(C**) Ambilight

Włączanie lub wyłączanie funkcji Ambilight oraz włączanie funkcji Ambilight w trybie gotowości.

### 4. **EE** TV GUIDE

Otwieranie lub zamykanie przewodnika telewizyjnego.

### 5. Mikrofon funkcji VOICE

### $\square$  Ustawienia

Otwieranie menu ustawień.

### 7. Format obrazu

Otwieranie lub zamykanie menu Format obrazu.

### 8. **3D**

Otwieranie lub zamykanie menu 3D albo natychmiastowe przełączanie w tryb 3D.

### 9. UVOICE

Rozpoczynanie wyszukiwania przy użyciu polecenia głosowego.

### średnie

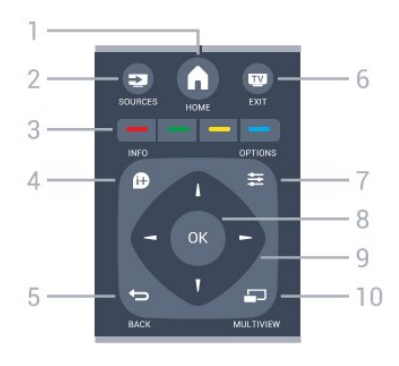

### 1. A HOME

Otwieranie menu głównego.

### 2. **EXECUTE SOURCES**

Otwieranie menu Źródła.

 $3. \rightarrow \rightarrow \rightarrow \mathbb{K}$ olorowe przyciski Bezpośredni wybór opcji. Niebieski przycisk – otwiera Pomoc.

### 4. **0** INFO

Zamykanie i otwieranie informacji o programie.

### $5.$   $\leftrightarrow$  BACK

Powrót do ostatniego wybranego kanału. Zamknięcie menu bez zmiany ustawienia. Powrót do poprzedniej strony aplikacji/internetowej.

### $6.$   $\text{W}$  - EXIT

Powrót do oglądania telewizji. Wyjście z interaktywnej aplikacji telewizora.

### $7. \pm 0$ PTIONS

Otwieranie lub zamykanie menu Opcje.

### 8. Przycisk OK

Potwierdzenie wyboru lub ustawienia. Aktywacja wskaźnika i klikanie.

### 9. Przyciski strzałek / nawigacyjne

Poruszanie się w górę, w dół, w lewo lub w prawo.

### 10. **DED MULTIVIEW**

Otwieranie dodatkowego, małego ekranu.

### Spód

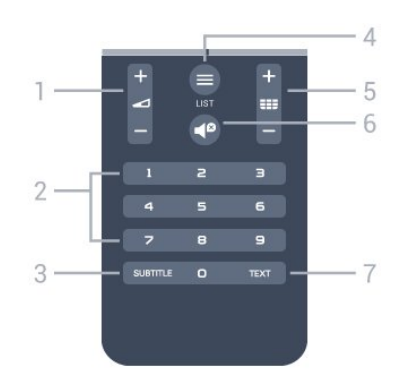

### 1. Głośność

Regulacja głośności.

### 2. Przyciski numeryczne

Bezpośredni wybór kanału telewizyjnego.

### 3. SUBTITLE

Włączanie lub wyłączanie napisów albo włączanie ich, gdy dźwięk jest wyciszony.

### $4. \equiv$  LIST

Otwieranie lub zamykanie listy kanałów.

### 5. **EEE** Kanał

Przejście do następnego lub poprzedniego kanału na liście kanałów. Otwieranie następnej lub poprzedniej strony telegazety / teletekstu. Rozpoczęcie następnego lub poprzedniego rozdziału na płycie.

### 6. Wyciszenie

Wyciszenie lub włączenie dźwięku.

### 7. TEXT

Otwieranie lub zamykanie telegazety / teletekstu.

### <span id="page-25-0"></span> $6.2$

# Wskaźnik

### Informacje o wskaźniku

Zamiast przycisków strzałek do nawigowania po ekranie można używać wskaźnika.

Wskaźnik działa jak mysz komputerowa. Wskaźnik  $\Box$  czyli niebieską strzałkę — można przemieszczać przez lekkie przesunięcie pilota. Podobnie jak w przypadku myszy komputerowej można dostosować szybkość wskaźnika.

Oprócz wskaźnika można zawsze użyć przycisków strzałek w celu dokonania wyboru. W takim przypadku wskaźnik tymczasowo zniknie. Niektóre aplikacje, takie jak telegazeta / teletekst, a także pewne strony internetowe nie obsługują wskaźnika. Telewizor przełącza się wówczas automatycznie w tryb nawigacji za pomocą przycisków strzałek.

Jeśli nie chcesz używać wskaźnika, możesz go wyłączyć.

Wskaźnikiem można także sterować za pomocą gamepada.

### Korzystanie ze wskaźnika

#### **Aktywacia**

Po otwarciu ekranu lub aplikacji, które umożliwiają sterowanie za pomocą wskaźnika, pojawia się nieaktywny wskaźnik. Szary symbol (grot strzałki) jest umieszczany mniej więcej pośrodku ekranu.

Umieść kciuk na przycisku OK — ale nie naciskaj go — w celu uaktywnienia wskaźnika. Teraz przesuwaj pilot ruchem

nadgarstka. Nie ma potrzeby poruszania ręką. Możesz zwolnić przycisk OK i pozostawić wskaźnik w aktywnym miejscu. Wskaźnik zniknie po 5 sekundach. Kiedy umieścisz kciuk z powrotem na przycisku OK, będzie możliwe poruszanie pilotem i wywołanie wskaźnika.

Aby wybudzić wskaźnik, umieść kciuk na przycisku OK i krótko poruszaj pilotem.

### Klikanie

Aby wybrać żądany element, umieść nad nim wskaźnik i naciśnij — kliknij — przycisk OK, podobnie jak w przypadku myszy komputerowej. Aby użyć kolorowych przycisków oraz przycisków **10 INFO** i  $\equiv$  **OPTIONS**, trzeba nacisnąć odpowiednie przyciski na pilocie.

Aby nacisnąć przycisk podczas korzystania ze wskaźnika…

**1 -** Ustaw wskaźnik nad elementem na ekranie, takim jak kanał na liście kanałów.

- **2** Podnieś kciuk, aby pozostawić wskaźnik w danym miejscu.
- **3** Naciśnij odpowiedni kolorowy przycisk.

**4 -** Umieść kciuk z powrotem na przycisku OK, aby wrócić do sterowania wskaźnikiem.

### Nawigacja przy użyciu przycisków strzałek

Jeśli naciśniesz przycisk strzałki (w lewo, w prawo, w górę lub w dół), wskaźnik zniknie. Telewizor przełączy się w tryb nawigacji przy użyciu przycisków strzałek. Aby wybudzić wskaźnik, umieść kciuk na przycisku OK i krótko poruszaj pilotem.

### Przywracanie pozycji

Po pewnym czasie wskaźnik może utracić orientację. Aby przywrócić jego pozycję, podnieś kciuk, skieruj pilota na niebieską strzałkę na ekranie i umieść kciuk z powrotem na przycisku OK.

### Szybkość wskaźnika

Można dostosować szybkość wskaźnika, czyli prędkość, z jaką wskaźnik porusza się po ekranie.

Aby dostosować szybkość…

1 - Naciśnij przycisk  $\ddot{\mathbf{x}}$ , a następnie naciśnij przycisk < (w lewo) Konfiguracja.

**2 -** Wybierz kolejno opcje Ustawienia ogólne > Szybkość wskaźnika/myszy i naciśnij przycisk OK.

3 - Naciśnij strzałkę ▲ (w górę) lub ▼ (w dół), aby zwiększyć lub zmniejszyć szybkość.

**4 -** Naciśnij strzałkę (w prawo), aby sprawdzić ustawioną szybkość. Umieść kciuk na przycisku OK, aby sprawdzić szybkość wskaźnika.

**5 -** Naciśnij strzałkę (w lewo), aby powrócić do suwaka. Można ponownie dostosować ustawienie.

**6 -** Po wybraniu suwaka naciśnij przycisk (w lewo), aby zapisać i zamknąć to ustawienie.

**7 -** Naciśnij przycisk BACK (w razie potrzeby wielokrotnie), aby zamknąć menu.

### Wyłączanie wskaźnika

Aby wyłączyć wskaźnik…

1 - Naciśnij przycisk  $\clubsuit$ , a następnie naciśnij przycisk < (w lewo) Konfiguracja.

**2 -** Wybierz kolejno opcje Ustawienia ogólne > Wskaźnik pilota zdalnego sterowania i wybierz opcję Wyłącz.

**3 -** Naciśnij przycisk BACK (w razie potrzeby wielokrotnie), aby zamknąć menu.

### <span id="page-26-0"></span>6.3 Głos

### Korzystanie z funkcji głosu

Ze względu na zmienione warunki uzyskania wsparcia firmy Google funkcja wyszukiwania głosowego nie jest już dostępna w nowych telewizorach Philips z systemem Android TV. W związku z tym nie możemy zagwarantować, że funkcja ta będzie działa płynnie w posiadanym telewizorze. Przepraszamy za niedogodności i zalecamy wyszukiwać za pomocą klawiatury pilota zdalnego sterowania.

Dziękujemy za cierpliwość i wyrozumiałość.

<span id="page-26-1"></span>Korzystając z funkcji głosu, można sterować telewizorem, po prostu mówiąc do pilota. Telewizor musi być połączony z Internetem.

Możesz wydać polecenie, aby telewizor ustawił określony kanał lub rozpoczął wyświetlanie trwającego programu z przewodnika telewizyjnego. Funkcji głosu możesz użyć w dowolnym momencie, aby wyszukać potrzebną Ci informację w Internecie. Możesz także wypowiedzieć nazwę aplikacji, aby uruchomić ją w telewizorze.

Aby sterować telewizorem za pomocą głosu…

### 1 - Naciśnij przycisk **& VOICE**.

**2 -** Wypowiedz najpierw polecenie, a potem żądaną nazwę/żądane słowo. Możesz mówić przez 10 sekund, zanim mikrofon się wyłączy. Aby powtórzyć polecenie, możesz ponownie nacisnąć przycisk VOICE. Telewizor spróbuje wykonać polecenie.

Przy pierwszym naciśnięciu przycisku **v VOICE** i próbie użycia funkcji głosu zostanie wyświetlona strona pomocy dotycząca korzystania z tej funkcji. Zapoznaj się z informacjami na temat

korzystania z funkcji głosu. Możesz ponownie nacisnąć przycisk **vOICE** i od razu wypróbować funkcję. Aby zamknąć Pomoc, naciśnij przycisk **D** Wstecz.

Funkcja głosu nie jest dostępna podczas połączenia Skype.

### Polecenia głosowe

Aby funkcja głosu lepiej rozpoznawała operację, możesz użyć poniższych poleceń.

WATCH [np. powiedz ,,watch Muppets Show"] — telewizor wyszuka ten program telewizyjny i przełączy się na odpowiedni kanał.

CHANNEL [np. powiedz "channel TVP1"] — telewizor wyszuka ten kanał i przełączy się na niego.

PLAY [np. powiedz "play |ingle Bell's"] — telewizor wyszuka ten utwórz w kolekcji muzycznej i spróbuje go odtworzyć.

SEARCH [np. powiedz "search Hobbit"] — telewizor przeszuka multimedia i wyświetli wyniki wyszukiwania.

GOOGLE [np. powiedz "google stock market"] — telewizor przeszuka Internet i wyświetli wyniki wyszukiwania z wyszukiwarki Google.

GO TO [np. powiedz "go to Philips.com"] — telewizor spróbuje otworzyć stronę internetową firmy Philips.

OPEN [np. powiedz "open Skype"] — telewizor spróbuje otworzyć aplikację Skype.

Aby wykonać te polecenia, telewizor musi mieć dostęp do szukanej zawartości. Kanały muszą być zainstalowane, a multimedia ustawione w celu udostępniania. Podłączone urządzenia muszą być włączone. Telewizor musi też mieć połączenie z Internetem.

### Przegląd

### Qwerty i Azerty

Przegląd klawiatury Qwerty / Azerty\*.

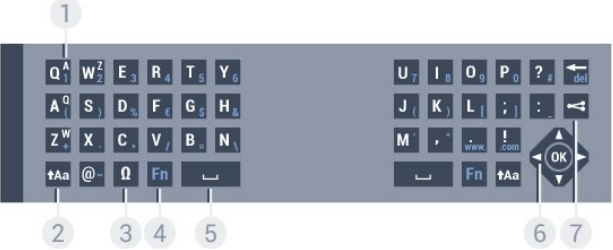

#### 1. Klawisz znaku Azerty

Pozycja znaku w przypadku, gdy wybrano układ klawiatury

<sup>6.4</sup> Klawiatura

#### Azerty.

#### 2. **t**Aa Shift

Umożliwia wpisywanie wielkich liter.

#### 3. Ω Znaki specjalne

Służy do otwierania klawiatury ekranowej w celu wybierania znaków z akcentami i symboli.

### 4. Klawisz Fn

Służy do wpisywania cyfr lub znaków przestankowych.

#### 5. Spacja

### 6. Przyciski nawigacyjne i OK

#### 7. <<<</a>Udostępnij to

Służy do udostępniania online aktualnie oglądanej zawartości.

\* W zależności od regionu pilot zdalnego sterowania ma układ klawiatury Qwerty / Azerty lub Qwerty / cyrylickiej.

### Qwerty i cyrylicka

Przegląd klawiatury Qwerty / cyrylickiej\*.

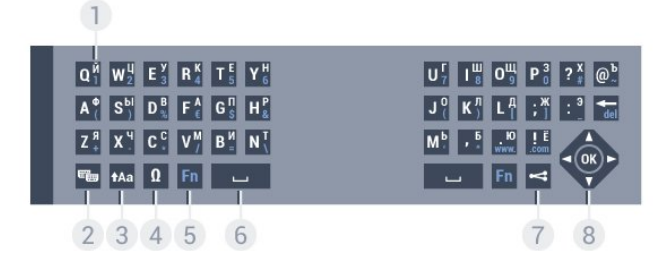

### 1. Znaki cyrylicy

Znaki dostępne, jeśli wybrany jest układ klawiatury cyrylickiej.

#### 2. **ED** Przełącznik klawiatury cyrylickiej

Służy do zmiany układu klawiatury na cyrylicki lub Qwerty.

#### 3. **t**Aa Shift

Umożliwia wpisywanie wielkich liter.

#### 4. Ω Znaki specjalne

Służy do otwierania klawiatury ekranowej w celu wybierania znaków z akcentami i symboli.

### 5. Klawisz Fn

Służy do wpisywania cyfr lub znaków przestankowych

#### 6. Spacja

#### 7. Udostępnij to

Służy do udostępniania online aktualnie oglądanej zawartości.

#### 8. Przyciski nawigacyjne i OK

\* W zależności od regionu pilot zdalnego sterowania ma układ klawiatury Qwerty / Azerty lub Qwerty / cyrylickiej.

### Wpisywanie tekstu

Korzystając z klawiatury z tyłu pilota, można wpisywać tekst w dowolnym polu tekstowym na ekranie. Umieść pilota klawiaturą do góry, aby aktywować klawisze klawiatury. Chwyć pilota obiema rękami i wpisuj tekst za pomocą kciuków.

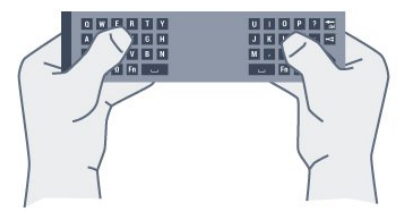

### Wprowadź tekst

Aby wprowadzić tekst w polu tekstowym na ekranie, wybierz pole tekstowe i rozpocznij pisanie. Naciśnij przycisk OK, aby zatwierdzić tekst.

### Wielkie i małe litery

Aby wpisać wielką literę, naciśnij klawisz  $A$ a (Shift) tuż przed wpisaniem wybranego znaku.

Aby wpisać kolejno kilka wielkich liter, naciśnij i przytrzymaj klawisz **tAa** podczas pisania.

Aby stale wpisywać wielkie litery, naciśnij i przytrzymaj przez 2 sekundy klawisz  $\dagger$ Aa w celu przełączenia klawiatury w tryb wielkich liter.

Aby wyłączyć tryb wielkich liter, ponownie naciśnij klawisz tAa. Jeśli nie naciśniesz żadnego klawisza przez 20 sekund, tryb wielkich liter wyłączy się automatycznie. Również naciśnięcie innego klawisza modyfikatora, takiego jak Fn lub Ω, spowoduje wyłączenie trybu wielkich liter.

### Cyfry i znaki przestankowe

Aby wpisać cyfrę lub znak przestankowy, naciśnij klawisz Fn tuż przed wpisaniem cyfry albo znaku przestankowego. Tryb Fn można włączać i wyłączać, podobnie jak tryb wielkich liter.

#### Internet

Możesz użyć klawisza Fn w celu wprowadzania znaków www. lub com

### Litery z akcentami i symbole

Znaki z akcentami i symbole nie są dostępne bezpośrednio na klawiaturze pilota. Aby wpisać taki znak, użyj klawiatury ekranowej.

Aby wyświetlić klawiaturę ekranową, naciśnij klawisz Ω. Za pomocą klawiatury ekranowej można przejść do żądanego znaku. Układ klawiatury można zmienić za pomocą kolorowych klawiszy. Naciśnij przycisk OK, aby wprowadzić znak. Klawiatura ekranowa zniknie po naciśnięciu dowolnego klawisza na klawiaturze pilota.

### Klawiatura Qwerty, Azerty i cyrylicka

Standardowy układ klawiatury pilota to Qwerty.

### Klawiatura Azerty

W niektórych krajach klawiaturę pilota zdalnego sterowania można przełączyć na układ Azerty. Znaki Azerty są przedstawione w prawym górnym rogu odpowiednich klawiszy.

Aby ustawić układ klawiatury Azerty…

- 1 Naciśnij przycisk  $\clubsuit$ , a następnie naciśnij przycisk < (w lewo) Konfiguracja.
- **2** Kliknij kolejno opcje Ustawienia ogólne > Klawiatura pilota zdalnego sterowania.
- **3** Kliknij opcję Azerty lub Qwerty.

**4 -** Naciśnij przycisk BACK (w razie potrzeby wielokrotnie), aby zamknąć menu.

### Klawiatura cyrylicka

W niektórych krajach klawiaturę pilota zdalnego sterowania można przełączyć na układ cyrylicki.

Znaki cyrylickie są przedstawione w prawym górnym rogu klawiszy klawiatury.

<span id="page-28-1"></span>Aby wpisywać znaki cyrylicy…

1 - Naciśnij przycisk **e** na pilocie zdalnego sterowania. **2 -** Naciśnij ponownie przycisk , aby powrócić do układu Qwerty.

### <span id="page-28-0"></span> $65$

# Łączenie z telewizorem

### Parowanie

Ten pilot używa częstotliwości radiowych w celu wysyłania poleceń do telewizora. W przeciwieństwie do pilotów używających podczerwieni, możliwe jest wysyłanie poleceń bez kierowania pilota w stronę telewizora.

Aby pilot mógł komunikować się z telewizorem, należy oba urządzenia połączyć w parę. Po sparowaniu nie jest możliwe użycie pilota do sterowania innym telewizorem.

<span id="page-28-2"></span>Po rozpoczęciu początkowej instalacji telewizor wyświetla monit o naciśnięcie przycisku OK. Po wykonaniu tej czynności parowanie zostaje zakończone. Parowanie zostaje zachowane po wyłączeniu telewizora. Z tym telewizorem można sparować do pięciu pilotów.

### Ponowne parowanie

Z telewizorem można sparować innego pilota.

Metoda parowania jest inna w przypadku pilota, który jest już sparowany z innym telewizorem, oraz w przypadku pilota, który nie został jeszcze sparowany.

#### • Gdy pilot jest sparowany z innym telewizorem

Aby wykonać parowanie, przytrzymaj pilota w pobliżu logo Philips (w odległości ok. 10 cm) i naciśnij jednocześnie przyciski czerwony i miebieski. Po udanym sparowaniu zostanie wyświetlony komunikat.

#### • Gdy pilot nie został jeszcze sparowany

Aby wykonać parowanie, przytrzymaj pilota w pobliżu logo Philips (w odległości ok. 10 cm) i naciśnij przycisk OK. Po udanym sparowaniu zostanie wyświetlony komunikat.

### Sklepy

Aby wykonać parowanie nowego (jeszcze niesparowanego) telewizora z pilotem, który jest sparowany z innym telewizorem, przytrzymaj pilota w pobliżu logo Philips (w odległości ok. 10 cm) i naciśnij jednocześnie przyciski - czerwony niebieski.

Po udanym sparowaniu zostanie wyświetlony komunikat.

### 6.6

# Czujnik podczerwieni

Pilot telewizora używa częstotliwości radiowych w celu wysyłania poleceń do telewizora. Dzięki temu nie jest konieczne kierowanie pilota w stronę telewizora.

Telewizor może także odbierać polecenia z pilota, który używa podczerwieni. W przypadku takiego pilota należy zawsze kierować go w stronę czujnika podczerwieni znajdującego się z przodu telewizora.

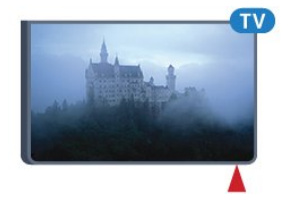

6.7

## Baterie i akumulatory

Telewizor wyświetli powiadomienie o wyczerpywaniu się baterii pilota.

Aby wymienić baterie, otwórz komorę baterii po stronie klawiatury pilota.

**1 -** Za pomocą niewielkiej monety lub innego drobnego, tępego przedmiotu wciśnij prostokątny przycisk zwalniania, aby otworzyć pokrywkę komory baterii.

**2 -** Otwórz niebieską blokadę, przesuwając ją w kierunku wskazywanym przez strzałkę, a następnie podnieś blokadę. **3 -** Wymień stare baterie na dwie baterie alkaliczne typu AA LR6 1,5 V. Upewnij się, że baterie są prawidłowo włożone, zgodnie z oznaczeniami + i -.

**4 -** Dociśnij niebieską blokadę i wsuń ją z powrotem aż do zatrzaśnięcia.

**5 -** Załóż pokrywkę komory baterii i dociśnij ją tak, aby się zatrzasnęła.

Odłóż pilota na około 15 sekund, aby skalibrować wskaźnik.

Jeżeli pilot zdalnego sterowania nie jest używany przez długi czas, należy wyjąć z niego baterie.

Zużyte baterie należy bezpiecznie wyrzucać zgodnie z zaleceniami dotyczącymi utylizacji.

Aby uzyskać więcej informacji, naciśnij przycisk - Słowa kluczowe i wyszukaj temat Utylizacja.

### <span id="page-29-0"></span>6.8 **Czyszczenie**

Pilot zdalnego sterowania jest pokryty warstwą odporną na zarysowania.

Czyść pilota miękką, wilgotną ściereczką. Do czyszczenia pilota nie używaj substancji takich, jak alkohol, środki chemiczne lub inne domowe środki czyszczące.

# Sterowanie gestami

### <span id="page-30-1"></span>7.1

<span id="page-30-0"></span>7

### Informacje o sterowaniu gestami

Sterowanie gestami umożliwia obsługę telewizora za pomocą prostych gestów wykonywanych dłonią. Ze sterowania gestami można korzystać po wysunięciu kamery z telewizora. Należy uważać, aby ruch kamery podczas wysuwania nie został zablokowany.

Sterowanie gestami umożliwia przełączanie kanałów, regulację głośności i wyciszanie dźwięku. Używając tylko dłoni, możesz otworzyć menu główne lub wywołać wskaźnik w celu nawigowania po ekranie.

Sterowanie gestami działa najlepiej, kiedy znajdujesz się z przodu telewizora, w odległości od 3 do 5 metrów od ekranu. Unikaj światła słonecznego padającego bezpośrednio na kamerę, a także nie przesłaniaj kamery. W pomieszczeniu nie może być zbyt ciemno, ponieważ kamera musi rozpoznawać ruch Twojej dłoni. Zwykłe tło ułatwi rozpoznawanie dłoni przez kamerę.

Sterowania gestami nie można używać w aplikacjach, które wymagają kamery, takich jak Skype.

# <span id="page-30-2"></span>7.2

# <span id="page-30-4"></span>Aparat fotograficzny

Ze sterowania gestami można korzystać po wysunięciu kamery z telewizora. Aby ukryć kamerę, należy wsunąć ją ręcznie z powrotem.

Jeśli kamera zostanie wsunięta z powrotem w czasie, gdy telewizor działa w trybie gotowości, pojawi się ponownie po włączeniu telewizora. Jeśli kamera zostanie wsunięta z powrotem, gdy telewizor jest włączony, kamera się wyłączy. Kiedy następnym razem włączysz telewizor, kamera pozostanie ukryta.

Aby włączyć kamerę…

1 - Naciśnij przycisk  $\clubsuit$ , a następnie naciśnij przycisk < (w lewo) Konfiguracja.

**2 -** Kliknij opcję Ustawienia ogólne, a następnie Kamera.

**3 -** Kliknij opcję Włącz. Kamera wysunie się z telewizora.

<span id="page-30-3"></span>**4 -** Naciśnij przycisk BACK (w razie potrzeby wielokrotnie), aby zamknąć menu.

# 7.3

# Gesty dłonią

Sterowanie gestami używa określonych gestów dłonią.

- Unieś rękę, dłonią skierowaną do telewizora. Spowoduje to aktywację sterowania gestami.
- Zamknij dłoń (zaciśnij ją w pięść) i natychmiast otwórz ją ponownie, aby wywołać menu gestów.
- Przesuń otwartą dłonią, aby przesunąć zaznaczenie na ekranie lub wybrać przycisk.

### Klikanie

- Zamknij i otwórz dłoń, aby "kliknąć" przycisk.
- Jeśli opuścisz rękę, sterowanie gestami pozostanie aktywne przez około 5 sekund.
- Uniesienie ręki w ciągu 5 sekund spowoduje natychmiastowe wyświetlenie wskaźnika lub menu gestów.
- Jeśli uniesiesz rękę po upływie 5 sekund, konieczne będzie ponowne "kliknięcie" dłonią, aby wywołać menu gestów.

Możesz używać prawej lub lewej ręki.

Aby można było używać sterowania gestami w odniesieniu do wskaźnika, musi być aktywna opcja Wskaźnik pilota zdalnego sterowania.

Wybierz kolejno opcje  $\clubsuit$  > Konfiguracja > Ustawienia ogólne > Wskaźnik pilota zdalnego sterowania.

Szybkość wskaźnika kontrolowanego dłonią jest identyczna jak szybkość ustawiona dla wskaźnika tradycyjnego.

# Przegląd gestów

 $\overline{74}$ 

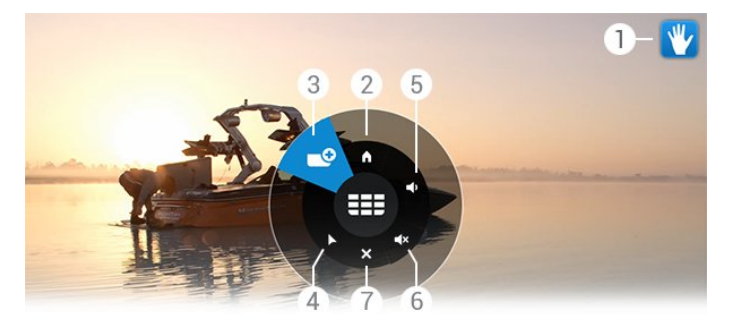

### Wskaźnik sterowania gestami

Przedstawia sposób klikania i wywoływania menu gestów.

### **A** Menu główne

Kliknij, aby otworzyć menu główne.

#### Następny lub poprzedni kanał

Przejście do następnego lub poprzedniego kanału albo rozpoczęcie oglądania telewizji. Klikaj wielokrotnie, aby szybko zmieniać kanały.

#### Pokaż wskaźnik

Kliknij, aby włączyć wskaźnik sterowany gestami.

### Zwiększ lub zmniejsz głośność

Ustawianie poziomu głośności. Klikaj wielokrotnie, aby wyregulować.

### Wycisz dźwięk/przywróć dźwięk

Dźwięk możesz także przywrócić, klikając opcję Zwiększ głośność lub Zmniejsz głośność.

 $\times$  Zamknij menu Kliknij, aby zamknąć menu gestów.

### <span id="page-31-0"></span>7.5 Wskazówki

• Zawsze otwieraj całkowicie dłoń i kieruj ją w stronę telewizora.

• Jeśli sterowany dłonią wskaźnik znajdzie się poza zasięgiem,

- zmień pozycję dłoni. Opuść rękę i unieś ją ponownie.
- Aby wywołać menu główne, opuść rękę i wywołaj menu gestów. Kliknij dłonią opcję Menu główne.

# Menu główne

### <span id="page-32-1"></span>8.1

<span id="page-32-0"></span> $\overline{8}$ 

# Otwieranie menu głównego

<span id="page-32-3"></span>Aby w pełni wykorzystać możliwości systemu Android, podłącz telewizor do Internetu.

Podobnie jak w przypadku smartfona lub tabletu z systemem Android menu główne stanowi swoiste centrum telewizora. Korzystając z menu głównego, możesz uruchomić dowolną aplikację, zmienić kanał telewizyjny, wypożyczyć film lub przełączyć się na podłączone urządzenie.

Naciśnij przycisk **A HOME**, aby otworzyć menu główne.

Kliknij ikony na górnym pasku, aby wybrać żądaną kartę.

- **D** Teraz w TV
- *i* Aplikacje
- Wideo na żądanie
- **ID** TV on Demand
- **EEE** Kanały
- **•** Źródła

W zależności od konfiguracji telewizora i kraju zamieszkania niektóre ikony mogą być niedostępne. W kolejnych punktach przedstawiono więcej informacji na temat różnych kart menu głównego.

Aby zamknąć menu główne bez zmiany jakiegokolwiek ustawienia, naciśnij przycisk **DBACK**.

# <span id="page-32-4"></span><span id="page-32-2"></span>8.2

### Przegląd œ Apps

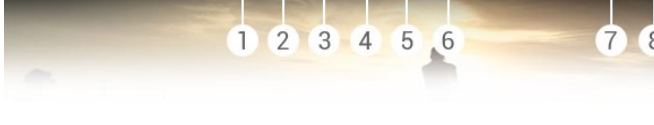

- **1** Teraz w TV
- **2** Aplikacje
- **3** Wideo na żądanie
- **4**  TV on Demand
- **5**  Kanały
- **6**  Źródła
- **7**  Powiadomienia
- **8**  Szukaj

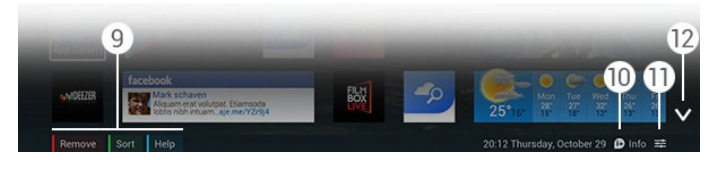

### **9 -** Kolorowe przyciski

**10 -**  Informacje — ikona ma biały kolor, gdy są dostępne informacje.

- 11  $\equiv$  Opcje ikona ma biały kolor, gdy są dostępne opcje.
- 12  $\vee$  otwarcie pełnej strony karty.

### 8.3 Powiadomienia

Telewizor może odbierać różne wiadomości nazywane powiadomieniami. Te powiadomienia mogą być przekazywane z dowolnej aplikacji na telewizorze bądź przesyłane przez znajomych lub centra usług aplikacji. Powiadomienia są gromadzone na liście, a najnowsze powiadomienie jest umieszczane na górze.

Po odebraniu powiadomienia w prawym górnym rogu ekranu wyświetlana jest przez chwilę ikona . Kiedy ikona jest widoczna, możesz ją kliknąć, aby otworzyć okno powiadomień.

Aby otworzyć powiadomienia w późniejszym momencie…

**1 -** Naciśnij przycisk HOME, aby otworzyć menu główne. **2 -** Kliknij ikonę Powiadomienia na górze menu po prawej stronie.

**3 -** Kliknij powiadomienie, aby je odczytać.

Po wybraniu powiadomienia naciśnij przycisk  $\blacktriangleright$  (w prawo), aby otworzyć aplikację.

Naciśnii przycisk < (w lewo), aby usunąć wybrane powiadomienie.

Naciśnij przycisk **1NFO**, aby wyświetlić całe powiadomienie.

### 8.4

# Wyszukiwanie

Jeśli telewizor jest podłączony do Internetu, możesz używać pola wyszukiwania w menu głównym.

Wprowadź tekst, aby wyszukać utwór, program telewizyjny, film w serwisie YouTube lub dowolną treść w Internecie. Do wprowadzenia tekstu można użyć klawiatury ekranowej lub klawiatury pilota.

Możesz także użyć funkcji głosu, aby powiedzieć, czego szukasz bez konieczności otwierania pola Szukaj w menu głównym.

Aby wyszukać…

1 - Naciśnij przycisk **A HOME**, aby otworzyć menu główne.

2 - Kliknij przycisk  $\rho$ , aby otworzyć pole wyszukiwania.

• Automatycznie pojawi się klawiatura ekranowa. Możesz wprowadzić tekst przy użyciu przycisków nawigacyjnych. Aby ukryć klawiaturę ekranową, naciśnij przycisk **DBACK**.

• Jeśli użyjesz klawiatury pilota, klawiatura ekranowa zniknie.

Wyniki wyszukiwania pojawią się po kilku sekundach. Przechodź w górę lub w dół, aby wyświetlić różne typy znalezionej zawartości.

# Zainstalowane w telewizorze

# $\overline{91}$

<span id="page-33-0"></span> $\overline{9}$ 

# <span id="page-33-1"></span>Informacje o funkcji Teraz w TV

Po wybraniu karty **za Teraz w TV** w menu głównym telewizor przedstawia propozycje dziewięciu najpopularniejszych programów do obejrzenia w danym momencie.

Telewizor poleca programy, które są aktualnie emitowane lub rozpoczną się w ciągu 15 minut. Rekomendowane programy są wybierane spośród zainstalowanych kanałów. Wybór jest dokonywany spośród kanałów dostępnych w danym kraju. Możesz także skonfigurować funkcję Teraz w TV tak, aby przedstawiała spersonalizowane rekomendacje na podstawie regularnie oglądanych programów.

Aby otrzymywać te spersonalizowane rekomendacje, musisz wyrazić zgodę na osobiste rekomendacje w Zasadach korzystania. W przypadku, gdy Zasady korzystania zostały już zaakceptowane, zaznacz pole wyboru zgody na osobiste rekomendacje. Przed wyrażeniem zgody możesz zapoznać się ze szczegółowymi informacjami.

Aby zaakceptować Zasady korzystania i wyrazić zgodę na osobiste rekomendacje, naciśnij kolorowy przycisk – Słowa kluczowe i wyszukaj temat Zasady korzystania, aplikacje.

Telewizor nie zachowuje wcześniejszych rekomendacji. Informacje w ramach funkcji Teraz w TV są dostępne tylko w wybranych krajach.

### <span id="page-33-2"></span> $\overline{92}$ Co jest potrzebne

Aby informacje funkcji Teraz w TV były dostępne…

- W telewizorze muszą być zainstalowane kanały.
- Informacje funkcji Teraz w TV muszą być dostępne w danym kraju.
- Zegar telewizora musi być ustawiony na opcję Automat. lub Zależne od dostępności w danym kraju.

• Należy zaakceptować Zasady korzystania (być może już je zaakceptowano podczas konfigurowania połączenia z Internetem).

• Dane przewodnika telewizyjnego są pobierane z Internetu, ale mogą także pochodzić od nadawcy, jeśli nie określono ustawień nadzoru rodzicielskiego i nie zablokowano kanałów.

Zalecamy podłączenie telewizora do Internetu.

<span id="page-33-3"></span>Ikona **za** jest wyświetlana na górnym pasku menu głównego tylko w przypadku, gdy informacje funkcji Teraz w TV są dostępne.

### 93

# Korzystanie z funkcji Teraz w TV

Po otwarciu karty Teraz w TV może być konieczne odczekanie kilku sekund na odświeżenie informacji na stronie przez telewizor.

Aby otworzyć kartę Teraz w TV…

- 1 Naciśnij przycisk **A HOME**, aby otworzyć menu główne.
- **2** Kliknij ikonę na górnym pasku, aby otworzyć kartę Teraz w TV.

Na karcie Teraz w TV można…

- kliknąć ikonę programu, aby wyświetlić trwający program;
- kliknąć ikonę zaplanowanego programu, aby wyświetlić kanał z wyprzedzeniem;
- kliknąć reklamę, aby wyświetlić stronę internetową reklamy.

Aby opuścić funkcję Teraz w TV bez przełączania telewizora na inny kanał, naciśnij przycisk **DBACK**.

Możesz używać kolorowych przycisków do

rozpoczynania/zatrzymywania nagrywania lub usuwania nagrań. Możliwe jest także ustawienie lub usunięcie przypomnienia o rozpoczęciu programu.

# Aplikacje

### <span id="page-34-1"></span>10.1

<span id="page-34-0"></span> $\overline{10}$ 

# Informacje o aplikacjach

Za pomocą karty **E Aplikacje** w menu głównym można wyświetlać strony aplikacji.

Na stronach aplikacji przedstawiana jest kolekcja aplikacji zainstalowanych w telewizorze. Podobnie jak aplikacje na smartfonie lub tablecie, aplikacje w telewizorze oferują określone funkcje zapewniające rozszerzone możliwości korzystania z telewizora. Dostępne są między innymi aplikacje do obsługi serwisów YouTube i Twitter, gry telewizyjne i prognozy pogody. Możesz też uruchomić przeglądarkę internetową, taką jak Google Chrome, aby korzystać z Internetu.

<span id="page-34-4"></span>Aplikacje mogą pochodzić z Galerii aplikacji firmy Philips lub sklepu Google Play™. Aby umożliwić szybkie rozpoczęcie korzystania z telewizora, zainstalowano już w nim kilka przydatnych aplikacji. Niektóre aplikacje oferują widżety, które są wyświetlane na stronach aplikacji.

Aby można było zainstalować aplikacje z Galerii aplikacji firmy Philips lub sklepu Google Play, telewizor musi być podłączony do Internetu.

### <span id="page-34-2"></span>10.2

# Instalacja aplikacji

Aplikację można zainstalować z Galerii aplikacji firmy Philips lub sklepu Google Play.

Aby zainstalować aplikację…

- **1** Naciśnij przycisk HOME, aby otworzyć menu główne.
- 2 Kliknij ikonę **iw** na górnym pasku, aby otworzyć kartę Aplikacje.
- **3** Kliknij ikonę Galera aplikacji lub Google Play.

**4 -** Wybierz żądaną aplikację i kliknij przycisk instalacji obok niej.

Telewizor zainstaluje aplikację.

Po zainstalowaniu ikona nowej aplikacji pojawi się na stronach aplikacji. Aplikacje zainstalowane z Galerii aplikacji otwierają się automatycznie po zakończeniu instalacji.

<span id="page-34-3"></span>Jeśli występują problemy z instalowaniem aplikacji, sprawdź najpierw ustawienia sklepu Google Play.

### 10.3 Uruchamianie aplikacji

Aplikację można uruchomić za pośrednictwem stron aplikacji.

Aby uruchomić aplikację…

- **1** Naciśnij przycisk HOME, aby otworzyć menu główne.
- 2 Kliknij ikonę i**n** na górnym pasku, aby otworzyć

### kartę Aplikacje.

**3 -** Kliknij ikonę po prawej stronie, aby otworzyć pełną stronę Aplikacje. Przejdź w dół, aby wyświetlić kolejne strony. **4 -** Kliknij ikonę aplikacji, aby ją uruchomić.

Aby zatrzymać aplikację…

Naciśnij przycisk **A HOME** i wybierz inną czynność lub naciśnij przycisk **W EXIT**, aby oglądać telewizję.

### $10.4$

### Chrome™

### Otwieranie przeglądarki

Przy użyciu przeglądarki internetowej Chrome™ można otwierać strony internetowe na telewizorze.

Aby przeglądać Internet…

- **1** Naciśnij przycisk HOME, aby otworzyć menu główne.
- 2 Kliknij ikonę **iw** na górnym pasku, aby otworzyć kartę Aplikacje.
- **3** Wyszukaj ikonę aplikacji Chrome i kliknij ją.

W telewizorze możesz wyświetlić każdą stronę internetową, ale niektóre z nich mogą nie być dostosowane do wyświetlania na ekranie telewizora.

- Niektóre wtyczki (np. umożliwiające wyświetlanie stron lub filmów) nie są dostępne w telewizorze.
- Strony internetowe są wyświetlane pojedynczo i w trybie pełnoekranowym.

Aby przerwać przeglądanie Internetu…

Naciśnij przycisk **A HOME** i wybierz inną czynność lub naciśnij przycisk **W EXIT**, aby oglądać telewizję.

### Wskazówki dotyczące przeglądarki

Możesz używać wskaźnika do przesuwania lub przewijania stron.

Aby przesuwać…

**1 -** Ustaw wskaźnik przy lewej lub prawej krawędzi strony.

**2 -** Kliknij i przytrzymaj przycisk OK, a następnie przesuń pilota w prawo lub w lewo, aby wyświetlić następną lub poprzednią stronę.

Aby przewijać…

**1 -** Ustaw wskaźnik na środku strony.

**2 -** Kliknij i przytrzymaj przycisk OK, a następnie przesuń pilota w górę lub w dół.

Podczas przewijania karty i pasek adresu na górze strony mogą zniknąć.

Aby ponownie wyświetlić karty i pasek adresu…

**1 -** Ustaw wskaźnik przy górnej krawędzi strony.

**2 -** Kliknij i przytrzymaj przycisk OK, a następnie przesuń pilota w dół.

Funkcjonalność przeglądarki Google Chrome może się w przyszłości zmienić.

### <span id="page-35-0"></span>10.5

# Blokada aplikacji

Telewizor można skonfigurować tak, aby były blokowane aplikacje nieodpowiednie dla dzieci.

Możliwe jest zablokowanie tylko aplikacji z Galerii aplikacji. W celu odblokowania aplikacji wymagane jest wprowadzenie kodu PIN blokady rodzicielskiej telewizora.

Aby zablokować aplikacje nieodpowiednie dla dzieci…

<span id="page-35-2"></span>1 - Naciśnij przycisk **A HOME**, aby otworzyć menu główne. 2 - Kliknij ikonę "**w** na górnym pasku, aby otworzyć kartę Aplikacje.

3 - Naciśnij przycisk **: OPTIONS** i kliknij opcję Zasady korzystania. Jeśli zasady nie zostały jeszcze zaakceptowane, możesz to zrobić teraz.

**4 -** Na kolejnej stronie kliknij pole wyboru Zezwalaj na blokowanie aplikacji dla dorosłych.

**5 -** Naciśnij przycisk BACK (w razie potrzeby wielokrotnie), aby zamknąć menu.

### <span id="page-35-1"></span>10.6 Widżety

### <span id="page-35-3"></span>Informacje o widżetach

Widżet to niewielkie okno na stronach aplikacji. Widżety wyświetlają informacje różnego typu, takie jak wiadomości, prognoza pogody czy rekomendacje. Uruchamianie widżetu nie jest konieczne. Po dodaniu do stron aplikacji widżet jest zawsze włączony.

Istnieją dwa rodzaje widżetów. Niektóre widżety pochodzą z aplikacji, która ma ikonę aplikacji i widżet. Inne nie mają ikony aplikacji, a jedynie widżet. Po zainstalowaniu aplikacji z własną ikoną i widżetem należy dodać ręcznie widżet do stron aplikacji. Widżety bez oddzielnej ikony aplikacji są dodawane do stron aplikacji automatycznie.

Aby dodać widżet do stron aplikacji…

Po zainstalowaniu aplikacji przejdź do stron aplikacji i naciśnij

kolorowy przycisk – Widżety.

Na liście widżetów kliknij ten, który chcesz dodać do stron aplikacji. Wskaźnik (np. 2×3 lub 1×2) przedstawia ilość miejsca zajmowanego na stronach aplikacji.

W widżetach nie jest obsługiwane odtwarzanie materiałów audio i wideo.

### Ramka do zdjęć

Na stronach aplikacji można znaleźć mały widżet o nazwie Ramka do zdjęć. Możesz ustawić własne zdjęcie w celu wyświetlania w widżecie Ramka do zdjęć.

Aby ustawić zdjęcie do wyświetlania w widżecie Ramka do zdjęć…

**1 -** Otwórz zdjęcie na ekranie telewizora.

2 - Naciśnij przycisk **= OPTIONS** i kliknij opcję Ustaw jako ramkę do zdjęć. Zdjęcie zostanie przeskalowane w celu dopasowania do małego widżetu.

Aby uzyskać więcej informacji na temat oglądania zdjęć na ekranie telewizora, naciśnij kolorowy przycisk - Słowa kluczowe i wyszukaj temat Zdjęcia, filmy i muzyka.

### 10.7

# Usuwanie aplikacji i widżetów

Możesz usuwać aplikacje i widżety ze stron aplikacji.

Usunięcie aplikacji powoduje jej odinstalowanie. Możesz usuwać tylko te aplikacje i widżety, które zostały zainstalowane przez Ciebie. Usunięte aplikacje i widżety można ponownie zainstalować.

Aby usunąć aplikację lub widżet…

**1 -** Ustaw wskaźnik nad aplikacją i unieś kciuk.

2 - leśli pojawi się kolorowy przycisk **Usuń**, naciśnij przycisk –, aby usunąć aplikację ze stron aplikacji.

### 10.8

# Wyczyść pamięć Internetu

Możesz skasować dane internetowe z telewizora.

Istnieje możliwość usunięcia rejestracji w firmie Philips, ustawień nadzoru rodzicielskiego, danych logowania do sklepów z filmami, zakładek internetowych, plików cookie i historii.

Aby wyczyścić pamięć Internetu…

1 - Naciśnij przycisk  $\bigstar$ , a następnie naciśnij przycisk < (w lewo) Konfiguracja.

**2 -** Kliknij opcję Sieć, a następnie kliknij Wyczyść pamięć Internetu.

**3 -** Naciśnij przycisk BACK (w razie potrzeby wielokrotnie),
# $\frac{109}{109}$ Ustawienia systemu Android

Można tu wybrać określone ustawienia dotyczące korzystania z aplikacji.

# Zarządzanie aplikacjami

Wyświetlanie listy zainstalowanych aplikacji, sprawdzanie ilości wolnego miejsca do pobrania kolejnych aplikacji lub odinstalowywanie aplikacji.

# Konta

Wyświetlanie dostępnych kont lub dodawanie konta dla zainstalowanej aplikacji.

# Dostępność

Konfiguracja dla osób niedosłyszących lub niedowidzących.

# Klawiatura — sposoby wprowadzania

Wybór sposobu wprowadzania za pomocą klawiatury.

# Ustawienia prywatności

Zapoznawanie się z ustawieniami prywatności dotyczącymi systemu Android.

# Android — informacje prawne

Wyświetlanie informacji prawnych firmy Google.

Aby skonfigurować ustawienia systemu Android…

1 - Naciśnij przycisk  $\bigstar$ , a następnie naciśnij przycisk < (w lewo) Konfiguracja. **2 -** Kliknij opcję Ustawienia ogólne, a następnie Ustawienia

systemu Android.

**3 -** Kliknij żądane ustawienie.

**4 -** Naciśnij przycisk BACK (w razie potrzeby wielokrotnie), aby zamknąć menu.

# 10.10

# Zasady korzystania — aplikacje

Po podłączeniu telewizora do Internetu wyświetlana jest prośba o zaakceptowanie Zasad korzystania.

Aby korzystać z aplikacji z Galerii aplikacji firmy Philips i sklepu Google Play, należy zaakceptować Zasady korzystania. Możesz otworzyć Zasady korzystania i przeczytać je ponownie lub wyrazić zgodę na określone funkcje, takie jak zgoda na osobiste rekomendacje czy blokowanie aplikacji dla dorosłych.

Aby przeczytać i zaakceptować Zasady korzystania…

- **1** Naciśnij przycisk HOME, aby otworzyć menu główne.
- 2 Kliknij ikonę **iw** na górnym pasku, aby otworzyć

# kartę Aplikacje.

**3 -** Naciśnij przycisk OPTIONS i kliknij opcję Zasady

korzystania. Przewiń w dół, aby ponownie zaakceptować zasady.

**4 -** Na kolejnej stronie kliknij pole wyboru obok żądanych funkcji.

**5 -** Naciśnij przycisk BACK (w razie potrzeby wielokrotnie), aby zamknąć menu.

# Wideo na żądanie

# 11.1

11

# Informacje o funkcji Wideo na żądanie

Dzięki funkcji <a> **Wideo na żądanie** w menu głównym możesz wypożyczać filmy z internetowej wypożyczalni. Możesz płacić za nie w bezpieczny sposób, korzystając z karty kredytowej. Ponadto możesz zezwolić funkcji Wideo na żądanie na przedstawianie spersonalizowanych rekomendacji filmów na podstawie kraju zamieszkania, konfiguracji/instalacji telewizora i regularnie oglądanych programów.

Aby otrzymywać te spersonalizowane rekomendacje, musisz wyrazić zgodę na osobiste rekomendacje w Zasadach korzystania. W przypadku, gdy Zasady korzystania zostały już zaakceptowane, zaznacz pole wyboru zgody na osobiste rekomendacje. Przed wyrażeniem zgody możesz zapoznać się ze szczegółowymi informacjami.

Funkcja Wideo na żądanie jest dostępna tylko w wybranych krajach. Ikona ijest wyświetlana na górnym pasku menu głównego tylko w przypadku, gdy funkcja Wideo na żądanie jest dostępna.

Aby zaakceptować Zasady korzystania i wyrazić zgodę na osobiste rekomendacje, naciśnij kolorowy przycisk - Słowa kluczowe i wyszukaj temat Zasady korzystania, aplikacje.

# 11.2 Wypożyczanie filmów

Na pierwszej stronie funkcji Wideo na żądanie możesz wybrać kategorię tuż powyżej listy filmów. Ponadto możesz wybrać określony sklep z filmami, jeśli dostępny jest więcej niż jeden taki sklep, a także wybrać określony gatunek z menu.

Aby wybrać sklep z filmami lub gatunek…

- **1** Kliknij opcję Wszystkie sklepy lub Gatunek.
- **2** Kliknij żądany sklep lub gatunek.
- **3** Jeśli nie chcesz niczego zmieniać, naciśnij przycisk BACK.

Aby wypożyczyć film…

- **1** Ustaw wskaźnik nad filmem, aby przeczytać jego tytuł.
- **2** Kliknij ikonę, aby przejść do sklepu z filmami i przeczytać opis filmu.
- **3** Potwierdź zamówienie.
- **4** Dokonaj płatności internetowej.
- **5** Rozpocznij oglądanie. Można używać przycisków (odtwarzanie) i **II** (wstrzymanie).

Większość sklepów z filmami wymaga utworzenia konta.

# 11.3

# Transmisja strumieniowa

Telewizor umożliwia oglądanie wypożyczonych filmów przesyłanych w formacie strumienia danych wideo. Film można oglądać natychmiast. W celu buforowania obrazu może być wymagany dysk twardy USB. Jeśli podłączony jest dysk twardy USB, można także pobierać wypożyczone filmy ze sklepów z filmami, które oferują wyłącznie opcję pobierania filmów. Aby sprawdzić warunki, należy skontaktować się ze sklepem z filmami.

## Ruch w Internecie

Przesyłanie lub pobieranie wielu filmów wideo może spowodować przekroczenie dopuszczalnego miesięcznego limitu pobieranych danych.

# TV on Demand

# 12.1

 $\overline{12}$ 

# Informacje o funkcji TV on Demand

Korzystając z karty **ID TV on Demand** w menu głównym, można obejrzeć przeoczone wcześniej programy lub oglądać programy w dogodnym dla siebie czasie.

Ponadto można zezwolić funkcji TV on Demand na przedstawianie spersonalizowanych rekomendacji programów na podstawie konfiguracji/instalacji telewizora i regularnie oglądanych programów.

Aby otrzymywać te spersonalizowane rekomendacje, musisz wyrazić zgodę na osobiste rekomendacje w Zasadach korzystania. W przypadku, gdy Zasady korzystania zostały już zaakceptowane, zaznacz pole wyboru zgody na osobiste rekomendacje. Przed wyrażeniem zgody możesz zapoznać się ze szczegółowymi informacjami.

Funkcja TV on Demand jest dostępna w wybranych krajach. Ikona  $\Box$  jest wyświetlana na górnym pasku menu głównego tylko w przypadku, gdy funkcja TV on Demand jest dostępna.

Aby zaakceptować Zasady korzystania i wyrazić zgodę na osobiste rekomendacje, naciśnij kolorowy przycisk - Słowa kluczowe i wyszukaj temat Zasady korzystania, aplikacje.

# 12.2

# Żądanie wyświetlenia programu

Na pierwszej stronie funkcji TV on Demand możesz wybrać kategorię tuż powyżej listy programów. Ponadto możesz wybrać określonego nadawcę, jeśli dostępny jest więcej niż jeden nadawca, a także wybrać listę ulubionych programów lub określony dzień.

Aby wybrać nadawcę…

- **1** Kliknij opcję Nadawca.
- **2** Kliknij wybranego nadawcę.
- **3** Jeśli nie chcesz niczego zmieniać, naciśnij przycisk BACK.

Aby zażądać wyświetlenia programu…

- **1** Ustaw wskaźnik nad programem, aby przeczytać jego tytuł. **2 -** Kliknij ikonę, aby przejść do usługi TV on Demand nadawcy i przeczytać opis programu.
- **3** Potwierdź żądanie.
- **4** W razie potrzeby dokonaj płatności internetowej.
- **5** Rozpocznij oglądanie. Można używać przycisków
- (odtwarzanie) i **II** (wstrzymanie).

# Kanały

# 13.1

 $\overline{13}$ 

# Oglądanie kanałów

# Przełączanie kanałów

Aby oglądać kanały telewizyjne, naciśnij przycisk **. Telewizor** dostroi ostatni oglądany kanał telewizyjny.

# Przełączanie kanałów

Aby przełączać kanały, naciśnij przycisk  $\equiv$  + lub  $\equiv$  -. Jeśli znasz numer kanału, wpisz go za pomocą przycisków numerycznych. Po wprowadzeniu numeru naciśnij przycisk OK, aby zmienić kanał.

## Grupa kanałów

Wielokrotne naciskanie jednego z przycisków **EE** umożliwia szybkie przełączanie kanałów z grupy aktualnie wybranej na liście kanałów.

## Aktualne i następne programy

Podczas oglądania kanału telewizyjnego można szybko przewinąć listę innych kanałów i sprawdzić, co jest/będzie emitowane. Naciśnij przycisk ▲ (w górę) lub ▼ (w dół), aby otworzyć przewijaną listę kanałów. Kiedy są dostępne dane z Internetu, telewizor wyświetla nazwę i szczegółowe informacje o bieżącym programie, a następnie nazwę i informacje o kolejnym programie.

### Poprzedni kanał

Aby powrócić do poprzedniego kanału, naciśnij przycisk < BACK.

Możesz także przełączać kanały z poziomu listy kanałów.

# Lista kanałów

# Informacje o liście kanałów

Na liście kanałów można znaleźć wszystkie kanały (naziemne, kablowe i satelitarne) oraz stacje radiowe zainstalowane w telewizorze. Jeśli telewizor jest podłączony do Internetu i dostępne są informacje, kanały są wyświetlane wraz z nazwą i logo lub z nazwą i tytułem bieżącego programu.

Możesz oznaczać kanały jako ulubione oraz blokować kanały nieodpowiednie dla dzieci. Trzy kanały, które oglądasz najczęściej, są oznaczone cienką obwódką wokół nazwy i logo.

Na liście kanałów możesz wybrać grupę kanałów zainstalowanych dla każdego wbudowanego tunera (naziemnego, kablowego lub satelitarnego\*). Możliwe jest dalsze filtrowanie tej grupy w celu wyświetlenia wszystkich lub tylko

ulubionych kanałów. Możesz filtrować stacje radiowe lub kanały telewizyjne, a także kanały cyfrowe lub analogowe.

Po użyciu funkcji Automatyczna aktualizacja kanałów lista kanałów jest uaktualniana automatycznie. Nowe kanały są oznaczone ikoną.

### Ikony kanałów

- Ulubiony kanał
- **a** Zablokowany kanał
- Nowy kanał
- Kodowany kanał

## Stacje radiowe

Jeśli na danym obszarze są dostępne cyfrowe stacje radiowe, zostaną one zainstalowane podczas procesu instalacji. Kanały radiowe przełącza się w taki sam sposób jak kanały telewizyjne. W ramach instalacji kanałów kablowych (DVB-C) stacje radiowe są zwykle programowane na kanałach od numeru 1001 wzwyż.

\* Jeśli telewizor ma wbudowany tuner satelitarny. Sprawdź, czy opcja Instalacja satelity jest dostępna w menu konfiguracji.

## Otwieranie listy kanałów

Aby otworzyć liste kanałów, naciśnij przycisk = LIST w celu wyświetlenia listy na pełnym ekranie.

Możesz także otworzyć listę kanałów z poziomu menu głównego.

Naciśnij przycisk **n** i kliknij kartę **EEE Kanały** na górze ekranu.

Kanały są przedstawiane przy użyciu ich nazwy i logo. Aby wyświetlić bieżące programy, naciśnij przycisk **DINFO**. Aby wrócić do nazw kanałów, ponownie naciśnij przycisk  $\bullet$ INFO.

Aby przełączyć telewizor na kanał z listy kanałów, po prostu kliknij kanał wskaźnikiem lub użyj przycisków strzałek w celu wybrania kanału i naciśnij przycisk OK.

# Grupy kanałów

Na liście kanałów można wybrać określoną grupę kanałów.

Wybierz kanały z tunera naziemnego, kablowego lub satelitarnego. Możesz także wybrać tylko ulubione kanały z tunera naziemnego/kablowego lub satelitarnego. Ponadto możesz wybrać tylko kanały cyfrowe lub tylko stacje radiowe z określonego tunera. Grupa kanałów wybrana na liście kanałów decyduje o tym, które kanały można przełączać podczas naciskania przycisków **III + III -**

Po wybraniu kanału z aktualnie wybranej grupy telewizor przełączy się z powrotem na grupę kanałów wybranego tunera.

**1 -** Podczas oglądania kanału telewizyjnego naciśnij przycisk **ELIST**, aby otworzyć listę kanałów na pełnym ekranie.

**2 -** Kliknij jedną z kart grup powyżej listy kanałów. Na liście zostaną wyświetlone tylko kanały z wybranej grupy. Niektóre grupy mogą być puste.

### Ulubione kanały

Możesz utworzyć grupę ulubionych kanałów.

W przypadku każdego tunera (naziemnego, kablowego i satelitarnego\*) możesz oznaczyć kanały jako ulubione. Po wybraniu karty Ulubione programy na liście kanałów podczas przełączania kanałów wyświetlane są tylko ulubione kanały. Wszystkie inne kanały zostają ukryte.

Tworzenie grupy ulubionych kanałów…

**1 -** Podczas oglądania kanału telewizyjnego naciśnij przycisk **E** LIST, aby otworzyć listę kanałów.

**2 -** Kliknij tuner naziemny, kablowy lub satelitarny\*.

**3 -** Kliknij kartę Kanały, aby wyświetlić wszystkie zainstalowane kanały dla wybranego tunera.

4 - Naciśnij kolorowy przycisk **- Edytuj ulubione** 

**5 -** Używając wskaźnika, kliknij każdy kanał, który chcesz ustawić jako ulubiony. Aby anulować zaznaczenie kanału, kliknij go ponownie. Jeśli używasz do nawigacji przycisków strzałek, wybierz kanał i naciśnij przycisk OK.

**6 -** Aby zakończyć zaznaczanie ulubionych kanałów, naciśnij przycisk Zamknij.

Aby zaznaczyć cały zakres kanałów, naciśnij przycisk – Edytuj ulubione, a potem przycisk - Wyb. zakres. Kliknij kanał, a następnie kliknij ostatni kanał w ciągu kanałów, który chcesz zaznaczyć jako ulubiony.

Aby wybrać wszystkie kanały, naciśnij przycisk - Wybierz wsz.

Kanały na liście Ulubione programy otrzymują nowe numery.

\* Jeśli telewizor ma wbudowany tuner satelitarny. Sprawdź, czy opcja Instalacja satelity jest dostępna w menu konfiguracji.

### Zmiana nazwy kanału

Możesz zmienić nazwę kanału.

Aby zmienić nazwę kanału…

**1 -** Podczas oglądania kanału telewizyjnego naciśnij przycisk

- LIST, aby otworzyć listę kanałów.
- **2** Ustaw wskaźnik nad kanałem i unieś kciuk.
- 3 Naciśnij przycisk **· OPTIONS**.

**4 -** Umieść kciuk z powrotem na przycisku OK i kliknij opcję Zmień nazwę.

**5 -** Wprowadź nową nazwę za pomocą klawiatury pilota zdalnego sterowania.

**6 -** Naciśnij przycisk OK, aby zamknąć pole tekstowe.

**7 -** Naciśnij przycisk BACK (w razie potrzeby wielokrotnie), aby wrócić do oglądania telewizji.

Podczas zmiany nazwy kanału można używać tylko znaków romańskich.

### Przenoszenie kanałów

Możliwe jest przeniesienie (zmiana pozycji) kanału na liście ulubionych.

Aby przenieść kanał…

- **1** Podczas oglądania kanału telewizyjnego naciśnij przycisk
- LIST, aby otworzyć listę kanałów.
- **2** Kliknij pozycję Ulubione kanały.
- **3** Naciśnij kolorowy przycisk Przenieś.

**4 -** Ustaw wskaźnik nad kanałem, który chcesz przenieść, a następnie kliknij i przeciągnij go w nowe miejsce. Jeśli chcesz przenieść kanał na następną lub poprzednią stronę z kanałami, przeciągnij kanał do górnej lub dolnej krawędzi strony. Pojawi się poprzednia lub następna strona. Strzałka wskazuje nową pozycję. **5 -** Zwolnij przycisk OK, aby upuścić kanał w nowej pozycji.

- 
- **6** Możesz wybrać inny kanał do przeniesienia. **7 -** Aby zakończyć przenoszenie kanałów, naciśnij

przycisk Zamknij.

**8 -** Naciśnij przycisk BACK (w razie potrzeby wielokrotnie), aby wrócić do oglądania telewizji.

Jeśli chcesz przenieść tylko jeden kanał, możesz kliknąć i przytrzymać wskaźnik nad kanałem przez kilka sekund. Kiedy kanał uniesie się nad listę kanałów, możesz go przenieść i upuścić w nowe położenie.

### Przy użyciu przycisków strzałek

Jeśli korzystasz z przycisków strzałek do nawigacji, wybierz kanał do przeniesienia i użyj przycisków strzałek, aby przenieść go do nowej pozycji. Możesz także wprowadzić nową pozycję przy użyciu przycisków numerycznych pilota. Naciśnij przycisk OK, aby potwierdzić nową pozycję kanału.

### Blokowanie kanału

Można zablokować kanał.

Aby uniemożliwić dzieciom oglądanie określonego kanału, można go zablokować. W celu obejrzenia zablokowanego kanału trzeba będzie podać kod blokady rodzicielskiej. Nie można zablokować kanałów odbieranych z podłączonych urządzeń.

Aby zablokować kanał…

- **1** Podczas oglądania kanału telewizyjnego naciśnij przycisk LIST, aby otworzyć listę kanałów.
- **2** W dowolnej grupie ustaw wskaźnik nad kanałem, który chcesz zablokować, a następnie unieś kciuk.
- **3** Naciśnij przycisk OPTIONS i kliknij opcję Zablokuj kanał. Zablokowany kanał jest oznaczony symbolem kłódki  $\bigoplus$ .

Aby odblokować kanał, zaznacz zablokowany kanał, a następnie wybierz opcję Odblokuj kanał. Konieczne będzie wprowadzenie kodu blokady rodzicielskiej.

### Klasyfikacja wiekowa

Aby uniemożliwić dzieciom oglądanie programów nieprzeznaczonych dla widzów w ich wieku, można ustawić klasyfikację wiekową.

Kanały cyfrowe mogą mieć klasyfikację wiekową. Kiedy klasyfikacja wiekowa programu jest równa lub wyższa niż wiek ustawiony dla dziecka, program zostanie zablokowany. W celu obejrzenia zablokowanego programu trzeba będzie podać kod blokady rodzicielskiej.

Aby ustawić klasyfikację wiekową…

1 - Naciśnij przycisk  $\clubsuit$ , a następnie naciśnij przycisk < (w lewo) Konfiguracja.

### **2 -** Kliknij kolejno opcje Ustawienia ogólne > Blokowane funkcje > Zab. rodzicielskie.

**3 -** Wprowadź 4-cyfrowy kod blokady rodzicielskiej. Jeśli kod nie został wcześniej ustawiony, kliknij opcję Ustaw kod w pozycji

Zab. rodzicielskie. Wprowadź 4-cyfrowy kod blokady rodzicielskiej i potwierdź go. Można teraz ustawić klasyfikację wiekową.

**4 -** Wróć do pozycji Zab. rodzicielskie, kliknij wiek i naciśnij przycisk OK.

**5 -** Naciśnij przycisk BACK (w razie potrzeby wielokrotnie), aby zamknąć menu.

Aby wyłączyć klasyfikację wiekową, wybierz opcję Brak. W niektórych krajach ustawienie klasyfikacji wiekowej jest wymagane.

W przypadku niektórych nadawców/operatorów telewizor może blokować wyłącznie programy z klasyfikacją o wyższej wartości. Zabezpieczenie rodzicielskie jest włączane dla wszystkich kanałów.

# Nowe kanały

Nowe kanały są zapisywane na liście kanałów i oznaczane ikoną  $\bigstar$  (gwiazdka).

Nowe grupy pojawiają się w grupie automatycznie po wykonaniu automatycznej aktualizacji kontaktów. Możesz natychmiast zablokować kanał, zmienić jego nazwę lub ustawić nowy kanał jako ulubiony. Po przełączeniu na nowy kanał zostaje on usunięty z grupy Nowe kanały.

Aby otworzyć grupę Nowe kanały, naciśnij przycisk = OPTIONS i kliknij opcję Pokaż nowe kanały.

Aby ustawić ulubiony kanał, naciśnij kolorowy przycisk – Edytuj ulubione.

Aby zablokować kanał, odblokować go lub zmienić jego nazwę, naciśnij przycisk **: OPTIONS**.

Aby zamknąć grupę Nowe kanały, naciśnij przycisk – Zamknij.

### Wyszukiwanie nazwy kanału

Możliwe jest wyszukiwanie nazwy kanału na liście kanałów.

Możesz wyszukać kanał w wybranej grupie kanałów. Wprowadź całą nazwę kanału lub jej część. W polu wyszukiwania nie są uwzględniane wielkie litery i znaki diakrytyczne.

Aby wyszukać kanał…

**1 -** Podczas oglądania kanału telewizyjnego naciśnij przycisk

LIST, aby otworzyć listę kanałów.

2 - W dowolnej grupie naciśnii przycisk **三 OPTIONS** i kliknii opcję Znajdź kanał.

**3 -** Użyj klawiatury pilota, aby wprowadzić tekst, a następnie kliknij opcję Szukaj.

**4 -** Telewizor wyświetli znalezione kanały.

**5 -** Aby wyszukać ponownie, naciśnij kolorowy

przycisk Ponownie.

# Opcje dotyczące kanału

# Otwieranie opcji

Podczas oglądania kanału możesz skonfigurować dotyczące go opcje.

Dostępne opcje są zależne od typu kanału (analogowy lub cyfrowy) oraz od wybranych ustawień telewizora.

# Otwieranie menu opcji

Podczas oglądania kanału naciśnij przycisk = OPTIONS.

# Wybór filmu

Niektóre kanały telewizji cyfrowej oferują przekaz wielu sygnałów wideo (tzw. przekaz wielowejściowy) w postaci różnych punktów lub kątów widzenia kamery w ramach jednej relacji albo różnych programów w ramach jednego kanału. Telewizor wyświetla komunikat o dostępności tego typu kanałów.

# Fonia I-II

Ta opcja jest dostępna, jeśli sygnał audio zawiera dwa języki ścieżki dźwiękowej, ale jeden lub oba języki nie mają wskazania języka.

# Moduł CI

Jeśli moduł CAM udostępnia treści opłacane w ramach abonamentu, za pomocą tej opcji można określić ustawienia operatora.

### Informacje o kanale

Wybierz opcję Informacje o kanale, aby wyświetlić informacje techniczne dotyczące kanału (kanał analogowy lub cyfrowy) albo podłączonego urządzenia.

### Mono/stereo

Wybierz opcję Mono/stereo, aby zmienić dźwięk na monofoniczny lub stereofoniczny.

### Inne opcje

### Dostępność

Po włączeniu funkcji Dostępność telewizor może być używany przez osoby niesłyszące, niedosłyszące, niewidome lub niedowidzące.

Aby uzyskać więcej informacji, naciśnij kolorowy przycisk Słowa kluczowe i wyszukaj temat Dostępność.

### Napisy dialogowe

Za pomocą tej opcji można włączyć lub wyłączyć napisy. Wybierz opcję Włącz., gdy wyciszony, aby napisy były wyświetlane tylko po wyciszeniu dźwięku za pomocą przycisku  $\blacktriangleleft$ <sup> $\Omega$ </sup>.

### Język napisów

W przypadku kanałów cyfrowych można wybrać tymczasowo odpowiedni język napisów, jeśli żaden preferowany język nie jest dostępny.

Aby uzyskać więcej informacji, naciśnij przycisk - Słowa kluczowe i wyszukaj temat Napisy.

### Języki ścieżki dźwiękowej

W przypadku kanałów cyfrowych można wybrać tymczasowo odpowiedni język ścieżki dźwiękowej, jeśli żaden preferowany język nie jest dostępny.

Aby uzyskać więcej informacji, naciśnij przycisk – Słowa kluczowe i wyszukaj temat Języki ścieżki dźwiękowej.

### HbbTV na tym kanale

Można zablokować strony HbbTV w kanale, który oferuje funkcję HbbTV.

Aby uzyskać więcej informacji, naciśnij przycisk - Słowa kluczowe i wyszukaj temat HbbTV.

### Aplikacje MHP

Włączanie lub wyłączanie aplikacji MHP. Aby uzyskać więcej informacji, naciśnij przycisk - Słowa kluczowe i wyszukaj temat MHP.

# Format obrazu

#### Podstawowe

Jeśli obraz nie wypełnia całego ekranu albo widoczne są czarne pasy u góry i u dołu ekranu lub po bokach, możesz dostosować obraz tak, aby całkowicie wypełniał ekran.

Aby wybrać jedno z podstawowych ustawień w celu wypełnienia ekranu…

- **1** Naciśnij przycisk (Format obrazu).
- **2** Kliknij opcję Wypełnij ekran lub Dopasuj do ekranu.

**3 -** Naciśnij przycisk BACK (w razie potrzeby wielokrotnie), aby zamknąć menu.

• Wypełnij ekran — automatyczne powiększanie obrazu tak, aby wypełnił cały ekran. Minimalne zniekształcenia obrazu, napisy są widoczne. Ustawienie nieodpowiednie do wyświetlania obrazu z komputera. W przypadku niektórych nietypowych formatów obrazu nadal mogą być widoczne czarne pasy.

• Dopasuj do ekranu — automatyczne powiększanie obrazu tak, aby maksymalnie wypełniał ekran bez żadnych zniekształceń. Mogą być widoczne czarne pasy. Ustawienie nieodpowiednie do wyświetlania obrazu z komputera.

### Zaawansowana technologia

Jeśli nie uda Ci się zmienić formatu obrazu w żądany sposób przy użyciu tych dwóch ustawień podstawowych, możesz skorzystać z ustawień zaawansowanych. Pozwalają one ręcznie zmienić format obrazu na ekranie.

Możesz powiększać, rozciągać i przesuwać obraz na ekranie, aby wyświetlić żądane elementy, takie jak brakujące napisy czy przewijane banery tekstowe. Kiedy ustawisz prawidłowy format obrazu dla określonego źródła, np. dla podłączonej konsoli do gier, możesz przywrócić to ustawienie, gdy będziesz następnym razem używać tej samej konsoli. Telewizor zapamiętuje ostatnie ustawienie określone dla każdego połączenia.

Aby ręcznie zmienić format obrazu…

**1 -** Naciśnij przycisk (Format obrazu).

**2 -** Naciśnij przycisk Zaawansowane, jeśli jako pierwsze są wyświetlane ustawienia Podstawowe.

**3 -** Użyj opcji Przesuń, Powiększenie lub Rozciągnij, aby dostosować obraz. Możesz też kliknąć opcję Ostatnie ustawienie, aby wybrać wcześniej zachowany format. Kliknij

opcję Cofnij, aby przywrócić ustawienie, które było aktywne po otwarciu ekranu Format obrazu.

**4 -** Telewizor zachowuje ustawienia po naciśnięciu przycisku

**→ Podstawowe** lub po naciśnięciu przycisku **→ BACK** w celu zamknięcia menu.

• Przesuń — kliknij strzałki, aby przesunąć obraz. Przesuwanie obrazu jest możliwe tylko po jego powiększeniu.

• Powiększenie — kliknij strzałki, aby powiększyć.

• Rozciągnij — kliknij strzałki, aby rozciągnąć obraz w pionie lub w poziomie.

• Ostatnie ustawienie — kliknij, aby przywrócić ostatnie

ustawienie określone dla danego połączenia (źródła).

• Cofnij — kliknij, aby przywrócić pierwotny format obrazu.

• Format macierzysty — wyświetla format macierzysty obrazu. Jest to format pikseli 1:1. Tryb zaawansowany w przypadku wejścia HD lub komputerowego.

# Telegazeta / teletekst

## Strony teletekstu

Aby otworzyć telegazetę / teletekst podczas oglądania kanałów telewizyjnych, naciśnij przycisk TEXT.

Aby zamknąć Teletekst, naciśnij ponownie przycisk TEXT.

## Wybór strony teletekstu

Aby wybrać stronę. . .

**1 -** Wprowadź numer strony za pomocą przycisków numerycznych.

**2 -** Użyj przycisków strzałek do poruszania się po ekranie.

**3 -** Naciśnij kolorowy przycisk, aby wybrać oznaczony kolorem temat na dole ekranu.

## Podstrony teletekstu

Pod numerem strony teletekstu może kryć się kilka podstron. Numery podstron są wyświetlane na pasku obok numeru głównej strony.

Aby wybrać podstronę, naciśnij przycisk <lub .

## Strony tematów teletekstu

Niektórzy nadawcy oferują funkcję tematów teletekstu. Aby otworzyć strony tematów teletekstu w ramach teletekstu, naciśnii przycisk **= OPTIONS** i wybierz opcję Przegląd T.O.P.

### Ulubione strony

Telewizor tworzy listę ostatnich 10 stron teletekstu, jakie otwarto. Można łatwo je ponownie otworzyć w kolumnie Ulubione strony teletekstu.

**1 -** W trybie teletekstu wybierz gwiazdkę w lewym górnym rogu ekranu, aby wyświetlić kolumnę z ulubionymi stronami. 2 - Naciśnij przycisk ▼ (w dół) lub ▲ (w górę), aby wybrać numer strony, a następnie naciśnij przycisk OK, aby otworzyć stronę.

Zawartość listy można usunąć za pomocą opcji Usuń ulubione strony.

# Wyszukiwanie w teletekście

Można wybrać słowo i wyszukać wszystkie jego wystąpienia w teletekście.

**1 -** Otwórz stronę teletekstu i naciśnij przycisk OK.

**2 -** Wybierz słowo lub liczbę za pomocą przycisków strzałek.

**3 -** Następnie ponownie naciśnij przycisk OK, aby przejść

natychmiast do następnego wystąpienia tego słowa lub liczby. **4 -** Naciśnij ponownie przycisk OK, aby przejść do kolejnego wystąpienia.

**5 -** Aby zakończyć wyszukiwanie, naciskaj przycisk (w górę),

aż nie będzie wybrany żaden element.

### Teletekst z podłączonego urządzenia

Niektóre urządzenia, które odbierają kanały telewizyjne, mogą również udostępniać teletekst.

Aby otworzyć teletekst z podłączonego urządzenia. . .

1 - Naciśnij przycisk **II SOURCES** wybierz urządzenie i naciśnij przycisk OK.

**2 -** Podczas oglądania kanału telewizyjnego naciśnij przycisk OPTIONS, wybierz opcję Pokaż przyciski urządzenia i wybierz przycisk  $\blacksquare$  oraz naciśnij przycisk OK.

- **3** Naciśnij przycisk BACK, aby ukryć przyciski urządzenia.
- 4 Aby zamknąć teletekst, naciśnij ponownie przycisk **DBACK**.

## Teletekst cyfrowy (dot. tylko Wielkiej Brytanii)

Niektórzy nadawcy telewizji cyfrowej oferują na swoich kanałach cyfrowych dedykowane usługi teletekstu cyfrowego lub telewizji interaktywnej. Usługi te wykorzystują normalne strony teletekstu, po których użytkownik porusza się za pomocą przycisków numerycznych, kolorowych przycisków i przycisków strzałek.

Aby zamknąć teletekst cyfrowy, naciśnij przycisk **DBACK**.

# Opcje teletekstu

W trybie telegazety / teletekstu naciśnij przycisk  $\equiv$  OPTIONS, aby wybrać jedną z następujących opcji…

### • Zatrzymywanie strony

Zatrzymywanie automatycznego przeglądania podstron telegazety.

- Podwójny obraz / pełny ekran
- Wyświetlanie kanału telewizyjnego i teletekstu obok siebie.
- Przegląd T.O.P.
- Otwieranie tematów teletekstu.
- Powiększanie

Powiększanie strony teletekstu, aby zwiększyć wygodę czytania.

- Ujawnianie
- Pokazywanie ukrytych na stronie informacji.
- Przeglądanie podstron
- Przeglądanie podstron, jeśli są dostępne.
- Język

Włączanie zestawu znaków potrzebnych do poprawnego wyświetlania teletekstu.

• Teletekst 2.5

Włączanie funkcji Teletekst 2.5 oferującej lepsze kolory i lepszą grafikę.

# Konfiguracja teletekstu

### Język teletekstu

Niektórzy nadawcy telewizji cyfrowej udostępniają kilka języków teletekstu.

Aby ustawić podstawowy i dodatkowy język teletekstu. . .

1 - Naciśnij przycisk  $\boldsymbol{\star}$ , a następnie naciśnij przycisk < (w lewo) Konfiguracja.

- **2** Kliknij kolejno opcje Ustawienia ogólne > Języki, a następnie kliknij opcję Główna telegazeta lub Dodatkowa telegazeta.
- **3** Kliknij preferowane języki teletekstu.

**4 -** Naciśnij przycisk BACK (w razie potrzeby wielokrotnie), aby zamknąć menu.

### Teletekst 2.5

Jeśli jest dostępny, Teletekst 2.5 oferuje lepsze kolory i lepszą grafikę. Teletekst 2.5 jest standardowym ustawieniem fabrycznym.

Aby wyłączyć Teletekst 2.5…

### **1 -** Naciśnij przycisk TEXT.

**2 -** Podczas wyświetlenia telegazety / teletekstu na ekranie naciśnii przycisk **= OPTIONS**.

**3 -** Kliknij kolejno opcje Teletekst 2.5 > Wyłącz.

**4 -** Naciśnij przycisk BACK (w razie potrzeby wielokrotnie), aby zamknąć menu.

# Napisy i języki

### Napisy dialogowe

### **Właczanie**

Aby włączyć napisy, naciśnij przycisk SUBTITLE.

### Dla napisów są dostępne opcje Włącz, Wyłącz oraz Włącz., gdy wyciszony.

Aby automatycznie wyświetlić napisy, kiedy program telewizyjny nie jest nadawany w języku ustawionym w telewizorze, wybierz opcję Automat. To ustawienie umożliwia także automatyczne wyświetlanie napisów po wyciszeniu dźwięku.

### Ustawienia języka

W przypadku kanałów cyfrowych często dostępnych jest kilka wersji językowych napisów. Można ustawić preferowany główny oraz dodatkowy język napisów. Jeśli dostępne są napisy w jednym z tych języków, wybrane napisy zostaną wyświetlone przez telewizor.

Jeśli żadne preferowane języki napisów nie są dostępne, można wybrać inny dostępny język.

Aby ustawić główny i dodatkowy język napisów…

1 - Naciśnij przycisk  $\bigstar$ , a następnie naciśnij przycisk < (w lewo) Konfiguracja.

**2 -** Kliknij opcję Ustawienia ogólne, a następnie kliknij kolejno opcje Języki >Główne napisy lub Dodatkowe napisy.

**3 -** Kliknij żądany język.

**4 -** Naciśnij przycisk BACK (w razie potrzeby wielokrotnie), aby zamknąć menu.

Aby wybrać język napisów, kiedy żaden preferowany język nie jest dostępny…

### 1 - Naciśnii przycisk **= OPTIONS**.

**2 -** Kliknij opcję Język napisów, a następnie kliknij język, który

chcesz ustawić tymczasowo.

### Napisy z teletekstu

Jeśli dostrojono kanał analogowy, należy ręcznie udostępnić napisy dla każdego kanału.

- **1** Ustaw kanał i naciśnij przycisk TEXT, aby otworzyć teletekst.
- **2** Wprowadź numer strony napisów (zwykle 888).
- **3** Naciśnij przycisk TEXT ponownie, aby zamknąć teletekst.

Jeśli podczas oglądania danego kanału analogowego zostanie wybrana opcja Włącz w menu napisów, zostaną wyświetlone napisy (o ile będą dostępne).

Aby sprawdzić, czy kanał jest analogowy czy cyfrowy, wybierz ten kanał i otwórz pozycję **Informacje o kanale** w menu OPTIONS.

## Języki ścieżki dźwiękowej

### Ustawienia języka

Cyfrowe kanały telewizyjne mogą nadawać programy z dodatkowymi językami ścieżki dźwiękowej. Można ustawić preferowany główny oraz dodatkowy język ścieżki dźwiękowej. Jeśli dostępny jest dźwięk w jednym z tych języków, zostaną ustawiony przez telewizor.

Jeśli żadne preferowane języki ścieżki dźwiękowej nie są dostępne, można wybrać inny dostępny język.

Aby ustawić główny i dodatkowy język ścieżki dźwiękowej…

1 - Naciśnij przycisk  $\clubsuit$ , a następnie naciśnij przycisk < (w lewo) Konfiguracja.

**2 -** Kliknij opcję Ustawienia ogólne, a następnie kliknij kolejno opcje Języki > Główny dźwięk lub Dodatkowy dźwięk.

**3 -** Kliknij żądany język.

**4 -** Naciśnij przycisk BACK (w razie potrzeby wielokrotnie), aby zamknąć menu.

Aby wybrać język ścieżki dźwiękowej, kiedy żaden preferowany język nie jest dostępny…

1 - Naciśnij przycisk **= OPTIONS**.

**2 -** Kliknij opcję Język dźwięku, a następnie kliknij język dźwięku, który chcesz ustawić tymczasowo.

### Oryginalny język

Jeśli kanał cyfrowy nadaje także oryginalny język programu lub filmu, można skonfigurować telewizor tak, aby automatycznie wybierał ten język ścieżki dźwiękowej.

Aby telewizor automatycznie przełączał się na oryginalny język ścieżki dźwiękowej…

1 - Naciśnij przycisk  $\boldsymbol{\diamond}$ , a następnie naciśnij przycisk < (w lewo) Konfiguracja.

**2 -** Kliknij opcję Ustawienia ogólne, a następnie kliknij kolejno opcje Języki > Oryginalny język.

**3 -** Kliknij opcję Włącz, aby oglądać film z dubbingiem w oryginalnym języku.

**4 -** Naciśnij przycisk BACK (w razie potrzeby wielokrotnie), aby zamknąć menu.

### Język menu

Aby zmienić język menu i komunikatów telewizora…

1 - Naciśnij przycisk  $\bigstar$ , a następnie naciśnij przycisk < (w lewo) Konfiguracia.

**2 -** Kliknij opcję Ustawienia ogólne, a następnie kliknij kolejno opcje Język > Język menu.

**3 -** Kliknij żądany język.

**4 -** Naciśnij przycisk BACK (w razie potrzeby wielokrotnie), aby zamknąć menu.

# Telewizor interaktywny

### Informacje o telewizji interaktywnej

W następstwie pojawienia się telewizji interaktywnej część nadawców telewizji cyfrowej zaczęła łączyć normalne programy telewizyjne ze stronami informacyjnymi oraz stronami z zakresu rozrywki. Na niektórych stronach można odpowiadać lub głosować, robić zakupy przez Internet lub płacić za programy na żądanie (VOD).

### HbbTV, MHEG, . . .

Nadawcy korzystają z różnych systemów telewizji interaktywnej: HbbTV (telewizja hybrydowa - Hybrid Broadcast Broadband) lub iTV (telewizja interaktywna - MHEG). Telewizja interaktywna jest też nazywana cyfrowym teletekstem lub czerwonym przyciskiem. Jednak każdy z tych systemów jest inny.

Więcej informacji można uzyskać na stronach internetowych nadawców.

### Co jest potrzebne

Telewizja interaktywna jest dostępna wyłącznie na kanałach telewizji cyfrowej. Aby w pełni wykorzystać możliwości telewizji interaktywnej, telewizor musi mieć dostęp do szybkiego (szerokopasmowego) Internetu.

### **HbbTV**

Jeśli kanał telewizyjny oferuje strony HbbTV, w celu ich wyświetlenia należy najpierw włączyć funkcję HbbTV w ustawieniach telewizora.

1 - Naciśnij przycisk  $\bigstar$ , a następnie naciśnij przycisk < (w lewo) Konfiguracja.

- **2** Kliknij opcję Ustawienia ogólne, a następnie HbbTV.
- **3** Kliknij opcję Włącz.

**4 -** Naciśnij przycisk BACK (w razie potrzeby wielokrotnie), aby zamknąć menu.

Jeśli chcesz wyłączyć dostęp do stron HbbTV na danym kanale, możesz zablokować strony HbbTV tylko dla tego kanału.

**1 -** Ustaw kanał, dla którego chcesz zablokować strony HbbTV. 2 - Naciśnij przycisk **: OPTIONS**, a następnie kliknij opcję HbbTV na tym kanale. **3 -** Kliknij opcję Wyłącz.

## Korzystanie z telewizji interaktywnej

### Otwieranie stron telewizji interaktywnej

Większość kanałów, w przypadku których oferowane są usługi telewizji HbbTV lub iTV, zachęca do naciśnięcia kolorowego przycisku 
iczerwony) lub przycisku OK w celu otwarcia ich programu interaktywnego.

### Poruszanie się po stronach telewizji interaktywnej

Aby poruszać się po stronach telewizji interaktywnej, użyj przycisków strzałek, kolorowych przycisków, przycisków numerycznych i przycisku **DBACK**.

Aby oglądać filmy na stronach telewizji interaktywnej, użyj przycisków  $\blacktriangleright$  (odtwarzanie), **II** (wstrzymanie odtwarzania) i (zatrzymanie).

### Teletekst cyfrowy (dot. tylko Wielkiej Brytanii)

Aby otworzyć teletekst cyfrowy, naciśnij przycisk TEXT. Aby go zamknać, naciśnii przycisk **+ BACK**.

### Zamykanie stron telewizji interaktywnej

Na większości stron iTV jest widoczna informacja o przycisku, który umożliwia zamknięcie strony.

Aby wymusić zamknięcie strony iTV, zmień kanał telewizyjny na następny i naciśnij przycisk **+ BACK**.

### $\overline{132}$

# Przewodnik telewizyjny

# Co jest potrzebne

Za pomocą przewodnika telewizyjnego można wyświetlić listę aktualnie nadawanych i zaplanowanych programów telewizyjnych. W zależności od źródła informacji (danych) przewodnika telewizyjnego wyświetlane są kanały analogowe i cyfrowe lub tylko kanały cyfrowe. Nie wszystkie kanały oferują dane przewodnika telewizyjnego.

Telewizor może gromadzić informacje przewodnika telewizyjnego dotyczące kanałów zainstalowanych w telewizorze. Nie może gromadzić informacji przewodnika telewizyjnego dotyczących kanałów oglądanych z odbiornika lub dekodera cyfrowego.

# Dane przewodnika TV

Przewodnik telewizyjny odbiera informacje (dane) od nadawców lub z Internetu. Informacje przewodnika telewizyjnego mogą nie być dostępne w przypadku niektórych regionów i kanałów. Telewizor może gromadzić informacje przewodnika telewizyjnego dotyczące kanałów zainstalowanych w telewizorze. Nie może gromadzić informacji przewodnika telewizyjnego dotyczących kanałów oglądanych z odbiornika lub dekodera cyfrowego.

### Do odbierania informacji w telewizorze fabrycznie jest ustawiona opcja Od nadawcy.

Jeśli informacje przewodnika telewizyjnego pochodzą z Internetu, przewodnik telewizyjny, oprócz kanałów cyfrowych, wyświetla kanały analogowe. W menu przewodnika telewizyjnego aktualnie oglądany kanał jest wyświetlany w małym oknie.

### Przez Internet

Jeśli telewizor jest podłączony do Internetu, można go skonfigurować tak, aby odbierał informacje przewodnika telewizyjnego z Internetu.

Aby skonfigurować informacje przewodnika telewizyjnego…

1 - Naciśnij przycisk  $\clubsuit$ , a następnie naciśnij przycisk < (w lewo) Konfiguracia.

**2 -** Kliknij kolejno opcje Ustawienia ogólne > Przewodnik telewizyjny, a następnie kliknij opcję Z Internetu.

**3 -** Naciśnij przycisk BACK (w razie potrzeby wielokrotnie), aby zamknąć menu.

### Brakujące nagrania

Gdy wydaje się, że pewne nagrania zniknęły z listy nagrań, być może zmieniły się informacje (dane) w przewodniku telewizyjnym. Nagrania dokonane przy ustawieniu Od nadawcy stają się niewidoczne na liście, jeśli użytkownik zmieni ustawienie na Z Internetu lub odwrotnie. Być może telewizor automatycznie przełączył się na ustawienie Z Internetu. Aby określone nagrania były dostępne na liście nagrań, włącz ustawienie, które było wybrane podczas dokonania nagrania.

# Korzystanie z przewodnika telewizyjnego

### Otwieranie przewodnika telewizyjnego

Aby otworzyć przewodnik telewizyjny, naciśnij przycisk  $:=$ TV GUIDE.

Ponownie naciśnij przycisk **: E TV GUIDE**, aby zamknąć przewodnik.

Przy pierwszym otwarciu przewodnika telewizyjnego telewizor przeszukuje wszystkie kanały telewizyjne pod kątem informacji do przewodnika. Może to zająć kilka minut. Dane te zostają zapisane w telewizorze.

### Wybieranie programu

### Przełączanie na program

Z poziomu przewodnika telewizyjnego można przełączyć się na aktualnie nadawany program.

Kliknij nazwę programu, aby go wybrać.

Przejdź w prawo, aby wyświetlić programy zaplanowane na późniejszą część dnia.

Aby przełączyć się na program (kanał), wybierz program i naciśnij przycisk OK.

### Wyświetlanie szczegółów programu

Aby wyświetlić szczegółowe informacje o wybranym programie, naciśnij przycisk **D** INFO.

### Zmiana dnia

Przewodnik telewizyjny może wyświetlać zaplanowane programy na nadchodzące dni (maksymalnie 8 dni).

Jeśli dane przewodnika telewizyjnego pochodzą od nadawcy, można nacisnąć przycisk  $\equiv$  +, aby wyświetlić harmonogram dla jednego z następnych dni. Naciśnij przycisk **EEE** -, aby wrócić do poprzedniego dnia.

Możesz także nacisnąć kolorowy przycisk - Dzień i wybrać żądany dzień.

### Ustawianie przypomnienia

Można ustawiać przypomnienia o rozpoczęciu programu przy użyciu komunikatu ekranowego.

Aby ustawić przypomnienie, wybierz program w przewodniku telewizyjnym i naciśnij kolorowy przycisk - Ustaw przypomnienie. Program zostanie oznaczony symbolem zegara ත.

Aby anulować przypomnienie, naciśnij przycisk - Usuń przypomnienie.

Aby wyświetlić listę wszystkich ustawionych przypomnień, naciśnij przycisk  $\equiv$  OPTIONS i kliknij opcję Zaplanowane przypomnienia.

### Szukaj wg gatunku

Jeśli dostępne są informacje, można wyszukiwać zaplanowane programy według gatunku, takiego jak filmy lub sport.

Aby wyszukać programy według gatunku, naciśnij przycisk = OPTIONS i kliknij opcję Szukaj wg gatunku.

Wybierz gatunek i naciśnij przycisk OK. Zostanie wyświetlona lista znalezionych programów.

# Nagrania

Korzystając z menu przewodnika telewizyjnego, można natychmiast rozpocząć nagrywanie lub zaplanować nagrywanie programu telewizyjnego. Aby zapisać nagrania, podłącz dysk twardy USB do telewizora.

Aby uzyskać więcej informacji na temat nagrywania, naciśnij kolorowy przycisk - Słowa kluczowe i wyszukaj temat Nagrywanie.

# 14 Źródła

# 14.1

# Przełączanie na urządzenie

Korzystając z listy źródeł, możesz przełączyć się na podłączone urządzenie i oglądać program z tego urządzenia.

Aby przełączyć się na podłączone urządzenie…

1 - Naciśnij przycisk **za SOURCES**, aby otworzyć menu Źródła. **2 -** Kliknij ikonę podłączonego urządzenia. Telewizor wyświetli program z urządzenia.

**3 -** Naciśnij przycisk BACK, aby wrócić do oglądania telewizji.

Aby zamknąć menu Źródła bez przełączania się na podłączone urządzenie, naciśnij ponownie przycisk **EX SOURCES**.

# 14.2 Wykrywanie urządzenia

Po podłączeniu nowego urządzenia telewizor rozpoznaje je i umożliwia przypisanie typu urządzenia jako ikony nowego urządzenia. W przypadku podłączenia urządzenia za pomocą złącza HDMI CEC urządzenie otrzymuje taką ikonę automatycznie.

Aby zmienić ikonę przypisaną do podłączonego urządzenia, naciśnij kolorowy przycisk - Zmień typ i wybierz typ pasujący do podłączonego urządzenia.

Jeśli nazwa nie pasuje do urządzenia lub chcesz użyć własnej nazwy, naciśnij przycisk - Zmień nazwę. Użyj klawiatury pilota, aby wprowadzić nową nazwę.

Odpowiedni typ urządzenia pomaga korzystać z urządzenia. Typ urządzenia określa format obrazu i dźwięku, wartości rozdzielczości, określone ustawienia lub pozycję w menu Źródła.

Po podłączeniu nowego urządzenia do telewizora jego ikona zostaje umieszczona na początku menu Źródła.

# Oryginalna nazwa i ikona

Aby przywrócić oryginalną nazwę i ikonę typu urządzenia, naciśnij przycisk  $\equiv$  OPTIONS i kliknij opcję Oryginalna nazwa i ikona.

### Skanowanie połączeń

Aby ponownie przeskanować wszystkie połączenia telewizora i zaktualizować menu Źródła, naciśnij przycisk **= OPTIONS** i kliknij opcję Skanuj połączenia.

# 14.3

# Odtwarzanie jednym przyciskiem

Kiedy telewizor działa w trybie gotowości, można włączyć odtwarzacz płyt za pomocą pilota telewizora.

# Play

Aby włączyć jednocześnie odtwarzacz i telewizor, gdy urządzenia te działają w trybie gotowości, oraz natychmiast rozpocząć odtwarzanie płyty, naciśnij przycisk  $\blacktriangleright$  (odtwarzanie) na pilocie telewizora.

Urządzenie musi być podłączone za pomocą przewodu HDMI, a funkcja HDMI CEC musi być włączona dla telewizora i urządzenia.

# $\overline{15}$ 3D

# 15.1

# Co jest potrzebne

Telewizor wykorzystuje technologię Active 3D. Umożliwia oglądanie programów i filmów 3D w pełnej rozdzielczości High Definition.

Zdjęcia 3D w rozdzielczości Ultra HD można przeglądać z użyciem połączenia USB. Nie jest możliwe oglądanie filmów 3D o macierzystej rozdzielczości Ultra HD.

Aby oglądać obraz 3D, należy wykonać jedną z następujących czynności…

• włączenie kanału telewizyjnego, na którym nadawane są programy 3D;

• wypożyczenie filmu 3D z internetowego sklepu z filmami;

• odtworzenie filmu w 3D z płyty Blu-ray 3D, urządzenia USB lub komputera.

Ponadto, aby oglądać obraz 3D na tym telewizorze, potrzebne są jedne z poniższych okularów Philips Active 3D....

- PTA507
- PTA508
- PTA509
- PTA517
- PTA518
- PTA519

Wszystkie rodzaje okularów są sprzedawane oddzielnie. Okulary Active 3D innych marek mogą nie być obsługiwane.

# 15.2 Okulary 3D

# PTA509

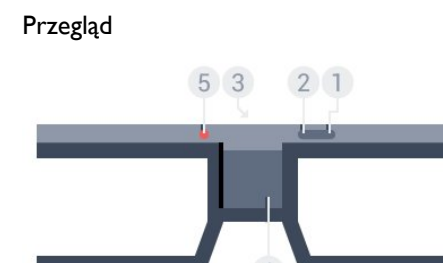

- **1**  (wyłącznik)
- **2** Player 1/2 (wybór gracza 1 lub 2)
- **3** Soczewka odbiornika
- **4** Komora baterii
- **5** Wskaźnik LED

Podczas rozpakowywania okularów 3D należy usunąć także mały kawałek folii z komory baterii.

### Włączanie i wyłączanie

Aby włączyć okulary 3D, naciśnij przycisk 0.

Okulary potrzebują kilku sekund na dostosowanie się do sygnału 3D z nadajnika 3D w telewizorze. Podczas pierwszego użycia może to potrwać do 15 sekund.

### Poziom naładowania baterii

Poziom naładowania baterii można sprawdzić po włączeniu okularów 3D.

• Jeśli wskaźnik LED miga na zielono, oznacza to, że okularów można używać przez co najmniej 4 godziny.

• Jeśli wskaźnik LED miga na pomarańczowo, oznacza to, że okularów można używać przez co najmniej 2 godziny (ale nie dłużej niż 4 godziny).

• Jeśli wskaźnik LED miga na czerwono, oznacza to, że bateria jest na wyczerpaniu i i że okularów można używać przez maks. 2 godziny.

## Wyłączanie

Aby wyłączyć okulary 3D, naciśnij przycisk **0**. Wskaźnik LED zamiga 4 razy na czerwono. Jeśli okulary 3D nie odbiorą sygnału 3D w ciągu 2 minut, wyłączą się automatycznie.

# Nadajnik 3D

Upewnij się, że soczewka odbiornika pośrodku okularów może odbierać sygnał 3D.

Należy również odsunąć wszelkie przedmioty od nadajnika 3D w telewizorze.

### Granie, gra na podzielonym ekranie

Tych okularów można używać do grania w gry na podzielonym ekranie. Dwóch graczy może używać tego samego telewizora, ale oglądać dwa różne ekrany podczas gry.

Aby wybrać ekran gracza 1 lub 2, włącz okulary, a następnie naciśnij przycisk Player 1/2.

• Jeśli wskaźnik LED świeci ciągłym, pomarańczowym światłem przez 2 sekundy, oznacza to, że okulary są ustawione na oglądanie ekranu gracza 1.

• Jeśli wskaźnik LED miga na pomarańczowo, oznacza to, że okulary są ustawione na oglądanie ekranu gracza 2.

Aby uzyskać więcej informacji, naciśnij kolorowy przycisk Słowa kluczowe i wyszukaj temat Granie na podzielonym ekranie.

### Wymiana baterii

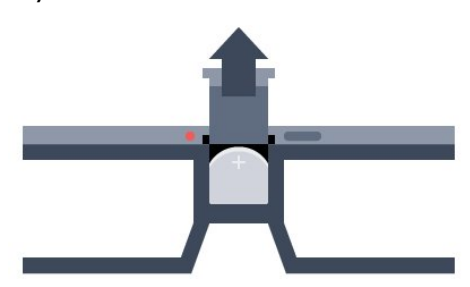

Aby wymienić baterię, naciśnij mały zaczep na pokrywce komory baterii i przesuń pokrywkę w górę w celu otwarcia komory. Typ baterii to CR2032 (3 V). Po dokonaniu wymiany powinna być widoczna strona baterii oznaczona symbolem "+". Załóż ponownie pokrywkę i przesuń ją w dół, aż usłyszysz kliknięcie.

### **Ostrzeżenie**

Nieprawidłowe włożenie baterii lub akumulatora stwarza niebezpieczeństwo wybuchu. Baterie i akumulatory należy wymieniać tylko na egzemplarze tego samego typu (identyczne jak obecne lub takie same innego producenta).

#### Niebezpieczeństwo

- Nie połykaj baterii. Istnieje ryzyko poparzenia chemicznego.
- Ten produkt zawiera baterię pastylkową. Jeśli zostanie ona połknięta, w ciągu 2 godzin może spowodować poważne oparzenia wewnętrzne i doprowadzić do śmierci.
- Przechowuj nowe i zużyte baterie poza zasięgiem dzieci.
- Jeśli nie można bezpiecznie zamknąć komory baterii, przestań używać produktu i przechowuj go poza zasięgiem dzieci.

• Jeśli sądzisz, że baterie mogły zostać połknięte lub w inny sposób znalazły się w organizmie, natychmiast zgłoś się do lekarza.

# PTA519

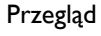

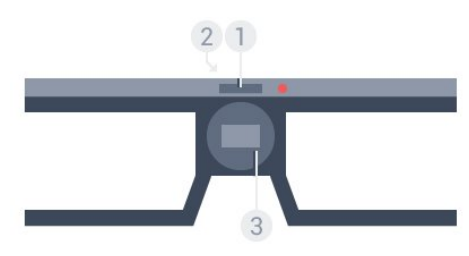

- **1** Wyłącznik wybór gracza 1 lub 2
- **2** Soczewka odbiornika
- **3** Komora baterii

Podczas rozpakowywania okularów 3D należy usunąć także mały

kawałek folii z komory baterii.

### Włączanie i wyłączanie

Aby włączyć okulary 3D, naciśnij przycisk  $\Phi$ .

Okulary potrzebują kilku sekund na dostosowanie się do sygnału 3D z nadajnika 3D w telewizorze. Podczas pierwszego użycia może to potrwać do 15 sekund.

### Poziom naładowania baterii

Poziom naładowania baterii można sprawdzić po włączeniu okularów 3D.

- Jeśli wskaźnik LED miga na zielono, oznacza to, że okularów można używać przez co najmniej 4 godziny.
- Jeśli wskaźnik LED miga na pomarańczowo, oznacza to, że okularów można używać przez mniej niż 4 godziny.

• Jeśli wskaźnik LED miga na czerwono, oznacza to, że bateria jest na wyczerpaniu i i że okularów można używać przez maks. 2 godziny.

### Wyłączanie

Aby wyłączyć okulary 3D, naciśnij przycisk  $\Phi$  i przytrzymaj go przez 2 sekundy. Wskaźnik LED zamiga 4 razy na czerwono. Jeśli okulary 3D nie odbiorą sygnału 3D w ciągu 2 minut, wyłączą się automatycznie.

### Nadajnik 3D

Upewnij się, że soczewka odbiornika pośrodku okularów może odbierać sygnał 3D. Należy również odsunąć wszelkie przedmioty od nadajnika 3D w telewizorze.

- **1** Nadajnik 3D w telewizorze
- **2** Odbiornik 3D w okularach 3D

### Granie, gra na podzielonym ekranie

Tych okularów można używać do grania w gry na podzielonym ekranie. Dwóch graczy może używać tego samego telewizora, ale oglądać dwa różne ekrany podczas gry.

Aby wybrać ekran gracza 1 lub 2, włącz okulary, a następnie naciśnij ponownie przycisk w celu wybrania gracza 1 lub gracza 2.

• Jeśli wskaźnik LED świeci ciągłym, zielonym światłem przez 1,5 sekundy, oznacza to, że okulary są ustawione na oglądanie ekranu gracza 1.

• Jeśli wskaźnik LED miga na zielono, oznacza to, że okulary są ustawione na oglądanie ekranu gracza 2.

Aby uzyskać więcej informacji, naciśnij kolorowy przycisk Słowa kluczowe i wyszukaj temat Granie na podzielonym ekranie.

### Wymiana baterii

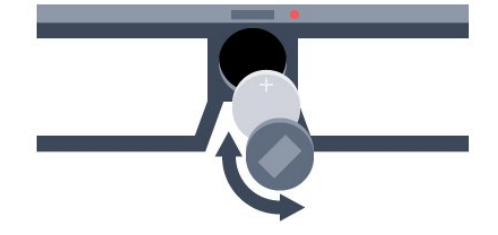

Aby wymienić baterię, obróć w lewo małą pokrywkę w celu otwarcia komory. Typ baterii to CR2032 (3 V). Po dokonaniu wymiany powinna być widoczna strona baterii oznaczona symbolem "+". Załóż ponownie pokrywkę i obróć ją w prawo aż do zamknięcia.

### Ostrzeżenie

Nieprawidłowe włożenie baterii lub akumulatora stwarza niebezpieczeństwo wybuchu. Baterie i akumulatory należy wymieniać tylko na egzemplarze tego samego typu (identyczne jak obecne lub takie same innego producenta).

### Niebezpieczeństwo

- Nie połykaj baterii. Istnieje ryzyko poparzenia chemicznego.
- Ten produkt zawiera baterię pastylkową. Jeśli zostanie ona połknięta, w ciągu 2 godzin może spowodować poważne oparzenia wewnętrzne i doprowadzić do śmierci.
- Przechowuj nowe i zużyte baterie poza zasięgiem dzieci.
- Jeśli nie można bezpiecznie zamknąć komory baterii, przestań używać produktu i przechowuj go poza zasięgiem dzieci.

• Jeśli sądzisz, że baterie mogły zostać połknięte lub w inny sposób znalazły się w organizmie, natychmiast zgłoś się do lekarza.

# 15.3

# Oglądanie obrazu 3D

# Rozpoczęcie oglądania obrazu 3D

Załóż okulary 3D, gdy telewizor przełączy się w tryb 3D lub gdy pojawi się powiadomienie, że tryb 3D jest dostępny.

Jeśli telewizor nie wykryje sygnału 3D (brakuje oznaczenia sygnału 3D), program 3D jest wyświetlany na ekranie jako podwójny obraz. Należy wówczas ręcznie przełączyć telewizor na obraz 3D.

Aby ręcznie przełączyć telewizor na obraz 3D…

1 - Naciśnij przycisk **BD** 3D.

**2 -** Kliknij odpowiednie ustawienie, aby uzyskać poprawny obraz 3D. Możesz wybrać ustawienie Obok siebie, Obok siebie (na odwrót), Góra/dół lub Góra/dół (na odwrót).

Aby przerwać oglądanie obrazu 3D…

- 1 Naciśnij przycisk **BD 3D**.
- **2** Kliknij opcję 2D.

Tryb 3D zostanie przełączony w tryb 2D po przełączeniu na inny kanał lub na podłączone urządzenie.

# Automatyczne przełączanie

Po pierwszym wykryciu sygnału 3D można ustawić preferencje dotyczące włączania trybu 3D w przyszłości. Ustawienie to można zmienić w późniejszym momencie w menu Konfiguracja.

• Aby telewizor automatycznie przełączał się w tryb 3D, wybierz opcję Automat.

• Aby najpierw otrzymywać powiadomienie, wybierz opcję Tylko powiadomienie.

• Aby nigdy nie przełączać się w tryb 3D, wybierz opcję Nigdy.

Aby zmienić to ustawienie…

1 - Naciśnij przycisk  $\clubsuit$ , a następnie naciśnij przycisk < (w lewo) Konfiguracja.

**2 -** Kliknij opcję 3D > Przełącz w tryb 3D i kliknij opcję Automat., Tylko powiadomienie lub Nigdy.

**3 -** Naciśnij przycisk BACK (w razie potrzeby wielokrotnie), aby zamknąć menu.

# Tworzenie obrazu 3D z obrazu 2D

Funkcja konwersji trybu 2D do 3D umożliwia oglądanie obrazu 3D niezależnie od formatu sygnału źródłowego. Telewizor tworzy sztuczny obraz 3D na podstawie sygnału 2D.

Aby oglądać obraz 3D na podstawie sygnału 2D…

- 1 Naciśnij przycisk **· 3D**.
- **2** Kliknij opcję Konwersja trybu 2D do 3D. Załóż okulary 3D.

Aby wyłączyć…

- 1 Naciśnij przycisk **<b>3D**.
- **2** Kliknij opcję 2D.

# 15.4

# Optymalne warunki oglądania obrazu 3D

W celu zapewnienia optymalnych warunków oglądania obrazu 3D postępuj zgodnie z poniższymi wskazówkami:

• Oglądaj obraz z odległości co najmniej 3-krotnie większej niż wysokość ekranu telewizora, jednak nie większej niż 6 metrów.

• Unikaj oświetlenia fluorescencyjnego (np. świetlówek TL lub żarówek energooszczędnych działających w niskim zakresie częstotliwości) oraz bezpośrednio padającego światła słonecznego, ponieważ mogą one wpływać na obniżenie jakości obrazu 3D.

# Pielęgnacja okularów 3D

• Nie używaj chemicznych środków czyszczących zawierających alkohol, rozpuszczalnik, środki powierzchniowo czynne, wosk, benzynę, rozcieńczalnik, środek odstraszający komary lub środki smarne. Substancje te mogą spowodować powstanie odbarwień lub pęknięć.

• Nie narażaj okularów 3D na bezpośrednie działanie promieni słonecznych, ciepła, ognia lub wody. Może to spowodować uszkodzenie urządzenia lub pożar.

• Nie upuszczaj, nie zginaj ani nie wywieraj nadmiernego nacisku na soczewki okularów 3D.

• Aby uniknąć porysowania soczewek, czyść je za pomocą czystej, miękkiej szmatki (z mikrofibry lub bawełnianej flaneli). Nigdy nie kieruj dyszy rozpylającej środka czyszczącego bezpośrednio na okulary 3D. Grozi to uszkodzeniem układów elektronicznych urządzenia (w okularach Active 3D).

• Nie używaj chemicznych środków czyszczących zawierających alkohol, rozpuszczalnik, środki powierzchniowo czynne, wosk, benzynę, rozcieńczalnik, środek odstraszający komary lub środki smarne. Substancje te mogą spowodować powstanie odbarwień lub pęknięć.

# 15.6

# Ostrzeżenia dotyczące zdrowia

• Nie zaleca się oglądania obrazu 3D przez dzieci w wieku poniżej sześciu lat.

• Zalecamy, aby przed oglądaniem obrazu 3D (a także pulsujących źródeł światła lub szybko zmieniających się sekwencji obrazów) osoby z rozpoznaną epilepsją lub innymi schorzeniami nasilającymi się pod wpływem działania światła zasięgnęły porady lekarza specjalisty.

• W przypadku wystąpienia jakichkolwiek dolegliwości należy niezwłocznie zaprzestać oglądania obrazu 3D i powstrzymać się od wykonywania potencjalnie niebezpiecznych czynności (np. prowadzenia samochodu) do czasu całkowitego ustąpienia objawów. W przypadku długotrwałego utrzymywania się objawów nie należy w przyszłości oglądać obrazu 3D bez uprzedniego zasięgnięcia porady lekarza specjalisty.

• Aby uniknąć dolegliwości takich, jak zawroty głowy, ból głowy czy dezorientacja przestrzenna, nie należy oglądać obrazu 3D przez długi czas.

• Nie wolno używać okularów 3D w innym celu niż oglądanie telewizii 3D.

• Jeśli nosisz okulary korekcyjne lub soczewki kontaktowe,

zakładaj okulary 3D razem z tymi okularami lub soczewkami. • Przechowuj okulary w miejscu niedostępnym dla małych dzieci, aby nie dopuścić do połknięcia przez nie małych części lub baterii.

• Z opisanych wyżej względów dzieci nie powinny oglądać obrazu 3D bez nadzoru rodziców. Nie zalecamy oglądania obrazu 3D przez dzieci w wieku poniżej 6 lat, ponieważ ich narząd wzroku nie jest jeszcze w pełni rozwinięty.

• Unikaj korzystania z okularów 3D w przypadku infekcji oczu lub innych chorób przenoszonych przez kontakt (takich, jak zapalenie spojówek, wszy itp.). Zacznij ponownie korzystać z okularów 3D dopiero po całkowitym wyleczeniu infekcji.

# 16 Multi View

# 16.1

# Informacje o funkcji Multi View

Pasek zadań Multi View umożliwia łatwe przełączanie między ostatnio uruchomionymi aplikacjami — telewizja, teletekst, przewodnik telewizyjny, Chrome itp. Na przykład można przełączyć bezpośrednio z oglądanego kanału telewizyjnego na stronę internetową, która została wcześniej otwarta w przeglądarce Google Chrome.

Ponadto dzięki funkcji Multi View można oglądać dwa kanały telewizyjne jednocześnie. Jeden kanał telewizyjny na dużym ekranie, a drugi kanał w małym oknie (obraz w obrazie).

W małym oknie nie jest odtwarzany dźwięk.

Ekran Multi View nie umożliwia wyświetlania obrazu w trybie 3D ani Ultra HD. Funkcja Multi View jest niedostępna w przypadku analogowych kanałów telewizyjnych. Nie wszystkie aplikacje obsługują funkcję Multi View.

# 16.2 Pasek zadań

Pasek zadań umożliwia przełączanie między ostatnio uruchomionymi aplikacjami telewizora. Pasek zadań może pokazywać 6 ostatnio używanych aplikacji.

Aby przełączać między aplikacjami…

1 - Naciśnij przycisk **II MULTI VIEW**. Pasek zadań zostanie wyświetlony w dolnej części ekranu i pokaże ikony ostatnio otwartych aplikacji.

**2 -** Kliknij ikonę aplikacji, której potrzebujesz. Telewizor przełączy się na tę aplikację.

# 16.3

# Oglądanie dwóch kanałów telewizyjnych

Dzięki funkcji Multi View można oglądać dwa kanały telewizyjne jednocześnie. Drugi kanał telewizyjny jest wyświetlany w małym oknie w prawej górnej części ekranu.

Aby oglądać dwa kanały telewizyjne jednocześnie…

- **1** Naciśnij przycisk , aby oglądać kanał telewizyjny.
- 2 Naciśnij przycisk **II MULTI VIEW**. Pasek zadań zostanie wyświetlony w dolnej części ekranu.

**3 -** Kliknij opcję na ekranie. Ten sam kanał zostanie wyświetlony w małym oknie.

Aby ukryć małe okno, ponownie naciśnij przycisk **II MULTI** 

## VIEW i kliknij opcję **I** na ekranie.

Jeśli używasz jednego lub dwóch modułów CAM do dekodowania kanałów (dwa moduły CAM z różnymi uprawnieniami do wyświetlania), niektóre kanały mogą nie być wyświetlane w małym oknie funkcji Multi View. Możesz nie mieć uprawnień do dekodowania danego kanału za pomocą tego tunera. Funkcja Multi View nie wyświetla kanałów z funkcji Pause TV.

### 16.4

# Zmiana przyporządkowania kanałów do ekranów

Kanały można w razie potrzeby przyporządkować odwrotnie do dwóch ekranów (tj. zamienić je miejscami).

Aby zamienić kanały miejscami…

- 1 Naciśnij przycisk **I MULTI VIEW**.
- 2 Kliknij opcję  $\sigma$ , aby zamienić kanały.

# 16.5

# Teletekst i telewizja

Podczas przeglądania teletekstu można oglądać kanał telewizyjny w małym oknie funkcji Multi View.

Aby oglądać kanał telewizyjny podczas przeglądania teletekstu…

1 - Naciśnij przycisk **I MULTI VIEW**.

2 - Kliknij opcję **I** na ekranie. Oglądany kanał będzie wyświetlany w małym oknie.

3 - Naciskając przycisk **EEE +** lub **EEE** -

Aby ukryć małe okno, ponownie naciśnij przycisk **II MULTI** VIEW i kliknij opcję **I** na ekranie.

## 17

# Gry

# 17.1

# Co jest potrzebne

Telewizor pozwala grać w gry pochodzące z poniższych źródeł…

- Podłączona konsola do gier
- Galeria aplikacji w menu Aplikacje
- Internet dostępny w telewizorze
- Sklep Google Play (gry pobrane na telewizor)

W przypadku gier z Galerii aplikacji lub strony internetowej bądź pobranych ze sklepu Google Play telewizor musi mieć szybkie (szerokopasmowe) połączenie z Internetem. Do grania w gry z Internetu jest potrzebny gamepad.

Aby uzyskać więcej informacji na temat podłączania do Internetu, naciśnij kolorowy przycisk **- Słowa kluczowe** i wyszukaj temat Instalacja sieci.

# 17.2 Ustawienia gry

Przed uruchomieniem gry z konsoli, z jednej z aplikacji lub z Internetu należy określić optymalne ustawienia telewizora do grania. Zapewni to odpowiednią szybkość i precyzję podczas rozgrywki.

Jeśli konsola do gier została dodana jako typ urządzenia Gra w menu Źródła (na liście połączeń), telewizor jest automatycznie przełączany na idealne ustawienie do grania. Jeśli konsola została ustawiona jako typ Odtwarzacz i przez większość czasu jest używana jako odtwarzacz płyt, pozostaw ustawienie Odtwarzacz.

Aby ręcznie określić idealne ustawienie telewizora…

1 - Naciśnij przycisk  $\bullet$  i kliknij opcję Gra.

**2 -** Kliknij opcję Włącz. Zostaną określone idealne ustawienia do grania.

**3 -** Naciśnij przycisk BACK (w razie potrzeby wielokrotnie), aby zamknąć menu.

Gdy skończysz grać, pamiętaj, aby wybrać z powrotem opcję Wyłącz.

# 17.3

# Granie w gry

# Z konsoli do gier

Telewizor pozwala grać w gry z podłączonej konsoli do gier.

Aby uruchomić grę…

**1 -** Włącz konsolę do gier.

2 - Naciśnij przycisk **za SOURCES** i kliknij konsolę do gier lub odpowiadające jej złącze.

**3 -** Uruchom grę.

**4 -** Aby przerwać, naciśnij przycisk HOME i wybierz inną czynność.

Aby uzyskać więcej informacji na temat podłączania konsoli do gier, naciśnij przycisk **- Słowa kluczowe** i wyszukaj temat Konsola do gier, podłączanie.

# Ze stron aplikacji

Telewizor umożliwia również granie w gry zainstalowane na stronach aplikacji.

Aby uruchomić grę…

- **1** Naciśnij przycisk HOME, aby otworzyć menu główne.
- 2 Kliknij ikonę **iw** na górnym pasku, aby otworzyć kartę Aplikacje.
- **3** Na stronach aplikacji kliknij grę, w którą chcesz zagrać.

**4 -** Kliknij ikonę gry, aby rozpocząć granie. Użyj gamepada do tego celu.

**5 -** Aby przerwać, naciśnij przycisk HOME i wybierz inną czynność.

Aby uzyskać więcej informacji o podłączaniu do Internetu, naciśnij przycisk - Słowa kluczowe i wyszukaj temat Sieć, połączenie.

# Przez Internet

Korzystając z telewizora, można również grać w gry bezpośrednio w Internecie.

Aby uruchomić grę…

- **1** Naciśnij przycisk HOME, aby otworzyć menu główne.
- 2 Kliknij ikonę **iw** na górnym pasku, aby otworzyć

# kartę Aplikacje.

**3 -** Na stronach aplikacji kliknij przeglądarkę internetową, np. Google Chrome.

- **4** Przejdź na stronę internetową, która oferuje gry online.
- **5** Kliknij ikonę gry, aby rozpocząć granie. Użyj gamepada do tego celu.

**6 -** Aby przerwać, naciśnij przycisk HOME i wybierz inną czynność.

Aby uzyskać więcej informacji o podłączaniu do Internetu, naciśnij przycisk **- Słowa kluczowe** i wyszukaj temat Sieć, połączenie.

# 17.4

# Gamepady

Aby grać na telewizorze w gry internetowe, można podłączyć obsługiwanego gamepada bezprzewodowego. Telewizor umożliwia obsługę dwóch gamepadów podłączonych jednocześnie. Z gamepada można korzystać natychmiast po podłączeniu.

Za pomocą gamepada można także sterować wskaźnikiem.

Aby uzyskać więcej informacji na temat podłączania gamepada, naciśnij kolorowy przycisk **- Słowa kluczowe** i wyszukaj temat Gamepad, podłączanie.

# $\frac{1}{17.5}$

# Granie, gra na podzielonym ekranie

# Informacje o graniu na podzielonym ekranie

W przypadku rozgrywki dla dwóch graczy na podzielonym ekranie można skonfigurować telewizor w taki sposób, aby każdy ekran był wyświetlany jako pełny ekran. Każdy gracz będzie widział tylko jego część gry na pełnym ekranie. Do wyświetlania obu ekranów telewizor wykorzystuje technologię 3D.

# Co jest potrzebne

Aby rozgrywać grę dla dwóch graczy na tym telewizorze, potrzebne są dwie pary okularów Active 3D: Philips PTA507, PTA508, PTA509, PTA517, PTA518 lub PTA519. Ponadto konsola do gier musi być podłączona przez złącze HDMI.

# Granie na podzielonym ekranie

Aby rozpocząć grę w trybie dwóch graczy…

1 - Naciśnij przycisk **II SOURCES** i kliknij konsolę do gier. **2 -** Uruchom grę w konsoli do gier i wybierz tryb dwóch graczy. Wybierz tryb wyświetlania obrazu na podzielonym ekranie. 3 - Na telewizorze naciśnij przycisk  $\clubsuit$  i kliknij opcję Gra. **4 -** Kliknij opcję Podziel ekran, lewy/prawy lub Podziel ekran, góra/dół w zależności od formatu, w którym będzie wyświetlana gra na podzielonym ekranie. Zostaną wyświetlone dwa pełne ekrany.

**5 -** Aby oglądać 2 różne ekrany, należy założyć okulary 3D. Aby przełączać okulary w celu wyświetlenia ekranu gracza 1 lub ekranu gracza 2, naciśnij przycisk wyboru gracza Player 1/2 na okularach.

### Włączanie i wyłączenie trybu podzielonego ekranu

Tryb podzielonego ekranu dla dwóch graczy umożliwia przełączanie między widokiem podzielonego ekranu i widokiem zespolonym, dzięki czemu możliwe jest przeglądanie menu gry

oraz wyników uzyskanych w grze. Aby przełączać się między widokami, naciśnij przycisk OK na pilocie zdalnego sterowania telewizora.

# Kończenie gry w trybie dwóch graczy

Aby wyłączyć tryb podzielonego ekranu dla dwóch graczy, naciśnij przycisk ← i wybierz inną czynność.

# Filmy, zdjęcia i muzyka

# 18.1

 $\overline{18}$ 

# Z połączenia USB

Można przeglądać zdjęcia lub odtwarzać muzykę i filmy z podłączone pamięci flash USB lub dysku twardego USB.

Gdy telewizor jest włączony, podłącz urządzenie USB do jednego ze złączy USB. Telewizor wykryje urządzenie i wyświetli listę znajdujących się w nim plików multimedialnych. Jeśli lista plików nie pojawi się automatycznie, naciśnij przycisk **za SOURCES** i kliknij opcję USB.

Możesz wyszukać plik przy użyciu pola wyszukiwania lub przeglądać pliki w strukturze folderów na dysku.

Ponadto telewizor grupuje pliki multimedialne w zależności od ich typu (**EB Filmy, & Zdjęcia lub JJ Muzyka**). Kolorowe przyciski i opcje w menu  $\equiv$  OPTIONS są w takim przypadku przypisane do poszczególnych rodzajów plików.

Aby przerwać odtwarzanie filmów, zdjęć i muzyki, naciśnij przycisk **A HOME** i wybierz inną czynność.

# **Ostrzeżenie**

Jeśli podejmiesz próbę wstrzymania lub nagrania programu na podłączonym urządzeniu USB, telewizor wyświetli monit o sformatowanie urządzenia USB. Takie formatowanie usunie wszystkie dane znajdujące się w urządzeniu USB.

# 18.2

# Z komputera lub urządzenia NAS

Można przeglądać zdjęcia lub odtwarzać muzykę i filmy z komputera albo urządzenia NAS (Network Attached Storage) w sieci domowej.

Telewizor oraz komputer lub urządzenie NAS muszą znajdować się w tej samej sieci domowej. W komputerze lub urządzeniu NAS należy zainstalować oprogramowanie serwera multimedialnego, takie jak Twonky™. Serwer multimedialny musi być skonfigurowany do udostępniania plików multimedialnych dla telewizora. Telewizor wyświetla pliki i foldery w sposób, w jaki są one uporządkowane przez serwer multimedialny bądź w komputerze/urządzeniu NAS. Funkcje kolorowych przycisków i opcje w menu  $\equiv$  OPTIONS są identyczne w przypadku wszystkich typów plików multimedialnych.

Jeśli serwer multimedialny obsługuje funkcję wyszukiwania plików, dostępne jest pole wyszukiwania.

Aby przeglądać i odtwarzać pliki na komputerze, naciśnij przycisk **za SOURCES** i kliknij opcję SimplyShare.

# 18.3

# Z urządzenia przenośnego

# Informacje o technologii Wi-Fi Miracast

Możliwe jest przeglądanie zdjęć lub odtwarzanie muzyki i filmów z urządzenia przenośnego przy użyciu technologii Wi-Fi Miracast™.

Ten telewizor obsługuje technologię Wi-Fi Certified Miracast™. Dzięki technologii Miracast™ można bezprzewodowo oglądać i udostępniać ekran swojego smartfona, tabletu lub komputera na ekranie telewizora. Można przesyłać pliki wideo (dźwięk i obraz), a także udostępniać zdjęcia lub inne elementy znajdujące się na ekranie urządzenia. Nie trzeba podłączać telewizora do sieci domowej. Zarówno telewizor, jak i urządzenie muszą obsługiwać technologię Wi-Fi Certified Miracast™, a funkcja Miracast musi być w nich włączona.

Funkcja Miracast w tym telewizorze obsługuje protokół HDCP i nie może wyświetlać przesyłanych przez urządzenie materiałów zabezpieczonych przed kopiowaniem. Maksymalna obsługiwana rozdzielczość obrazu to 720p w przypadku sieci Wi-Fi 2,4 GHz lub 1080p w przypadku sieci Wi-Fi 5 GHz.

Więcej informacji na temat technologii Wi-Fi Certified Miracast™ można znaleźć na stronie [www.wi-fi.org](http://www.wi-fi.org)

Wi-Fi®, logo Wi-Fi CERTIFIED i logo Wi-Fi są zastrzeżonymi znakami towarowymi organizacji Wi-Fi Alliance. Wi-Fi CERTIFIED Miracast™ i Miracast™ są znakami towarowymi organizacji Wi-Fi Alliance.

# Przełączanie na system Miracast

Upewnij się, że funkcja Wi-Fi Miracast jest włączona.

- 1 Naciśnij przycisk  $\bigstar$ , a następnie naciśnij przycisk < (w lewo), aby wybrać opcję Konfiguracja.
- **2** Kliknij kolejno opcje Ustawienia ogólne > Wi-Fi Miracast.
- **3** Kliknij opcję Włącz.

**4 -** Naciśnij przycisk BACK (w razie potrzeby wielokrotnie), aby zamknąć menu.

# Udostępnianie ekranu na telewizorze

Aby udostępnić ekran swojego smartfona, tabletu lub komputera dla telewizora…

**1 -** Włącz telewizor.

**2 -** Uruchom w urządzeniu aplikację, np. Wi-Fi Miracast, Wi-Fi Direct™ czy Intel®Wireless Display\*, i rozpocznij wyszukiwanie innych urządzeń Miracast.

**3 -** Na liście znalezionych urządzeń wybierz telewizor i nawiąż połączenie.

**4 -** W telewizorze zezwól na połączenie z telewizorem. Może być konieczne podanie kodu PIN z urządzenia w telewizorze — w takim wypadku wprowadź cyfry za pomocą przycisków numerycznych na pilocie zdalnego sterowania. Może być też konieczne podanie kodu z telewizora w urządzeniu. Po nawiązaniu połączenia w telewizorze zostanie wyświetlony ekran urządzenia.

**5 -** W urządzeniu wybierz filmy, zdjęcia lub pliki, które chcesz oglądać za pomocą telewizora.

\* Funkcja Miracast jest obsługiwana przez technologię WiDi w wersji 3.5 i nowszych.

Połączenie Wi-Fi (np. "DIRECT\_nazwa-telewizora") może być widoczne także na listach dostępnych sieci w innych urządzeniach sieciowych, takich jak laptop. Jednak to połączenie może być używane tylko przez urządzenia Wi-Fi Miracast.

# Wyłączanie udostępniania

Udostępnianie ekranu można wyłączyć w telewizorze lub urządzeniu przenośnym.

# Z urządzenia

Za pomocą aplikacji wykorzystywanej do uruchomienia funkcji Miracast można rozłączyć urządzenia i wyłączyć wyświetlanie ekranu urządzenia na telewizorze. Telewizor przełączy się na ostatnio wybrany program.

### Z telewizora

Aby przerwać wyświetlanie ekranu urządzenia zewnętrznego na telewizorze, można. . .

- nacisnąć przycisk **W** w celu oglądania programu telewizyjnego;
- nacisnąć przycisk  $\bigcap$  w celu wykonania innej czynności w telewizorze;
- nacisnąć przycisk **II SOURCES** w celu otwarcia menu Źródła i wybrania podłączonego urządzenia.

# Blokowanie urządzenia

Po otrzymaniu prośby połączenia od urządzenia po raz pierwszy można zablokować dane urządzenie. Prośba ta, a także wszystkie prośby przesyłane w przyszłości, zostaną zignorowane. Aby zablokować urządzenie, kliknij opcję Zablokuj...

### Odblokowywanie wszystkich urządzeń

Wszystkie urządzenia, z którymi dotychczas nawiązywano łączność, jak również urządzenia zablokowane, są zapisywane na liście połączeń Wi-Fi Miracast. Wyczyszczenie tej listy spowoduje odblokowanie wszystkich zablokowanych urządzeń.

Aby odblokować wszystkie zablokowane urządzenia…

1 - Naciśnij przycisk  $\boldsymbol{\star}$ , a następnie naciśnij przycisk **<** (w lewo), aby wybrać opcję Konfiguracja.

**2 -** Kliknij opcję Sieć, a następnie Połączenia Wi-Fi Miracast. Lista zostanie wyczyszczona.

**3 -** Naciśnij przycisk BACK (w razie potrzeby wielokrotnie),

aby zamknąć menu.

### Blokowanie połączonego wcześniej urządzenia

Aby zablokować urządzenie, które było wcześniej połączone, należy najpierw wyczyścić listę połączeń Wi-Fi Miracast. Po wyczyszczeniu listy trzeba ponownie potwierdzić lub zablokować połączenie każdego z urządzeń.

# Opóźnienie ekranu

Zwykle opóźnienie w przypadku udostępniania ekranu za pomocą funkcji Miracast to ok. 1 sekunda. Opóźnienie może być większe w przypadku korzystania ze starszych urządzeń z mniejszą mocą obliczeniową.

18.4

# Filmy

# Odtwarzanie filmów

Sposób otwierania plików multimedialnych na ekranie telewizora jest zależny od typu urządzenia z zapisanymi plikami.

Aby odtworzyć film, kliknij żądaną nazwę pliku na liście plików multimedialnych.

- Aby przejść do następnego lub poprzedniego filmu, naciśnij  $przycisk = 1 + lub = 1 -$ .
- Aby wstrzymać odtwarzanie filmu, naciśnij przycisk OK. Ponownie naciśnij przycisk OK, aby kontynuować.
- Aby przejść o 10 sekund do przodu lub do tyłu, naciśnij  $przycisk$  lub  $\blacktriangleleft$ .

• Aby przewinąć do tyłu lub do przodu, naciśnij

przycisk  $\blacktriangleright$  lub <<. Naciśnij przycisk kilka razy, aby przyspieszyć odtwarzanie — 2x, 4x, 8x, 16x lub 32x.

- Aby zatrzymać odtwarzanie filmu, naciśnii przycisk (zatrzymanie).
- Aby wrócić do folderu, naciśnij przycisk **+ BACK**.

## Pasek postępu

Aby wyświetlić pasek postępu podczas odtwarzania filmu (postęp odtwarzania, czas trwania, tytuł, data itp.), naciśnij przycisk **O** INFO.

Naciśnij ponownie, aby ukryć informacje.

# Opcje dotyczące filmów

Funkcje kolorowych przycisków i opcje odtwarzania filmów.

- Odtwórz wsz. odtworzenie wszystkich plików filmów w danym folderze.
- Odtwórz 1 odtworzenie tylko wybranego filmu.
- Lista wyświetlenie filmów jako plików na liście.
- Miniatury wyświetlenie filmów jako miniatur.
- Losowo odtwarzanie plików w kolejności losowej.

• Napisy — jeśli są dostępne, można włączyć napisy, wyłączyć je lub wybrać opcję Włącz., gdy wyciszony.

• Język napisów — wybór języka napisów, jeśli jest dostępny.

• Język dźwięku — wybór języka dźwięku, jeśli jest dostępny.

• Powtórz — jednokrotne odtworzenie wszystkich plików filmów w danym folderze lub ich odtwarzanie ciągłe.

# $18.5$ **Zdjęcia**

# Oglądanie zdjęć

Sposób otwierania plików multimedialnych na ekranie telewizora jest zależny od typu urządzenia z zapisanymi plikami.

Aby obejrzeć zdjęcie, kliknij żądaną nazwę pliku na liście plików multimedialnych.

Jeśli w folderze znajduje się wiele zdjęć, możesz rozpocząć wyświetlanie pokazu slajdów.

Aby rozpocząć wyświetlanie pokazu slajdów…

- **1** Wybierz zdjęcie w folderze.
- 2 Naciśnij kolorowy przycisk  **Pokaz slajdów**.
- Aby przejść do następnego lub poprzedniego zdjęcia, naciśnij przycisk **===** + lub **===** -.

• Aby zatrzymać pokaz slajdów lub zamknąć zdjęcie, naciśnij przycisk **= LIST** lub ■ (zatrzymanie).

Aby odtwarzać muzykę z pokazem slajdów…

**1 -** Rozpocznij odtwarzanie muzyki przed rozpoczęciem pokazu slajdów.

- **2** Wybierz utwór lub folder z utworami i naciśnij przycisk OK.
- **3** Wybierz zdjęcie lub folder ze zdjęciami i naciśnij

przycisk Pokaz slajdów.

### Informacje

Aby wyświetlić informacje na temat zdjęcia (rozmiar, data utworzenia, ścieżka pliku itp.), wybierz zdjęcie i naciśnij przycisk **D** INFO.

Naciśnij ponownie, aby ukryć informacje.

# Opcje dotyczące zdjęć

Funkcje kolorowych przycisków i opcje oglądania zdjęć.

- Pokaz slajdów wyświetlenie zdjęć jedno po drugim.
- Sort. sortowanie zdjęć w kolejności logicznej.
- Lista wyświetlenie zdjęć jako plików na liście.
- Miniatury wyświetlenie zdjęć jako miniatur.
- Losowo odtwarzanie plików w kolejności losowej.

• Powtórz — jednokrotne odtworzenie pokazu slajdów lub odtwarzanie go w sposób ciągły.

- Zatrz. muzykę zatrzymanie muzyki odtwarzanej w tle.
- Szybkość pokazu slajdów umożliwia ustawienie szybkości wyświetlania pokazu slajdów.
- Efekt przejścia w pokazie slajdów umożliwia ustawienie

efektu przejścia pomiędzy zdjęciami.

• Obróć — obrócenie zdjęcia do orientacji poziomej lub pionowej.

• Ustaw jako ramkę do zdjęć — umożliwia ustawienie danego zdjęcia jako obrazu ramki do zdjęć w widżecie Ramka do zdjęć w menu głównym.

18.6

# Muzyka

# Odtwarzanie muzyki

Sposób otwierania plików multimedialnych na ekranie telewizora jest zależny od typu urządzenia z zapisanymi plikami.

Aby odtworzyć utwór, kliknij żądaną nazwę pliku na liście plików multimedialnych.

Jeśli w folderze znajduje się wiele utworów, możesz je odsłuchać koleino.

- Aby przejść do następnego lub poprzedniego utworu, naciśnij  $przycisk = 1 + lub = 1 -$ .
- Aby wstrzymać odtwarzanie utworu, naciśnij przycisk OK. Ponownie naciśnij przycisk OK, aby kontynuować.
- Aby przejść o 10 sekund do przodu lub do tyłu, naciśnij  $przycisk$  lub  $\blacktriangleleft$ .
- Aby przewinąć do tyłu lub do przodu, naciśnij

przycisk  $\blacktriangleright$  lub <<. Naciśnij przycisk kilka razy, aby przyspieszyć odtwarzanie — 2x, 4x, 8x, 16x lub 32x.

• Jeśli naciśniesz przycisk **= LIST** lub **b BACK**, muzyka będzie nadal odtwarzana.

• Aby zatrzymać odtwarzanie muzyki, naciśnij

# przycisk ■ (zatrzymanie).

# Pasek postępu

Aby wyświetlić pasek postępu podczas odtwarzania utworu (postęp odtwarzania, czas trwania, tytuł, data itp.), naciśnij przycisk **D** INFO.

Naciśnij ponownie, aby ukryć informacje.

# Opcje dotyczące muzyki

Funkcje kolorowych przycisków i opcje odtwarzania muzyki.

- Odtwórz wsz. odtworzenie wszystkich utworów w danym folderze.
- Odtwórz 1 odtworzenie tylko wybranego utworu.
- Losowo odtwarzanie plików w kolejności losowej.
- Powtórz jednokrotne odtworzenie wszystkich utworów w danym folderze lub ich odtwarzanie ciągłe.

# **Wstrzymanie** odtwarzania programu

# 191

19

# Co jest potrzebne

Można wstrzymać odtwarzanie programu telewizyjnego i wznowić je później.

Wstrzymanie odtwarzania programu telewizyjnego wymaga…

- podłączenia dysku twardego USB sformatowanego w tym telewizorze;
- zainstalowania kanałów cyfrowych w telewizorze;
- odbioru informacji o kanałach przez ekranowy przewodnik telewizyjny;

Funkcji Pause TV nie można używać podczas nagrywania.

Aby uzyskać więcej informacji, naciśnij kolorowy przycisk Słowa kluczowe i wyszukaj temat Dysk twardy USB, instalacja.

# 19.2 Wstrzymywanie programu

# Wstrzymanie odtwarzania

Aby wstrzymać i wznowić program…

Aby wstrzymać program, naciśnij przycisk II (wstrzymanie). Na ekranie zostanie na krótko wyświetlony pasek postępu. Aby wyświetlić pasek postępu, ponownie naciśnij przycisk II (wstrzymanie).

Aby wznowić oglądanie, naciśnij przycisk • (odtwarzanie). Na ekranie zostanie wyświetlona niewielka ikona > nad czasem nadawania programu.

Program można wstrzymać na maksymalnie 90 minut.

Aby powrócić do oglądania programu TV na bieżąco, naciśnij przycisk ■ (zatrzymanie).

### Pasek postępu

Aby wyświetlić pasek postępu, naciśnij przycisk **II** (wstrzymanie) po wstrzymaniu programu lub przycisk (odtwarzanie) po wznowieniu programu. Po pojawieniu się na ekranie paska postępu naciśnij przycisk << (do tyłu) lub > (do przodu), aby określić, od jakiego momentu ma być odtwarzany wstrzymany program. Kilkakrotne naciśnięcie przycisku pozwala zmienić szybkość.

Podczas nagrywania programu na dysku twardym USB nie można wstrzymać odtwarzania programu.

# Powtórka

Po podłączeniu i sformatowaniu dysku twardego USB telewizor zapisuje aktualnie oglądany program TV. Po przełączeniu na inny kanał zapis programu z poprzedniego kanału zostaje usunięty. Następuje to również w przypadku przełączenia telewizora w tryb gotowości.

Ponieważ telewizor zapisuje aktualnie oglądany program TV, można skorzystać z funkcji kilkusekundowej powtórki programu.

Aby odtworzyć powtórkę bieżącego programu…

**1 -** Naciśnij przycisk (wstrzymanie)

**2 -** Naciśnij przycisk (w lewo). Możesz wielokrotnie naciskać przycisk <, aby przejść do początku zapisanego programu lub do najwcześniej nagranego fragmentu.

# Nagrywanie

# $\frac{1}{20.1}$

 $\overline{20}$ 

# Co jest potrzebne

Można nagrywać cyfrowe programy telewizyjne i oglądać je później.

Nagrywanie programu telewizyjnego wymaga…

• podłączenia dysku twardego USB sformatowanego w tym telewizorze;

- zainstalowania kanałów cyfrowych w telewizorze;
- odbioru informacji o kanałach przez ekranowy przewodnik telewizyjny;
- niezawodnego ustawienia zegara. Jeśli ręcznie zresetujesz zegar telewizora, nagrywanie może się nie udać.

Podczas korzystania z funkcji Pause TV nie można nagrywać programów.

Niektórzy operatorzy telewizji cyfrowej nie zezwalają na nagrywanie kanałów.

Aby uzyskać więcej informacji na temat instalacji dysku twardego USB, naciśnij kolorowy przycisk **- Słowa kluczowe** i wyszukaj temat Dysk twardy USB, instalacja.

## 20.2

# Nagrywanie programu

# Nagrywanie błyskawiczne

Aby nagrać program, który oglądasz, naciśnij przycisk (nagrywanie) na pilocie zdalnego sterowania. Nagrywanie rozpocznie się automatycznie.

Jeśli dostępne są dane przewodnika telewizyjnego, oglądany program zostanie nagrany w całości. W przypadku, gdy te dane są niedostępne, nagrywanie będzie trwało tylko 30 minut. Możesz dostosować czas zakończenia nagrywania na liście nagrań.

Aby zatrzymać nagrywanie, naciśnij przycisk ■ (zatrzymanie).

# Zaplanuj nagrywanie

Możesz zaplanować nagrywanie zbliżających się programów na dany dzień lub na później (maks. za 8 dni).

Aby zaplanować nagrywanie…

1 - Naciśnij przycisk **: Przewodnik telewizyjny**. Na stronie przewodnika telewizyjnego wybierz kanał i program, który chcesz nagrać. Naciśnij przycisk  $\blacktriangleright$  (w prawo) lub < (w lewo), aby przewijać programy na danym kanale. Użyj kolorowych

przycisków, aby wybrać żądany dzień.

**2 -** Po podświetleniu programu naciśnij kolorowy przycisk - Nagrywanie. Program zostanie uwzględniony w planie nagrań. W przypadku, gdy zaplanowane zostaną nagrania programów, których czas nadawania nakłada się na siebie, pojawi się ostrzeżenie. Jeśli chcesz, aby program został nagrany pod Twoją nieobecność, przełącz wcześniej telewizor w tryb gotowości oraz włącz dysk twardy USB.

**3 -** Telewizor doda pewien czas pod koniec programu. W razie potrzeby można także samodzielnie dodać więcej czasu.

Aby dostosować czas zakończenia nagrywania…

- **1** Naciśnij przycisk HOME, aby otworzyć menu główne.
- 2 Kliknij opcję "**Langrania** Aplikacje, a następnie Nagrania.

**3 -** Wybierz nagranie, które chcesz dostosować, a następnie naciśnij przycisk **- Dostosuj czas**. Jeśli przewodnik telewizyjny pochodzi z Internetu, wybierz nagranie i naciśnij przycisk OK. Gdy zostaną wyświetlone informacje o programie, naciśnij przycisk - Dostosuj nagrywanie.

# Lista nagrań

Wszystkie nagrania i zaplanowane nagrania są wyświetlane na liście nagrań.

Aby otworzyć listę…

- 1 Naciśnij przycisk **↑ HOME**, aby otworzyć menu główne.
- 2 Kliknij opcję "**Le Aplikacje**, a następnie **II Nagrania**.

Na tej liście możesz wybrać nagranie do obejrzenia, usunąć nagrane programy, zmienić czas zakończenia nagrania lub sprawdzić ilość wolnego miejsca na dysku.

Możesz także zaplanować nagrywanie z dowolnie ustawionym czasem rozpoczęcia i zakończenia niezależnie od ram czasowych nadawanego programu.

Aby zaprogramować nagrywanie według czasu…

1 - Naciśnij przycisk **: OPTIONS** i kliknij opcje Zaplanuj, leśli przewodnik telewizyjny pochodzi z Internetu, naciśnij przycisk

- $\longrightarrow$  Zaplanuj nowe.
- **2** Ustaw kanał, datę i zakres czasu.
- **3** Kliknij opcję Zaplanuj, aby potwierdzić nagrywanie.

Aby usunąć zaplanowane nagrywanie…

- **1** Wybierz zaplanowane nagrywanie na liście nagrań.
- 2 Naciśnij przycisk  **Usuń**.

# Oglądanie telewizji podczas nagrywania

Aby umożliwić oglądanie kanału i jednoczesne nagrywanie innego kanału, telewizor wyposażono w dwa tunery. Jednak kanały dostępne do oglądania podczas nagrywania są zależne od konfiguracji kanałów odbieranych przez telewizor.

Kanały, które można oglądać podczas nagrywania…

Jeśli do dekodowania zakodowanych kanałów używasz jednego

modułu CAM, możesz oglądać tylko te kanały, które nie wymagają dekodowania, a także nagrywany kanał.

Jeśli do dekodowania zakodowanych kanałów używasz dwóch modułów CAM, a obie karty Smart mają identyczne uprawnienia do wyświetlania, możesz oglądać wszystkie kanały, łącznie z nagrywanym.

W przypadku, gdy do dekodowania zakodowanych kanałów używasz dwóch modułów CAM o różnych uprawnieniach do wyświetlania, możesz oglądać tylko kanały z modułu CAM z mniejszymi uprawnieniami do wyświetlania, a także nagrywany kanał.

Jeśli używasz systemu Unicable i masz tylko jedno dostępne pasmo użytkownika, możesz oglądać tylko te kanały, które nie wymagają dekodowania, a także nagrywany kanał.

Aby uzyskać więcej informacji, naciśnij kolorowy przycisk Słowa kluczowe i wyszukaj temat Karta Smart, CAM.

# $\overline{20.3}$ Oglądanie nagrania

Aby obejrzeć nagranie…

1 - Naciśnij przycisk **A HOME**, aby otworzyć menu główne.

2 - Kliknij opcję **E Aplikacje**, a następnie **I Nagrania**.

**3 -** Wybierz nagranie z listy i naciśnij przycisk OK, aby rozpocząć odtwarzanie. Można użyć przycisków >> (przewijanie do przodu), << (przewijanie do tyłu), II (wstrzymanie) oraz (zatrzymanie) na pilocie zdalnego sterowania.

Nadawcy telewizji mogą ograniczyć liczbę dni, przez które można oglądać nagranie. W przypadku nagrań z listy może być wyświetlana liczba dni do terminu wygaśnięcia.

Jeśli zaplanowane nagrywanie zostało uniemożliwione przez nadawcę telewizji lub jeśli nadawanie programu zostało przerwane, nagranie ma oznaczenie Nieudane.

Aby usunąć nagranie…

- **1** Wybierz nagranie na liście nagrań.
- 2 Naciśnij przycisk  **Usuń** lub Usuń.

# Skype

# 21.1

 $\overline{21}$ 

# Informacje o programie Skype

Dostępna z poziomu telewizora aplikacja Skype™ umożliwia tworzenie wspomnień i dzielenie się nimi wprost z salonu, nawet wtedy, gdy od Twoich bliskich dzieli Cię spora odległość.

Nie musicie już zbierać się wokół komputera ani żałować, że coś ciekawego zdarzyło się poza zasięgiem kamery. Możesz korzystać z bezpłatnych połączeń głosowych i rozmów wideo prowadzonych z innymi użytkownikami aplikacji Skype posiadającymi urządzenia zgodne z aplikacją.

Możesz rozmawiać ze znajomymi, widząc ich na dużym ekranie. Dzięki temu Twój salon może stać się miejscem spotkań, które przyniesie wiele radości całej rodzinie.

# $\overline{212}$ Co jest potrzebne

Telewizor ma wbudowaną kamerę i mikrofon dla programu Skype.

Zanim będzie możliwe uruchomienie programu Skype, telewizor musi nawiązać dobrej jakości połączenie z Internetem. Połączenie to może być bezprzewodowe lub przewodowe.

Aby uzyskać więcej informacji, naciśnij kolorowy przycisk Słowa kluczowe i wyszukaj temat Sieć, bezprzewodowa.

# Konto Skype

Aby można było korzystać z programu Skype, trzeba utworzyć dla siebie lub swojej rodziny konto Skype. Można utworzyć nowe konto Skype za pomocą telewizora, ale użycie komputera do tego celu jest wygodniejsze.

# Środki na koncie Skype lub abonament Skype

Korzystając ze środków na koncie Skype lub wykupując abonament Skype (w tym celu przejdź do swojego konta Skype w komputerze, telefonie lub tablecie), można wykonywać niedrogie połączenia na telefony komórkowe i stacjonarne. Więcej informacji można znaleźć na stronie Skype.com

21.3

# Rozpoczynanie pracy z programem Skype

# Kamera

Telewizor ma wbudowaną kamerę i mikrofon. Kamera znajduje się w pobliżu znaku słownego Philips.

Jeśli kamera będzie ukryta podczas uruchamiania programu Skype, zostanie wysunięta automatycznie. Należy uważać, aby ruch kamery podczas wysuwania nie został zablokowany.

Podczas rozmowy wideo w programie Skype świeci niebieska dioda LED obok kamery.

# Zaloguj się

Zaloguj się do programu Skype przy użyciu nazwy użytkownika i hasła. Jeśli nie masz jeszcze nazwy użytkownika Skype, musisz utworzyć nowe konto Skype.

Aby zalogować się do programu Skype…

- 1 Naciśnij przycisk **A**, aby otworzyć menu główne.
- 2 Kliknij opcję "**WAplikacje**, a następnie Skype.
- **3** Po pierwszym uruchomieniu programu Skype można dostosować kamerę.

**4 -** Jeśli nie zalogowałeś/zalogowałaś się jeszcze do programu Skype w telewizorze, kliknij opcję Zaloguj lub Dodaj konto. W przeciwnym razie kliknij swoje konto.

**5 -** Postępuj zgodnie z wyświetlanymi instrukcjami.

# Potrzebna pomoc?

Jeśli nie pamiętasz nazwy użytkownika lub hasła Skype albo masz problem z zalogowaniem się, odwiedź stronę [www.skype.com/support](http://www.skype.com/support)

# Nowe konto Skype

Jeśli nie masz jeszcze nazwy użytkownika i hasła, możesz utworzyć nowe konto Skype na komputerze. Po utworzeniu nowego konta użyj nazwy użytkownika i hasła, aby zalogować się w telewizorze.

Aby utworzyć konto Skype na komputerze, odwiedź stronę [www.skype.com](http://www.skype.com)

# Konto Microsoft

Jeśli masz konto Microsoft, możesz użyć go w celu zalogowania się do programu Skype w telewizorze.

Aby zalogować się przy użyciu konta Microsoft…

**1 -** Na stronie logowania programu Skype wybierz opcję Zaloguj się przy użyciu konta Microsoft.

**2 -** Kliknij przycisk Dalej. Telewizor wyświetli stronę internetową logowania przy użyciu konta Microsoft.

- **3** Wprowadź adres e-mail i hasło do konta Microsoft.
- **4** Kliknij opcję Prześlij.

# Skype nie służy do dzwonienia pod numery alarmowe

Komunikator Skype nie zastąpi zwykłego telefonu i nie może być wykorzystywany do wykonywania połączeń alarmowych.

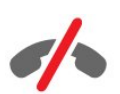

# 21.4 Menu Skype

Po pomyślnym zalogowaniu w programie Skype jest otwierane menu Skype.

Poniżej przedstawiono pozycje menu Skype…

## • & Mój profil

Pozycja Mój profil umożliwia edytowanie profilu osobistego w programie Skype. Możesz ustawić swój status, obrazek profilu, numer telefonu i inne opcje. Kilka opcji można zmienić tylko na komputerze.

## • **B** Osoby

Pozycja Osoby umożliwia nawiązanie połączenia Skype i zarządzanie kontaktami.

### • **O** Historia

Pozycja Historia umożliwia wyświetlenie nieodebranych i poprzednich połączeń, a także odsłuchanie wiadomości głosowych.

### • **WE** Rozmowy telefoniczne

Pozycja Rozmowy telefoniczne pozwala zadzwonić na telefon stacjonarny lub komórkowy przez wybranie numeru za pomocą klawiszy wybierania. Aby zadzwonić na telefon, wymagane są środki na koncie Skype lub abonament Skype.

### •  $\Phi$  Ustawienia

Pozycja Ustawienia umożliwia zmianę hasła, określenie ustawień prywatności i poczty głosowej, wyświetlenie zablokowanych kontaktów itp. Korzystając z menu Ustawienia, można także wylogować się z programu Skype.

### • Wróć do telewizji

Ta pozycja umożliwia zamknięcie programy Skype i powrót do oglądania telewizji. Twoje kontakty ciągle mogą nawiązać połączenie.

# 21.5 **Osoby**

# Twoje kontakty

Na stronie Osoby możesz wyświetlić listę swoich kontaktów Skype.

Twoje kontakty są wyświetlane z obrazkiem profilu i nazwą użytkownika. Kontakty, które są w trybie online i dostępne dla połączenia Skype, mają zieloną kropkę obok nazwy. Kontakty dodane przy użyciu numeru telefonu nie mogą mieć zielonej kropki wskazującej dostępność.

# Dodawanie kontaktu

### Dodawanie kontaktu Skype

Na liście kontaktów na stronie Osoby można dodać nowy kontakt Skype.

Jeśli znasz nazwę użytkownika Skype lub adres e-mail znajomego, program Skype ułatwi Ci jego znalezienie. Jeśli nie znasz nazwy użytkownika Skype ani adresu e-mail, możesz spróbować wyszukać znajomego według imienia i nazwiska.

Aby dodać kontakt Skype…

- 1 Na stronie Osoby kliknij opcję **&+ Dodaj znajomego. 2 -** Wprowadź nazwę użytkownika lub adres e-mail nowego kontaktu. Możesz także spróbować wprowadzić nazwę. Następnie kliknij opcję Przeszukaj Skype.
- **3** Program Skype wyszuka kontakt i wyświetli wyniki wyszukiwania.
- **4** Kliknij żądany kontakt i wybierz opcję Dodaj kontakt.
- **5** Wpisz prośbę i kliknij opcję Wyślij. Program Skype wyśle wiadomość z prośbą do nowego kontaktu.

Jeśli kontakt zaakceptuje tę prośbę, jego nazwa użytkownika pojawi się na liście i będzie można nawiązać połączenie Skype.

### Dodawanie numeru telefonu

Na liście kontaktów na stronie Osoby można dodać numer telefonu jako kontakt. Możesz połączyć się z numerem telefonu w celu prowadzenia rozmowy Skype. Aby wykonać połączenie telefoniczne, wymagane są środki na koncie Skype.

Aby dodać numer telefonu…

- **1** Na stronie Osoby kliknij opcję Dodaj znajomego.
- **2** Kliknij opcję Dodaj numer telefonu.

**3 -** Aby wprowadzić nazwę kontaktu, kliknij opcję Wpisz nazwę. Wpisz nazwę kontaktu i kliknij opcję Zapisz.

**4 -** Kliknij opcję Dodaj numer obok typu numeru telefonu, który chcesz dodać.

**5 -** Kliknij kraj. Wyszukaj prawidłowy kraj dla danego numeru telefonu i kliknij odpowiednią flagę.

**6 -** Wprowadź numer telefonu kontaktu.

**7 -** Kliknij przycisk Zapisz. Możesz dodać inny numer telefonu dla danego kontaktu lub nacisnąć przycisk Dodaj do kontaktów, aby zakończyć.

# Akceptowanie prośby o dodanie do listy kontaktów

Po odebraniu prośby o dodanie do listy kontaktów kontakt jest wyświetlany na stronie Osoby. Obok nazwy kontaktu widoczna jest ikona **2**?.

Aby zaakceptować prośbę o dodanie do listy kontaktów…

**1 -** Kliknij kontakt na stronie Osoby.

**2 -** Kliknij opcję Akceptuj. Teraz możesz nawiązać połączenie z nowym kontaktem i wyświetlać jego status online.

# Usuwanie i blokowanie kontaktu

Możesz usunąć i zablokować kontakt Skype. Wskazana osoba nie będzie mogła skontaktować się z Tobą w programie Skype. Zostanie także usunięta z listy kontaktów.

Zablokowany kontakt nie otrzyma powiadomienia. Twoja nazwa użytkownika będzie pojawiać się z oznaczeniem Niepodłączony na jego liście kontaktów.

W każdej chwili można odblokować zablokowany kontakt. W takim przypadku kontakt zostanie ponownie dodany do listy kontaktów.

Nie można blokować numerów telefonów. Można je tylko usuwać z listy kontaktów.

Aby zablokować i usunąć kontakt...

- **1** Na stronie Osoby wybierz kontakt, który chcesz zablokować.
- **2** Kliknij opcję Usuń i zablokuj ten kontakt.

**3 -** Kliknij opcję Usuń. Wskazana osoba zostanie usunięta z listy kontaktów i nie będzie już mogła się z Tobą kontaktować.

Aby odblokować kontakt…

**1 -** W menu Skype kliknij pozycję Ustawienia.

**2 -** Wybierz kolejno opcje Bezpieczeństwo > Zarządzaj zablokowanymi kontaktami.

**3 -** Postępuj zgodnie z wyświetlanymi instrukcjami.

# Zmiana nazwy kontaktu

Aby zmienić nazwę kontaktu…

**1 -** Na stronie Osoby wybierz kontakt, którego nazwę chcesz zmienić.

- **2** Kliknij opcję Edytuj obok nazwy kontaktu.
- **3** Wprowadź nową nazwę kontaktu i kliknij opcję Zapisz.

# Połączenia przez Skype

# Połączenia głosowe i rozmowy wideo

### Wykonywanie rozmowy wideo

Aby wykonać rozmowę wideo…

**1 -** Na stronie Osoby wybierz kontakt, z którym chcesz się połączyć.

**2 -** Wybierz opcję Rozmowa wideo. Jeśli kontakt będzie dostępny online, będzie mieć podłączoną kamerę Skype i odbierze połączenie, pojawi się na ekranie telewizora. 3 - Aby zakończyć rozmowę, kliknij przycisk **• Zakończ** rozmowę.

Kiedy kamera Skype jest włączona, świeci niebieski wskaźnik LED. Na małym ekranie w prawym dolnym rogu ekranu telewizora możesz sprawdzić, co widzi Twój rozmówca.

Aby wyłączyć kamerę Skype, kliknij opcję • Wideo wył. Aby ponownie włączyć kamerę, kliknij opcję□ Wideo wł.

Aby wyciszyć mikrofon, kliknij opcję & Mikrofon wyłączony. Aby ponownie włączyć mikrofon, kliknij opcję **Z Mikrofon włączony**.

### Wykonywanie połączenia głosowego

Można przeprowadzić połączenie głosowe bez obrazu, z wyłączoną kamerą.

Aby wykonać połączenie głosowe…

**1 -** Na stronie Osoby wybierz kontakt, z którym chcesz się połączyć.

**2 -** Wybierz opcję Połączenie głosowe. Jeśli kontakt będzie dostępny online i odbierze połączenie, będzie można z nim porozmawiać.

3 - Aby zakończyć rozmowę, kliknij przycisk **• Zakończ** rozmowę.

Kontakt może dodać Cię do rozmowy, w której uczestniczy więcej niż jedna osoba. W takim przypadku nie możesz sam dodawać nowych uczestników.

# Rozmowy telefoniczne

Za pomocą programu Skype można także wykonywać niedrogie połączenia na telefony stacjonarne i komórkowe. W tym celu należy doładować konto Skype lub wykupić abonament Skype.

Aby wykonać rozmowę telefoniczną…

**1 -** Kliknij kontakt z numerem telefonu na stronie Osoby.

**2 -** Kliknij numer. Aby nawiązać połączenie z numerem telefonicznym, musisz mieć środki na koncie Skype lub abonament Skype. Jeśli kontakt odbierze telefon, będzie można z nim porozmawiać.

## 3 - Aby zakończyć rozmowę, kliknij przycisk **• Zakończ** rozmowę.

Program Skype umożliwia także dzwonienie bezpośrednio na numer telefonu. Numer telefonu można wprowadzić za pomocą klawiszy wybierania.

Aby wyświetlić klawisze wybierania…

**1 -** W menu Skype kliknij pozycję Rozmowy telefoniczne.

**2 -** Kliknij opcję Wybierz kraj, aby dodać numer kierunkowy kraju. Wyszukaj żądany kraj, a następnie kliknij jego nazwę i flagę.

**3 -** Wróć do pozycji Rozmowy telefoniczne.

**4 -** Kliknij cyfry na klawiaturze ekranowej, aby wprowadzić numer telefonu.

**5 -** Kliknij przycisk Zadzwoń.

6 - Aby zakończyć rozmowę, kliknij przycisk **- Zakończ** rozmowę.

## Skype nie służy do dzwonienia pod numery alarmowe

Komunikator Skype nie zastąpi zwykłego telefonu i nie może być wykorzystywany do wykonywania połączeń alarmowych.

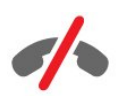

# Odbieranie połączenia

Kiedy jesteś zalogowany w Skype i oglądasz telewizję, powiadomienie o przychodzącym połączeniu ma postać dzwonka i komunikatu na ekranie. Komunikat ten zawiera nazwę dzwoniącego i pozwala odebrać lub odrzucić połączenie.

Aby odebrać połączenie, kliknij opcję  $\bullet$  - Odbierz (tryb wideo).

Aby odebrać połączenie z wyłączoną kamerą, kliknij opcję < — Odbierz (tryb audio).

Aby odrzucić połaczenie, kliknii przycisk  $\bullet$ .

# Historia

Na stronie Historia w menu Skype znajduje się lista połączeń wykonanych przy użyciu telewizora. Możliwe jest wyświetlenie połączeń nieodebranych i odsłuchanie wiadomości głosowych.

To, jak długo zdarzenia Skype są przechowywane w historii, zależy od liczby posiadanych kontaktów oraz intensywności korzystania z programu Skype.

# Wiadomości głosowe

### Informacje o wiadomościach głosowych

Jeśli nie odbierzesz połączenia, gdy ktoś dzwoni do Ciebie przez Skype, osoba dzwoniąca może zostawić Ci wiadomość głosową w poczcie głosowej Skype. Z kolei jeśli zadzwonisz do kogoś, kto nie może odebrać połączenia, możesz wysłać tej osobie swoją wiadomość głosową.

Aby możliwe było wysyłanie i odbieranie wiadomości głosowych, należy najpierw skonfigurować pocztę głosową Skype. Można to zrobić na komputerze. Odwiedź stronę [www.skype.com](http://www.skype.com)

### Nagrywanie wiadomości głosowej

Jeśli Twój kontakt włączył pocztę głosową, możesz pozostawić mu wiadomość głosową w przypadku, gdy nie odbierze połączenia.

Aby nagrać wiadomość głosową…

**1 -** Zadzwoń do kontaktu. Jeśli połączenie nie zostanie odebrane, Skype umożliwi Ci wysłanie wiadomości głosowej.

**2 -** Podaj wiadomość po usłyszeniu sygnału.

**3 -** Aby zakończyć nagrywanie, kliknij przycisk Zakończ rozmowę.

### Odtwarzanie wiadomości głosowej

Kontakt może wysłać Ci wiadomość głosową. Możesz ją odtworzyć na stronie Historia.

Aby odtworzyć wiadomość głosową…

- **1** W menu Skype kliknij pozycję Historia.
- **2** Kliknij wiadomość głosową, którą chcesz odtworzyć.
- **3** Kliknij ikonę , aby odtworzyć wiadomość głosową.
- Wiadomości można odsłuchiwać dowolną liczbę razy.

# $21.7$ Środki na koncie Skype

W programie Skype można doładować swoje konto lub wykupić abonament Skype. Posiadając środki na koncie Skype lub abonament Skype, można za pośrednictwem telewizora wykonywać niedrogie połączenia na telefony stacjonarne i komórkowe.

### Doładowanie konta

Aby doładować konto w programie Skype lub kupić abonament, zaloguj się do Skype w komputerze.

Zakupione środki będą dostępne na koncie Skype po zalogowaniu się do Skype w telewizorze.

Informacja o dostępnych środkach i abonamentach jest widoczna na każdej stronie, z której można wykonywać połączenia.

### Zbyt mało środków na koncie Skype

Otrzymasz powiadomienie, jeśli na koncie Skype jest zbyt mało środków, aby przeprowadzić rozmowę.

# 21.8

# Ustawienia Skype

# Zapamiętaj moje hasło

Jeśli zawsze używasz tego samego konta Skype w telewizorze, możesz skonfigurować program Skype tak, aby pomijał stronę logowania.

Na stronie logowania kliknij pole wyboru Zapamiętaj moje hasło. Jeśli nie wylogujesz się z programu Skype i wrócisz do oglądania telewizji lub wyłączysz telewizor, po następnym uruchomieniu programu Skype zostanie otwarta strona Osoby. Nie będzie konieczne zalogowanie się.

# Informacje ogólne

# Środki na koncie Skype

Aby sprawdzić ilość środków na koncie Skype…

Uruchom program Skype i kliknij kolejno opcje  $\bigoplus$  Ustawienia > Ogólne > Środki na koncie Skype.

### Warunki użytkowania Skype

Aby przeczytać Warunki użytkowania Skype lub Zasady poufności Skype…

Uruchom program Skype i kliknij kolejno opcje  $\clubsuit$  Ustawienia > Ogólne > Warunki użytkowania lub Zasady poufności.

# Bezpieczeństwo

### Zmiana hasła

Można zmienić bieżące hasło użytkownika Skype i wprowadzić nowe hasło dla konta.

Aby zmienić hasło…

- **1** Zaloguj się w programie Skype przy użyciu swojego konta.
- 2 W menu Skype kliknij pozycję  $\clubsuit$  Ustawienia.
- **3** Kliknij opcję Bezpieczeństwo, a następnie Zmień hasło.
- **4** Postępuj zgodnie z wyświetlanymi instrukcjami.

### Zablokowane kontakty

Można wyświetlić listę wszystkich zablokowanych kontaktów. Korzystając z tej listy, można odblokować kontakty.

Aby otworzyć listę…

- **1** Zaloguj się w programie Skype przy użyciu swojego konta.
- 2 W menu Skype kliknij pozycję  $\bullet$  Ustawienia.

**3 -** Kliknij kolejno opcje Bezpieczeństwo > Zarządzaj zablokowanymi kontaktami.

### Połączenia przychodzące

Program Skype można w razie potrzeby skonfigurować tak, aby ograniczyć połączenia przychodzące.

Aby ustawić ograniczenie…

**1 -** Zaloguj się w programie Skype przy użyciu swojego konta.

2 - W menu Skype kliknij pozycję  $\clubsuit$  Ustawienia.

**3 -** Kliknij kolejno opcje Bezpieczeństwo > Zezwalaj na połączenia od > Każdy lub Tylko moje kontakty.

## Mój obrazek profilu

Program Skype można w razie potrzeby skonfigurować tak, aby ograniczyć wyświetlanie Twojego obrazka profilu.

Aby ustawić ograniczenie…

- **1** Zaloguj się w programie Skype przy użyciu swojego konta.
- 2 W menu Skype kliknij pozycję  $\clubsuit$  Ustawienia.

**3 -** Kliknij kolejno opcje Bezpieczeństwo > Pokaż mój obrazek profilu > Każdy lub Tylko moje kontakty.

# Powiadomienia

Można ustawić powiadomienia Skype dla połączeń przychodzących, próśb o dodanie do listy kontaktów, wiadomości głosowych lub nieodebranych połączeń. Ponadto można ustawić głośność powiadomień o połączeniach przychodzących i dzwonka.

Aby ustawić powiadomienia Skype…

- **1** Zaloguj się w programie Skype przy użyciu swojego konta.
- 2 W menu Skype kliknij pozycję  $\clubsuit$  Ustawienia.
- **3** Kliknij opcję Powiadomienia.

# Aparat fotograficzny

### Ustawienie kamery

Można ustawić punkt widzenia kamery, powiększyć lub pomniejszyć obraz, przesunąć obraz albo zmienić kąt nachylenia kamery.

Aby ustawić punkt widzenia kamery…

**1 -** Zaloguj się w programie Skype przy użyciu swojego konta. 2 - W menu Skype kliknij kolejno opcje  $\bigstar$  Ustawienia >

Kamera.

3 - Aby powiększyć obraz, kliknij ikonę + (plus). Aby pomniejszyć obraz, kliknij ikonę - (minus). Aby przesunąć obraz z kamery, kliknij strzałki w lewo lub w prawo na obrazie. Aby pochylić kamerę, kliknij strzałkę w górę lub w dół. **4 -** Kliknij przycisk Zapisz, aby zapisać punkt widzenia kamery.

# 21.9

# Wróć do telewizji

Kliknij opcję  $\Box$  Wróć do telewizji, aby zamknąć program Skype i kontynuować oglądanie telewizji.

Twoje kontakty będą mogły do Ciebie dzwonić.

# 21.10 Wylogowanie

Po wylogowaniu z programu Skype Twoje kontakty nie będą mogły do Ciebie dzwonić.

Aby się wylogować…

- 1 W menu Skype kliknij opcję **D** Ustawienia.
- **2** Kliknij opcję Wyloguj.

# $\overline{22}$ Multi Room

# $\overline{221}$

# Informacje o funkcji Multi Room

Dzięki funkcji Multi Room można oglądać program telewizyjny z innego telewizora w domu. Program jest przesyłany strumieniowo między telewizorami. Program można przesyłać strumieniowo do telewizora, który nie ma połączenia antenowego lub własnej subskrypcji karty Smart. Ponadto możliwe jest przesyłanie nagranego programu z telewizora, do którego podłączono dysk twardy.

Telewizor przesyłający strumieniowo program do innego telewizora musi być włączony oraz ustawiony na kanał lub odtwarzanie nagrania.

Przesyłanie strumieniowe programu telewizyjnego przy użyciu funkcji Multi Room powoduje obniżenie rozdzielczości do maksymalnie 720p. Nie można przesyłać strumieniowo kanałów radiowych. Niektórzy nadawcy zabezpieczają swoje programy przed przesyłaniem strumieniowym tego typu.

# $22.2$ Co jest potrzebne

Aby można było przesyłać strumieniowo program między telewizorami, program musi pochodzić z cyfrowego kanału telewizyjnego.

Obydwa telewizory muszą być podłączone do bezprzewodowej sieci domowej. Aby uzyskać więcej informacji, naciśnij przycisk Słowa kluczowe i wyszukaj temat Sieć bezprzewodowa.

Ponadto obydwa telewizory muszą mieć numer modelu firmy Philips kończący się cyfrą 8 lub wyższą, np. xxXXXxxx8 lub xxXXXxxx9. Może być konieczna aktualizacja oprogramowania telewizora do najnowszej wersji. W starym telewizorze zapoznaj się z rozdziałem pomocy Aktualizacja oprogramowania.

Upewnij się, że w obu telewizorach włączono ustawienie Włącz z siecią Wi-Fi (WoWLAN).

Aby sprawdzić to ustawienie w telewizorze…

1 - Naciśnij przycisk  $\clubsuit$ , a następnie naciśnij przycisk < (w lewo) Konfiguracja.

**2 -** Kliknij opcję Sieć, a następnie Włącz z siecią Wi-Fi (WoWLAN).

### **3 -** Kliknij opcję Włącz.

**4 -** Naciśnij przycisk BACK (w razie potrzeby wielokrotnie), aby zamknąć menu.

Telewizor przesyłający strumieniowo program do innego telewizora musi być włączony oraz ustawiony na kanał lub odtwarzanie nagrania.

# 22.3 Korzystanie z funkcji Multi Room

# Uruchamianie

Przed pierwszym użyciem funkcji Multi Room należy włączyć obydwa telewizory.

Kiedy ten telewizor nawiąże połączenie z drugim, ten drugi pojawi się automatycznie w menu Przeglądaj sieć, nawet jeśli będzie działać w trybie gotowości.

# Przesyłanie strumieniowe kanału telewizyjnego

Dzięki funkcji Multi Room można oglądać bieżący kanał telewizyjny lub otworzyć listę kanałów drugiego telewizora. Po wybraniu kanału z listy drugi telewizor także przełączy się na wybrany kanał. Jeśli drugi telewizor ma wbudowany odbiornik telewizji satelitarnej lub jest do niego podłączony dysk twardy zawierający nagrania\*, można na tym telewizorze oglądać także treści pochodzące z tych źródeł. Nie można przełączać kanałów, kiedy drugi telewizor nagrywa, działa w trybie wstrzymania odtwarzania programu lub jest używany do obsługi programu Skype.

Aby oglądać kanał telewizyjny z drugiego telewizora. . .

1. Upewnij się, że drugi telewizor działa w trybie gotowości\* lub jest włączony.

2. Naciśnij w tym telewizorze przycisk **za SOURCES**, wybierz opcję Przeglądaj sieć i naciśnij przycisk OK.

3. Jeśli telewizor nie jest jeszcze podłączony do sieci domowej, automatycznie zostanie uruchomiona instalacja sieci. Jeśli telewizor jest już podłączony do sieci, przejdź do kroku 4.

4. Z menu Przeglądaj sieć wybierz nazwę drugiego telewizora i naciśnij przycisk OK. Jeśli masz w domu kilka telewizorów, możesz zmienić nazwę drugiego telewizora. Można to zrobić w samym telewizorze.

5. Wybierz, co chcesz oglądać z drugiego telewizora. . .

• Aby oglądać bieżący kanał telewizyjny z drugiego telewizora, wybierz opcję Bieżący kanał i naciśnij przycisk OK.

• Aby otworzyć listę kanałów drugiego telewizora, wybierz opcję Oglądanie telewizji i naciśnij przycisk  $\blacktriangleright$  (w prawo).

• Aby otworzyć listę kanałów satelitarnych drugiego telewizora, wybierz opcję Oglądaj TV satelitarną i naciśnij przycisk  $\blacktriangleright$  (w prawo).

• Aby otworzyć listę nagrań\* drugiego telewizora, wybierz opcję Oglądanie nagrań i naciśnij przycisk  $\blacktriangleright$  (w prawo).

• Można przełączać kanały za pomocą przycisków  $\Box$  + i  $\Box$  -. Nie można przełączać kanałów, kiedy drugi telewizor nagrywa, działa w trybie wstrzymania programu lub jest w nim używany program Skype.

\* Aby można było włączyć drugi telewizor z trybu gotowości lub oglądać nagrania zapisane na podłączonym do niego dysku twardym, numery typu obydwu telewizorów muszą kończyć się

# Nazwa telewizora

Aby zmienić nazwę telewizora. . . Wybierz kolejno  $\bigwedge^2 >$  Konfiguracja > Ustawienia sieci > Nazwa sieciowa telewizora.

# Udostępnij to…

23

Za pomocą przycisku Udostępnij to < znajdującego się z tyłu pilota zdalnego sterowania i obok klawiatury, po prawej stronie, można udostępnić kanał i nazwę oglądanego programu lub adres odwiedzanej strony internetowej. Można udostępnić tytuł i informacje o programie wybranym w przewodniku telewizyjnym lub nazwę aplikacji i jej ikonę w funkcji Smart TV. Wszystkie te informacje można udostępniać na Facebooku lub Twitterze bądź w dowolnej sieci społecznościowej dostępnej na stronach aplikacji Smart TV.

Telewizor musi być połączony z Internetem.

Aby udostępnić oglądany program lub wybrane informacje…

- 1 Naciśnij przycisk , aby otworzyć menu Udostępnij to.
- **2** Wybierz żądaną sieć społecznościową i naciśnij przycisk OK.

**3 -** Telewizor otworzy stronę sieci społecznościowej. W zależności od wybranej sieci społecznościowej można opublikować, wysłać lub wprowadzić wiadomość.

# Aplikacja Philips TV Remote App

Aplikacja Philips TV Remote App to Twój nowy przyjaciel z telewizora.

Korzystając z aplikacji TV Remote App w smartfonie lub tablecie, możesz używać wszystkich multimediów wokół siebie. Wysyłaj zdjęcia, muzykę lub filmy na wielki ekran telewizora lub oglądaj dowolne kanały telewizyjne na żywo na tablecie lub telefonie. Wyszukaj program, który chcesz zobaczyć, a następnie obejrzyj go na ekranie telefonu lub telewizora. Aplikacja TV Remote App zapewnia Ci pełną kontrolę. Za jej pomocą możesz na przykład zmniejszyć poziom głośności telewizora.

Pobierz aplikację Philips TV Remote App ze swojego ulubionego sklepu z aplikacjami.

Bez opłat.

 $\overline{24}$ 

Aplikacja Philips TV Remote App jest dostępna dla systemów iOS i Android.
# Konfiguracja

# $25.1$

 $\overline{25}$ 

# Szybkie ustawienia

Najczęściej wykorzystywane ustawienia telewizora są dostępne w menu Szybkie ustawienia.

Aby otworzyć menu…

- **1** Naciśnij przycisk .
- **2** Kliknij ustawienie, które chcesz dostosować.

**3 -** Naciśnij przycisk BACK (w razie potrzeby wielokrotnie), aby zamknąć menu.

# 25.2

# **Obraz**

# Styl obrazu

# Wybieranie stylu

W celu łatwego dostosowania ustawień obrazu można wybrać jeden z gotowych stylów obrazu.

**1 -** Podczas oglądania kanału telewizyjnego naciśnij przycisk i kliknij opcję Styl obrazu.

**2 -** Kliknij żądany styl na liście.

**3 -** Naciśnij przycisk BACK (w razie potrzeby wielokrotnie), aby zamknąć menu.

Dostępne style…

• Osobisty — preferencje obrazu ustawione po pierwszym włączeniu

- Jaskrawy idealne do oglądania przy świetle dziennym
- Naturalny naturalne ustawienia kolorów
- Standard najbardziej energooszczędne ustawienie (ustawienie fabryczne)
- Film idealne do oglądania filmów
- Zdjęcie idealne do oglądania zdjęć
- **ISF Dzień** na potrzeby kalibracji ISF
- ISF Noc na potrzeby kalibracji ISF

# Przywracanie stylu

Po wybraniu stylu obrazu można dostosować dowolne ustawienie obrazu za pomocą opcji Konfiguracja > Obraz...

Wybrany styl zachowa dokonane zmiany. Zalecamy, aby dostosowywać ustawienia obrazu tylko dla stylu Osobisty. Styl obrazu Osobisty umożliwia zapisanie ustawień dla poszczególnych podłączonych urządzeń w menu Źródła.

Aby przywrócić oryginalne ustawienia stylu…

1 - Naciśnij przycisk  $\boldsymbol{\diamond}$ , a następnie naciśnij przycisk < (w lewo) Konfiguracja.

**2 -** Kliknij kolejno opcje Obraz > Styl obrazu, a następnie kliknij styl obrazu, który chcesz przywrócić.

**3 -** Naciśnij kolorowy przycisk Przywróć styl. Styl zostanie przywrócony.

**4 -** Naciśnij przycisk BACK (w razie potrzeby wielokrotnie), aby zamknąć menu.

# Dom lub Sklep

Jeśli po każdym włączeniu telewizora automatycznie przywracany jest styl obrazu Jaskrawy, jako lokalizację telewizora wybrano Sklep. To ustawienie jest przeznaczone do celów promocji w sklepie.

Aby ustawić lokalizację Dom…

1 - Naciśnij przycisk  $\bigstar$ , a następnie naciśnij przycisk < (w lewo) Konfiguracja.

**2 -** Kliknij kolejno opcje Ustawienia ogólne > Lokalizacja, a następnie kliknij opcję Dom.

**3 -** Naciśnij przycisk BACK (w razie potrzeby wielokrotnie), aby zamknąć menu.

# Gra lub komputer

Po podłączeniu urządzenia telewizor rozpoznaje jego typ i nadaje każdemu urządzeniu prawidłową nazwę typu. Jeśli chcesz, możesz zmienić nazwę typu. Po ustawieniu prawidłowego typu dla urządzenia telewizor automatycznie optymalizuje ustawienia, kiedy użytkownik wybiera dane urządzenie z menu Źródła.

Jeśli masz konsolę do gier z wbudowanym odtwarzaczem płyt Blu-ray, możesz ustawić nazwę typu na Płyta Blu-ray. Przy użyciu ustawienia Gra lub komputer można ręcznie przełączyć telewizor na ustawienia idealne do grania. Nie zapomnij o wyłączeniu ustawienia Gra lub komputer przed wznowieniem oglądania telewizji.

Aby ręcznie zmienić ustawienie…

1 - Naciśnij przycisk  $\clubsuit$ , a następnie naciśnij przycisk < (w lewo) Konfiguracja.

**2 -** Kliknij kolejno opcje Obraz > Zaawansowane, a następnie kliknij opcję Gra lub komputer.

**3 -** Kliknij typ urządzenia, którego chcesz używać. Aby wybrać z powrotem tryb telewizji, kliknij opcję Wyłącz.

**4 -** Naciśnij przycisk BACK (w razie potrzeby wielokrotnie), aby zamknąć menu.

# Ustawienia obrazu

#### Kolor

Za pomocą opcji Kolor można dostosować nasycenie kolorów obrazu.

Aby dostosować kolory…

1 - Naciśnij przycisk  $\bigstar$ , a następnie naciśnij przycisk < (w lewo) Konfiguracia.

**2 -** Kliknij kolejno opcje Obraz > Kolor, a następnie kliknij suwak, aby dostosować wartość.

**3 -** Naciśnij przycisk BACK (w razie potrzeby wielokrotnie), aby zamknąć menu.

#### Kontrast

Za pomoca opcji Kontrast można dostosować kontrast obrazu. Jeśli oglądasz obraz 3D, ustawienie to zmienia się na Kontrast 3D.

Aby dostosować kontrast…

1 - Naciśnij przycisk  $\bigstar$ , a następnie naciśnij przycisk < (w lewo) Konfiguracja.

**2 -** Kliknij kolejno opcje Obraz > Kontrast, a następnie kliknij suwak, aby dostosować wartość.

**3 -** Naciśnij przycisk BACK (w razie potrzeby wielokrotnie), aby zamknąć menu.

# Ostrość

Za pomocą opcji Ostrość można dostosować poziom ostrości szczegółów obrazu.

Aby dostosować ostrość…

1 - Naciśnij przycisk **; a** następnie naciśnij przycisk < (w lewo) Konfiguracja.

**2 -** Kliknij kolejno opcje Obraz > Ostrość, a następnie kliknij suwak, aby dostosować wartość.

**3 -** Naciśnij przycisk BACK (w razie potrzeby wielokrotnie), aby zamknąć menu.

#### Zaawansowana technologia

#### Kolor

### Wzmocnienie kolorów

Za pomocą opcji Wzmocnienie kolorów można zwiększyć intensywność kolorów i poziom szczegółowości w przypadku jasnych kolorów.

Aby dostosować poziom…

1 - Naciśnij przycisk  $\clubsuit$ , a następnie naciśnij przycisk < (w lewo) Konfiguracia.

**2 -** Kliknij kolejno opcje Obraz > Zaawansowane > Kolor

> Wzmocnienie kolorów, a następnie kliknij

opcję Maksimum, Średnio, Minimum lub Wyłącz.

**3 -** Naciśnij przycisk BACK (w razie potrzeby wielokrotnie), aby zamknąć menu.

#### Temperatura koloru

Za pomocą opcji Temperatura barwowa można wybrać dla obrazu zaprogramowaną temperaturę barw lub wybrać ustawienie Własne, aby samodzielnie określić temperaturę za pomocą opcji Niestandardowa temperatura barwowa. Temperatura barwowa i Niestandardowa temperatura barwowa to funkcje przeznaczone dla użytkowników zaawansowanych.

Aby wybrać zaprogramowaną temperaturę…

1 - Naciśnij przycisk  $\ddot{\mathbf{x}}$ , a następnie naciśnij przycisk < (w lewo) Konfiguracja.

**2 -** Kliknij kolejno opcje Obraz > Zaawansowane > Kolor > Temperatura barwowa, a następnie kliknij

opcję Normalny, Ciepły lub Zimny. Możesz też kliknąć opcję Własne, aby samodzielnie dostosować temperaturę barwową. **3 -** Naciśnij przycisk BACK (w razie potrzeby wielokrotnie), aby zamknąć menu.

### Niestandardowa temp.barwowa

Za pomocą opcji Niestandardowa temperatura barwowa można ustawić własną temperaturę barwową. Aby ustawić niestandardową temperaturę barwową, najpierw wybierz opcję Własne dla ustawienia Temperatura barwowa. Niestandardowa temperatura barwowa to funkcja przeznaczona dla użytkowników zaawansowanych.

Aby ustawić niestandardową temperaturę barwową…

1 - Naciśnii przycisk **3**. a nastepnie naciśnii przycisk < (w lewo) Konfiguracja.

**2 -** Kliknij kolejno opcje Obraz > Zaawansowane > Kolor > Niestandardowa temperatura barwowa, a następnie kliknij suwak, aby dostosować wartość. WP oznacza punkt bieli, a BL poziom czerni. Można również wybrać z tego menu jedno z ustawień zaprogramowanych.

**3 -** Naciśnij przycisk BACK (w razie potrzeby wielokrotnie), aby zamknąć menu.

#### Kalibracja kolorów ISF

Za pomocą opcji Kalibracja kolorów ISF specjalista może skalibrować odwzorowanie kolorów telewizora. Kalibracja kolorów jest ustawieniem eksperckim ISF.

Kalibracja ISF® pozwala optymalnie wykorzystać wszystkie możliwości tego telewizora. Można poprosić eksperta w zakresie kalibracji ISF o przyjście do domu i wybranie optymalnych ustawień obrazu. Poza tym ekspert może także wykonać

# kalibracie ISF dla funkcii Ambilight. Aby skorzystać z kalibracji ISF, skontaktuj się ze sprzedawcą.

Korzyści wynikające z kalibracji to…

• podwyższona jasność i ostrość obrazu;

• wyższy poziom szczegółowości jasnych i ciemnych fragmentów obrazu;

- głębsza, ciemniejsza czerń;
- lepsza jakość i czystość koloru;
- mniejsze zużycie energii.

Ekspert z zakresu kalibracji ISF zapisuje i blokuje wszystkie ustawienia ISF jako dwa style obrazu.

Po zakończeniu kalibracji ISF naciśnij przycisk  $\bigstar$  i kliknij opcję Styl obrazu, a następnie ISF Dzień lub ISF Noc. Wybierz opcje ISF Dzień, aby oglądać telewizję w warunkach intensywnego oświetlenia, lub ISF Noc, jeśli chcesz oglądać telewizję przy słabszym świetle.

# Tryb ISF Tylko RGB

Za pomocą opcji Tryb Tylko RGB ekspert ISF może przełączyć ekran tylko do kolorów RGB.

#### Kontrast

#### Tryby kontrastu

Za pomocą opcji Tryb kontrastu można ustawić poziom, od którego ma być oszczędzana energia poprzez zmniejszanie intensywności podświetlenia ekranu. Wybierz najmniejsze zużycie energii lub najlepszą intensywność obrazu.

Aby dostosować poziom…

1 - Naciśnij przycisk  $\boldsymbol{\sharp}$ , a następnie naciśnij przycisk < (w lewo) Konfiguracja.

**2 -** Kliknij kolejno opcje Obraz > Zaawansowane > Kontrast > Tryb kontrastu, a następnie kliknij opcję Najlepsze

zasilanie, Najlepszy obraz, Standard lub Wyłącz.

**3 -** Naciśnij przycisk BACK (w razie potrzeby wielokrotnie), aby zamknąć menu.

### Technologia Perfect Contrast

Za pomocą opcji Doskonały kontrast można ustawić poziom, od którego telewizor ma rozpoczynać automatyczne poprawianie wyświetlanych szczegółów w ciemnych, średnio rozjaśnionych oraz jasnych obszarach obrazu.

Aby dostosować poziom…

- 1 Naciśnij przycisk  $\boldsymbol{\sharp}$ , a następnie naciśnij przycisk < (w lewo) Konfiguracja.
- **2** Kliknij kolejno opcje Obraz > Zaawansowane > Kontrast > Doskonały kontrast, a następnie kliknij
- opcję Maksimum, Średnio, Minimum lub Wyłącz.
- **3** Naciśnij przycisk BACK (w razie potrzeby wielokrotnie),

aby zamknąć menu.

#### Jasność

Za pomocą opcji *Jasność* można ustawić poziom jasności dla sygnału wizyjnego. Jasność to ustawienie przeznaczone dla użytkowników zaawansowanych. Zalecamy użytkownikom niezaawansowanym dostosowanie jasności obrazu za pomocą ustawienia Kontrast.

Aby dostosować poziom…

1 - Naciśnij przycisk  $\boldsymbol{\sharp}$ , a następnie naciśnij przycisk < (w lewo) Konfiguracja.

**2 -** Kliknij kolejno

opcje Obraz > Zaawansowane > Kontrast > Jasność, a następnie kliknij suwak, aby dostosować wartość. **3 -** Naciśnij przycisk BACK (w razie potrzeby wielokrotnie), aby zamknąć menu.

#### Kontrast obrazu

Za pomocą opcji Kontrast obrazu można zmniejszyć poziom kontrastu obrazu. Jeśli oglądasz obraz 3D, ustawienie to zmienia się na Kontrast wideo 3D. Kontrast obrazu i Kontrast wideo 3D są ustawieniami przeznaczonymi dla użytkowników zaawansowanych.

Aby dostosować poziom…

1 - Naciśnij przycisk  $\boldsymbol{\star}$ , a następnie naciśnij przycisk < (w

lewo) Konfiguracja.

**2 -** Kliknij kolejno

opcje Obraz > Zaawansowane > Kontrast > Kontrast obrazu, a następnie kliknij suwak, aby dostosować wartość.

**3 -** Naciśnij przycisk BACK (w razie potrzeby wielokrotnie), aby zamknąć menu.

#### Czujnik światła

Opcja Czujnik światła automatycznie dostosowuje ustawienia obrazu oraz funkcji Ambilight do warunków oświetlenia panujących w pomieszczeniu. Czujnik światła można włączyć lub wyłączyć.

Aby włączyć lub wyłączyć opcję…

1 - Naciśnij przycisk  $\boldsymbol{\star}$ , a następnie naciśnij przycisk < (w lewo) Konfiguracja.

- **2** Kliknij kolejno opcje Obraz > Zaawansowane > Kontrast
- > Czujnik światła, a następnie kliknij opcję Włącz lub Wyłącz.

**3 -** Naciśnij przycisk BACK (w razie potrzeby wielokrotnie), aby zamknąć menu.

#### Gamma

Za pomocą opcji Gamma można wybrać nieliniowe ustawienie jasności i kontrastu obrazu. Gamma to funkcja przeznaczona dla użytkowników zaawansowanych.

Aby dostosować poziom…

1 - Naciśnij przycisk  $\clubsuit$ , a następnie naciśnij przycisk < (w

lewo) Konfiguracja.

**2 -** Kliknij kolejno

opcje Obraz > Zaawansowane > Kontrast > Gamma, a następnie kliknij suwak, aby dostosować wartość.

**3 -** Naciśnij przycisk BACK (w razie potrzeby wielokrotnie), aby zamknąć menu.

#### Ostrość

### Rozdzielczość Ultra

Opcja Ultra Resolution zapewnia doskonałą ostrość linii oraz konturów.

Aby włączyć lub wyłączyć opcję…

1 - Naciśnij przycisk **; a** następnie naciśnij przycisk < (w

lewo) Konfiguracja.

**2 -** Kliknij kolejno

opcje Obraz > Zaawansowane > Ostrość > Ultra Resolution. **3 -** Kliknij opcję Włącz lub Wyłącz.

**4 -** Naciśnij przycisk BACK (w razie potrzeby wielokrotnie), aby zamknąć menu.

# Redukcja szumów

Za pomocą opcji Redukcja szumów można zredukować poziom szumów obrazu.

Aby dostosować redukcję szumów…

1 - Naciśnij przycisk  $\clubsuit$ , a następnie naciśnij przycisk < (w

lewo) Konfiguracja.

**2 -** Kliknij kolejno

opcje Obraz > Zaawansowane > Ostrość > Redukcja szumów.

**3 -** Kliknij opcję Maksimum, Średnio, Minimum lub Wyłącz. **4 -** Naciśnij przycisk BACK (w razie potrzeby wielokrotnie), aby zamknąć menu.

# Redukcja zniekształceń MPEG

Za pomocą opcji Redukcja zniekształceń MPEG można sprawić, aby przejścia cyfrowe obrazu stały się bardziej płynne. Zniekształcenia MPEG są na obrazie najczęściej widoczne jako niewielkie kwadraty lub poszarpane krawędzie.

Aby zredukować zniekształcenia MPEG…

1 - Naciśnij przycisk  $\clubsuit$ , a następnie naciśnij przycisk < (w

# lewo) Konfiguracja.

**2 -** Kliknij kolejno

opcje Obraz > Zaawansowane > Ostrość > Redukcja zniekształceń MPEG.

**3 -** Kliknij opcję Maksimum, Średnio, Minimum lub Wyłącz.

**4 -** Naciśnij przycisk BACK (w razie potrzeby wielokrotnie), aby zamknąć menu.

#### Ruch

#### Technologia Perfect Natural Motion

Za pomocą opcji Perfect Natural Motion można zredukować efekt migotania obrazu widoczny na filmach. Technologia Perfect Natural Motion sprawia, że każdy ruch jest płynny.

Aby dostosować migotanie obrazu…

1 - Naciśnij przycisk  $\clubsuit$ , a następnie naciśnij przycisk < (w

lewo) Konfiguracja. **2 -** Kliknij kolejno

opcje Obraz > Zaawansowane > Ruch > Perfect Natural Motion.

**3 -** Kliknij opcję Maksimum, Średnio, Minimum lub Wyłącz.

**4 -** Naciśnij przycisk BACK (w razie potrzeby wielokrotnie), aby zamknąć menu.

# Wyraźny ekran LCD

Opcja Clear LCD zapewnia doskonałą ostrość ruchu, lepszy poziom czerni, wyższy kontrast statycznego obrazu bez migotania oraz szerszy kąt widzenia.

Aby włączyć lub wyłączyć opcję…

1 - Naciśnij przycisk  $\clubsuit$ , a następnie naciśnij przycisk < (w lewo) Konfiguracja.

**2 -** Kliknij kolejno

opcje Obraz > Zaawansowane > Ruch > Clear LCD.

**3 -** Kliknij opcję Włącz lub Wyłącz.

**4 -** Naciśnij przycisk BACK (w razie potrzeby wielokrotnie), aby zamknąć menu.

# Format obrazu

Gdy na dole i górze lub po bokach obrazu pojawiają się czarne pasy, można dostosować format obrazu tak, aby wypełniał on cały ekran.

Aby uzyskać więcej informacji na temat opcji Format obrazu, naciśnij kolorowy przycisk **- Słowa kluczowe** i wyszukaj temat Format obrazu.

# Szybkie ustawienia dźwięku

Podczas instalacji w kilku prostych krokach wybiera się ustawienia obrazu. Opcja Szybkie ustawienia obrazu umożliwia ponowne wykonanie tych kroków. Aby to zrobić, upewnij się, że telewizor może wyświetlić kanał telewizyjny lub materiał z podłączonego urządzenia.

Aby wybrać ustawienia obrazu, wykonując kilka prostych kroków…

1 - Naciśnij przycisk  $\clubsuit$ , a następnie naciśnij przycisk < (w lewo), aby wybrać opcję Konfiguracja.

**2 -** Kliknij opcję Obraz, a następnie Szybkie ustawienia obrazu.

**3 -** Kliknij preferowane ustawienie obrazu i przejdź do

następnego ustawienia.

**4 -** Na koniec kliknij opcję Zakończ.

**5 -** Naciśnij przycisk BACK (w razie potrzeby wielokrotnie), aby zamknąć menu.

Po użyciu opcji Szybkie ustawienia obrazu można wybrać opcję Szybkie ustawienia dźwięku, aby w prosty sposób określić ustawienia dźwięku telewizora.

Lokalizacja

Jeśli telewizor jest zainstalowany w sklepie, można wybrać opcję wyświetlania banera promocyjnego. W pozycji Styl obrazu automatycznie ustawiana jest wówczas opcja Jaskrawy. Automatyczny wyłącznik czasowy jest wyłączony.

Aby skonfigurować telewizor do użycia w sklepie…

1 - Naciśnij przycisk  $\bigstar$ , a następnie naciśnij przycisk < (w lewo), aby wybrać opcję Konfiguracja.

- **2** Kliknij opcję Ustawienia ogólne, a następnie Lokalizacja.
- **3** Kliknij opcję Sklep.

**4 -** Naciśnij przycisk BACK (w razie potrzeby wielokrotnie), aby zamknąć menu.

Jeśli używasz telewizora w domu, ustaw lokalizację Dom.

#### Ustawienia trybu Sklep

Jeśli w telewizorze wybrano ustawienie Sklep, można ustawić dostępność określonej demonstracji do użytku w sklepie.

1 - Naciśnij przycisk  $\clubsuit$ , a następnie naciśnij przycisk < (w lewo) Konfiguracja.

**2 -** Kliknij opcję Ustawienia ogólne, a następnie Demonstracje sklepowe.

**3 -** Kliknij opcję Wyłącz albo wybierz demonstrację sklepową, klikając opcję Baner promocyjny funkcji.

**4 -** Naciśnij przycisk BACK (w razie potrzeby wielokrotnie), aby zamknąć menu.

# 25.3 Dźwięk

# Styl dźwięku

#### Wybieranie stylu

W celu łatwego dostosowania ustawień dźwięku można wybrać wstępnie zaprogramowane ustawienia stylu dźwięku.

**1 -** Podczas oglądania kanału telewizyjnego naciśnij przycisk i kliknij opcję Styl dźwięku.

**2 -** Kliknij żądany styl na liście.

**3 -** Naciśnij przycisk BACK (w razie potrzeby wielokrotnie), aby zamknąć menu.

Dostępne style…

- Osobisty preferencje dźwięku ustawione po pierwszym włączeniu
- Oryginalny najbardziej neutralne ustawienie dźwięku
- Film idealne do oglądania filmów
- Muzyka idealne do słuchania muzyki
- Gra idealne do gier
- Wiadomości idealne do odtwarzania mowy

#### Przywracanie stylu

Po wybraniu stylu dźwięku można dostosować dowolne ustawienie dźwięku za pomocą opcji Konfiguracja > Dźwięk...

Wybrany styl zachowa dokonane zmiany. Zalecamy, aby dostosowywać ustawienia dźwięku tylko dla stylu Osobisty. Styl dźwięku Osobisty umożliwia zapisanie ustawień dla poszczególnych podłączonych urządzeń w menu Źródła.

Aby przywrócić oryginalne ustawienia stylu…

1 - Naciśnij przycisk  $\boldsymbol{\star}$ , a następnie naciśnij przycisk < (w lewo) Konfiguracja.

**2 -** Kliknij kolejno opcje Dźwięk > Styl dźwięku, a następnie kliknij styl dźwięku, który chcesz przywrócić.

**3 -** Naciśnij kolorowy przycisk Przywróć styl. Styl zostanie przywrócony.

**4 -** Naciśnij przycisk BACK (w razie potrzeby wielokrotnie), aby zamknąć menu.

# Ustawienia dźwięku

#### Tony niskie

Za pomocą opcji Niskie można dostosować nasycenie tonów niskich.

Aby dostosować poziom…

1 - Naciśnij przycisk  $\clubsuit$ , a następnie naciśnij przycisk < (w lewo) Konfiguracja.

**2 -** Kliknij kolejno opcje Dźwięk > Basy, a następnie kliknij suwak, aby dostosować wartość.

**3 -** Naciśnij przycisk BACK (w razie potrzeby wielokrotnie),

#### Tony wysokie

Za pomocą opcji Wysokie można dostosować nasycenie tonów wysokich.

Aby dostosować poziom…

**1 -** Naciśnij przycisk , a następnie naciśnij przycisk (w lewo) Konfiguracja.

**2 -** Kliknij kolejno opcje Dźwięk > Tony wysokie, a następnie kliknij suwak, aby dostosować wartość.

**3 -** Naciśnij przycisk BACK (w razie potrzeby wielokrotnie), aby zamknąć menu.

#### Incredible Surround

Za pomocą opcji Efekt surround można wybrać efekt dźwiękowy dla głośników telewizora. Jeśli wybierzesz opcję Incredible Surround do oglądania materiałów 2D, telewizor będzie automatycznie uaktywniać opcję Incredible Surround 3D po rozpoczęciu oglądania materiałów 3D. Jeśli nie chcesz, aby telewizor automatycznie zmieniał ustawienia, wybierz opcję Wyłącz dla ustawienia Auto Surround 3D.

Aby skonfigurować efekt surround…

1 - Naciśnij przycisk  $\bigstar$ , a następnie naciśnij przycisk < (w lewo) Konfiguracja.

**2 -** Kliknij kolejno opcje Dźwięk > Efekt surround.

**3 -** Kliknij opcję Stereo, Incredible Surround lub Incredible Surround 3D.

**4 -** Naciśnij przycisk BACK (w razie potrzeby wielokrotnie), aby zamknąć menu.

#### Auto Surround 3D

Za pomocą opcji Auto Surround 3D można zablokować funkcję automatycznego wybierania ustawienia Incredible Surround 3D po zmianie źródła sygnału na obraz 3D.

Aby włączyć lub wyłączyć opcję…

1 - Naciśnij przycisk  $\boldsymbol{\star}$ , a następnie naciśnij przycisk < (w

- lewo) Konfiguracia.
- **2** Kliknij kolejno opcje Dźwięk > Auto Surround 3D.
- **3** Kliknij opcję Włącz lub Wyłącz.

**4 -** Naciśnij przycisk BACK (w razie potrzeby wielokrotnie), aby zamknąć menu.

#### Głośność słuchawek

Za pomocą opcji Głośność słuchawek można osobno ustawić głośność dla podłączonych słuchawek.

Aby ustawić głośność…

1 - Naciśnij przycisk  $\ddot{\mathbf{x}}$ , a następnie naciśnij przycisk < (w lewo) Konfiguracja.

**2 -** Kliknij kolejno opcje Dźwięk > Głośność słuchawek, a następnie kliknij suwak, aby dostosować wartość.

**3 -** Naciśnij przycisk BACK (w razie potrzeby wielokrotnie), aby zamknąć menu.

#### Zaawansowana technologia

#### Automatyczna regulacja głośności

Za pomocą opcji Automatyczna regulacja głośności można skonfigurować telewizor tak, aby automatycznie wyrównywał nagłe różnice w głośności dźwięku, np. na początku bloków reklamowych lub podczas zmiany kanałów.

Aby włączyć lub wyłączyć opcję…

1 - Naciśnij przycisk  $\bigstar$ , a następnie naciśnij przycisk < (w lewo) Konfiguracia.

**2 -** Kliknij kolejno opcje Dźwięk > Zaawansowane >

- Automatyczna regulacja głośności.
- **3** Kliknij opcję Włącz lub Wyłącz.

**4 -** Naciśnij przycisk BACK (w razie potrzeby wielokrotnie), aby zamknąć menu.

#### Wyraźne brzmienie

Za pomocą opcji Clear Sound można zwiększyć wyrazistość mowy. Idealnie sprawdza się ona przy oglądaniu programów informacyjnych. Funkcję można włączyć lub wyłączyć.

Aby włączyć lub wyłączyć opcję…

1 - Naciśnij przycisk  $\bigstar$ , a następnie naciśnij przycisk < (w lewo) Konfiguracja.

**2 -** Kliknij kolejno opcje Dźwięk > Zaawansowane > Clear Sound.

**3 -** Kliknij opcję Włącz lub Wyłącz.

**4 -** Naciśnij przycisk BACK (w razie potrzeby wielokrotnie), aby zamknąć menu.

# HDMI ARC

Jeśli nie potrzebujesz funkcji ARC (Audio Return Channel) dla żadnych połączeń HDMI, możesz wyłączyć sygnał ARC.

Aby uzyskać więcej informacji, naciśnij przycisk - Słowa kluczowe i wyszukaj temat HDMI ARC.

#### Format sygnału wyj.audio

Za pomocą opcji Format sygnału wyj. audio można skonfigurować wyjściowy sygnał audio telewizora zgodnie z możliwościami przetwarzania dźwięku przez zestaw kina domowego.

Aby uzyskać więcej informacji, naciśnij przycisk – Słowa kluczowe i wyszukaj temat Format sygnału wyj. audio.

#### Wyrównywanie wyjścia audio

Opcja Wyrównywanie wyjścia audio umożliwia wyrównanie poziomu głośności dźwięku z zestawu kina domowego z poziomem głośności telewizora podczas przełączania się między tymi urządzeniami.

Aby uzyskać więcej informacji, naciśnij przycisk – Słowa kluczowe i wyszukaj temat Wyrównywanie wyjścia audio.

#### Opóźnienie wyjścia audio

Jeśli w zestawie kina domowego została włączona funkcja opóźnienia (synchronizacji) dźwięku, należy wyłączyć funkcję Opóźnienie wyjścia audio w telewizorze, aby zsynchronizować dźwięk z obrazem.

Aby uzyskać więcej informacji, naciśnij przycisk - Słowa kluczowe i wyszukaj temat Opóźnienie wyjścia audio.

#### Dostosowanie wyjścia audio

W przypadku, gdy nie można ustawić opóźnienia w zestawie kina domowego, należy to zrobić w telewizorze za pomocą funkcji Dostosowanie wyjścia audio.

Aby uzyskać więcej informacji, naciśnij przycisk - Słowa kluczowe i wyszukaj temat Dostosowanie wyjścia audio.

# Głośniki

#### Głośniki bezprzewodowe

#### Co jest potrzebne

Do telewizora można podłączyć głośnik bezprzewodowy subwoofer lub zestaw głośników Sound Bar.

Możliwe jest podłączenie szerokiej gamy głośników bezprzewodowych firmy Philips w celu odtwarzania dźwięku z telewizora. Informacje dotyczące bezprzewodowych produktów audio przeznaczonych dla tego telewizora można znaleźć na stronie internetowej [www.philips.com/tv](http://www.philips.com/tv)

Aby można było odtwarzać dźwięk z telewizora przez głośnik bezprzewodowy, trzeba sparować ten głośnik z telewizorem. Można sparować maksymalnie 10 głośników bezprzewodowych, ale dźwięk może być odtwarzany tylko przez jeden głośnik bezprzewodowy jednocześnie. Jeśli podłączysz subwoofer, dźwięk będzie odtwarzany przez telewizor i subwoofer. Jeśli podłączysz zestaw głośników Sound Bar, dźwięk będzie odtwarzany tylko przez ten zestaw głośników.

Aby uzyskać więcej informacji na temat sposobu parowania

głośnika bezprzewodowego, naciśnij kolorowy przycisk – Słowa kluczowe i wyszukaj temat Głośniki bezprzewodowe, podłączanie.

#### Wybieranie głośnika

Po sparowaniu głośnika bezprzewodowego z telewizorem można wybrać ten głośnik na potrzeby odtwarzania dźwięku z telewizora.

Aby wybrać głośnik bezprzewodowy w celu odtwarzania dźwięku z telewizora…

1 - Naciśnij przycisk  $\clubsuit$ , a następnie naciśnij przycisk < (w lewo) Konfiguracja.

**2 -** Kliknij kolejno opcje Dźwięk > Zaawansowane > Głośniki telewizora.

**3 -** Wybierz nazwę głośnika bezprzewodowego. Głośniki telewizora zostaną wyłączone. Jeśli wybierzesz subwoofer bezprzewodowy, głośniki telewizora pozostaną włączone. **4 -** Naciśnij przycisk BACK (w razie potrzeby wielokrotnie), aby zamknąć menu.

Aby przełączyć dźwięk bezpośrednio na głośniki bezprzewodowe…

1 - Podczas oglądania telewizji naciśnij przycisk  $\boldsymbol{\star}$ .

**2 -** Kliknij opcję Głośniki, a następnie nazwę głośnika bezprzewodowego.

**3 -** Naciśnij przycisk BACK (w razie potrzeby wielokrotnie), aby zamknąć menu.

#### Usuwanie głośnika

Można anulować sparowanie i usunąć głośnik bezprzewodowy z listy sparowanych głośników.

Aby anulować sparowanie i usunąć głośnik bezprzewodowy…

1 - Naciśnij przycisk  $\bigstar$ , a następnie naciśnij przycisk < (w lewo) Konfiguracja.

**2 -** Kliknij kolejno opcje Dźwięk > Głośniki bezprzewodowe > Usuń głośnik.

**3 -** Kliknij głośnik bezprzewodowy na liście, aby go zaznaczyć do usunięcia.

**4 -** Kliknij opcję Usuń.

**5 -** Naciśnij przycisk BACK (w razie potrzeby wielokrotnie), aby zamknąć menu.

#### Głośność subwoofera

Po podłączeniu subwoofera bezprzewodowego można nieco zwiększyć lub zmniejszyć jego głośność.

Aby skorygować głośność…

1 - Naciśnij przycisk  $\clubsuit$ , a następnie naciśnij przycisk < (w lewo) Konfiguracja.

**2 -** Kliknij kolejno opcje Dźwięk > Głośniki bezprzewodowe >

#### Głośność subwoofera, a nastepnie kliknij suwak, aby

dostosować wartość.

**3 -** Naciśnij przycisk BACK (w razie potrzeby wielokrotnie), aby zamknąć menu.

### Problemy

### Utrata połączenia

• Umieść głośnik bezprzewodowy w odległości 5 metrów od telewizora.

• Miejsca o wysokiej aktywności sieci bezprzewodowych, takie jak mieszkania z dużą liczbą routerów bezprzewodowych, mogą zakłócać połączenie bezprzewodowe. Umieść router i głośnik bezprzewodowy jak najbliżej telewizora.

#### Brak synchronizacji dźwięku i obrazu

• Niektóre zestawy głośników bezprzewodowych mogą mieć problemy z synchronizacją obrazu i dźwięku. Zalecamy użycie bezprzewodowych produktów audio firmy Philips.

# Zestaw kina domowego

Dźwięk z telewizora można przekierowywać do podłączonego urządzenia audio — zestawu kina domowego lub zestawu audio.

Można wybrać, gdzie ma być odtwarzany dźwięk telewizora i jak ma być kontrolowany.

• Jeśli wybierzesz opcję Wyłącz, na stałe wyłączysz głośniki telewizora.

• Jeśli wybierzesz opcję Włącz, głośniki telewizora będą zawsze włączone.

W przypadku urządzenia audio podłączonego za pomocą złącza HDMI CEC można użyć jednego z ustawień funkcji EasyLink.

• Jeśli wybierzesz opcję EasyLink, telewizor będzie przesyłał sygnał dźwiękowy do urządzenia audio. Telewizor wyłączy głośniki telewizora, gdy urządzenie będzie odtwarzało dźwięk. • W przypadku wybrania opcji Autostart EasyLink telewizor będzie włączał urządzenie audio, przekierowywał sygnał dźwiękowy do tego urządzenia i wyłączał swoje głośniki. Nawet gdy wybrana jest opcja EasyLink lub Autostart EasyLink, można przełączyć dźwięk na głośniki telewizora.

Aby skonfigurować głośniki telewizora…

1 - Naciśnij przycisk  $\clubsuit$ , a następnie naciśnij przycisk < (w lewo) Konfiguracja.

**2 -** Kliknij kolejno opcje Dźwięk > Zaawansowane > Głośniki telewizora.

**3 -** Kliknij opcję Wyłącz, Włącz, EasyLink lub Autostart EasyLink.

**4 -** Naciśnij przycisk BACK (w razie potrzeby wielokrotnie), aby zamknąć menu.

Aby wybrać głośniki bezpośrednio…

1 - Podczas oglądania telewizji naciśnij przycisk  $\bullet$ .

**2 -** Kliknij opcję Głośniki, a następnie kliknij opcję TV lub Zestaw audio.

**3 -** Naciśnij przycisk BACK (w razie potrzeby wielokrotnie), aby zamknąć menu.

# Umieszczenie telewizora

Podczas instalacji dla tego ustawienia jest wybierana wartość Na podstawie telewizora lub Na ścianie. Jeśli od tego czasu umiejscowienie telewizora zmieniło się, odpowiednio dostosuj to ustawienie, aby zapewnić najlepszą jakość odtwarzania dźwięku.

1 - Naciśnij przycisk  $\ddot{\mathbf{x}}$ , a następnie naciśnij przycisk < (w lewo) Konfiguracia.

**2 -** Kliknij kolejno opcje Ustawienia ogólne > Umieszczenie telewizora.

**3 -** Kliknij ustawienie Na podstawie telewizora lub Na ścianie.

**4 -** Naciśnij przycisk BACK (w razie potrzeby wielokrotnie), aby zamknąć menu.

# $75.4$

# Ambilight

# Styl Ambilight

Można ustawić żądany styl funkcji Ambilight. Dostępne są różne style dynamiczne i jeden styl statyczny — stały kolor, który można wybrać samodzielnie. Możliwe jest także wyłączenie funkcji Ambilight.

Aby skonfigurować styl Ambilight…

**1 -** Naciśnij przycisk (Ambilight).

**2 -** Kliknij preferowany styl Ambilight. Jeśli klikniesz opcję Statyczny, pojawi się paleta kolorów. Kliknij kolor na palecie, aby ustawić kolor statyczny. Aby wyłączyć funkcję Ambilight, kliknij opcję Wyłącz.

Oprócz ustawienia Wyłącz dostępne są następujące style…

- Standardowa
- Natural
- Wciągający
- Żywe
- Gra
- Wygoda użytkowania
- Zrelaksuj się
- ISF
- Statyczny

# Ustawienia funkcji Ambilight

# Jasność Ambilight

Za pomocą opcji lasność można ustawić poziom jasności dla funkcji Ambilight.

### Aby dostosować poziom…

1 - Naciśnij przycisk  $\clubsuit$ , a następnie naciśnij przycisk < (w lewo) Konfiguracja.

**2 -** Kliknij kolejno opcje Ambilight > Jasność, a następnie kliknij suwak, aby dostosować wartość.

**3 -** Naciśnij przycisk BACK (w razie potrzeby wielokrotnie), aby zamknąć menu.

# Nasycenie kolorów funkcji Ambilight

Za pomocą opcji Nasycenie można ustawić poziom nasycenia kolorów dla funkcji Ambilight.

Aby dostosować poziom…

1 - Naciśnij przycisk  $\clubsuit$ , a następnie naciśnij przycisk < (w lewo) Konfiguracja.

**2 -** Kliknij kolejno opcje Ambilight > Nasycenie, a następnie kliknij suwak, aby dostosować wartość.

**3 -** Naciśnij przycisk BACK (w razie potrzeby wielokrotnie), aby zamknąć menu.

# Ambilight+hue

# Co jest potrzebne

Za pomocą funkcji Ambilight+hue można skonfigurować lampy Philips hue tak, aby współpracowały z funkcja Ambilight telewizora. Lampy Philips hue zapewniają efekt Ambilight w całym pomieszczeniu. Jeśli nie masz jeszcze żadnych lamp Philips hue, możesz kupić zestaw początkowy Philips hue (składający się z mostka Hue Bridge i 3 żarówek hue) i zainstalować żarówki oraz mostek. Możesz również osobno kupić dodatkowe żarówki Philips hue.

Aby skonfigurować funkcję Ambilight+hue w telewizorze, potrzebne są…

- mostek Philips Hue Bridge,
- kilka żarówek Philips hue,
- ten telewizor podłączony do sieci domowej.

Pełną konfigurację funkcji Ambilight+hue można wykonać w telewizorze bez użycia aplikacji Ambilight+hue.

Jeśli w późniejszym momencie pobierzesz bezpłatną aplikację Ambilight+hue na swój smartfon lub tablet, będzie możliwe dostosowanie niektórych ustawień funkcji Ambilight+hue.

# Konfiguruj

# Kroki konfiguracji

Aby skonfigurować żarówki Philips hue jako żarówki Ambilight+hue, wykonaj czynności przedstawione na kolejnych stronach…

- **1** Sieć
- **2** Mostek Hue Bridge
- **3** Żarówki hue
- **4** Konfigurowanie żarówki

#### Sieć

Najpierw należy przygotować telewizor do znalezienia mostka Philips Hue Bridge.

Telewizor i mostek Philips Hue Bridge muszą znajdować się w tej samej sieci.

Za pomocą kabla Ethernet podłącz mostek Philips Hue Bridge do routera sieci, z którą połączony jest telewizor. Włącz żarówki hue.

Aby rozpocząć konfigurację…

**1 -** Naciśnij przycisk (Ambilight) i kliknij dowolny styl Ambilight.

2 - Naciśnij przycisk  $\bigstar$ , a następnie naciśnij przycisk < (w lewo) Konfiguracia.

**3 -** Kliknij kolejno opcje Ambilight > Ambilight+hue, a następnie kliknij opcję Włącz.

**4 -** Kliknij opcję Konfiguruj.

**5 -** Jeśli telewizor będzie połączony z siecią domową, natychmiast rozpocznie wyszukiwanie mostka Philips Hue Bridge. W przeciwnym razie telewizor rozpocznie konfigurację sieci. Należy podłączyć telewizor do sieci domowej.

Po podłączeniu telewizora do sieci przejdź do strony Mostek Hue Bridge.

Aby uzyskać więcej informacji na temat podłączania telewizora do sieci domowej, naciśnij kolorowy przycisk - Słowa kluczowe i wyszukaj temat Sieć, bezprzewodowa.

# Mostek Hue Bridge

W kolejnym kroku należy połączyć telewizor z mostkiem Philips Hue Bridge.

Telewizor może być połączony tylko z jednym mostkiem Hue Bridge.

Aby podłączyć mostek Hue Bridge…

**1 -** Kiedy telewizor połączy się z siecią domową, wyświetli dostępne mostki Hue Bridge. Jeśli telewizor nie znalazł jeszcze mostka, możesz kliknąć opcję Ponownie.

Jeśli telewizor znalazł jedyny posiadany mostek Hue Bridge, kliknij przycisk Dalej.

Jeśli dostępnych jest kilka mostków Hue Bridge, kliknij mostek, który ma być używany, a następnie kliknij przycisk Dalej.

**2 -** Przejdź do mostka Philips Hue Bridge i naciśnij przycisk połączenia na środku urządzenia. Spowoduje to połączenie mostka Hue Bridge z telewizorem. Wykonaj tę czynność w ciągu 30 sekund. Telewizor potwierdzi nawiązanie połączenia z mostkiem.

**3 -** Na ekranie potwierdzenia kliknij przycisk OK.

Po połączeniu mostka Philips Hue Bridge z telewizorem przejdź do strony Żarówki hue.

# Żarówki hue

W kolejnym kroku należ wybrać żarówki Philips hue, które będą współpracować z funkcją Ambilight.

Można wybrać maksymalnie 9 żarówek Philips hue dla funkcji Ambilight+hue.

Aby wybrać żarówki dla funkcji Ambilight+hue…

**1 -** W menu Skonfiguruj funkcję Ambilight+hue wybierz opcję Żarówki hue i naciśnij przycisk OK.

**2 -** Zaznacz żarówki, które mają współpracować z funkcją Ambilight. Aby zaznaczyć żarówkę, kliknij jej nazwę. **3 -** Na koniec kliknij przycisk OK.

Po zaznaczeniu żarówek dla funkcji Ambilight+hue przejdź do strony Konfigurowanie żarówki.

#### Konfigurowanie żarówki

W kolejnym kroku należy skonfigurować poszczególne żarówki Philips hue.

Aby skonfigurować poszczególne żarówki hue…

**1 -** Kliknij nazwę żarówki w menu Skonfiguruj funkcję Ambilight+hue. Wybrana żarówka zacznie migać. **2 -** Zacznij od wskazania położenia żarówki względem telewizora. Prawidłowe ustawienie kąta spowoduje wysłanie odpowiedniego koloru Ambilight do żarówki. Kliknij suwak, aby

dostosować pozycję. **3 -** Po drugie, należy określić odległość między żarówką a telewizorem. Im większa odległość od telewizora, tym słabszy kolor Ambilight. Kliknij suwak, aby dostosować odległość. **4 -** Ostatnim krokiem jest ustawienie jasności żarówki. Kliknij

suwak, aby dostosować jasność. **5 -** Aby przerwać konfigurowanie danej żarówki, kliknij przycisk OK.

**6 -** W menu Skonfiguruj funkcję Ambilight+hue można wybrać wszystkie żarówki i powtórzyć tę procedurę.

**7 -** Po skonfigurowaniu wszystkich żarówek Ambilight+hue kliknij opcję Zakończ.

Po wykonaniu tych czynności możesz zacząć korzystać z funkcji Ambilight+hue.

W razie potrzeby możesz w dowolnym momencie zmienić konfigurację funkcji Ambilight+hue.

Aby zmienić konfigurację, naciśnij przycisk  $\clubsuit$  i kliknij kolejno opcje Konfiguracja > Ambilight > Ambilight+hue > Konfiguruj.

# Otoczenie światłem

Za pomocą opcji Otoczenie światłem można dostosować poziom efektu Ambilight dla żarówek Ambilight+hue.

Aby dostosować opcję Otoczenie światłem dla funkcji Ambilight+hue…

1 - Naciśnij przycisk  $\bigstar$ , a następnie naciśnij przycisk < (w

# lewo) Konfiguracja.

**2 -** Kliknij kolejno opcje Ambilight > Ambilight+hue

> Otoczenie światłem, a następnie kliknij suwak, aby dostosować wartość.

**3 -** Naciśnij przycisk BACK (w razie potrzeby wielokrotnie), aby zamknąć menu.

# Wyświetl konfigurację

Za pomocą opcji Przeglądanie konfiguracji można sprawdzić bieżącą konfigurację funkcji Ambilight+hue, w tym używaną sieć, liczbę podłączonych żarówek itp.

Aby wyświetlić bieżącą konfigurację funkcji Ambilight+hue…

1 - Naciśnij przycisk  $\boldsymbol{\sharp}$ , a następnie naciśnij przycisk < (w

lewo) Konfiguracja.

**2 -** Kliknij kolejno opcje Ambilight > Ambilight+hue > Wyświetl konfigurację.

**3 -** Naciśnij przycisk BACK (w razie potrzeby wielokrotnie), aby zamknąć menu.

# Zaawansowane ustawienia funkcji Ambilight

#### Kolor ściany

Opcja Kolor ściany umożliwia zneutralizowanie wpływu kolorowej ściany na kolory funkcji Ambilight. Określ kolor ściany za telewizorem, a telewizor dostosuje kolory funkcji Ambilight, aby były takie, jak zamierzono.

Aby wybrać kolor ściany. . .

1 - Naciśnij przycisk  $\bigstar$ , a następnie naciśnij przycisk < (w lewo) Konfiguracja.

**2 -** Kliknij kolejno opcje Ambilight > Zaawansowane > Kolor ściany.

**3 -** Na palecie kolorów kliknij kolor, który najlepiej pasuje do koloru ściany za telewizorem.

**4 -** Naciśnij przycisk BACK (w razie potrzeby wielokrotnie), aby zamknąć menu.

# Wyłączanie telewizora

Korzystając z opcji Wyłączanie telewizora, można skonfigurować oświetlenie Ambilight w taki sposób, aby wyłączało się natychmiast lub stopniowo gasło po wyłączeniu telewizora. Stopniowe wygaszanie zapewnia czas na włączenie normalnego oświetlenia.

Aby wybrać sposób wyłączania funkcji Ambilight+hue…

1 - Naciśnij przycisk  $\bigstar$ , a następnie naciśnij przycisk < (w lewo) Konfiguracia.

- **2** Kliknij kolejno opcje Ambilight > Zaawansowane
- > Wyłączanie telewizora.
- **3** Kliknij opcję Wygaszanie lub Natychmiastowe wyłączenie.
- **4** Naciśnij przycisk BACK (w razie potrzeby wielokrotnie),

# Lounge Light Mood

Gdy telewizor działa w trybie gotowości, można włączyć funkcję Ambilight i uzyskać w pomieszczeniu efekt Lounge Light.

Aby włączyć funkcję Ambilight, gdy telewizor działa w trybie gotowości, naciśnij przycisk (C (Ambilight).

Aby zmienić efekt Lounge Light Mood, naciśnij ponownie przycisk (C (Ambilight).

Aby wyłączyć efekt Lounge Light, naciśnij i przytrzymaj przez kilka sekund przycisk (C (Ambilight).

Aby wybrać jeden z gotowych kolorów dla funkcji Lounge Light…

1 - Naciśnij przycisk  $\boldsymbol{\sharp}$ , a następnie naciśnij przycisk < (w lewo) Konfiguracja.

**2 -** Kliknij kolejno opcje Ambilight > Zaawansowane > Lounge Light.

**3 -** Kliknij żądany nastrój.

**4 -** Naciśnij przycisk BACK (w razie potrzeby wielokrotnie), aby zamknąć menu.

Korzystając z aplikacji Philips TV Remote App na smartfonie lub tablecie, można ustawić sekwencję kolorów efektu Lounge Light Mood. Na liście nastrojów kliknij pozycję TV Remote App, aby użyć ostatnio ustawionego efektu Lounge Light Mood. Gdy telewizor działa w trybie gotowości, a smartfon lub tablet jest podłączony do tej samej sieci domowej, można zmienić aktualne ustawienie efektu Lounge Light Mood w urządzeniu przenośnym.

# Lounge Light+hue

Jeśli zainstalowano funkcję Ambilight+hue, żarówki hue mogą stosować ustawienie Lounge Light funkcji Ambilight. Lampy Philips hue pozwalają uzyskać efekt Lounge Light w całym pomieszczeniu. W przypadku, gdy skonfigurowano funkcję Ambilight+hue, żarówki hue zostają włączone i automatycznie skonfigurowane zgodnie z ustawieniami funkcji Lounge Light. Jeśli nie chcesz, aby żarówki hue działały zgodnie z funkcją Lounge Light, możesz je wyłączyć.

Aby wyłączyć żarówki hue…

1 - Naciśnij przycisk  $\clubsuit$ , a następnie naciśnij przycisk < (w lewo) Konfiguracja.

**2 -** Kliknij kolejno opcje Ambilight > Zaawansowane > Lounge Light+hue.

**3 -** Kliknij opcję Wyłącz.

**4 -** Naciśnij przycisk BACK (w razie potrzeby wielokrotnie), aby zamknąć menu.

# Strojenie ISF

Podczas kalibracji telewizora specialista może skalibrować statyczny kolor funkcji Ambilight. Do kalibracji można wybrać dowolny kolor. Po zakończeniu kalibracji ISF można wybrać statyczny kolor ISF.

Aby wybrać statyczny kolor ISF…

Naciśnij przycisk (C (Ambilight) i kliknij opcję ISF.

Aby uzyskać więcej informacji, naciśnij przycisk - Słowa kluczowe i wyszukaj temat Kalibracja ISF®.

# 25.5

# Ustawienia ogólne

# Blokada rodzicielska

Kod PIN blokady rodzicielskiej służy do blokowania i odblokowywania kanałów lub programów.

Aby ustawić kod lub zmienić aktualny kod…

1 - Naciśnij przycisk  $\boldsymbol{\dot{\alpha}}$ , a następnie naciśnij przycisk < (w lewo), aby wybrać opcję Konfiguracja.

**2 -** Wybierz kolejno opcje Ustawienia ogólne > Ustaw kod lub Zmień kod i naciśnij przycisk OK.

**3 -** Wprowadź wybrany 4-cyfrowy kod. Jeśli kod jest już ustawiony, wprowadź aktualny kod blokady rodzicielskiej, a następnie dwukrotnie wprowadź nowy kod.

**4 -** Naciśnij przycisk BACK (w razie potrzeby wielokrotnie), aby zamknąć menu.

Nowy kod zostanie zapisany.

# Nie pamiętasz swojego kodu PIN blokady rodzicielskiej?

Jeśli nie pamiętasz kodu PIN, możesz zastąpić aktualny kod nowym.

1 - Naciśnij przycisk  $\clubsuit$ , a następnie naciśnij przycisk < (w lewo), aby wybrać opcję Konfiguracja.

**2 -** Wybierz kolejno opcje Ustawienia ogólne > Ustaw kod lub Zmień kod i naciśnij przycisk OK.

**3 -** Wprowadź uniwersalny kod zastępczy 8888.

**4 -** Wprowadź nowy kod PIN blokady rodzicielskiej i powtórz go, aby potwierdzić.

**5 -** Naciśnij przycisk BACK (w razie potrzeby wielokrotnie), aby zamknąć menu.

Nowy kod zostanie zapisany.

# Zegar

Aby sprawdzić godzinę, naciśnij przycisk  $\bigcap$  . W menu głównym zawsze jest pokazywana aktualna godzina.

Telewizja cyfrowa nadawana w niektórych krajach nie wysyła informacji dotyczących uniwersalnego czasu koordynowanego – UTC. Zmiana czasu letniego może zostać zignorowana i telewizor może wyświetlać niewłaściwą godzinę.

W przypadku nagrywania programów z wykorzystaniem opcji nagrywania w przewodniku telewizyjnym nie zaleca się ręcznej zmiany daty ani godziny. W niektórych krajach i w przypadku niektórych operatorów ustawienie Zegar jest ukryte, co uniemożliwia nieprawidłowe ustawienie zegara.

Aby ustawić prawidłowy czas w telewizorze…

1 - Naciśnij przycisk  $\boldsymbol{\diamond}$ , a następnie naciśnij przycisk < (w lewo). **2 -** Wybierz kolejno opcje Ustawienia ogólne > Zegar i wybierz opcję Zależne od dostępności w danym kraju.

**3 -** Wybierz opcję Czas letni i określ odpowiednie ustawienie. Aby ręcznie ustawić godzinę i datę, wybierz opcję Ręczny.

Następnie wybierz opcję Czas lub Data.

**4 -** Naciśnij przycisk BACK (w razie potrzeby wielokrotnie), aby zamknąć menu.

# Logo kanałów

W niektórych krajach telewizor może wyświetlać logo kanału. Jeśli nie chcesz, aby logo były wyświetlane, możesz je wyłączyć.

Aby wyłączyć logo…

1 - Naciśnij przycisk  $\bigstar$ , a następnie naciśnij przycisk < (w lewo). **2 -** Wybierz kolejno opcje Ustawienia ogólne > Logo kanałów i

naciśnij przycisk OK.

**3 -** Wybierz opcję Wyłącz i naciśnij przycisk OK.

**4 -** Naciśnij przycisk BACK (w razie potrzeby wielokrotnie), aby zamknąć menu.

# $256$ Sprawdzanie zużycia energii

# Oszczędność energii

Ustawienia ekologiczne **z** obejmują ustawienia telewizora, które są przyjazne dla środowiska naturalnego.

# Oszczędność energii

Po wybraniu opcji Oszczędność energii telewizor automatycznie wybiera styl obrazu Standard, który stanowi najbardziej energooszczędne ustawienie obrazu i funkcji Ambilight.

Aby skonfigurować telewizor do oszczędzania energii…

1 - Naciśnij przycisk  $\clubsuit$  i kliknij opcję Ustawienia ekologiczne. **2 -** Kliknij opcję Oszczędność energii. Zostanie automatycznie ustawiony styl obrazu Standard.

**3 -** Naciśnij przycisk BACK (w razie potrzeby wielokrotnie), aby zamknąć menu.

# Wyłączanie ekranu

Podczas słuchania muzyki można wyłączyć ekran telewizora, aby oszczędzać energię.

Aby był wyłączany tylko ekran telewizora…

- 1 Naciśnij przycisk  $\boldsymbol{\star}$  i kliknij opcję Ustawienia ekologiczne.
- **2** Kliknij opcję Wyłączanie ekranu.

Aby ponownie włączyć ekran, naciśnij dowolny przycisk na pilocie zdalnego sterowania.

# Czujnik światła

Czujnik oświetlenia otoczenia pozwala oszczędzać energię poprzez obniżenie jasności ekranu telewizora, gdy światło otoczenia jest przyciemnione. Wbudowany czujnik światła wraz z funkcją Ambilight automatycznie dostosowuje obraz do warunków oświetlenia panujących w pomieszczeniu.

Aby włączyć czujnik światła…

1 - Naciśnij przycisk  $\clubsuit$  i kliknij opcję Ustawienia ekologiczne.

**2 -** Kliknij opcję Czujnik światła. Gdy czujnik światła jest aktywny, wyświetlana jest przed nim ikona  $\blacksquare$ .

# Wyłącznik czasowy

Jeśli telewizor będzie odbierać sygnał telewizyjny, ale w ciągu 4 godzin nie zostanie naciśnięty żaden przycisk na pilocie, zasilanie wyłączy się automatycznie, co zapewnia oszczędność energii. Telewizor wyłączy się automatycznie także w przypadku, gdy nie będzie odbierać żadnego sygnału wejściowego ani poleceń pilota przez 10 minut.

Jeśli wykorzystujesz telewizor jako monitor komputerowy lub jeśli korzystasz z odbiornika cyfrowego (dekodera) do oglądania telewizji i nie używasz pilota do telewizora, wyłącz opcję automatycznego wyłączania.

Aby dezaktywować wyłącznik czasowy…

1 - Naciśnij przycisk  $\bullet$  i kliknij opcję Ustawienia ekologiczne.

**2 -** Kliknij opcję Wyłącznik czasowy. Kliknij suwak, aby dostosować wartość. Wartość 0 (Wyłącz) powoduje dezaktywację opcji automatycznego wyłączania.

Gdy wyłącznik czasowy jest aktywny, wyświetlana jest przed nim ikona **.** 

25.7 Dostępność

# **Właczanie**

Po włączeniu funkcji Dostępność telewizor może być używany przez osoby niesłyszące, niedosłyszące, niewidome lub niedowidzące.

# Włączanie

Jeśli funkcja Dostępność nie została włączona podczas instalacji, można włączyć ją w menu Konfiguracja. Aby włączyć funkcję Dostępność…

1 - Naciśnij przycisk  $\clubsuit$ , a następnie naciśnij przycisk < (w lewo), aby wybrać opcję Konfiguracja.

**2 -** Wybierz opcję Dostępność, a następnie kliknij kolejny krok w opcji Dostępność.

**3 -** Wybierz opcję Wł. i naciśnij przycisk OK.

**4 -** Naciśnij przycisk BACK (w razie potrzeby wielokrotnie), aby zamknąć menu.

Po włączeniu opcji Dostępność pozycja Dostępność zostaje dodana do menu Opcje.

# Dźwięk klawiszy

Funkcja Dźwięk klawiszy sprawia, że po każdym naciśnięciu przycisku na pilocie zdalnego sterowania jest emitowane potwierdzenie dźwiękowe. Głośność potwierdzenia dźwiękowego jest stała.

Aby włączyć dźwięki przycisków…

1. Podczas oglądania kanału telewizyjnego naciśnij przycisk  $\equiv$  OPTIONS, wybierz opcję Dostępność i naciśnij przycisk OK. 2. Wybierz opcję Dźwięk klawiszy, a następnie Włącz.

Jeśli w menu Opcje nie jest widoczna pozycja Dostępność, włącz opcję Dostępność w menu Konfiguracja. Aby uzyskać więcej informacji, naciśnij przycisk – Słowa kluczowe i wyszukaj temat Dostępność.

# Wskazówki głosowe

# Co jest potrzebne

Dzięki funkcji Wskazówki głosowe smartfon lub tablet może odczytywać tekst wyświetlany na ekranie telewizora. Urządzenie podaje nazwę kanału, na który przełączono telewizor, lub odczytuje szczegóły następnego programu na danym kanale. Funkcja Wskazówki głosowe wypowiada nazwę kanału, program i informacje z przewodnika telewizyjnego.

W smartfonie lub tablecie musi być zainstalowana aplikacja do odczytywania tekstu (Text-To-Speech, TTS). Telewizor musi być połączony ze smartfonem lub tabletem w sieci domowej.

Po włączeniu funkcji Wskazówki głosowe w opcji Dostępność telewizor wysyła informacje TTS do smartfona lub tabletu w sieci domowej. Kiedy w urządzeniu przenośnym jest włączona

aplikacja TTS, tekst jest przekształcany na mowę.

Telewizor wysyła informacje TTS w języku ustawionym dla telewizora. Smartfon lub tablet wypowiada tekst w tym języku. Język ustawiony dla samego urządzenia przenośnego może się różnić.

Funkcja Wskazówki głosowe działa tylko w przypadku nawigacji przy użyciu strzałek.

# Włączanie

Aby włączyć funkcję Wskazówki głosowe…

1 - Naciśnij przycisk  $\bigstar$ , a następnie naciśnij przycisk < (w lewo), aby wybrać opcję Konfiguracja.

**2 -** Wybierz kolejno opcje Dostępność > Wskazówki głosowe.

**3 -** Wybierz opcję Wł. i naciśnij przycisk OK.

**4 -** Naciśnij przycisk BACK (w razie potrzeby wielokrotnie), aby zamknąć menu.

Wszystkie inne ustawienia, takie jak głos, szybkość głosu lub głośność, są określane w aplikacji TTS urządzenia przenośnego.

# Wypowiadane informacje i tekst

Możliwe jest wypowiadanie następujących informacji lub tekstu…

- nazwa kanału i numer podczas przełączania kanałów;
- godzina rozpoczęcia programu telewizyjnego;
- szczegóły bieżącego i następnego programu telewizyjnego;
- instrukcje dotyczące nawigacji przy użyciu przycisków strzałek;
- tekst opisu audio, jeśli jest dostępny;
- poziom głośności podczas regulacji głośności;
- menu Opcje i jego pozycje;
- nawigacja po menu głównym.

# Osoby niedosłyszące

W przypadku niektórych cyfrowych kanałów telewizyjnych nadawana jest specjalna ścieżka dźwiękowa i emitowane są napisy dostosowane dla osób niesłyszących lub niedosłyszących. Kiedy funkcja Słabosłyszący jest włączona, telewizor przełącza się automatycznie na ścieżkę dźwiękową i napisy dla osób niedosłyszących, gdy tylko są one dostępne. Przed włączeniem opcji Słabosłyszący należy uaktywnić funkcję Dostępność.

# Włączanie

Aby włączyć funkcję Słabosłyszący…

**1 -** Podczas oglądania kanału telewizyjnego naciśnij przycisk OPTIONS, wybierz opcję Dostępność i naciśnij przycisk OK.

**2 -** Wybierz opcję Słabosłyszący, wybierz Włącz i naciśnij przycisk OK.

Aby sprawdzić, czy język ścieżki dźwiękowej dla osób

niedosłyszących jest dostępny, naciśnij przycisk **E OPTIONS** i wybierz opcję lezyk dźwięku, a następnie wyszukaj język ścieżki dźwiękowej oznaczony symbolem  $2^+$ .

Jeśli w menu Opcje nie jest widoczna pozycja Dostępność, włącz opcję Dostępność w menu Konfiguracja. Aby uzyskać więcej informacji, naciśnij przycisk – Słowa kluczowe i wyszukaj temat Dostępność.

# Opis dźwiękowy

#### Włączanie

Cyfrowe kanały telewizyjne mogą przesyłać specjalny komentarz dźwiękowy opisujący to, co dzieje się na ekranie.

Aby można było wybrać dźwięki i efekty opisu dźwiękowego, należy najpierw włączyć opcję Audiodeskrypcja.

Z kolei przed włączeniem opcji Audiodeskrypcja należy włączyć opcję Dostępność w menu Konfiguracja.

Funkcja Audiodeskrypcja umożliwia dodanie do normalnego dźwięku komentarza narratora.

Aby włączyć komentarze (jeśli są dostępne)…

**1 -** Podczas oglądania kanału telewizyjnego naciśnij przycisk  $\equiv$  OPTIONS.

**2 -** Wybierz kolejno opcje Dostępność > Audiodeskrypcja i naciśnij przycisk OK.

**3 -** Wybierz opcję Wł. i naciśnij przycisk OK.

Można sprawdzić, czy komentarz dźwiękowy jest dostępny. W menu Opcje wybierz opcję Język dźwięku i odszukaj język ścieżki dźwiękowej oznaczony ikoną  $\odot^{\!+}$ .

# Różna głośność

Możliwe jest połączenie głośności normalnej ścieżki dźwiękowej z komentarzem dźwiękowym.

Aby ustawić różną głośność…

1 - Naciśnij przycisk  $\bigstar$ , a następnie naciśnij przycisk < (w lewo), aby wybrać opcję Konfiguracja.

**2 -** Wybierz kolejno opcje Dostępność > Audiodeskrypcja > Różna głośność i naciśnij przycisk OK.

**3 -** Ustaw suwak za pomocą strzałek w górę lub w dół.

**4 -** Naciśnij przycisk OK, aby potwierdzić wybór.

**5 -** Naciśnij przycisk BACK (w razie potrzeby wielokrotnie), aby zamknąć menu.

Jeśli dostępny jest język dźwięku z dodanym komentarzem dźwiękowym, ustawienia można znaleźć również w pozycji OPTIONS > Dostępność > Różna głośność.

#### Efekty audio

Niektóre komentarze dźwiękowe mogą zawierać dodatkowe efekty audio, takie jak dźwięk stereo lub stopniowo cichnący

dźwięk.

Aby włączyć efekty audio (jeśli są dostępne)…

1 - Naciśnij przycisk  $\boldsymbol{\star}$ , a następnie naciśnij przycisk < (w lewo), aby wybrać opcję Konfiguracja.

**2 -** Wybierz kolejno opcje Dostępność > Audiodeskrypcja > Efekty audio i naciśnij przycisk OK.

**3 -** Wybierz opcję Włącz i naciśnij przycisk OK.

**4 -** Naciśnij przycisk BACK (w razie potrzeby wielokrotnie), aby zamknąć menu.

#### Mowa

Komentarz dźwiękowy może również zawierać napisy z wypowiadanymi słowami.

Aby włączyć napisy (jeśli są dostępne) . . .

1 - Naciśnij przycisk  $\bigstar$ , a następnie naciśnij przycisk < (w lewo), aby wybrać opcję Konfiguracja.

**2 -** Wybierz kolejno opcje Dostępność > Audiodeskrypcja > Mowa i naciśnij przycisk OK.

**3 -** Wybierz opcję Opisowy lub Napisy i naciśnij przycisk OK. **4 -** Naciśnij przycisk BACK (w razie potrzeby wielokrotnie), aby zamknąć menu.

# 25.8

# Sieć

Aby uzyskać więcej informacji, naciśnij kolorowy przycisk Słowa kluczowe i wyszukaj temat Sieć.

# 25.9

# Instalacja kanałów naziemnych/kablowych

# Aktualizuj kanały

#### Automatyczna aktualizacja kanałów

Jeśli odbierane są kanały cyfrowe, można skonfigurować telewizor tak, aby je automatycznie aktualizował.

Raz dziennie, o godzinie 6:00, telewizor przeprowadza aktualizację kanałów i zapisuje nowe kanały. Nowe kanały są zapisywane na liście kanałów, a także oznaczane symbolem  $\clubsuit$ . Kanały bez sygnału zostają usunięte. Telewizor musi działać w trybie gotowości, aby możliwe było przeprowadzenie automatycznej aktualizacji kanałów. Funkcję automatycznej aktualizacji kanałów można w razie potrzeby wyłączyć.

Aby wyłączyć funkcję automatycznej aktualizacji kanałów…

1 - Naciśnij przycisk  $\ddot{\mathbf{x}}$ , a następnie naciśnij przycisk < (w lewo) Konfiguracja.

# **2 -** Kliknij kolejno opcje Instalacja

naziemnych/kablowych > Automatyczna aktualizacja kanałów, a następnie kliknij opcję Wyłącz.

**3 -** Naciśnij przycisk BACK (w razie potrzeby wielokrotnie), aby zamknąć menu.

W przypadku dodania nowych bądź zaktualizowania/usunięcia istniejących kanałów po uruchomieniu telewizora wyświetlany jest komunikat. Można wyłączyć ten komunikat, aby nie był wyświetlany przy każdej aktualizacji kanałów.

Aby wyłączyć komunikat…

1 - Naciśnij przycisk  $\clubsuit$ , a następnie naciśnij przycisk < (w lewo) Konfiguracja.

# **2 -** Kliknij kolejno opcje Instalacja

naziemnych/kablowych > Komunikat aktualizacji kanału, a następnie kliknij opcję Wyłącz.

**3 -** Naciśnij przycisk BACK (w razie potrzeby wielokrotnie), aby zamknąć menu.

W niektórych krajach funkcja Automatyczna aktualizacja kanałów jest uruchamiana podczas oglądania telewizji lub w dowolnym momencie, kiedy telewizor działa w trybie gotowości.

# Ręczna aktualizacja kanałów

Aktualizację kanałów można wykonać ręcznie.

Aby samodzielnie rozpocząć aktualizację kanałów…

1 - Naciśnij przycisk **; a** następnie naciśnij przycisk < (w lewo) Konfiguracja.

**2 -** Kliknij kolejno opcje Instalacja

naziemnych/kablowych > Wyszukaj kanały, a następnie kliknij opcję Aktualizuj.

**3 -** Postępuj zgodnie z wyświetlanymi instrukcjami. Aktualizacja może potrwać kilka minut.

# Nowe kanały

Nowe kanały są oznaczone na liście kanałów symbolem  $\clubsuit$ .

Aby otworzyć listę zawierającą tylko nowe kanały…

**1 -** Naciśnij przycisk LIST, aby wyświetlić listę kanałów.

2 - Naciśnij przycisk **: OPTIONS** i kliknij opcję Pokaż nowe kanały. Możesz oznaczyć kanał jako ulubiony, zablokować go lub zmienić jego nazwę.

**3 -** Naciśnij kolorowy przycisk Zamknij, aby zamknąć listę kanałów.

# Zainstaluj ponownie kanały

# Zainstaluj ponownie kanały

Można ponownie zainstalować wszystkie kanały, pozostawiając wszystkie inne ustawienia telewizora bez zmian.

Jeśli ustawiono kod blokady rodzicielskiej, należy wprowadzić ten kod, zanim będzie możliwa ponowna instalacja kanałów.

Aby ponownie zainstalować kanały…

1 - Naciśnij przycisk  $\bigstar$ , a następnie naciśnij przycisk < (w lewo) Konfiguracja.

**2 -** Kliknij kolejno opcje Instalacja

naziemnych/kablowych > Wyszukaj kanały, a następnie kliknij opcję Reinstalacja.

**3 -** Postępuj zgodnie z wyświetlanymi instrukcjami. Instalacja może potrwać kilka minut.

# Instalacja TV

Można ponownie wykonać instalację telewizora. Zostanie wykonana pełna reinstalacja telewizora.

Aby ponownie wykonać pełną instalację telewizora…

1 - Naciśnij przycisk  $\boldsymbol{\diamond}$ , a następnie naciśnij przycisk < (w lewo) Konfiguracja.

#### **2 -** Kliknij opcję Ustawienia ogólne, a następnie Zainstaluj ponownie telewizor.

**3 -** Postępuj zgodnie z wyświetlanymi instrukcjami. Instalacja może potrwać kilka minut.

# Ustawienia fabryczne

Można przywrócić oryginalne ustawienia fabryczne telewizora dla obrazu, dźwięku i funkcji Ambilight.

Aby przywrócić oryginalne ustawienia…

1 - Naciśnij przycisk  $\bigstar$ , a następnie naciśnij przycisk < (w lewo) Konfiguracja.

#### **2 -** Kliknij opcję Ustawienia ogólne, a następnie Ustawienia fabryczne.

**3 -** Naciśnij przycisk BACK (w razie potrzeby wielokrotnie), aby zamknąć menu.

# Kopia listy kanałów

# Wprowadzenie

Kopia listy kanałów to funkcja przeznaczona dla sprzedawców i użytkowników zaawansowanych. W niektórych krajach funkcja Kopia listy kanałów umożliwia wyłącznie kopiowanie kanałów satelitarnych.

Funkcja Kopia listy kanałów pozwala skopiować kanały zainstalowane w jednym telewizorze do innego telewizora firmy Philips należącego do tej samej rodziny telewizorów. Funkcja Kopia listy kanałów pozwala uniknąć czasochłonnego wyszukiwania kanałów poprzez przesłanie do telewizora zaprogramowanej listy kanałów. Wykorzystaj pamięć flash USB o pojemności co najmniej 1 GB.

#### Warunki

• Oba telewizory należą do tej samej rodziny produktów.

• Oba telewizory mają podzespoły tego samego typu. Sprawdź oznaczenie na tabliczce znamionowej z tyłu telewizora. Zwykle ma ono postać Q . . . LA

• Wersje oprogramowania obu telewizorów są zgodne.

### Wersja oprogramowania

Bieżącą wersję oprogramowania telewizora można sprawdzić za pomocą opcji Konfiguracja > Aktualizuj oprogramowanie > Wersja oprogramowania.

#### Kopiowanie listy kanałów

Aby skopiować listę kanałów…

**1 -** Włącz telewizor. W telewizorze muszą być zainstalowane kanały.

**2 -** Podłącz pamięć flash USB.

**3 -** Naciśnij przycisk , a następnie naciśnij przycisk (w lewo) Konfiguracja.

**4 -** Kliknij kolejno opcje Ustawienia ogólne > Kopia listy kanałów, a następnie kliknij opcję Skopiuj na urządzenie USB. Może zostać wyświetlona prośba o wprowadzenie kodu PIN blokady rodzicielskiej w celu skopiowania listy kanałów.

**5 -** Po zakończeniu kopiowania odłącz pamięć flash USB.

**6 -** Naciśnij przycisk BACK (w razie potrzeby wielokrotnie), aby zamknąć menu.

Po wykonaniu powyższych czynności można przesłać skopiowaną listę kanałów do innego telewizora firmy Philips.

#### Przesyłanie listy kanałów

#### Do niezainstalowanych telewizorów

W zależności od tego, czy telewizor został już zainstalowany, używane są różne metody przesyłania listy kanałów.

# Do telewizora, w przypadku którego nie przeprowadzono jeszcze instalacji

**1 -** Podłącz wtyczkę przewodu zasilającego, aby rozpocząć instalację, i wybierz język oraz kraj. Możesz pominąć opcję wyszukiwania kanałów. Zakończ instalację.

**2 -** Podłącz pamięć flash USB, w której znajduje się lista kanałów z innego telewizora.

3 - Aby rozpocząć przesyłanie listy kanałów, naciśnij przycisk  $\boldsymbol{\star}$ ,

a następnie naciśnij przycisk < (w lewo) Konfiguracja.

**4 -** Kliknij kolejno opcje Ustawienia ogólne > Kopia listy kanałów, a następnie kliknij opcję Skopiuj na telewizor. Może

zostać wyświetlona prośba o wprowadzenie kodu PIN blokady rodzicielskiej telewizora.

**5 -** Telewizor wyświetli powiadomienie o pomyślnym przeprowadzeniu procesu kopiowania listy kanałów. Odłącz pamięć flash USB.

#### Do zainstalowanych telewizorów

W zależności od tego, czy telewizor został już zainstalowany, używane są różne metody przesyłania listy kanałów.

# Do telewizora, w przypadku którego przeprowadzono już instalację

**1 -** Sprawdź ustawienie kraju telewizora. (Aby sprawdzić to ustawienie, naciśnij przycisk  $\bigstar$ , a następnie naciśnij przycisk  $\blacktriangleleft$  (w lewo) Konfiguracja. Kliknij opcję Instalacja

naziemnych/kablowych, a następnie Zainstaluj ponownie kanały. Naciśnij przycisk **+ BACK**, a następnie Anuluj, aby przerwać instalację).

Jeśli wybrany kraj jest prawidłowy, przejdź do kroku 2. Jeśli kraj nie jest prawidłowy, należy ponownie wykonać instalację. Aby rozpocząć ponowną instalację, naciśnij przycisk  $\bigstar$ , a następnie przycisk < (w lewo) Konfiguracja. Kliknij opcję Instalacja naziemnych/kablowych, a następnie Zainstaluj ponownie kanały. Wybierz prawidłowy kraj i pomiń

wyszukiwanie kanałów. Zakończ instalację. Następnie przejdź do kroku 2.

**2 -** Podłącz pamięć flash USB, w której znajduje się lista kanałów z innego telewizora.

3 - Aby rozpocząć przesyłanie listy kanałów, naciśnij przycisk  $\bullet$ , a następnie naciśnij przycisk < (w lewo) Konfiguracja.

**4 -** Kliknij kolejno opcje Ustawienia ogólne > Kopia listy kanałów, a następnie kliknij opcję Skopiuj na telewizor. Może zostać wyświetlona prośba o wprowadzenie kodu PIN blokady rodzicielskiej telewizora.

**5 -** Telewizor wyświetli powiadomienie o pomyślnym przeprowadzeniu procesu kopiowania listy kanałów. Odłącz pamięć flash USB.

# DVB-T lub DVB-C

# Odbiór kanałów DVB-T lub DVB-C

Podczas instalacji kanałów, tuż przed wyszukaniem kanałów, wybrano opcję Antena (DVB-T) lub Kabel (DVB-C). Opcja Antena (DVB-T) powoduje wyszukanie naziemnych kanałów analogowych i cyfrowych kanałów DVB-T. Opcja Kabel (DVB-C) powoduje wyszukanie kanałów analogowych i cyfrowych, które są udostępnianie przez operatora telewizji kablowej DVB-C.

# Instalacja kanałów DVB-C

Z myślą o łatwości obsługi wszystkie ustawienia DVB-C są ustawione na wartości automatyczne.

Jeśli operator udostępniający kanały DVB-C przekazał Ci konkretne wartości DVB-C, takie jak szybkość transmisji symboli czy częstotliwość, wprowadź powyższe wartości podczas instalacji, po wyświetleniu stosownych monitów.

#### Konflikty numerów kanałów

W niektórych krajach poszczególne kanały telewizyjne (nadawcy) mogą mieć ten sam numer kanału. Podczas instalacji telewizor wyświetla listę konfliktów numerów kanałów. Należy wybrać

kanał telewizyjny, który ma zostać zainstalowany pod numerem kanału z wieloma kanałami telewizyjnymi.

#### Ustawienia dotyczące transmisji DVB

#### Tryb częstotliwości sieci

Jeśli do wyszukiwania kanałów zamierzasz użyć metody Szybkie wyszukiwanie w pozycji Wyszukiwanie częstotliwości, wybierz ustawienie Automat. Telewizor zastosuje jedną z zaprogramowanych częstotliwości sieci (lub HC — homing channel), używaną przez większość operatorów telewizji kablowej w danym kraju.

Jeśli masz otrzymaną od dostawcy konkretną wartość "częstotliwości sieci" potrzebną do wyszukiwania kanałów, wybierz ustawienie Ręczne.

#### Częstotliwość sieci

Gdy dla opcji Tryb częstotliwości sieci jest wybrane ustawienie Ręcznie, można tu wprowadzić wartość częstotliwości sieci otrzymaną od operatora telewizji kablowej. Wprowadź tę wartość za pomocą przycisków numerycznych.

#### Wyszukiwanie częstotliwości

Wybierz metodę wyszukiwania kanałów. Możesz wybrać szybszą metodę Szybkie wyszukiwanie i zastosować zaprogramowane ustawienia używane przez większość operatorów telewizji kablowej w danym kraju.

Jeśli nie zostaną zainstalowane żadne kanały lub będzie brakowało niektórych kanałów, możesz wybrać rozszerzoną metodę Pełne wyszukiwanie. W przypadku użycia tej metody wyszukiwanie i instalowanie kanałów trwa dłużej.

#### Wielkość kroku częstotliwości

Telewizor wyszukuje kanały w odstępach co 8 MHz.

Jeśli nie zostaną zainstalowane żadne kanały lub będzie brakowało niektórych kanałów, możesz wykonać wyszukiwanie w mniejszych krokach co 1 MHz. W przypadku zastosowania kroków co 1 MHz wyszukiwanie i instalowanie kanałów potrwa dłużej.

#### Kanały cyfrowe

Jeśli wiesz, że operator telewizji kablowej nie oferuje kanałów cyfrowych, możesz pominąć ich wyszukiwanie.

Wybierz opcję Wyłącz.

#### Kanały analogowe

Jeśli wiesz, że operator telewizji kablowej nie oferuje kanałów analogowych, możesz pominąć ich wyszukiwanie.

Wybierz opcję Wyłącz.

#### Wolne/kodowane

Jeśli masz moduł dostępu warunkowego CAM i abonament na usługi płatnej telewizji, wybierz opcję Darmowe i kodowane. Jeśli nie masz abonamentu na płatne kanały lub usługi telewizyjne, możesz wybrać jedynie opcję Tylko darmowe kanały.

Aby uzyskać więcej informacji, naciśnij kolorowy przycisk Słowa kluczowe i wyszukaj temat Moduł dostępu warunkowego (CAM).

#### Jakość odbioru

Można sprawdzić jakość i siłę sygnału kanału. Jeśli masz własną antenę, możesz zmienić jej ustawienie w celu poprawy odbioru.

Aby sprawdzić jakość odbioru kanału cyfrowego…

1. Ustaw kanał.

2. Naciśnij przycisk  $\bigstar$ , a następnie naciśnij przycisk  $\blacktriangleleft$  (w lewo) Konfiguracja.

3. Kliknij kolejno opcje Ustawienia ogólne > Instalacja naziemnych/kablowych, a następnie kliknij opcję Odbiór testowy.

Zostanie wyświetlona częstotliwość cyfrowa dla kanału. W przypadku słabego odbioru możesz zmienić ustawienie anteny. Aby ponownie sprawdzić jakość sygnału dla danej częstotliwości, wybierz opcję Szukaj i naciśnij przycisk OK. Aby samodzielnie wprowadzić konkretną częstotliwość cyfrową, użyj przycisków numerycznych na pilocie. Możesz też wybrać częstotliwość, ustawić strzałki na numerze z symbolami < i >, a następnie zmienić numer za pomocą przycisków  $\triangle$  i  $\nabla$ . Aby sprawdzić częstotliwość, kliknij opcję Szukaj.

W przypadku odbioru kanałów za pomocą tunera DVB-C dostępne są opcje Tryb szybkości transmisji symboli i Zaprogram. szybkości transm. symboli. Dla opcji Tryb szybkości transmisji symboli wybierz pozycję Automat., chyba że operator telewizji kablowej podał Ci konkretną wartość tego ustawienia. Aby wprowadzić wartość szybkości transmisji symboli, skorzystaj z przycisków numerycznych.

# Instalacja ręczna

Analogowe kanały telewizyjne można zainstalować ręcznie kanał po kanale.

Aby ręcznie zainstalować kanały analogowe…

1. Naciśnij przycisk  $\bigstar$ , a następnie naciśnij przycisk  $\blacktriangleleft$  (w lewo) Konfiguracja.

#### 2. Kliknij kolejno opcje Ustawienia ogólne > Instalacja naziemnych/kablowych, a następnie kliknij opcję Instalacja ręczna.

#### • System

Aby skonfigurować system TV, kliknij opcję System. Wybierz swój kraj lub część świata, w której aktualnie przebywasz.

#### • Znajdź kanał

Aby znaleźć kanał, kliknij opcję Znajdź kanał. Kliknij opcję Szukaj. Możesz także samodzielnie wprowadzić częstotliwość. W przypadku słabego odbioru możesz ponownie wybrać opcję Szukaj. Jeśli chcesz zapisać kanał, wybierz opcję Wykonane.

#### • Przechowaj

Dostrojony kanał można zapisać pod bieżącym numerem kanału lub jako nowy kanał pod nowym numerem.

Wybierz opcję Zapisz bieżący kanał lub Zapisz jako nowy kanał.

Możesz wykonywać te czynności do momentu dostrojenia wszystkich dostępnych analogowych kanałów telewizyjnych.

 $75.10$ 

# Instalacja satelity

# Instalowanie satelitów

# Informacje o instalacji satelitów

Telewizor ma wbudowane dwa tunery satelitarne DVB-S/DVB- $52.$ 

# Do 4 satelitów

Telewizor może odbierać kanały z 4 różnych satelitów (4 konwerterów LNB). Na początku instalacji określ liczbę satelitów, które chcesz zainstalować. Przyspieszy to proces instalacii.

#### Unicable

Do połączenia anteny satelitarnej z telewizorem można użyć systemu Unicable. Po rozpoczęciu instalacji można wybrać opcję Unicable dla jednego lub dwóch satelitów.

#### MDU – Multi-Dwelling-Unit

Wbudowane tunery satelitarne w tym telewizorze obsługują system MDU dla satelity Astra oraz platformę Digiturk na satelicie Eutelsat. System MDU na satelicie Türksat nie jest obsługiwany.

# Rozpoczęcie instalacji

Przed rozpoczęciem instalacji upewnij się, że antena satelitarna jest prawidłowo podłączona i idealnie ustawiona.

Aby rozpocząć instalację satelitów…

1 - Naciśnij przycisk  $\boldsymbol{\star}$ , a następnie naciśnij przycisk **<** (w lewo), aby wybrać opcje Konfiguracja.

**2 -** Kliknij opcję Instalacja satelity, a następnie Uruchom.

**3 -** Kliknij opcję Zainstaluj satelity i potwierdź za pomocą opcji Reinstalacja. Telewizor wyświetli bieżącą konfigurację instalacji satelitów.

Aby zmienić tę konfigurację, kliknij opcję Ustawienia. Następnie przejdź do kroku 3b.

Jeśli nie chcesz zmieniać konfiguracji, kliknij opcję Szukaj. Przejdź do kroku 5.

3b. Telewizor ma wbudowane dwa tunery satelitarne. W zależności od liczby podłączonych anten satelitarnych (1 lub 2) wybierz opcję leden tuner lub Dwa tunery. Jeśli używasz systemu Single Cable (Unicable lub MDU), wybierz opcję Dwa tunery.

**4 -** W pozycji System instalacji wybierz liczbę satelitów do zainstalowania lub wybierz jeden z systemów Unicable. Po wybraniu systemu Unicable można wybrać opcję Numery pasma użytkownika i wprowadzić częstotliwości pasma użytkownika dla każdego użytkownika. W niektórych krajach można dostosować pewne ustawienia zaawansowane dla każdego konwertera LNB w pozycji Więcej ustawień.

**5 -** Telewizor rozpocznie wyszukiwanie satelitów dostępnych przy aktualnym ustawieniu anteny satelitarnej. Może to potrwać kilka minut. Po znalezieniu satelity na ekranie pojawi się jego nazwa i moc sygnału.

**6 -** Kiedy telewizor znajdzie właściwe satelity, kliknij opcję Instaluj.

**7 -** Jeśli satelita będzie oferować pakiety kanałów, telewizor wyświetli dostępne pakiety dla tego satelity. Wybierz żądany pakiet. Niektóre pakiety umożliwiają szybką lub pełną instalację dostępnych kanałów. Wybierz jedną z tych opcji. Telewizor zainstaluje kanały satelitarne i stacje radiowe.

**8 -** Aby zapisać konfigurację satelitów oraz zainstalowane kanały i stacje radiowe, kliknij opcje Zakończ.

# Moduły CAM telewizji satelitarnej

Jeśli używasz modułu dostępu warunkowego CAM z kartą Smart w celu oglądania kanałów satelitarnych, zalecamy przeprowadzenie instalacji satelity z modułem CAM włożonym do telewizora.

Większość modułów CAM służy do dekodowania kanałów.

Moduły CAM najnowszej generacji (CI+ 1.3 z profilem operatora) umożliwiają samodzielną instalację wszystkich kanałów satelitarnych w telewizorze. Moduł CAM wyświetla monit o zainstalowanie satelitów i kanałów. Takie moduły CAM nie tylko umożliwiają instalację i dekodowanie kanałów, ale także obsługują regularne aktualizacje kanałów.

#### Pakiety kanałów

Satelity mogą oferować pakiety kanałów, w których znajdują się darmowe kanały (niekodowane) oraz sortowanie, które jest odpowiednie dla danego kraju. Niektóre satelity oferują pakiety subskrypcji – zbiory kanałów płatnych.

W przypadku wyboru pakietu subskrypcji w telewizorze może zostać wyświetlona prośba o wybór opcji Szybka instalacja lub Pełna instalacja.

Wybierz opcję Szybka, aby zainstalować tylko kanały znajdujące się w pakiecie, lub opcję Pełna, aby zainstalować pakiet oraz wszystkie inne dostępne kanały. Zalecamy przeprowadzenie szybkiej instalacji w przypadku pakietów subskrypcji. Jeśli zamierzasz korzystać z innych satelitów, które nie są częścią pakietu subskrypcji, zalecamy przeprowadzenie pełnej instalacji. Wszystkie zainstalowane kanały zostaną umieszczone na liście kanałów Wszystkie.

# Konfiguracja Unicable

#### System Unicable

Do połączenia anteny satelitarnej z telewizorem można użyć systemu Single Cable. System Single Cable wykorzystuje jeden kabel do połączenia anteny ze wszystkimi odbiornikami telewizji satelitarnej w systemie. Taki system jest zwykle wykorzystywany w budynkach wielorodzinnych. W przypadku korzystania z systemu Single Cable podczas instalacji telewizor wyświetla monit o przypisanie do niego pasma użytkownika i zgodnej z nim częstotliwości. Korzystając z systemu Single Cable, w tym telewizorze można zainstalować 1 lub 2 satelity.

Jeśli zauważysz, że po przeprowadzeniu instalacji Unicable brakuje niektórych kanałów, może to oznaczać, że w systemie Unicable przeprowadzana była równocześnie inna instalacja. Aby zainstalować brakujące kanały, przeprowadź instalację ponownie.

#### Numer pasma użytkownika

W systemie Unicable każdy podłączony tuner satelitarny musi mieć swój numer (np. 0, 1, 2 lub 3 itd.).

Dostępne pasma użytkownika i ich numery można znaleźć w urządzeniu przełączającym Unicable. Pasmo użytkownika oznaczane jest czasami jako UB. Istnieją urządzenia przełączające Unicable, które oferują 4 lub 8 pasm użytkownika. W przypadku wybrania w ustawieniach opcji Unicable telewizor wyświetli monit o przypisanie unikatowego numeru pasma użytkownika do wbudowanego tunera satelitarnego. Tuner satelitarny nie może mieć takiego samego numeru pasma użytkownika jak inny tuner w systemie Unicable.

# Częstotliwość pasma użytkownika

Oprócz unikatowego numeru pasma użytkownika wbudowany odbiornik telewizji satelitarnej potrzebuje częstotliwości wybranego numeru pasma użytkownika. Częstotliwości te znajdują się zwykle obok numerów pasm użytkownika na urządzeniu przełączającym Unicable.

# Automatyczna aktualizacja kanałów

Jeśli odbierane są cyfrowe kanały satelitarne, można skonfigurować telewizor tak, aby je automatycznie aktualizował.

Raz dziennie, o godzinie 6:00, telewizor przeprowadza aktualizację kanałów i zapisuje nowe kanały. Nowe kanały są zapisywane na liście kanałów, a także oznaczane symbolem  $\clubsuit$ . Kanały bez sygnału zostają usunięte, a jeśli dostawca zmienił kolejność kanałów w pakiecie, lista kanałów w telewizorze jest aktualizowana. Telewizor musi działać w trybie gotowości, aby możliwe było przeprowadzenie automatycznej aktualizacji kanałów. Funkcję automatycznej aktualizacji kanałów można w razie potrzeby wyłączyć.

Aby wyłączyć funkcję automatycznej aktualizacji kanałów…

1 - Naciśnij przycisk  $\ddot{\mathbf{x}}$ , a następnie naciśnij przycisk < (w lewo) Konfiguracja.

**2 -** Kliknij kolejno opcje Instalacja satelity > Automatyczna aktualizacja kanałów, a następnie kliknij opcję Wyłącz. **3 -** Naciśnij przycisk BACK (w razie potrzeby wielokrotnie), aby zamknąć menu.

Telewizor można w razie potrzeby skonfigurować tak, aby aktualizował kanały tylko z określonego satelity.

Aby wybrać satelity do aktualizacji…

1 - Naciśnij przycisk  $\boldsymbol{\star}$ , a następnie naciśnij przycisk < (w lewo) Konfiguracja.

**2 -** Kliknij opcję Instalacja satelity, a następnie Opcja automatycznej aktualizacji. Kliknij satelitę na liście w celu zaznaczenia lub usunięcia zaznaczenia.

**3 -** Naciśnij przycisk BACK (w razie potrzeby wielokrotnie), aby zamknąć menu.

W niektórych krajach funkcja automatycznej aktualizacji kanałów jest uruchamiana podczas oglądania telewizji lub w dowolnym momencie, kiedy telewizor działa w trybie gotowości.

# Ręczna aktualizacja kanałów

Aktualizację kanałów można wykonać ręcznie.

Aby samodzielnie rozpocząć aktualizację kanałów…

1 - Naciśnij przycisk  $\ddot{\mathbf{x}}$ , a następnie naciśnij przycisk < (w lewo) Konfiguracja.

**2 -** Kliknij kolejno opcje Instalacja satelity > Wyszukaj kanały, a następnie kliknij opcję Aktualizuj kanały.

**3 -** Postępuj zgodnie z wyświetlanymi instrukcjami. Aktualizacja może potrwać kilka minut.

# Dodawanie satelity

Można dodać satelitę do aktualnej konfiguracji telewizji satelitarnej. Zainstalowane satelity i powiązane z nimi kanały nie zmienią się. Niektórzy operatorzy telewizji satelitarnej nie zezwalają na dodawanie satelitów.

Dodatkowy satelita powinien być wyświetlany jako dodatek. Nie jest to główna subskrypcja satelitarna ani główny satelita, z którego pakietu kanałów korzystasz. Zwykle dodaje się 4. satelitę w przypadku posiadania zainstalowanych 3 satelitów. Jeśli masz zainstalowane 4 satelity, może być konieczne usunięcie jednego z nich, aby można było dodać nowego satelitę.

# Konfiguracja

Jeśli są zainstalowane 1 lub 2 satelity, aktualne ustawienia instalacyjne mogą nie zezwalać na dodanie następnego satelity. W razie konieczności zmiany ustawień instalacyjnych trzeba będzie ponownie przeprowadzić całą instalację telewizji satelitarnej. Nie można użyć opcji Dodaj satelite, jeśli wymagana jest zmiana ustawień.

Aby dodać satelitę…

1 - Naciśnij przycisk  $\boldsymbol{\star}$ , a następnie naciśnij przycisk < (w lewo) Konfiguracja.

**2 -** Kliknij kolejno opcje Instalacja satelity > Wyszukaj satelitę, a następnie kliknij opcję Dodaj satelitę. Zostaną wyświetlone aktualnie zainstalowane satelity.

**3 -** Kliknij opcję Szukaj. Telewizor rozpocznie wyszukiwanie nowych satelitów.

**4 -** Jeśli telewizor wyszukał co najmniej jednego satelitę, kliknij opcję Instaluj. Telewizor zainstaluje kanały z wyszukanych satelitów.

**5 -** Aby zapisać kanały i stacje radiowe, kliknij opcję Zakończ.

# Usuwanie satelity

Można usunąć jednego lub więcej satelitów z aktualnej konfiguracji telewizji satelitarnej. Usuwane są satelita i nadawane przez niego kanały. Niektórzy operatorzy telewizji satelitarnej nie zezwalają na usuwanie satelitów.

Aby usunąć satelity…

1 - Naciśnij przycisk  $\clubsuit$ , a następnie naciśnij przycisk < (w lewo) Konfiguracja.

**2 -** Kliknij kolejno opcje Instalacja satelity > Wyszukaj satelitę, a następnie kliknij opcję Usuń satelitę. Zostaną wyświetlone aktualnie zainstalowane satelity.

**3 -** Kliknij satelity, aby je zaznaczyć do usunięcia lub usunąć ich zaznaczenie.

**4 -** Kliknij opcję Usuń. Nastąpi usunięcie satelitów.

**5 -** Kliknij opcję Wyjście, aby zakończyć usuwanie satelitów.

# Instalacja ręczna

Opcja Instalacja ręczna jest przeznaczona dla użytkowników zaawansowanych.

Można użyć opcji Instalacja ręczna, aby szybko dodać nowe kanały z przekaźnika satelity. Trzeba znać częstotliwość i polaryzację przekaźnika. Telewizor zainstaluje wszystkie kanały z danego przekaźnika. Jeśli przekaźnik był już wcześniej zainstalowany, wszystkie powiązane z nim kanały — te starsze i te nowe — zostaną przeniesione na koniec listy kanałów Wszystkie.

Nie można używać opcji Instalacja ręczna, jeśli trzeba zmienić liczbę satelitów. Aby zmienić liczbę satelitów, należy przeprowadzić całą instalację, korzystając z opcji Zainstaluj satelity.

Aby zainstalować przekaźnik…

1 - Naciśnij przycisk  $\clubsuit$ , a następnie naciśnij przycisk < (w lewo) Konfiguracja.

**2 -** Kliknij opcję Instalacja satelity, a następnie Instalacja ręczna. **3 -** Jeśli zainstalowany jest więcej niż 1 satelita, wybierz satelitę/konwerter LNB, dla którego chcesz dodać kanały. **4 -** Określ wymaganą polaryzację. Jeśli dla opcji Tryb szybkości transmisji symboli jest wybrane ustawienie Ręcznie, można ręcznie określić szybkości transmisji symboli w pozycji Szybkość transmisji symboli. Wprowadź częstotliwość i rozpocznij wyszukiwanie przekaźnika.

**5 -** Po wyszukaniu przekaźnika wybierz opcję Zapamiętaj, aby zapisać nowy przekaźnik na wybranym konwerterze LNB. **6 -** Wybierz opcję Wyjście, aby zakończyć instalację ręczną.

# Ustawienia LNB

W niektórych krajach można dostosować określone ustawienia zaawansowane dla każdego konwertera LNB.

# Moc LNB

Domyślnie opcja Aktualizuj jest włączona.

# Sygnał 22 kHz

Domyślnie opcja Sygnał jest ustawiona na Automat.

# Niska częstotliwość LO / Wysoka częstotliwość LO

Lokalne częstotliwości oscylatora są ustawione na wartości standardowe. Dostosuj te wartości tylko w przypadku nietypowego sprzętu, który wymaga innych parametrów.

# Problemy

Telewizor nie może wyszukać wskazanego przeze mnie satelity lub dwa razy zainstalował tego samego satelitę

• Upewnij się, że na początku instalacji wybrano prawidłową liczbę satelitów w obszarze Ustawienia. Telewizor można

skonfigurować tak, aby wyszukiwał 1, 2 lub 3/4 satelity.

# Konwerter LNB z podwójną głowicą nie może wyszukać drugiego satelity

• Jeśli telewizor wyszukał jednego satelitę, ale nie może wyszukać drugiego, obróć antenę satelitarną o kilka stopni. Ustaw antenę satelitarną tak, aby uzyskać najsilniejszy sygnał dla pierwszego satelity. Sprawdź na ekranie wskaźnik siły sygnału pierwszego satelity. Po zainstalowaniu pierwszego satelity z najmocniejszym sygnałem wybierz opcję Wyszukaj ponownie, aby wyszukać drugiego satelitę.

• Upewnij się, że w ustawieniach wybrana jest opcja Dwa satelity.

# Zmiana ustawień instalacji nie rozwiązała mojego problemu

• Wszystkie ustawienia, satelity i kanały są zapisywane dopiero po zakończeniu instalacji.

# Zniknęły wszystkie kanały satelitarne

• Jeśli używasz konfiguracji Unicable, upewnij się, że do odbiornika telewizji satelitarnej przypisano dwa unikatowe numery pasma użytkownika dla obu tunerów w ustawieniach Unicable. Możliwe, że inny odbiornik telewizji satelitarnej korzysta z tego samego numeru pasma użytkownika.

# Wydaje się, że niektóre kanały satelitarne zniknęły z listy kanałów

• Jeśli wydaje się, że brakuje niektórych kanałów satelitarnych lub są one umieszczone w nieodpowiednich miejscach, możliwe, że nadawca zmienił przekaźnik dla tych kanałów. Aby przywrócić pozycje kanałów na liście kanałów, można spróbować zaktualizować pakiet kanałów.

# Nie mogę usunąć satelity

• Pakiety subskrypcji nie zezwalają na usuwanie satelitów. Aby usunąć satelitę, należy ponownie przeprowadzić kompletną instalację i wybrać inny pakiet.

# Czasami odbiór jest słaby

• Sprawdź, czy antena satelitarna jest solidnie zamocowana. Silny wiatr może poruszyć antenę.

• Śnieg i deszcz mogą pogorszyć odbiór.

# **Oprogramowanie**

# $\frac{1}{26.1}$

 $\overline{26}$ 

# Aktualizuj oprogramowanie

# Aktualizacja przez złącze USB

Może być konieczna aktualizacja oprogramowania telewizora. Aby przesłać oprogramowanie do telewizora, potrzebny będzie komputer z szybkim połączeniem internetowym oraz pamięć flash USB. Użyj pamięci flash USB z co najmniej 500 MB wolnego miejsca. Upewnij się też, że zabezpieczenie przez zapisem jest wyłączone.

Aby zaktualizować oprogramowanie telewizora…

1 - Naciśnij przycisk  $\bigstar$ , a następnie naciśnij przycisk < (w lewo) Konfiguracja.

**2 -** Kliknij opcję Aktualizuj oprogramowanie.

# Identyfikacja telewizora

**1 -** Podłącz pamięć flash USB do jednego ze złączy USB w telewizorze.

**2 -** Kliknij opcję Uruchom. W pamięci flash USB zostanie zapisany plik identyfikacji.

# Pobranie oprogramowania

**1 -** Podłącz pamięć flash USB do komputera.

**2 -** Odszukaj plik update.htm w pamięci flash USB i kliknij go dwukrotnie.

# **3 -** Kliknij opcję Wyślij kod ID.

**4 -** Jeśli nowe oprogramowanie jest dostępne, pobierz plik .zip.

**5 -** Po zakończeniu pobierania rozpakuj archiwum i skopiuj plik o nazwie autorun.upg do pamięci flash USB. Nie umieszczaj tego pliku w folderze.

# Aktualizacja oprogramowania telewizora

**1 -** Podłącz ponownie pamięć flash USB do telewizora. Aktualizacja rozpocznie się automatycznie. Poczekaj, aż procedura dobiegnie końca. Nie naciskaj żadnego przycisku na pilocie ani nie odłączaj dysku flash USB.

**2 -** Po zakończeniu aktualizacji telewizor zostanie automatycznie wyłączony i ponownie uruchomiony. Na ekranie pojawi się komunikat Operation successful (w języku angielskim). Możesz ponownie korzystać z telewizora.

Jeśli podczas aktualizacji wystąpi awaria zasilania, nie należy odłączać pamięci flash USB od telewizora. Po przywróceniu zasilania aktualizacja zostanie wznowiona.

Aby zapobiec przypadkowym aktualizacjom oprogramowania telewizora, usuń plik autorun.upg z pamięci flash USB.

# Aktualizacja przez Internet

Jeśli telewizor będzie podłączony do Internetu, może zostać wyświetlony monit o aktualizację oprogramowania telewizora. Konieczne jest szybkie (szerokopasmowe) połączenie z Internetem. Jeśli zostanie wyświetlony ten monit, zalecamy przeprowadzenie aktualizacji.

Po wyświetleniu monitu na ekranie kliknij opcję Aktualizuj i postępuj zgodnie z wyświetlanymi instrukcjami.

Po zakończeniu aktualizacji telewizor zostanie automatycznie wyłączony i ponownie uruchomiony. Poczekaj, aż telewizor się uruchomi. Nie naciskaj wyłącznika zasilania  $\Phi$  na telewizorze.

Aby samodzielnie wyszukać aktualizację oprogramowania…

1 - Naciśnij przycisk  $\bullet$ , a następnie naciśnij przycisk < (w lewo) Konfiguracja.

**2 -** Kliknij kolejno opcje Aktualizuj oprogramowanie > Wyszukaj aktualizacje, a następnie kliknij opcję Internet

. Postępuj zgodnie z wyświetlanymi instrukcjami.

# 26.2

# Wersja oprogramow.

Aby wyświetlić bieżącą wersję oprogramowania telewizora…

1 - Naciśnij przycisk  $\clubsuit$ , a następnie naciśnij przycisk < (w lewo) Konfiguracja.

**2 -** Kliknij opcję Aktualizuj oprogramowanie, a następnie Wersja oprogramowania i sprawdź w polu Wersja:.

**3 -** Naciśnij przycisk BACK (w razie potrzeby wielokrotnie), aby zamknąć menu.

# 26.3

# Oprogramowanie o otwartym kodzie źródłowym

Ten telewizor zawiera oprogramowanie o otwartym kodzie źródłowym. Firma TP Vision Europe B.V. niniejszym oferuje możliwość dostarczenia, na życzenie, kopii kompletnego odpowiedniego kodu źródłowego w przypadku pakietów oprogramowania chronionego prawem autorskim o otwartym kodzie źródłowym wykorzystywanego w tym produkcie, dla których zażądano takiej oferty na podstawie odpowiedniej licencji.

Ta oferta jest ważna przez okres trzech lat od momentu zakupu produktu dla każdego, kto otrzymał tę informację. Aby otrzymać kod źródłowy, należy wysłać wiadomość w języku angielskim na adres: . .

Intellectual Property Dept. TP Vision Europe B.V. Prins Bernhardplein 200 1097 JB Amsterdam

# $\frac{1}{264}$ Open Source License

README for the source code of the parts of TP Vision Europe B.V. TV software that fall under open source licenses.

This is a document describing the distribution of the source code used on the TP Vision Europe B.V. TV, which fall either under the GNU General Public License (the GPL), or the GNU Lesser General Public License (the LGPL), or any other open source license. Instructions to obtain copies of this software can be found in the Directions For Use.

TP Vision Europe B.V. MAKES NO WARRANTIES WHATSOEVER, EITHER EXPRESS OR IMPLIED, INCLUDING ANY WARRANTIES OF MERCHANTABILITY OR FITNESS FOR A PARTICULAR PURPOSE, REGARDING THIS SOFTWARE. TP Vision Europe B.V. offers no support for this software. The preceding does not affect your warranties and statutory rights regarding any TP Vision Europe B.V. product(s) you purchased. It only applies to this source code made available to you.

# Android (4.2.2)

This tv contains the Android Jelly Bean Software.Android is a Linux-based operating system designed primarily for touchscreen mobile devices such as smartphones and tablet computers. This software will also be reused in TPVision Android based TV's.The original download site for this software is :

https://android.googlesource.com/This piece of software is made available under the terms and conditions of the Apache license version 2, which can be found below. Android APACHE License Version 2 (http://source.android.com/source/licenses.html)

# Busybox (1.1.194)

The original download site for this software is :

http://www.busybox.net/This piece of software is made available under the terms and conditions of the GPL v2 license.

# linux kernel (3.4.70)

This tv contains the Linux Kernel.The original download site for this software is : http://www.kernel.org/.This piece of software is made available under the terms and conditions of the GPL v2 license, which can be found below. Additionally, following exception applies : "NOTE! This copyright does \*not\* cover user programs that use kernel services by normal system calls this is merely considered normal use of the kernel, and does \*not\* fall under the heading of "derived work". Also note that the GPL below is copyrighted by the Free Software Foundation, but the instance of code that it refers to (the linux kernel) is copyrighted by me and others who actually wrote it. Also note that the only valid version of the GPL as far as the kernel is concerned is \_this\_ particular version of the license (ie v2, not v2.2 or v3.x or whatever), unless explicitly otherwise stated. Linus Torvalds"

libcurl (7.21.7)

libcurl is a free and easy-to-use client-side URL transfer library, supporting DICT, FILE, FTP, FTPS, Gopher, HTTP, HTTPS, IMAP, IMAPS, LDAP, LDAPS, POP3, POP3S, RTMP, RTSP, SCP, SFTP, SMTP, SMTPS, Telnet and TFTP. libcurl supports SSL certificates, HTTP POST, HTTP PUT, FTP uploading, HTTP form based upload, proxies, cookies, user+password authentication (Basic, Digest, NTLM, Negotiate, Kerberos), file transfer resume, http proxy tunneling and more!The original download site for this software is : http://curl.haxx.se/libcurl/COPYRIGHT AND PERMISSION NOTICE Copyright (c) 1996 - 2010, Daniel Stenberg, daniel@haxx.se. All rights reserved.Permission to use, copy, modify, and distribute this software for any purposewith or without fee is hereby granted, provided that the above copyrightnotice and this permission notice appear in all copies.THE SOFTWARE IS PROVIDED "AS IS", WITHOUT WARRANTY OF ANY KIND, EXPRESS ORIMPLIED, INCLUDING BUT NOT LIMITED TO THE WARRANTIES OF MERCHANTABILITY,FITNESS FOR A PARTICULAR PURPOSE AND NONINFRINGEMENT OF THIRD PARTY RIGHTS. INNO EVENT SHALL THE AUTHORS OR COPYRIGHT HOLDERS BE LIABLE FOR ANY CLAIM,DAMAGES OR OTHER LIABILITY, WHETHER IN AN ACTION OF CONTRACT, TORT OROTHERWISE, ARISING FROM, OUT OF OR IN CONNECTION WITH THE SOFTWARE OR THE USEOR OTHER DEALINGS IN THE SOFTWARE.Except as contained in this notice, the name of a copyright holder shall notbe used in advertising or otherwise to promote the sale, use or other dealingsin this Software without prior written authorization of the copyright holder.

# libfreetype (2.4.2)

FreeType is a software development library, available in source and binary forms, used to render text on to bitmaps and provides support for other font-related operationsThe original download site for this software is :

https://github.com/julienr/libfreetype-androidFreetype License

#### libjpeg (8a)

This package contains C software to implement JPEG image encoding, decoding, and transcoding.This software is based in part on the work of the Independent JPEG Group.----------------------The authors make NO WARRANTY or representation, either express or implied,with respect to this software, its quality, accuracy, merchantability, orfitness for a particular purpose. This software is provided "AS IS", and you,its user, assume the entire risk as to its quality and accuracy.This software is copyright (C) 1991-1998, Thomas G. Lane.All Rights Reserved except as specified below.Permission is hereby granted to use, copy, modify, and distribute thissoftware (or portions thereof) for any purpose, without fee, subject to theseconditions:(1) If any part of the source code for this software is distributed, then thisREADME file must be included, with this copyright and no-warranty noticeunaltered; and any additions, deletions, or changes to the original filesmust be clearly indicated in accompanying documentation.(2) If only executable code is distributed, then the accompanyingdocumentation must state that "this software is based in part on the work ofthe Independent JPEG Group".(3)

Permission for use of this software is granted only if the user acceptsfull responsibility for any undesirable consequences; the authors acceptNO LIABILITY for damages of any kind.These conditions apply to any software derived from or based on the IJG code,not just to the unmodified library. If you use our work, you ought toacknowledge us.Permission is NOT granted for the use of any IJG author's name or company namein advertising or publicity relating to this software or products derived fromit. This software may be referred to only as "the Independent JPEG Group'ssoftware".We specifically permit and encourage the use of this software as the basis ofcommercial products, provided that all warranty or liability claims areassumed by the product vendor.

#### libpng (1.4.1)

libpng is the official Portable Network Graphics (PNG) reference library (originally called pnglib). It is a platform-independent library that contains C functions for handling PNG images. It supports almost all of PNG's features, is extensible.The original download site for this software is :

https://github.com/julienr/libpng-androidlibpng license

### openssl (1.0.1e)

OpenSSL is an open-source implementation of the SSL and TLS protocols. The core library, written in the C programming language, implements the basic cryptographic functions and provides various utility functions.The original download site for this software is : http://openssl.org/OpenSSL license

#### Zlib compression library (1.2.7)

zlib is a general purpose data compression library. All the code is thread safe. The data format used by the zlib library is described by RFCs (Request for Comments) 1950 to 1952 in the files http://tools.ietf.org/html/rfc1950 (zlib format), rfc1951 (deflate format) and rfc1952 (gzip format) Developed by Jean-loup Gailly and Mark Adler(C) 1995-2012 Jean-loup Gailly and Mark Adler This software is provided 'as-is', without any express or implied warranty. In no event will the authors be held liable for any damages arising from the use of this software. Permission is granted to anyone to use this software for any purpose, including commercial applications, and to alter it and redistribute it freely, subject to the following restrictions: 1. The origin of this software must not be misrepresented; you must not claim that you wrote the original software. If you use this software in a product, an acknowledgment in the product documentation would be appreciated but is not required. 2. Altered source versions must be plainly marked as such, and must not be misrepresented as being the original software. 3. This notice may not be removed or altered from any source distribution. Jeanloup Gailly Mark Adler jloup@gzip.org madler@alumni.caltech.edu

#### dvbsnoop (1.2)

dvbsnoop is a DVB / MPEG stream analyzer program.For generating CRC32 values required for composing PAT, PMT, EIT sectionsThe original download site for this software is : https://git hub.com/a4tunado/dvbsnoop/blob/master/src/misc/crc32.cGPL v2 http://dvbsnoop.sourceforge.net/dvbsnoop.html

ezxml (0.8.6)

ezXML is a C library for parsing XML documents.The original download site for this software is : http://ezxml.sourceforge.net.Copyright 2004, 2005 Aaron

Voisine. This piece of software is made available under the terms and conditions of the MIT license, which can be found below.

# Protobuf (2.0a)

Protocol Buffers are a way of encoding structured data in an efficient yet extensible format. Google uses Protocol Buffers for almost all of its internal RPC protocols and file formats.The original download site for this software is :

http://code.google.com/p/protobufCopyright 2008, Google Inc.All rights reserved.Redistribution and use in source and binary forms, with or withoutmodification, are permitted provided that the following conditions aremet: \* Redistributions of source code must retain the above copyrightnotice, this list of conditions and the following disclaimer. \* Redistributions in binary form must reproduce the abovecopyright notice, this list of conditions and the following disclaimerin the documentation and/or other materials provided with thedistribution. \* Neither the name of Google Inc. nor the names of itscontributors may be used to endorse or promote products derived fromthis software without specific prior written permission.THIS SOFTWARE IS PROVIDED BY THE COPYRIGHT HOLDERS AND CONTRIBUTORS"AS IS" AND ANY EXPRESS OR IMPLIED WARRANTIES, INCLUDING, BUT NOTLIMITED TO, THE IMPLIED WARRANTIES OF MERCHANTABILITY AND FITNESS FORA PARTICULAR PURPOSE ARE DISCLAIMED. IN NO EVENT SHALL THE COPYRIGHTOWNER OR CONTRIBUTORS BE LIABLE FOR ANY DIRECT, INDIRECT, INCIDENTAL,SPECIAL, EXEMPLARY, OR CONSEQUENTIAL DAMAGES (INCLUDING, BUT NOTLIMITED TO, PROCUREMENT OF SUBSTITUTE GOODS OR SERVICES; LOSS OF USE,DATA, OR PROFITS; OR BUSINESS INTERRUPTION) HOWEVER CAUSED AND ON ANYTHEORY OF LIABILITY, WHETHER IN CONTRACT, STRICT LIABILITY, OR TORT(INCLUDING NEGLIGENCE OR OTHERWISE) ARISING IN ANY WAY OUT OF THE USEOF THIS SOFTWARE, EVEN IF ADVISED OF THE POSSIBILITY OF SUCH DAMAGE.Code generated by the Protocol Buffer compiler is owned by the ownerof the input file used when generating it. This code is notstandalone and requires a support library to be linked with it. Thissupport library is itself covered by the above license.

#### guava (11.0.2)

The Guava project contains several of Google's core libraries that we rely on in our lava-based projects: collections, caching, primitives support, concurrency libraries, common annotations, string processing, I/O, and so forth.The original download site for this software is : http://code.google.com/This piece of software is made available under the terms and conditions of the Apache License version 2.

#### gSoap (2.7.15)

The gSOAP toolkit is an open source C and C++ software development toolkit for SOAP/XML Web services and generic (non-SOAP) C/C++ XML data bindings.Part of the software embedded in this product is gSOAP software. Portions created by gSOAP are Copyright 2001-2009 Robert A. van Engelen, Genivia inc. All Rights Reserved. THE SOFTWARE IN THIS PRODUCT WAS IN PART PROVIDED BY GENIVIA INC AND ANY EXPRESS OR IMPLIED WARRANTIES, INCLUDING, BUT NOT LIMITED TO, THE IMPLIED WARRANTIES OF MERCHANTABILITY AND FITNESS FOR A PARTICULAR PURPOSE ARE DISCLAIMED. IN NO EVENT SHALL THE AUTHOR BE LIABLE FOR ANY DIRECT, INDIRECT, INCIDENTAL, SPECIAL, EXEMPLARY, OR CONSEQUENTIAL DAMAGES (INCLUDING, BUT NOT LIMITED TO, PROCUREMENT OF SUBSTITUTE GOODS OR SERVICES; LOSS OF USE, DATA, OR PROFITS; OR BUSINESS INTERRUPTION) HOWEVER CAUSED AND ON ANY THEORY OF LIABILITY, WHETHER IN CONTRACT, STRICT LIABILITY, OR TORT (INCLUDING NEGLIGENCE OR OTHERWISE) ARISING IN ANY WAY OUT OF THE USE OF THIS SOFTWARE, EVEN IF ADVISED OF THE POSSIBILITY OF SUCH DAMAGE.

#### restlet (2.1.4)

Restlet is a lightweight, comprehensive, open source REST framework for the Java platform. Restlet is suitable for both server and client Web applications. It supports major Internet transport, data format, and service description standards like HTTP and HTTPS, SMTP, XML, SON, Atom, and WADL. The original download site for this software is : http://restlet.orgThis piece of software is made available under the terms and conditions of the Apache License version 2.

Opera Web Browser (SDK 3.5) This TV contains Opera Browser Software.

dlmalloc (2.7.2)

Opera uses Doug Lea's memory allocatorThe original download site for this software is :

http://gee.cs.oswego.edu/dl/html/malloc.html

#### double-conversion

Opera uses double-conversion library by Florian Loitsch, faster double : string conversions (dtoa and strtod).The original download site for this software is :

http://code.google.com/p/double-conversionCopyright 2006-2011, the V8 project authors. All rights reserved.Redistribution and use in source and binary forms, with or withoutmodification, are permitted provided that the following conditions aremet: \* Redistributions of source code must retain the above copyright notice, this list of conditions and the following disclaimer. \* Redistributions in binary form must reproduce the above copyright notice, this list of conditions and the following disclaimer in the documentation and/or other materials provided with the distribution. \* Neither the name of Google Inc. nor the names of its contributors may be used to endorse or promote products derived from this software without specific prior written permission.THIS SOFTWARE IS PROVIDED BY THE COPYRIGHT HOLDERS AND CONTRIBUTORS"AS IS" AND ANY EXPRESS OR IMPLIED WARRANTIES, INCLUDING, BUT NOTLIMITED TO, THE IMPLIED WARRANTIES OF MERCHANTABILITY AND FITNESS FORA PARTICULAR PURPOSE ARE DISCLAIMED. IN NO EVENT SHALL THE COPYRIGHTOWNER OR

CONTRIBUTORS BE LIABLE FOR ANY DIRECT, INDIRECT, INCIDENTAL,SPECIAL, EXEMPLARY, OR CONSEQUENTIAL DAMAGES (INCLUDING, BUT NOTLIMITED TO, PROCUREMENT OF SUBSTITUTE GOODS OR SERVICES; LOSS OF USE,DATA, OR PROFITS; OR BUSINESS INTERRUPTION) HOWEVER CAUSED AND ON ANYTHEORY OF LIABILITY, WHETHER IN CONTRACT, STRICT LIABILITY, OR TORT(INCLUDING NEGLIGENCE OR OTHERWISE) ARISING IN ANY WAY OUT OF THE USEOF THIS SOFTWARE, EVEN IF ADVISED OF THE POSSIBILITY OF SUCH DAMAGE.

#### EMX (0.9c)

Opera uses EMX, which is an OS/2 port of the gcc suite. Opera uses modified versions of the sprintf and sscanf methods from this C library.\* The emx libraries are not distributed under the GPL. Linking an \* application with the emx libraries does not cause the executable \* to be covered by the GNU General Public License. You are allowed \* to change and copy the emx library sources if you keep the copyright \* message intact. If you improve the emx libraries, please send your \* enhancements to the emx author (you should copyright your \* enhancements similar to the existing emx libraries).

#### freetype (2.4.8)

Opera uses freetype FreeType 2 is a software-font engine that is designed to be small, efficient, highly customizable and portable, while capable of producing high-quality output (glyph images).The original download site for this software is : http://www.freetype.org/freetype2/index.htmlFreetype License

#### HKSCS (2008)

Opera uses HKSCS: The Government of the Hong Kong Special Administrative Region HKSCS mappingsThe original download site for this software is : http://www.ogcio.gov.hkBefore downloading the Software or Document provided on this Web page, you should read the following terms (Terms of Use). By downloading the Software and Document, you are deemed to agree to these terms.1. The Government of the Hong Kong Special Administrative Region (HKSARG) has the right to amend or vary the terms under this Terms of Use from time to time at its sole discretion.2. By using the Software and Document, you irrevocably agree that the HKSARG may from time to time vary this Terms of Use without further notice to you and you also irrevocably agree to be bound by the most updated version of the Terms of Use.3. You have the sole responsibility of obtaining the most updated version of the Terms of Use which is available in the "Digital 21" Web site (http://www.ogcio.gov.hk/en/business /tech\_promotion/ccli/terms/terms.htm).4. By accepting this Terms of Use, HKSARG shall grant you a non-exclusive license to use the Software and Document for any purpose, subject to clause 5 below.5. You are not allowed to make copies of the Software and Document except it is incidental to and necessary for the normal use of the Software. You are not allowed to adapt or modify the Software and Document or to distribute, sell, rent, or make available to the public the Software and Document, including copies or an adaptation of them.6. The Software and Document are protected by copyright. The licensors of the Government of Hong Kong Special

Administrative Region are the owners of all copyright works in the Software and Document. All rights reserved.7. You understand and agree that use of the Software and Document are at your sole risk, that any material and/or data downloaded or otherwise obtained in relation to the Software and Document is at your discretion and risk and that you will be solely responsible for any damage caused to your computer system or loss of data or any other loss that results from the download and use of the Software and Document in any manner whatsoever.8. In relation to the Software and Document, HKSARG hereby disclaims all warranties and conditions, including all implied warranties and conditions of merchantability, fitness for a particular purpose and noninfringement.9. HKSARG will not be liable for any direct, indirect, incidental, special or consequential loss of any kind resulting from the use of or the inability to use the Software and Document even if HKSARG has been advised of the possibility of such loss.10. You agree not to sue HKSARG and agree to indemnify, defend and hold harmless HKSARG, its officers and employees from any and all third party claims, liability, damages and/or costs (including, but not limited to, legal fees) arising from your use of the Software and Document, your violation of the Terms of Use or infringement of any intellectual property or other right of any person or entity.11. The Terms of Use will be governed by and construed in accordance with the laws of Hong Kong.12. Any waiver of any provision of the Terms of Use will be effective only if in writing and signed by HKSARG or its representative.13. If for any reason a court of competent jurisdiction finds any provision or portion of the Terms of Use to be unenforceable, the remainder of the Terms of Use will continue in full force and effect.14. The Terms of Use constitute the entire agreement between the parties with respect to the subject matter hereof and supersedes and replaces all prior or contemporaneous understandings or agreements, written or oral, regarding such subject matter.15.In addition to the licence granted in Clause 4, HKSARG hereby grants you a non-exclusive limited licence to reproduce and distribute the Software and Document with the following conditions:(i) not for financial gain unless it is incidental;(ii) reproduction and distribution of the Software and Document in complete and unmodified form; and(iii) when you distribute the Software and Document, you agree to attach the Terms of Use and a statement that the latest version of the Terms of Use is available from the "Office of the Government Chief Information Officer" Web site (http://www.ogcio.gov.hk/en /business/tech\_promotion/ccli/terms/terms.htm).

### IANA (Dec 30 2013)

Opera uses Internet Assigned Numbers Authority: Character encoding tag names and numbers.The original download site for this software is : https://www.iana.org

#### $ICU(3)$

Opera uses ICU : International Components for Unicode: Mapping table for GB18030The original download site for this software is : http://site.icu-project.org/http://source.icuproject.org/repos/icu/icu/trunk/license.html

#### MozTW (1.0)

Opera uses MoxTW : MozTW project: Big5-2003 mapping

tables.The original download site for this software is : https://moztw.orgThis piece of software is made available under the terms and conditions of CCPL

#### NPAPI (0.27)

Opera uses NPAPI : Netscape 4 Plugin API: npapi.h, npfunctions.h, npruntime.h and nptypes.h. Distributed as part of the Netscape 4 Plugin SDK.The original download site for this software is : wiki.mozilla.orgThis piece of software is made available under the terms and conditions of mozilla licencse as described below.

#### openssl (1.0.0g)

Opera uses OpenSSL, which is an open-source implementation of the SSL and TLS protocols. The core library, written in the C programming language, implements the basic cryptographic functions and provides various utility functions.The original download site for this software is : http://openssl.org/OpenSSL license

#### Unicode (4.0)

Opera uses Unicode : Data from the Unicode character database.The original download site for this software is : www.unicode.orghttp://www.unicode.org/copyright.html

#### Webp (0.2.0)

Opera uses Webp : libwebp is a library for decoding images in the WebP format. Products may use it to decode WebP images. The turbo servers will eventually re-decode images to WebP. The original download site for this software is : https://developers.google.com/speed/webp/?csw=1 https://chromium.googlesource.com/webm/libwebp/Additional IP Rights Grant (Patents)"This implementation" means the copyrightable works distributed byGoogle as part of the WebM Project.Google hereby grants to you a perpetual, worldwide, non-exclusive,no-charge, royalty-free, irrevocable (except as stated in this section)patent license to make, have made, use, offer to sell, sell, import,transfer, and otherwise run, modify and propagate the contents of thisimplementation of VP8, where such license applies only to those patentclaims, both currently owned by Google and acquired in the future,licensable by Google that are necessarily infringed by thisimplementation of VP8. This grant does not include claims that would beinfringed only as a consequence of further modification of thisimplementation. If you or your agent or exclusive licensee institute ororder or agree to the institution of patent litigation against anyentity (including a cross-claim or counterclaim in a lawsuit) allegingthat this implementation of VP8 or any code incorporated within thisimplementation of VP8 constitutes direct or contributory patentinfringement, or inducement of patent infringement, then any patentrights granted to you under this License for this implementation of VP8shall terminate as of the date such litigation is filed.

#### FaceBook SDK (3.0.1)

This TV contains Facebook SDK. The Facebook SDK for Android is the easiest way to integrate your Android app with Facebook's platform. The SDK provides support for Login with Facebook authentication, reading and writing to Facebook APIs and support for UI elements such as pickers and dialogs.The

# original download site for this software is :

https://developer.facebook.com/docs/androidThis piece of software is made available under the terms and conditions of the Apache License version 2.

#### iptables (1.4.7)

iptables is a user space application program that allows a system administrator to configure the tables provided by the Linux kernel firewall (implemented as different Netfilter modules) and the chains and rules it stores. Different kernel modules and programs are currently used for different protocols; iptables applies to IPv4The original download site for this software is : https://android.googlesource.comThis piece of software is made available under the terms and conditions of the GPL v2.

#### libyuv (814)

libyuv is an open source project that includes YUV conversion and scaling functionality.The original download site for this software is : http://code.google.com/p/libyuvThis piece of software is made available under the terms and conditions BSD.

# Audio Codec FLAC (1.2.1)

This TV uses FLAC in libddlacodec.so.FLAC stands for Free Lossless Audio Codec, an audio format similar to MP3, but lossless, meaning that audio is compressed in FLAC without any loss in quality.The original download site for this software is : http://www.xiph.orgThis piece of software is made available under the terms and conditions of the BSD license, which can be found below.

# Audio Codec SRC (1.8.1)

This TV uses Audio Codec SRC which is used by libamphal.so.The original download site for this software is : https://ccrma.stanford.edu/~jos/resample/This piece of software is made available under the terms and conditions of the LGPL v2, which can be found below.

# Audio Codec Vorbis (1.3.3)

This TV uses Audio Codec Vorbis which is used by libamphal.so.The original download site for this software is : http://www.xiph.orgThis piece of software is made available under the terms and conditions of BSD Style.

# Flick Runtime Library (2.1)

This TV uses Flick Runtime Library.The original download site for this software is : http://www.cs.utah.edu/flux/This piece of software is made available under the terms and conditions of the BSD Style License.

# ffmpeg (1.1.1)

This TV uses FFmpeg. FFmpeg is a complete, cross-platform solution to record, convert and stream audio and video.The original download site for this software is : http://ffmpeg.orgThis piece of software is made available under the terms and conditions of the GPL v2 license, which can be found below.

# tinyxml (2.4.0)

This TV uses tinyxml.TinyXML is a simple, small, efficient, C++ XML parser that can be easily integrating into other programs.The original download site for this software is : http://www.grinninglizard.com/tinyxml/This software is provided 'as-is', without any express or impliedwarranty. In no event will

the authors be held liable for anydamages arising from the use of this software.Permission is granted to anyone to use this software for anypurpose, including commercial applications, and to alter it andredistribute it freely, subject to the following restrictions:1. The origin of this software must not be misrepresented; you mustnot claim that you wrote the original software. If you use thissoftware in a product, an acknowledgment in the product documentationwould be appreciated but is not required.2. Altered source versions must be plainly marked as such, andmust not be misrepresented as being the original software.3. This notice may not be removed or altered from any sourcedistribution..

# Marvell Bootloader (NA)

Developed by Marvell SemiconductorsThis piece of software is made available under the terms and conditions of the GPL v2 license, which can be found below.

# DirectFB (1.6.1)

DirectFB is a thin library that provides hardware graphics acceleration.The original download site for this software is : http://www.directfb.org/This piece of software is made available under the terms and conditions of the LGPL v2.1 license, which can be found below.

# fusion (8.10.3)

Fusion provides an implementation of abstractions needed for multi-threaded/multi-process programming: .The original download site for this software is : http://www.directfb.org/This piece of software is made available under the terms and conditions of the LGPL v2.1 license, which can be found below.

# live555 (NA)

Live555 provides RTP/RTCP/RTSP client.The original download site for this software is : http://www.live555.comThis piece of software is made available under the terms and conditions of the LGPL v2.1 license, which can be found below.

# Google Mocking Framework (NA)

Google C++ Mocking Framework (or Google Mock for short) is a library for writing and using C++ mock classes. GThe original download site for this software is :

http://code.google.com/p/googlemock/Copyright 2008, Google Inc.All rights reserved.Redistribution and use in source and binary forms, with or withoutmodification, are permitted provided that the following conditions aremet: \* Redistributions of source code must retain the above copyrightnotice, this list of conditions and the following disclaimer. \* Redistributions in binary form must reproduce the abovecopyright notice, this list of conditions and the following disclaimerin the documentation and/or other materials provided with thedistribution. \* Neither the name of Google Inc. nor the names of itscontributors may be used to endorse or promote products derived fromthis software without specific prior written permission.THIS SOFTWARE IS PROVIDED BY THE COPYRIGHT HOLDERS AND CONTRIBUTORS"AS IS" AND ANY EXPRESS OR IMPLIED WARRANTIES, INCLUDING, BUT NOTLIMITED TO, THE IMPLIED WARRANTIES OF MERCHANTABILITY AND FITNESS FORA PARTICULAR PURPOSE ARE DISCLAIMED. IN NO EVENT SHALL THE COPYRIGHTOWNER OR

CONTRIBUTORS BE LIABLE FOR ANY DIRECT, INDIRECT, INCIDENTAL,SPECIAL, EXEMPLARY, OR CONSEQUENTIAL DAMAGES (INCLUDING, BUT NOTLIMITED TO, PROCUREMENT OF SUBSTITUTE GOODS OR SERVICES; LOSS OF USE,DATA, OR PROFITS; OR BUSINESS INTERRUPTION) HOWEVER CAUSED AND ON ANYTHEORY OF LIABILITY, WHETHER IN CONTRACT, STRICT LIABILITY, OR TORT(INCLUDING NEGLIGENCE OR OTHERWISE) ARISING IN ANY WAY OUT OF THE USEOF THIS SOFTWARE, EVEN IF ADVISED OF THE POSSIBILITY OF SUCH DAMAGE.

#### Bluetooth Stack (Bluedroid)

This TV uses Bluetooth stack.The original download site for this software is :This piece of software is made available under the terms and conditions of Android Apache License Version 2.

#### D-BUS (1.2.1)

D-Bus is a simple system for interprocess communication and coordination.The original download site for this software is : http://dbus.freedesktop.orgThis piece of software is made available under the terms and conditions of GPL V2.

#### EXIF (NA)

Exif JPEG header manipulation tool.The original download site for this software is :

http://www.sentex.net/~mwandel/jhead/Portions of this source code are in the public domainCopyright (c) 2008, The Android Open Source ProjectAll rights reserved.Redistribution and use in source and binary forms, with or withoutmodification, are permitted provided that the following conditionsare met: \* Redistributions of source code must retain the above copyright notice, this list of conditions and the following disclaimer. \* Redistributions in binary form must reproduce the above copyright notice, this list of conditions and the following disclaimer in the documentation and/or other materials provided with the distribution. \* Neither the name of The Android Open Source Project nor the names of its contributors may be used to endorse or promote products derived from this software without specific prior written permission.THIS SOFTWARE IS PROVIDED BY THE COPYRIGHT HOLDERS AND CONTRIBUTORS"AS IS" AND ANY EXPRESS OR IMPLIED WARRANTIES, INCLUDING, BUT NOTLIMITED TO, THE IMPLIED WARRANTIES OF MERCHANTABILITY AND FITNESSFOR A PARTICULAR PURPOSE ARE DISCLAIMED. IN NO EVENT SHALL THECOPYRIGHT OWNER OR CONTRIBUTORS BE LIABLE FOR ANY DIRECT, INDIRECT,INCIDENTAL, SPECIAL, EXEMPLARY, OR CONSEQUENTIAL DAMAGES (INCLUDING,BUT NOT LIMITED TO, PROCUREMENT OF SUBSTITUTE GOODS OR SERVICES; LOSSOF USE, DATA, OR PROFITS; OR BUSINESS INTERRUPTION) HOWEVER CAUSEDAND ON ANY THEORY OF LIABILITY, WHETHER IN CONTRACT, STRICT LIABILITY,OR TORT (INCLUDING NEGLIGENCE OR OTHERWISE) ARISING IN ANY WAY OUTOF THE USE OF THIS SOFTWARE, EVEN IF ADVISED OF THE POSSIBILITY OFSUCH DAMAGE.

# EXPAT (2.1.0)

EXPAT is a XML Parser.The original download site for this

software is : http://expat.sourceforge.netCopyright (c) 1998, 1999, 2000 Thai Open Source Software Center Ltd and Clark CooperCopyright (c) 2001, 2002, 2003, 2004, 2005, 2006 Expat maintainers.Permission is hereby granted, free of charge, to any person obtaininga copy of this software and associated documentation files (the"Software"), to deal in the Software without restriction, includingwithout limitation the rights to use, copy, modify, merge, publish,distribute, sublicense, and/or sell copies of the Software, and topermit persons to whom the Software is furnished to do so, subject tothe following conditions:The above copyright notice and this permission notice shall be includedin all copies or substantial portions of the Software.THE SOFTWARE IS PROVIDED "AS IS", WITHOUT WARRANTY OF ANY KIND,EXPRESS OR IMPLIED, INCLUDING BUT NOT LIMITED TO THE WARRANTIES OFMERCHANTABILITY, FITNESS FOR A PARTICULAR PURPOSE AND NONINFRINGEMENT.IN NO EVENT SHALL THE AUTHORS OR COPYRIGHT HOLDERS BE LIABLE FOR ANYCLAIM, DAMAGES OR OTHER LIABILITY, WHETHER IN AN ACTION OF CONTRACT,TORT OR OTHERWISE, ARISING FROM, OUT OF OR IN CONNECTION WITH THESOFTWARE OR THE USE OR OTHER DEALINGS IN THE SOFTWARE.

#### neven face recognition library (NA)

This TV uses neven face recognition library which is used for face recognitionThis piece of software is made available under the terms and conditions of Android Apache License version 2.

### Unicode (4.8.1.1)

This TV uses Unicode which specifies the representation of textThe original download site for this software is : http://icuproject.orgICU License - ICU 1.8.1 and laterCOPYRIGHT AND PERMISSION NOTICECopyright (c) 1995-2008 International Business Machines Corporation and othersAll rights reserved.Permission is hereby granted, free of charge, to any person obtaining a copy of this software and associated documentation files (the "Software"), to deal in the Software without restriction, including without limitation the rights to use, copy, modify, merge, publish, distribute, and/or sell copies of the Software, and to permit persons to whom the Software is furnished to do so, provided that the above copyright notice(s) and this permission notice appear in all copies of the Software and that both the above copyright notice(s) and this permission notice appear in supporting documentation.THE SOFTWARE IS PROVIDED "AS IS", WITHOUT WARRANTY OF ANY KIND, EXPRESS OR IMPLIED, INCLUDING BUT NOT LIMITED TO THE WARRANTIES OF MERCHANTABILITY, FITNESS FOR A PARTICULAR PURPOSE AND NONINFRINGEMENT OF THIRD PARTY RIGHTS. IN NO EVENT SHALL THE COPYRIGHT HOLDER OR HOLDERS INCLUDED IN THIS NOTICE BE LIABLE FOR ANY CLAIM, OR ANY SPECIAL INDIRECT OR CONSEQUENTIAL DAMAGES, OR ANY DAMAGES WHATSOEVER RESULTING FROM LOSS OF USE, DATA OR PROFITS, WHETHER IN AN ACTION OF CONTRACT, NEGLIGENCE OR OTHER TORTIOUS ACTION, ARISING OUT OF OR IN CONNECTION WITH THE USE OR PERFORMANCE OF THIS SOFTWARE.Except as contained in this notice, the name of a copyright holder shall not

be used in advertising or otherwise to promote the sale, use or other dealings in this Software without prior written authorization of the copyright holder.All trademarks and registered trademarks mentioned herein are the property of their respective owners.

#### IPRoute2 (NA)

IPRoute2 is used for TCP/IP,Networking and Traffic control.The original download site for this software is : http://www.linuxfoun dation.org/collaborate/workgroups/networking/iproute2This piece of software is made available under the terms and conditions of GPL V2.

#### mtpd (NA)

mtpd is used for VPN Network.The original download site for this software is : http://libmtp.sourceforge.net/This piece of software is made available under the terms and conditions of Apache License version 2.0.

#### MDNS Responder (NA)

MDNS Responder. The mDNSResponder project is a component of Bonjour,Apple's ease-of-use IP networking initiative.The original download site for this software is : http://w ww.opensource.apple.com/tarballs/mDNSResponder/This piece of software is made available under the terms and conditions of Apache License version 2.0.

#### NFC (NA)

NFC Semiconductor's NFC Library. Near Field Communication (NFC) is a set of short-range wireless technologies, typically requiring a distance of 4cm or less to initiate a connection. NFC allows you to share small payloads of data between an NFC tag and an Android-powered device, or between two Androidpowered devices.This piece of software is made available under the terms and conditions of Apache License version 2.0.

#### Skia (NA)

Skia is a complete 2D graphic library for drawing Text, Geometries, and Images.The original download site for this software is : http://code.google.com/p/skia/// Copyright (c) 2011 Google Inc. All rights reserved.//// Redistribution and use in source and binary forms, with or without// modification, are permitted provided that the following conditions are// met://// \* Redistributions of source code must retain the above copyright// notice, this list of conditions and the following disclaimer.// \* Redistributions in binary form must reproduce the above// copyright notice, this list of conditions and the following disclaimer// in the documentation and/or other materials provided with the// distribution.// \* Neither the name of Google Inc. nor the names of its// contributors may be used to endorse or promote products derived from// this software without specific prior written permission.//// THIS SOFTWARE IS PROVIDED BY THE COPYRIGHT HOLDERS AND CONTRIBUTORS// "AS IS" AND ANY EXPRESS OR IMPLIED WARRANTIES, INCLUDING, BUT NOT// LIMITED TO, THE IMPLIED WARRANTIES OF MERCHANTABILITY AND FITNESS FOR// A PARTICULAR PURPOSE ARE DISCLAIMED. IN NO EVENT SHALL THE COPYRIGHT// OWNER OR CONTRIBUTORS BE LIABLE FOR ANY DIRECT, INDIRECT, INCIDENTAL,// SPECIAL, EXEMPLARY, OR

CONSEQUENTIAL DAMAGES (INCLUDING, BUT NOT// LIMITED TO, PROCUREMENT OF SUBSTITUTE GOODS OR SERVICES; LOSS OF USE,// DATA, OR PROFITS; OR BUSINESS INTERRUPTION) HOWEVER CAUSED AND ON ANY// THEORY OF LIABILITY, WHETHER IN CONTRACT, STRICT LIABILITY, OR TORT// (INCLUDING NEGLIGENCE OR OTHERWISE) ARISING IN ANY WAY OUT OF THE USE// OF THIS SOFTWARE, EVEN IF ADVISED OF THE POSSIBILITY OF SUCH DAMAGE.================= ====================================== ==================

# Sonic Audio Synthesis library (NA)

The original download site for this software is : http://www.sonivoxmi.com/This piece of software is made available under the terms and conditions of Apache License version 2.0.

#### Sqlite (3071100)

The original download site for this software is : www.sqlite.org.This piece of software is made available under the terms and conditions of Apache License version 2.0.

### Nuance Speech Recognition engine (NA)

The original download site for this software is : http://www.nuance.com/This piece of software is made available under the terms and conditions of Apache License version 2.0.

#### C++Standard Template Library library (5)

This TV uses Implementation of the C++ Standard Template Library.The original download site for this software is : http://stlport.sourceforge.netBoris Fomitchev grants Licensee a non-exclusive, non-transferable, royalty-free license to use STLport and its documentation without fee.By downloading, using, or copying STLport or any portion thereof, Licensee agrees to abide by the intellectual property laws and all other applicable laws of the United States of America, and to all of the terms and conditions of this Agreement.Licensee shall maintain the following copyright and permission notices on STLport sources and its documentation unchanged :Copyright 1999,2000 Boris FomitchevThis material is provided "as is", with absolutely no warranty expressed or implied. Any use is at your own risk.Permission to use or copy this software for any purpose is hereby granted without fee, provided the above notices are retained on all copies. Permission to modify the code and to distribute modified code is granted, provided the above notices are retained, and a notice that the code was modified is included with the above copyright notice.The Licensee may distribute binaries compiled with STLport (whether original or modified) without any royalties or restrictions.The Licensee may distribute original or modified STLport sources, provided that:The conditions indicated in the above permission notice are met;The following copyright notices are retained when present, and conditions provided in accompanying permission notices are met :Copyright 1994 Hewlett-Packard CompanyCopyright 1996,97 Silicon Graphics Computer Systems, Inc.Copyright 1997 Moscow Center for SPARC Technology.Permission to use, copy, modify, distribute and sell this software and its documentation for any purpose is hereby granted without fee, provided that the above copyright notice appear in all copies and that both that

copyright notice and this permission notice appear in supporting documentation. Hewlett-Packard Company makes no representations about the suitability of this software for any purpose. It is provided "as is" without express or implied warranty.Permission to use, copy, modify, distribute and sell this software and its documentation for any purpose is hereby granted without fee, provided that the above copyright notice appear in all copies and that both that copyright notice and this permission notice appear in supporting documentation. Silicon Graphics makes no representations about the suitability of this software for any purpose. It is provided "as is" without express or implied warranty.Permission to use, copy, modify, distribute and sell this software and its documentation for any purpose is hereby granted without fee, provided that the above copyright notice appear in all copies and that both that copyright notice and this permission notice appear in supporting documentation. Moscow Center for SPARC Technology makes no representations about the suitability of this software for any purpose. It is provided "as is" without express or implied warranty

#### svox (NA)

The original download site for this software is : http://www.nuance.com/This piece of software is made available under the terms and conditions of Apache License version 2.0.

#### tinyalsa (NA)

This TV uses tinyalsa: a small library to interface with ALSA in the Linux kernelThe original download site for this software is : http://github.com/tinyalsaCopyright 2011, The Android Open Source ProjectRedistribution and use in source and binary forms, with or withoutmodification, are permitted provided that the following conditions are met: \* Redistributions of source code must retain the above copyright notice, this list of conditions and the following disclaimer. \* Redistributions in binary form must reproduce the above copyright notice, this list of conditions and the following disclaimer in the documentation and/or other materials provided with the distribution. \* Neither the name of The Android Open Source Project nor the names of its contributors may be used to endorse or promote products derived from this software without specific prior written permission.THIS SOFTWARE IS PROVIDED BY The Android Open Source Project ``AS IS'' ANDANY EXPRESS OR IMPLIED WARRANTIES, INCLUDING, BUT NOT LIMITED TO, THEIMPLIED WARRANTIES OF MERCHANTABILITY AND FITNESS FOR A PARTICULAR PURPOSEARE DISCLAIMED. IN NO EVENT SHALL The Android Open Source Project BE LIABLEFOR ANY DIRECT, INDIRECT, INCIDENTAL, SPECIAL, EXEMPLARY, OR CONSEQUENTIALDAMAGES (INCLUDING, BUT NOT LIMITED TO, PROCUREMENT OF SUBSTITUTE GOODS ORSERVICES; LOSS OF USE, DATA, OR PROFITS; OR BUSINESS INTERRUPTION) HOWEVERCAUSED AND ON ANY THEORY OF LIABILITY, WHETHER IN CONTRACT, STRICTLIABILITY, OR TORT (INCLUDING NEGLIGENCE OR OTHERWISE) ARISING IN ANY WAYOUT OF THE USE OF THIS SOFTWARE, EVEN IF ADVISED OF THE POSSIBILITY OF SUCHDAMAGE.

#### Vorbis Decompression Library (NA)

This TV uses Tremolo ARM-optimized Ogg Vorbis decompression library. Vorbis is a general purpose audio and music encoding format contemporary to MPEG-4's AAC and TwinVQ, the next generation beyond MPEG audio layer 3The original download site for this software is :

http://wss.co.uk/pinknoise/tremoCopyright (c) 2002-2008 Xiph.org FoundationRedistribution and use in source and binary forms, with or withoutmodification, are permitted provided that the following conditionsare met:- Redistributions of source code must retain the above copyrightnotice, this list of conditions and the following disclaimer.- Redistributions in binary form must reproduce the above copyrightnotice, this list of conditions and the following disclaimer in thedocumentation and/or other materials provided with the distribution.- Neither the name of the Xiph.org Foundation nor the names of itscontributors may be used to endorse or promote products derived fromthis software without specific prior written permission.THIS SOFTWARE IS PROVIDED BY THE COPYRIGHT HOLDERS AND CONTRIBUTORS``AS IS'' AND ANY EXPRESS OR IMPLIED WARRANTIES, INCLUDING, BUT NOTLIMITED TO, THE IMPLIED WARRANTIES OF MERCHANTABILITY AND FITNESS FORA PARTICULAR PURPOSE ARE DISCLAIMED. IN NO EVENT SHALL THE FOUNDATIONOR CONTRIBUTORS BE LIABLE FOR ANY DIRECT, INDIRECT, INCIDENTAL,SPECIAL, EXEMPLARY, OR CONSEQUENTIAL DAMAGES (INCLUDING, BUT NOTLIMITED TO, PROCUREMENT OF SUBSTITUTE GOODS OR SERVICES; LOSS OF USE,DATA, OR PROFITS; OR BUSINESS INTERRUPTION) HOWEVER CAUSED AND ON ANYTHEORY OF LIABILITY, WHETHER IN CONTRACT, STRICT LIABILITY, OR TORT(INCLUDING NEGLIGENCE OR OTHERWISE) ARISING IN ANY WAY OUT OF THE USEOF THIS SOFTWARE, EVEN IF ADVISED OF THE POSSIBILITY OF SUCH DAMAGE.

#### Webkit (12.0.7.42)

This TV uses WebkitThe original download site for this software is : http://www.webkit.orgThis piece of software is made available under the terms and conditions of LGPL version 2.

### wpa\_supplicant\_Daemon (v0.6)

Library used by legacy HAL to talk to wpa\_supplicant daemonThe original download site for this software is : http://hostap.epitest.fi/wpa\_supplicant/This piece of software is made available under the terms and conditions of GPL version 2.

#### dnsmasq

Dnsmasq is a lightweight, easy to configure DNS forwarder and DHCP serverThe original download site for this software is : https://android.googlesource.com/platform/external/dnmasqThis piece of software is made available under the terms and conditions of the LGPL v2.1 license, which can be found below.

TP Vision Europe B.V. is grateful to the groups and individuals above for their contributions.

GNU GENERAL PUBLIC LICENSE Version 2, June 1991

\_\_\_\_\_\_\_\_\_\_\_\_\_\_\_\_\_\_\_\_\_\_\_\_\_\_\_\_\_\_\_\_\_

Copyright (C) 1989, 1991 Free Software Foundation, Inc. 51 Franklin Street, Fifth Floor, Boston, MA 02110-1301, USA

Everyone is permitted to copy and distribute verbatim copies of this license document, but changing it is not allowed. Preamble

The licenses for most software are designed to take away your freedom to share and change it. By contrast, the GNU General Public License is intended to guarantee your freedom to share and change free software--to make sure the software is free for all its users. This General Public License applies to most of the Free Software Foundation's software and to any other program whose authors commit to using it. (Some other Free Software Foundation software is covered by the GNU Lesser General Public License instead.) You can apply it to your programs, too. When we speak of free software, we are referring to freedom, not price. Our General Public Licenses are designed to make sure that you have the freedom to distribute copies of free software (and charge for this service if you wish), that you receive source code or can get it if you want it, that you can change the software or use pieces of it in new free programs; and that you know you can do these things.

To protect your rights, we need to make restrictions that forbid anyone to deny you these rights or to ask you to surrender the rights. These restrictions translate to certain responsibilities for you if you distribute copies of the software, or if you modify it. For example, if you distribute copies of such a program, whether gratis or for a fee, you must give the recipients all the rights that you have. You must make sure that they, too, receive or can get the source code. And you must show them these terms so they know their rights.

We protect your rights with two steps: (1) copyright the software, and (2) offer you this license which gives you legal permission to copy, distribute and/or modify the software. Also, for each author's protection and ours, we want to make certain that everyone understands that there is no warranty for this free software. If the software is modified by someone else and passed on, we want its recipients to know that what they have is not the original, so that any problems introduced by others will not reflect on the original authors' reputations. Finally, any free program is threatened constantly by software patents. We wish to avoid the danger that redistributors of a free program will individually obtain patent licenses, in effect making the program proprietary. To prevent this, we have made it clear that any patent must be licensed for everyone's free use or not licensed at all.

The precise terms and conditions for copying, distribution and modification follow.

# TERMS AND CONDITIONS FOR COPYING, DISTRIBUTION AND MODIFICATION

0. This License applies to any program or other work which contains a notice placed by the copyright holder saying it may be distributed under the terms of this General Public License. The "Program", below, refers to any such program or work, and a "work based on the Program" means either the Program or any derivative work under copyright law: that is to say, a work containing the Program or a portion of it, either verbatim or with modifications and/or translated into another language.

(Hereinafter, translation is included without limitation in the term "modification".) Each licensee is addressed as "you".

Activities other than copying, distribution and modification are not covered by this License; they are outside its scope. The act of running the Program is not restricted, and the output from the Program is covered only if its contents constitute a work based on the Program (independent of having been made by running the Program). Whether that is true depends on what the Program does.

1. You may copy and distribute verbatim copies of the Program's source code as you receive it, in any medium, provided that you conspicuously and appropriately publish on each copy an appropriate copyright notice and disclaimer of warranty; keep intact all the notices that refer to this License and to the absence of any warranty; and give any other recipients of the Program a copy of this License along with the Program. You may charge a fee for the physical act of transferring a copy, and you may at your option offer warranty protection in exchange for a fee.

2. You may modify your copy or copies of the Program or any portion of it, thus forming a work based on the Program, and copy and distribute such modifications or work under the terms of Section 1 above, provided that you also meet all of these conditions:

a) You must cause the modified files to carry prominent notices stating that you changed the files and the date of any change. b) You must cause any work that you distribute or publish, that in whole or in part contains or is derived from the Program or any part thereof, to be licensed as a whole at no charge to all third parties under the terms of this License.

c) If the modified program normally reads commands interactively when run, you must cause it, when started running for such interactive use in the most ordinary way, to print or display an announcement including an appropriate copyright notice and a notice that there is no warranty (or else, saying that you provide a warranty) and that users may redistribute the program under these conditions, and telling the user how to view a copy of this License. (Exception: if the Program itself is interactive but does not normally print such an announcement, your work based on the Program is not required to print an announcement.)

These requirements apply to the modified work as a whole. If identifiable sections of that work are not derived from the Program, and can be reasonably considered independent and separate works in themselves, then this License, and its terms, do not apply to those sections when you distribute them as separate works. But when you distribute the same sections as part of a whole which is a work based on the Program, the distribution of the whole must be on the terms of this License, whose permissions for other licensees extend to the entire whole, and thus to each and every part regardless of who wrote it.

Thus, it is not the intent of this section to claim rights or contest your rights to work written entirely by you; rather, the intent is to exercise the right to control the distribution of derivative or collective works based on the Program.

In addition, mere aggregation of another work not based on the Program with the Program (or with a work based on the

Program) on a volume of a storage or distribution medium does not bring the other work under the scope of this License. 3. You may copy and distribute the Program (or a work based on it, under Section 2) in object code or executable form under the terms of Sections 1 and 2 above provided that you also do one of the following:

a) Accompany it with the complete corresponding machinereadable source code, which must be distributed under the terms of Sections 1 and 2 above on a medium customarily used for software interchange; or,

b) Accompany it with a written offer, valid for at least three years, to give any third party, for a charge no more than your cost of physically performing source distribution, a complete machine-readable copy of the corresponding source code, to be distributed under the terms of Sections 1 and 2 above on a medium customarily used for software interchange; or, c) Accompany it with the information you received as to the offer to distribute corresponding source code. (This alternative is allowed only for noncommercial distribution and only if you received the program in object code or executable form with such an offer, in accord with Subsection b above.) The source code for a work means the preferred form of the work for making modifications to it. For an executable work, complete source code means all the source code for all modules it contains, plus any associated interface definition files, plus the scripts used to control compilation and installation of the executable. However, as a special exception, the source code distributed need not include anything that is normally distributed (in either source or binary form) with the major components (compiler, kernel, and so on) of the operating system on which the executable runs, unless that component itself accompanies the executable.

If distribution of executable or object code is made by offering access to copy from a designated place, then offering equivalent access to copy the source code from the same place counts as distribution of the source code, even though third parties are not compelled to copy the source along with the object code. 4. You may not copy, modify, sublicense, or distribute the Program except as expressly provided under this License. Any attempt otherwise to copy, modify, sublicense or distribute the Program is void, and will automatically terminate your rights under this License. However, parties who have received copies, or rights, from you under this License will not have their licenses terminated so long as such parties remain in full compliance. 5. You are not required to accept this License, since you have not signed it. However, nothing else grants you permission to modify or distribute the Program or its derivative works. These actions are prohibited by law if you do not accept this License. Therefore, by modifying or distributing the Program (or any work based on the Program), you indicate your acceptance of this License to do so, and all its terms and conditions for copying, distributing or modifying the Program or works based on it.

6. Each time you redistribute the Program (or any work based on the Program), the recipient automatically receives a license from the original licensor to copy, distribute or modify the Program subject to these terms and conditions. You may not impose any further restrictions on the recipients' exercise of the rights granted herein. You are not responsible for enforcing compliance by third parties to this License.

7. If, as a consequence of a court judgment or allegation of patent infringement or for any other reason (not limited to patent issues), conditions are imposed on you (whether by court order, agreement or otherwise) that contradict the conditions of this License, they do not excuse you from the conditions of this License. If you cannot distribute so as to satisfy simultaneously your obligations under this License and any other pertinent obligations, then as a consequence you may not distribute the Program at all. For example, if a patent license would not permit royalty-free redistribution of the Program by all those who receive copies directly or indirectly through you, then the only way you could satisfy both it and this License would be to refrain entirely from distribution of the Program.

If any portion of this section is held invalid or unenforceable under any particular circumstance, the balance of the section is intended to apply and the section as a whole is intended to apply in other circumstances.

It is not the purpose of this section to induce you to infringe any patents or other property right claims or to contest validity of any such claims; this section has the sole purpose of protecting the integrity of the free software distribution system, which is implemented by public license practices. Many people have made generous contributions to the wide range of software distributed through that system in reliance on consistent application of that system; it is up to the author/donor to decide if he or she is willing to distribute software through any other system and a licensee cannot impose that choice. This section is intended to make thoroughly clear what is believed to be a consequence of the rest of this License. 8. If the distribution and/or use of the Program is restricted in certain countries either by patents or by copyrighted interfaces, the original copyright holder who places the Program under this License may add an explicit geographical distribution limitation excluding those countries, so that distribution is permitted only in or among countries not thus excluded. In such case, this License incorporates the limitation as if written in the body of this License.

9. The Free Software Foundation may publish revised and/or new versions of the General Public License from time to time. Such new versions will be similar in spirit to the present version, but may differ in detail to address new problems or concerns. Each version is given a distinguishing version number. If the Program specifies a version number of this License which applies to it and "any later version", you have the option of following the terms and conditions either of that version or of any later version published by the Free Software Foundation. If the Program does not specify a version number of this License, you may choose any version ever published by the Free Software Foundation.

10. If you wish to incorporate parts of the Program into other free programs whose distribution conditions are different, write to the author to ask for permission. For software which is copyrighted by the Free Software Foundation, write to the Free Software Foundation; we sometimes make exceptions for this. Our decision will be guided by the two goals of preserving the free status of all derivatives of our free software and of

promoting the sharing and reuse of software generally. NO WARRANTY

11. BECAUSE THE PROGRAM IS LICENSED FREE OF CHARGE, THERE IS NO WARRANTY FOR THE PROGRAM, TO THE EXTENT PERMITTED BY APPLICABLE LAW. EXCEPT WHEN OTHERWISE STATED IN WRITING THE COPYRIGHT HOLDERS AND/OR OTHER PARTIES PROVIDE THE PROGRAM "AS IS" WITHOUT WARRANTY OF ANY KIND, EITHER EXPRESSED OR IMPLIED, INCLUDING, BUT NOT LIMITED TO, THE IMPLIED WARRANTIES OF MERCHANTABILITY AND FITNESS FOR A PARTICULAR PURPOSE. THE ENTIRE RISK AS TO THE QUALITY AND PERFORMANCE OF THE PROGRAM IS WITH YOU. SHOULD THE PROGRAM PROVE DEFECTIVE, YOU ASSUME THE COST OF ALL NECESSARY SERVICING. REPAIR OR CORRECTION.

12. IN NO EVENT UNLESS REQUIRED BY APPLICABLE LAW OR AGREED TO IN WRITING WILL ANY COPYRIGHT HOLDER, OR ANY OTHER PARTY WHO MAY MODIFY AND/OR REDISTRIBUTE THE PROGRAM AS PERMITTED ABOVE, BE LIABLE TO YOU FOR DAMAGES, INCLUDING ANY GENERAL, SPECIAL, INCIDENTAL OR

CONSEQUENTIAL DAMAGES ARISING OUT OF THE USE OR INABILITY TO USE THE PROGRAM (INCLUDING BUT NOT LIMITED TO LOSS OF DATA OR DATA BEING RENDERED INACCURATE OR LOSSES SUSTAINED BY YOU OR THIRD PARTIES OR A FAILURE OF THE PROGRAM TO OPERATE WITH ANY OTHER PROGRAMS), EVEN IF SUCH HOLDER OR OTHER PARTY HAS BEEN ADVISED OF THE POSSIBILITY OF SUCH DAMAGES.

# GNU LESSER GENERAL PUBLIC LICENSE

\_\_\_\_\_\_\_\_\_\_\_\_\_\_\_\_\_\_\_\_\_\_\_\_\_\_\_\_\_\_\_\_

Version 2.1, February 1999

Copyright (C) 1991, 1999 Free Software Foundation, Inc. 51 Franklin Street, Fifth Floor, Boston, MA 02110-1301 USA Everyone is permitted to copy and distribute verbatim copies of this license document, but changing it is not allowed.

[This is the first released version of the Lesser GPL, It also counts as the successor of the GNU Library Public License, version 2, hence the version number 2.1.] Preamble

The licenses for most software are designed to take away your freedom to share and change it. By contrast, the GNU General Public Licenses are intended to guarantee your freedom to share and change free software--to make sure the software is free for all its users.

This license, the Lesser General Public License, applies to some specially designated software packages--typically libraries--of the Free Software Foundation and other authors who decide to use it. You can use it too, but we suggest you first think carefully about whether this license or the ordinary General Public License is the better strategy to use in any particular case, based on the explanations below.

When we speak of free software, we are referring to freedom of use, not price. Our General Public Licenses are designed to make sure that you have the freedom to distribute copies of

free software (and charge for this service if you wish); that you receive source code or can get it if you want it; that you can change the software and use pieces of it in new free programs; and that you are informed that you can do these things. To protect your rights, we need to make restrictions that forbid distributors to deny you these rights or to ask you to surrender these rights. These restrictions translate to certain responsibilities for you if you distribute copies of the library or if you modify it. For example, if you distribute copies of the library, whether gratis or for a fee, you must give the recipients all the rights that we gave you. You must make sure that they, too, receive or can get the source code. If you link other code with the library, you must provide complete object files to the recipients, so that they can relink them with the library after making changes to the library and recompiling it. And you must show them these terms so they know their rights.

We protect your rights with a two-step method: (1) we copyright the library, and (2) we offer you this license, which gives you legal permission to copy, distribute and/or modify the library.

To protect each distributor, we want to make it very clear that there is no warranty for the free library. Also, if the library is modified by someone else and passed on, the recipients should know that what they have is not the original version, so that the original author's reputation will not be affected by problems that might be introduced by others.

Finally, software patents pose a constant threat to the existence of any free program. We wish to make sure that a company cannot effectively restrict the users of a free program by obtaining a restrictive license from a patent holder. Therefore, we insist that any patent license obtained for a version of the library must be consistent with the full freedom of use specified in this license.

Most GNU software, including some libraries, is covered by the ordinary GNU General Public License. This license, the GNU Lesser General Public License, applies to certain designated libraries, and is quite different from the ordinary General Public License. We use this license for certain libraries in order to permit linking those libraries into non-free programs. When a program is linked with a library, whether statically or using a shared library, the combination of the two is legally speaking a combined work, a derivative of the original library. The ordinary General Public License therefore permits such linking only if the entire combination fits its criteria of freedom. The Lesser General Public License permits more lax criteria for linking other code with the library.

We call this license the "Lesser" General Public License because it does Less to protect the user's freedom than the ordinary General Public License. It also provides other free software developers Less of an advantage over competing non-free programs. These disadvantages are the reason we use the ordinary General Public License for many libraries. However, the Lesser license provides advantages in certain special circumstances.

For example, on rare occasions, there may be a special need to encourage the widest possible use of a certain library, so that it becomes a de-facto standard. To achieve this, non-free programs must be allowed to use the library. A more frequent

case is that a free library does the same job as widely used nonfree libraries. In this case, there is little to gain by limiting the free library to free software only, so we use the Lesser General Public License.

In other cases, permission to use a particular library in non-free programs enables a greater number of people to use a large body of free software. For example, permission to use the GNU C Library in non-free programs enables many more people to use the whole GNU operating system, as well as its variant, the GNU/Linux operating system.

Although the Lesser General Public License is Less protective of the users' freedom, it does ensure that the user of a program that is linked with the Library has the freedom and the wherewithal to run that program using a modified version of the Library.

The precise terms and conditions for copying, distribution and modification follow. Pay close attention to the difference between a "work based on the library" and a "work that uses the library". The former contains code derived from the library, whereas the latter must be combined with the library in order to run.

# TERMS AND CONDITIONS FOR COPYING, DISTRIBUTION AND MODIFICATION

0. This License Agreement applies to any software library or other program which contains a notice placed by the copyright holder or other authorized party saying it may be distributed under the terms of this Lesser General Public License (also called "this License"). Each licensee is addressed as "you". A "library" means a collection of software functions and/or data prepared so as to be conveniently linked with application programs (which use some of those functions and data) to form executables.

The "Library", below, refers to any such software library or work which has been distributed under these terms. A "work based on the Library" means either the Library or any derivative work under copyright law: that is to say, a work containing the Library or a portion of it, either verbatim or with modifications and/or translated straightforwardly into another language. (Hereinafter, translation is included without limitation in the term "modification".)

"Source code" for a work means the preferred form of the work for making modifications to it. For a library, complete source code means all the source code for all modules it contains, plus any associated interface definition files, plus the scripts used to control compilation and installation of the library.

Activities other than copying, distribution and modification are not covered by this License; they are outside its scope. The act of running a program using the Library is not restricted, and output from such a program is covered only if its contents constitute a work based on the Library (independent of the use of the Library in a tool for writing it). Whether that is true depends on what the Library does and what the program that uses the Library does.

1. You may copy and distribute verbatim copies of the Library's complete source code as you receive it, in any medium, provided that you conspicuously and appropriately publish on each copy an appropriate copyright notice and disclaimer of warranty; keep intact all the notices that refer to this License and to the absence of any warranty; and distribute a copy of this License along with the Library.

You may charge a fee for the physical act of transferring a copy, and you may at your option offer warranty protection in exchange for a fee.

2. You may modify your copy or copies of the Library or any portion of it, thus forming a work based on the Library, and copy and distribute such modifications or work under the terms of Section 1 above, provided that you also meet all of these conditions:

 $\Box$  a) The modified work must itself be a software library.  $\Box$  b) You must cause the files modified to carry prominent notices stating that you changed the files and the date of any change.

 $\Box$  c) You must cause the whole of the work to be licensed at no charge to all third parties under the terms of this License.  $\Box$  d) If a facility in the modified Library refers to a function or a table of data to be supplied by an application program that uses the facility, other than as an argument passed when the facility is invoked, then you must make a good faith effort to ensure that, in the event an application does not supply such function or table, the facility still operates, and performs whatever part of its purpose remains meaningful.

(For example, a function in a library to compute square roots has a purpose that is entirely well-defined independent of the application. Therefore, Subsection 2d requires that any application-supplied function or table used by this function must be optional: if the application does not supply it, the square root function must still compute square roots.)

These requirements apply to the modified work as a whole. If identifiable sections of that work are not derived from the Library, and can be reasonably considered independent and separate works in themselves, then this License, and its terms, do not apply to those sections when you distribute them as separate works. But when you distribute the same sections as part of a whole which is a work based on the Library, the distribution of the whole must be on the terms of this License, whose permissions for other licensees extend to the entire whole, and thus to each and every part regardless of who wrote it.

Thus, it is not the intent of this section to claim rights or contest your rights to work written entirely by you; rather, the intent is to exercise the right to control the distribution of derivative or collective works based on the Library.

In addition, mere aggregation of another work not based on the Library with the Library (or with a work based on the Library) on a volume of a storage or distribution medium does not bring the other work under the scope of this License.

3. You may opt to apply the terms of the ordinary GNU General Public License instead of this License to a given copy of the Library. To do this, you must alter all the notices that refer to this License, so that they refer to the ordinary GNU General Public License, version 2, instead of to this License. (If a newer version than version 2 of the ordinary GNU General Public License has appeared, then you can specify that version instead if you wish.) Do not make any other change in these notices. Once this change is made in a given copy, it is irreversible for that copy, so the ordinary GNU General Public License applies

to all subsequent copies and derivative works made from that copy.

This option is useful when you wish to copy part of the code of the Library into a program that is not a library.

4. You may copy and distribute the Library (or a portion or derivative of it, under Section 2) in object code or executable form under the terms of Sections 1 and 2 above provided that you accompany it with the complete corresponding machinereadable source code, which must be distributed under the terms of Sections 1 and 2 above on a medium customarily used for software interchange.

If distribution of object code is made by offering access to copy from a designated place, then offering equivalent access to copy the source code from the same place satisfies the requirement to distribute the source code, even though third parties are not compelled to copy the source along with the object code. 5. A program that contains no derivative of any portion of the Library, but is designed to work with the Library by being compiled or linked with it, is called a "work that uses the Library". Such a work, in isolation, is not a derivative work of the Library, and therefore falls outside the scope of this License. However, linking a "work that uses the Library" with the Library creates an executable that is a derivative of the Library (because it contains portions of the Library), rather than a "work that uses the library". The executable is therefore covered by this License. Section 6 states terms for distribution of such executables. When a "work that uses the Library" uses material from a header file that is part of the Library, the object code for the work may be a derivative work of the Library even though the source code is not. Whether this is true is especially significant if the work can be linked without the Library, or if the work is itself a library. The threshold for this to be true is not precisely defined by law. If such an object file uses only numerical parameters, data structure layouts and accessors, and small macros and small inline functions (ten lines or less in length), then the use of the object file is unrestricted, regardless of whether it is legally a derivative work. (Executables containing this object code plus portions of the Library will still fall under Section 6.) Otherwise, if the work is a derivative of the Library, you may distribute the object code for the work under the terms of Section 6. Any executables containing that work also fall under Section 6, whether or not they are linked directly with the Library itself.

6. As an exception to the Sections above, you may also combine or link a "work that uses the Library" with the Library to produce a work containing portions of the Library, and distribute that work under terms of your choice, provided that the terms permit modification of the work for the customer's own use and reverse engineering for debugging such modifications. You must give prominent notice with each copy of the work that the Library is used in it and that the Library and its use are covered by this License. You must supply a copy of this License. If the work during execution displays copyright notices, you must include the copyright notice for the Library among them, as well as a reference directing the user to the copy of this License. Also, you must do one of these things:

 $\Box$  a) Accompany the work with the complete corresponding machine-readable source code for the Library including

whatever changes were used in the work (which must be distributed under Sections 1 and 2 above); and, if the work is an executable linked with the Library, with the complete machinereadable "work that uses the Library", as object code and/or source code, so that the user can modify the Library and then relink to produce a modified executable containing the modified Library. (It is understood that the user who changes the contents of definitions files in the Library will not necessarily be able to recompile the application to use the modified definitions.)  $\Box$  b) Use a suitable shared library mechanism for linking with the Library. A suitable mechanism is one that (1) uses at run time a copy of the library already present on the user's computer system, rather than copying library functions into the executable, and (2) will operate properly with a modified version of the library, if the user installs one, as long as the modified version is interface-compatible with the version that the work was made with.

 $\Box$  c) Accompany the work with a written offer, valid for at least three years, to give the same user the materials specified in Subsection 6a, above, for a charge no more than the cost of performing this distribution.

 $\Box$  d) If distribution of the work is made by offering access to copy from a designated place, offer equivalent access to copy the above specified materials from the same place.  $\Box$  e) Verify that the user has already received a copy of these materials or that you have already sent this user a copy. For an executable, the required form of the "work that uses the Library" must include any data and utility programs needed for reproducing the executable from it. However, as a special exception, the materials to be distributed need not include anything that is normally distributed (in either source or binary form) with the major components (compiler, kernel, and so on) of the operating system on which the executable runs, unless that component itself accompanies the executable. It may happen that this requirement contradicts the license

restrictions of other proprietary libraries that do not normally accompany the operating system. Such a contradiction means you cannot use both them and the Library together in an executable that you distribute.

7. You may place library facilities that are a work based on the Library side-by-side in a single library together with other library facilities not covered by this License, and distribute such a combined library, provided that the separate distribution of the work based on the Library and of the other library facilities is otherwise permitted, and provided that you do these two things:  $\Box$  a) Accompany the combined library with a copy of the same work based on the Library, uncombined with any other library facilities. This must be distributed under the terms of the Sections above.

 $\Box$  b) Give prominent notice with the combined library of the fact that part of it is a work based on the Library, and explaining where to find the accompanying uncombined form of the same work.

8. You may not copy, modify, sublicense, link with, or distribute the Library except as expressly provided under this License. Any attempt otherwise to copy, modify, sublicense, link with, or distribute the Library is void, and will automatically terminate your rights under this License. However, parties who have

received copies, or rights, from you under this License will not have their licenses terminated so long as such parties remain in full compliance.

9. You are not required to accept this License, since you have not signed it. However, nothing else grants you permission to modify or distribute the Library or its derivative works. These actions are prohibited by law if you do not accept this License. Therefore, by modifying or distributing the Library (or any work based on the Library), you indicate your acceptance of this License to do so, and all its terms and conditions for copying, distributing or modifying the Library or works based on it. 10. Each time you redistribute the Library (or any work based on the Library), the recipient automatically receives a license from the original licensor to copy, distribute, link with or modify the Library subject to these terms and conditions. You may not impose any further restrictions on the recipients' exercise of the rights granted herein. You are not responsible for enforcing compliance by third parties with this License.

11. If, as a consequence of a court judgment or allegation of patent infringement or for any other reason (not limited to patent issues), conditions are imposed on you (whether by court order, agreement or otherwise) that contradict the conditions of this License, they do not excuse you from the conditions of this License. If you cannot distribute so as to satisfy simultaneously your obligations under this License and any other pertinent obligations, then as a consequence you may not distribute the Library at all. For example, if a patent license would not permit royalty-free redistribution of the Library by all those who receive copies directly or indirectly through you, then the only way you could satisfy both it and this License would be to refrain entirely from distribution of the Library.

If any portion of this section is held invalid or unenforceable under any particular circumstance, the balance of the section is intended to apply, and the section as a whole is intended to apply in other circumstances.

It is not the purpose of this section to induce you to infringe any patents or other property right claims or to contest validity of any such claims; this section has the sole purpose of protecting the integrity of the free software distribution system which is implemented by public license practices. Many people have made generous contributions to the wide range of software distributed through that system in reliance on consistent application of that system; it is up to the author/donor to decide if he or she is willing to distribute software through any other system and a licensee cannot impose that choice. This section is intended to make thoroughly clear what is believed to be a consequence of the rest of this License. 12. If the distribution and/or use of the Library is restricted in certain countries either by patents or by copyrighted interfaces, the original copyright holder who places the Library under this License may add an explicit geographical distribution limitation excluding those countries, so that distribution is permitted only in or among countries not thus excluded. In such case, this License incorporates the limitation as if written in the body of this License.

13. The Free Software Foundation may publish revised and/or new versions of the Lesser General Public License from time to time. Such new versions will be similar in spirit to the present

version, but may differ in detail to address new problems or concerns.

Each version is given a distinguishing version number. If the Library specifies a version number of this License which applies to it and "any later version", you have the option of following the terms and conditions either of that version or of any later version published by the Free Software Foundation. If the Library does not specify a license version number, you may choose any version ever published by the Free Software Foundation. 14. If you wish to incorporate parts of the Library into other free programs whose distribution conditions are incompatible with these, write to the author to ask for permission. For software which is copyrighted by the Free Software Foundation, write to the Free Software Foundation; we sometimes make exceptions for this. Our decision will be guided by the two goals of preserving the free status of all derivatives of our free software and of promoting the sharing and reuse of software generally. NO WARRANTY

15. BECAUSE THE LIBRARY IS LICENSED FREE OF CHARGE, THERE IS NO WARRANTY FOR THE LIBRARY, TO THE EXTENT PERMITTED BY APPLICABLE LAW. EXCEPT WHEN OTHERWISE STATED IN WRITING THE COPYRIGHT HOLDERS AND/OR OTHER PARTIES PROVIDE THE LIBRARY "AS IS" WITHOUT WARRANTY OF ANY KIND, EITHER EXPRESSED OR IMPLIED, INCLUDING, BUT NOT LIMITED TO, THE IMPLIED WARRANTIES OF MERCHANTABILITY AND FITNESS FOR A PARTICULAR PURPOSE. THE ENTIRE RISK AS TO THE QUALITY AND PERFORMANCE OF THE LIBRARY IS WITH YOU. SHOULD THE LIBRARY PROVE DEFECTIVE, YOU ASSUME THE COST OF ALL NECESSARY SERVICING, REPAIR OR CORRECTION. 16. IN NO EVENT UNLESS REQUIRED BY APPLICABLE LAW OR AGREED TO IN WRITING WILL ANY COPYRIGHT HOLDER, OR ANY OTHER PARTY WHO MAY MODIFY AND/OR REDISTRIBUTE THE LIBRARY AS PERMITTED ABOVE, BE LIABLE TO YOU FOR DAMAGES, INCLUDING ANY GENERAL, SPECIAL, INCIDENTAL OR CONSEQUENTIAL DAMAGES ARISING OUT OF THE USE OR INABILITY TO USE THE LIBRARY (INCLUDING BUT NOT LIMITED TO LOSS OF DATA OR DATA BEING RENDERED INACCURATE OR LOSSES SUSTAINED BY YOU OR THIRD PARTIES OR A FAILURE OF THE LIBRARY TO OPERATE WITH ANY OTHER SOFTWARE), EVEN IF SUCH HOLDER OR OTHER PARTY HAS BEEN ADVISED OF THE POSSIBILITY OF SUCH DAMAGES.

#### BSD LICENSE

\_\_\_\_\_\_\_\_\_\_\_\_\_\_\_\_\_\_\_\_\_\_\_\_\_\_\_\_\_\_\_

Redistribution and use in source and binary forms, with or without modification, are permitted provided that the following conditions are met:

<sup>1.</sup> Redistributions of source code must retain the above copyright notice, this list of conditions and the following disclaimer.

<sup>2.</sup> Redistributions in binary form must reproduce the above copyright notice, this list of conditions and the following disclaimer in the documentation and/or other materials provided with the distribution.
3. All advertising materials mentioning features or use of this software must display the following acknowledgement: This product includes software developed by the University of California, Berkeley and its contributors.

4. Neither the name of the University nor the names of its contributors may be used to endorse or promote products derived from this software without specific prior written permission.

THIS SOFTWARE IS PROVIDED BY THE REGENTS AND CONTRIBUTORS ``AS IS'' AND ANY EXPRESS OR IMPLIED WARRANTIES, INCLUDING, BUT NOT LIMITED TO, THE IMPLIED WARRANTIES OF MERCHANTABILITY AND FITNESS FOR A PARTICULAR PURPOSE ARE DISCLAIMED. IN NO EVENT SHALL THE REGENTS OR CONTRIBUTORS BE LIABLE FOR ANY DIRECT, INDIRECT, INCIDENTAL, SPECIAL, EXEMPLARY, OR CONSEQUENTIAL DAMAGES (INCLUDING, BUT NOT LIMITED TO, PROCUREMENT OF SUBSTITUTE GOODS OR SERVICES; LOSS OF USE, DATA, OR PROFITS; OR BUSINESS INTERRUPTION) HOWEVER CAUSED AND ON ANY THEORY OF LIABILITY, WHETHER IN CONTRACT, STRICT LIABILITY, OR TORT (INCLUDING NEGLIGENCE OR OTHERWISE) ARISING IN ANY WAY OUT OF THE USE OF THIS SOFTWARE, EVEN IF ADVISED OF THE POSSIBILITY OF SUCH DAMAGE.

#### **MIT LICENSE**

Permission is hereby granted, free of charge, to any person obtaining

\_\_\_\_\_\_\_\_\_\_\_\_\_\_\_\_\_\_\_\_\_\_\_\_\_\_\_\_\_\_

a copy of this software and associated documentation files (the "Software"), to deal in the Software without restriction, including without limitation the rights to use, copy, modify, merge, publish, distribute, sublicense, and/or sell copies of the Software, and to permit persons to whom the Software is furnished to do so, subject to

the following conditions:

The above copyright notice and this permission notice shall be included

in all copies or substantial portions of the Software.

THE SOFTWARE IS PROVIDED "AS IS", WITHOUT WARRANTY OF ANY KIND, EXPRESS OR IMPLIED, INCLUDING BUT NOT LIMITED TO THE WARRANTIES OF MERCHANTABILITY, FITNESS FOR A PARTICULAR PURPOSE AND NONINFRINGEMENT. IN NO EVENT SHALL THE AUTHORS OR COPYRIGHT HOLDERS BE LIABLE FOR ANY CLAIM, DAMAGES OR OTHER LIABILITY, WHETHER IN AN ACTION OF CONTRACT, TORT OR OTHERWISE, ARISING FROM, OUT OF OR IN CONNECTION WITH THE SOFTWARE OR THE USE OR OTHER DEALINGS IN THE SOFTWARE. \_\_\_\_\_\_\_\_\_\_\_\_\_\_\_\_\_\_\_\_\_\_\_\_\_\_\_\_\_

Apache License Version 2.0, January 2004 http://www.apache.org/licenses/

#### TERMS AND CONDITIONS FOR USE, REPRODUCTION, AND DISTRIBUTION

1. Definitions.

"License" shall mean the terms and conditions for use, reproduction,

and distribution as defined by Sections 1 through 9 of this document.

"Licensor" shall mean the copyright owner or entity authorized by

the copyright owner that is granting the License.

"Legal Entity" shall mean the union of the acting entity and all other entities that control, are controlled by, or are under common

control with that entity. For the purposes of this definition, "control" means (i) the power, direct or indirect, to cause the direction or management of such entity, whether by contract or otherwise, or (ii) ownership of fifty percent (50%) or more of the

outstanding shares, or (iii) beneficial ownership of such entity.

"You" (or "Your") shall mean an individual or Legal Entity exercising permissions granted by this License.

"Source" form shall mean the preferred form for making modifications,

including but not limited to software source code,

documentation

source, and configuration files.

"Object" form shall mean any form resulting from mechanical transformation or translation of a Source form, including but not limited to compiled object code, generated documentation, and conversions to other media types.

"Work" shall mean the work of authorship, whether in Source or Object form, made available under the License, as indicated by a copyright notice that is included in or attached to the work (an example is provided in the Appendix below).

"Derivative Works" shall mean any work, whether in Source or **Object** 

form, that is based on (or derived from) the Work and for which the

editorial revisions, annotations, elaborations, or other modifications

represent, as a whole, an original work of authorship. For the purposes

of this License, Derivative Works shall not include works that remain

separable from, or merely link (or bind by name) to the interfaces of,

the Work and Derivative Works thereof.

"Contribution" shall mean any work of authorship, including the original version of the Work and any modifications or additions

to that Work or Derivative Works thereof, that is intentionally submitted to Licensor for inclusion in the Work by the copyright

#### owner

or by an individual or Legal Entity authorized to submit on behalf of

the copyright owner. For the purposes of this definition, "submitted"

means any form of electronic, verbal, or written communication sent

to the Licensor or its representatives, including but not limited to communication on electronic mailing lists, source code control systems,

and issue tracking systems that are managed by, or on behalf of, the

Licensor for the purpose of discussing and improving the Work, but

excluding communication that is conspicuously marked or otherwise

designated in writing by the copyright owner as "Not a Contribution."

"Contributor" shall mean Licensor and any individual or Legal Entity

on behalf of whom a Contribution has been received by Licensor and

subsequently incorporated within the Work.

2. Grant of Copyright License. Subject to the terms and conditions of

this License, each Contributor hereby grants to You a perpetual, worldwide, non-exclusive, no-charge, royalty-free, irrevocable copyright license to reproduce, prepare Derivative Works of, publicly display, publicly perform, sublicense, and distribute the Work and such Derivative Works in Source or Object form.

3. Grant of Patent License. Subject to the terms and conditions of

this License, each Contributor hereby grants to You a perpetual, worldwide, non-exclusive, no-charge, royalty-free, irrevocable (except as stated in this section) patent license to make, have made,

use, offer to sell, sell, import, and otherwise transfer the Work, where such license applies only to those patent claims licensable by such Contributor that are necessarily infringed by their Contribution(s) alone or by combination of their Contribution(s) with the Work to which such Contribution(s) was submitted. If You

institute patent litigation against any entity (including a cross-claim or counterclaim in a lawsuit) alleging that the Work or a Contribution incorporated within the Work constitutes direct

or contributory patent infringement, then any patent licenses granted to You under this License for that Work shall terminate as of the date such litigation is filed.

4. Redistribution. You may reproduce and distribute copies of the

Work or Derivative Works thereof in any medium, with or without

modifications, and in Source or Object form, provided that You meet the following conditions:

(a) You must give any other recipients of the Work or Derivative Works a copy of this License; and

(b) You must cause any modified files to carry prominent notices

stating that You changed the files; and

(c) You must retain, in the Source form of any Derivative Works that You distribute, all copyright, patent, trademark, and attribution notices from the Source form of the Work, excluding those notices that do not pertain to any part of the Derivative Works; and

(d) If the Work includes a "NOTICE" text file as part of its distribution, then any Derivative Works that You distribute must include a readable copy of the attribution notices contained within such NOTICE file, excluding those notices that do not pertain to any part of the Derivative Works, in at least one of the following places: within a NOTICE text file distributed as part of the Derivative Works; within the Source form or documentation, if provided along with the Derivative Works; or, within a display generated by the Derivative Works, if and wherever such third-party notices normally appear. The contents of the NOTICE file are for informational purposes only and do not modify the License. You may add Your own attribution notices within Derivative Works that You distribute, alongside or as an addendum to the NOTICE text from the Work, provided

that such additional attribution notices cannot be construed as modifying the License.

You may add Your own copyright statement to Your modifications and

may provide additional or different license terms and conditions for use, reproduction, or distribution of Your modifications, or for any such Derivative Works as a whole, provided Your use, reproduction, and distribution of the Work otherwise complies with

the conditions stated in this License.

5. Submission of Contributions. Unless You explicitly state otherwise,

any Contribution intentionally submitted for inclusion in the Work

by You to the Licensor shall be under the terms and conditions of

this License, without any additional terms or conditions.

Notwithstanding the above, nothing herein shall supersede or modify

the terms of any separate license agreement you may have executed

with Licensor regarding such Contributions.

6. Trademarks. This License does not grant permission to use the trade

names, trademarks, service marks, or product names of the Licensor,

except as required for reasonable and customary use in describing the

origin of the Work and reproducing the content of the NOTICE file.

7. Disclaimer of Warranty. Unless required by applicable law or agreed to in writing, Licensor provides the Work (and each Contributor provides its Contributions) on an "AS IS" BASIS, WITHOUT WARRANTIES OR CONDITIONS OF ANY KIND, either express or

implied, including, without limitation, any warranties or conditions

of TITLE, NON-INFRINGEMENT, MERCHANTABILITY, or FITNESS FOR A

PARTICULAR PURPOSE. You are solely responsible for determining the

appropriateness of using or redistributing the Work and assume any

risks associated with Your exercise of permissions under this License.

8. Limitation of Liability. In no event and under no legal theory, whether in tort (including negligence), contract, or otherwise, unless required by applicable law (such as deliberate and grossly negligent acts) or agreed to in writing, shall any Contributor be liable to You for damages, including any direct, indirect, special, incidental, or consequential damages of any character arising as a result of this License or out of the use or inability to use the Work (including but not limited to damages for loss of goodwill, work stoppage, computer failure or malfunction, or any and all other commercial damages or losses), even if such Contributor has been advised of the possibility of such damages.

9. Accepting Warranty or Additional Liability. While redistributing

the Work or Derivative Works thereof, You may choose to offer,

and charge a fee for, acceptance of support, warranty, indemnity, or other liability obligations and/or rights consistent with this License. However, in accepting such obligations, You may act only

on Your own behalf and on Your sole responsibility, not on behalf

of any other Contributor, and only if You agree to indemnify, defend, and hold each Contributor harmless for any liability incurred by, or claims asserted against, such Contributor by reason

of your accepting any such warranty or additional liability.

END OF TERMS AND CONDITIONS

APPENDIX: How to apply the Apache License to your work.

To apply the Apache License to your work, attach the following boilerplate notice, with the fields enclosed by brackets "[]" replaced with your own identifying information. (Don't include the brackets!) The text should be enclosed in the appropriate comment syntax for the file format. We also recommend that a file or class name and description of purpose be included on the same "printed page" as the copyright notice for easier identification within third-party archives.

Copyright [yyyy] [name of copyright owner]

Licensed under the Apache License, Version 2.0 (the "License"); you may not use this file except in compliance with the License. You may obtain a copy of the License at

http://www.apache.org/licenses/LICENSE-2.0

Unless required by applicable law or agreed to in writing, software

distributed under the License is distributed on an "AS IS" BASIS, WITHOUT WARRANTIES OR CONDITIONS OF ANY KIND, either express or implied.

See the License for the specific language governing permissions and

limitations under the License.

\_\_\_\_\_\_\_\_\_\_\_\_\_\_\_\_\_\_\_\_\_\_\_\_\_\_\_\_\_

This copy of the libpng notices is provided for your convenience. In case of

any discrepancy between this copy and the notices in the file png.h that is

included in the libpng distribution, the latter shall prevail.

COPYRIGHT NOTICE, DISCLAIMER, and LICENSE:

If you modify libpng you may insert additional notices immediately following this sentence.

This code is released under the libpng license.

libpng versions 1.2.6, August 15, 2004, through 1.4.1, February 25, 2010, are

Copyright (c) 2004, 2006-2007 Glenn Randers-Pehrson, and are distributed according to the same disclaimer and license as libpng-1.2.5

with the following individual added to the list of Contributing Authors

Cosmin Truta

libpng versions 1.0.7, July 1, 2000, through 1.2.5 - October 3, 2002, are

Copyright (c) 2000-2002 Glenn Randers-Pehrson, and are distributed according to the same disclaimer and license as libpng-1.0.6

with the following individuals added to the list of Contributing Authors

Simon-Pierre Cadieux Eric S. Raymond Gilles Vollant

and with the following additions to the disclaimer:

There is no warranty against interference with your enjoyment of the

library or against infringement. There is no warranty that our efforts or the library will fulfill any of your particular purposes or needs. This library is provided with all faults, and the entire risk of satisfactory quality, performance, accuracy, and effort is with

the user.

libpng versions 0.97, January 1998, through 1.0.6, March 20, 2000, are

Copyright (c) 1998, 1999 Glenn Randers-Pehrson, and are

distributed according to the same disclaimer and license as libpng-0.96.

with the following individuals added to the list of Contributing Authors:

Tom Lane Glenn Randers-Pehrson Willem van Schaik

libpng versions 0.89, June 1996, through 0.96, May 1997, are Copyright (c) 1996, 1997 Andreas Dilger

Distributed according to the same disclaimer and license as libpng-0.88,

with the following individuals added to the list of Contributing Authors:

John Bowler Kevin Bracey Sam Bushell Magnus Holmgren Greg Roelofs Tom Tanner

libpng versions 0.5, May 1995, through 0.88, January 1996, are Copyright (c) 1995, 1996 Guy Eric Schalnat, Group 42, Inc.

For the purposes of this copyright and license, "Contributing Authors"

is defined as the following set of individuals:

Andreas Dilger Dave Martindale Guy Eric Schalnat Paul Schmidt Tim Wegner

The PNG Reference Library is supplied "AS IS". The Contributing Authors

and Group 42, Inc. disclaim all warranties, expressed or implied, including, without limitation, the warranties of merchantability and of

fitness for any purpose. The Contributing Authors and Group 42, Inc.

assume no liability for direct, indirect, incidental, special, exemplary,

or consequential damages, which may result from the use of the PNG

Reference Library, even if advised of the possibility of such damage.

Permission is hereby granted to use, copy, modify, and distribute this

source code, or portions hereof, for any purpose, without fee, subject

to the following restrictions:

1. The origin of this source code must not be misrepresented.

2. Altered versions must be plainly marked as such and must not be misrepresented as being the original source.

3. This Copyright notice may not be removed or altered from any

source or altered source distribution.

The Contributing Authors and Group 42, Inc. specifically permit, without

fee, and encourage the use of this source code as a component  $t_0$ 

supporting the PNG file format in commercial products. If you use this

source code in a product, acknowledgment is not required but would be

appreciated.

A "png\_get\_copyright" function is available, for convenient use in "about"

boxes and the like:

printf("%s",png\_get\_copyright(NULL));

Also, the PNG logo (in PNG format, of course) is supplied in the files "pngbar.png.jpg" and "pngbar.jpg (88x31) and "pngnow.png.jpg" (98x31).

Libpng is OSI Certified Open Source Software. OSI Certified Open Source is a certification mark of the Open Source Initiative.

Glenn Randers-Pehrson glennrp at users.sourceforge.net February 25, 2010

\_\_\_\_\_\_\_\_\_\_\_\_\_\_\_\_\_\_\_\_\_\_\_\_\_\_\_\_\_

This software is based in part on the work of the FreeType Team.

----------------------------

The FreeType Project LICENSE

2006-Jan-27

Copyright 1996-2002, 2006 by David Turner, Robert Wilhelm, and Werner Lemberg

Introduction

============

The FreeType Project is distributed in several archive packages; some of them may contain, in addition to the FreeType font engine,

various tools and contributions which rely on, or relate to, the FreeType Project.

This license applies to all files found in such packages, and which do not fall under their own explicit license. The license affects thus the FreeType font engine, the test programs, documentation and makefiles, at the very least.

This license was inspired by the BSD, Artistic, and IJG (Independent JPEG Group) licenses, which all encourage inclusion

and use of free software in commercial and freeware products alike. As a consequence, its main points are that:

o We don't promise that this software works. However, we will be

interested in any kind of bug reports. (`as is' distribution)

o You can use this software for whatever you want, in parts or full form, without having to pay us. (`royalty-free' usage)

o You may not pretend that you wrote this software. If you use it, or only parts of it, in a program, you must acknowledge somewhere in your documentation that you have used the FreeType code. (`credits')

We specifically permit and encourage the inclusion of this software, with or without modifications, in commercial products. We disclaim all warranties covering The FreeType Project and assume no liability related to The FreeType Project.

Finally, many people asked us for a preferred form for a credit/disclaimer to use in compliance with this license. We thus encourage you to use the following text:

 $"'''"$ 

"""

Portions of this software are copyright  $\Box$  <year> The FreeType Project (www.freetype.org). All rights reserved.

Please replace <year> with the value from the FreeType version you

actually use.

Legal Terms

===========

0. Definitions --------------

Throughout this license, the terms `package', `FreeType Project', and `FreeType archive' refer to the set of files originally distributed by the authors (David Turner, Robert Wilhelm, and Werner Lemberg) as the `FreeType Project', be they named as alpha,

beta or final release.

`You' refers to the licensee, or person using the project, where `using' is a generic term including compiling the project's source code as well as linking it to form a `program' or `executable'. This program is referred to as `a program using the FreeType engine'.

This license applies to all files distributed in the original FreeType Project, including all source code, binaries and documentation, unless otherwise stated in the file in its original, unmodified form as distributed in the original archive. If you are unsure whether or not a particular file is covered by this license, you must contact us to verify this.

The FreeType Project is copyright (C) 1996-2000 by David Turner,

Robert Wilhelm, and Werner Lemberg. All rights reserved except as

specified below.

1. No Warranty

--------------

THE FREETYPE PROJECT IS PROVIDED `AS IS' WITHOUT WARRANTY OF ANY

KIND, EITHER EXPRESS OR IMPLIED, INCLUDING, BUT NOT LIMITED TO, WARRANTIES OF MERCHANTABILITY AND FITNESS FOR A PARTICULAR PURPOSE. IN NO EVENT WILL ANY OF THE AUTHORS OR COPYRIGHT HOLDERS BE LIABLE FOR ANY DAMAGES CAUSED BY THE USE OR THE INABILITY TO USE, OF THE FREETYPE PROJECT.

2. Redistribution -----------------

This license grants a worldwide, royalty-free, perpetual and irrevocable right and license to use, execute, perform, compile, display, copy, create derivative works of, distribute and sublicense the FreeType Project (in both source and object code forms) and derivative works thereof for any purpose; and to authorize others to exercise some or all of the rights granted herein, subject to the following conditions:

o Redistribution of source code must retain this license file (`FTL.TXT') unaltered; any additions, deletions or changes to the original files must be clearly indicated in accompanying documentation. The copyright notices of the unaltered, original files must be preserved in all copies of source files.

o Redistribution in binary form must provide a disclaimer that states that the software is based in part of the work of the FreeType Team, in the distribution documentation. We also encourage you to put an URL to the FreeType web page in your documentation, though this isn't mandatory.

These conditions apply to any software derived from or based on

the FreeType Project, not just the unmodified files. If you use our work, you must acknowledge us. However, no fee need be paid

to us.

3. Advertising --------------

Neither the FreeType authors and contributors nor you shall use the name of the other for commercial, advertising, or promotional

purposes without specific prior written permission.

We suggest, but do not require, that you use one or more of the

following phrases to refer to this software in your documentation

or advertising materials: `FreeType Project', `FreeType Engine', `FreeType library', or `FreeType Distribution'.

As you have not signed this license, you are not required to accept it. However, as the FreeType Project is copyrighted material, only this license, or another one contracted with the authors, grants you the right to use, distribute, and modify it. Therefore, by using, distributing, or modifying the FreeType Project, you indicate that you understand and accept all the

terms of this license.

4. Contacts -----------

There are two mailing lists related to FreeType:

o freetype@nongnu.org

Discusses general use and applications of FreeType, as well as future and wanted additions to the library and distribution. If you are looking for support, start in this list if you haven't found anything to help you in the documentation.

o freetype-devel@nongnu.org

Discusses bugs, as well as engine internals, design issues, specific licenses, porting, etc.

Our home page can be found at

\_\_\_\_\_\_\_\_\_\_\_\_\_\_\_\_\_\_\_\_\_\_\_\_\_\_\_\_\_

http://www.freetype.org

--- end of FTL.TXT ---

#### LICENSE ISSUES

==============

The OpenSSL toolkit stays under a dual license, i.e. both the conditions of

the OpenSSL License and the original SSLeay license apply to the toolkit.

See below for the actual license texts. Actually both licenses are BSD-style

Open Source licenses. In case of any license issues related to **OpenSSL** 

please contact openssl-core@openssl.org.

OpenSSL License

---------------

/\* =====================================

====================================

\* Copyright (c) 1998-2011 The OpenSSL Project. All rights reserved.

\*

\* Redistribution and use in source and binary forms, with or without

\* modification, are permitted provided that the following conditions

\* are met:

\*

\* 1. Redistributions of source code must retain the above copyright

\* notice, this list of conditions and the following disclaimer. \*

\* 2. Redistributions in binary form must reproduce the above copyright

- \* notice, this list of conditions and the following disclaimer in
- \* the documentation and/or other materials provided with the \* distribution.
- \*
- \* 3. All advertising materials mentioning features or use of this
- \* software must display the following acknowledgment:
- \* "This product includes software developed by the OpenSSL Project

\* for use in the OpenSSL Toolkit. (http://www.openssl.org/)" \*

\* 4. The names "OpenSSL Toolkit" and "OpenSSL Project" must not be used to

\* endorse or promote products derived from this software without

\* prior written permission. For written permission, please contact

- \* openssl-core@openssl.org.
- \*
- \* 5. Products derived from this software may not be called "OpenSSL"
- \* nor may "OpenSSL" appear in their names without prior written
- \* permission of the OpenSSL Project.
- \* \* 6. Redistributions of any form whatsoever must retain the following
- \* acknowledgment:
- \* "This product includes software developed by the OpenSSL Project
- \* for use in the OpenSSL Toolkit (http://www.openssl.org/)"

\*

- \* THIS SOFTWARE IS PROVIDED BY THE OpenSSL
- PROJECT ``AS IS'' AND ANY

\* EXPRESSED OR IMPLIED WARRANTIES, INCLUDING, BUT NOT LIMITED TO, THE

\* IMPLIED WARRANTIES OF MERCHANTABILITY AND FITNESS FOR A PARTICULAR

\* PURPOSE ARE DISCLAIMED. IN NO EVENT SHALL THE OpenSSL PROJECT OR

\* ITS CONTRIBUTORS BE LIABLE FOR ANY DIRECT, INDIRECT, INCIDENTAL,

\* SPECIAL, EXEMPLARY, OR CONSEQUENTIAL DAMAGES (INCLUDING, BUT

\* NOT LIMITED TO, PROCUREMENT OF SUBSTITUTE GOODS OR SERVICES;

\* LOSS OF USE, DATA, OR PROFITS; OR BUSINESS INTERRUPTION)

\* HOWEVER CAUSED AND ON ANY THEORY OF LIABILITY, WHETHER IN CONTRACT,

\* STRICT LIABILITY, OR TORT (INCLUDING NEGLIGENCE OR OTHERWISE)

\* ARISING IN ANY WAY OUT OF THE USE OF THIS SOFTWARE, EVEN IF ADVISED

\* OF THE POSSIBILITY OF SUCH DAMAGE.

\* =====================================

- ===============================
- \* This product includes cryptographic software written by Eric Young

\* Hudson (tjh@cryptsoft.com).

\*

<sup>\* (</sup>eay@cryptsoft.com). This product includes software written by Tim

<span id="page-114-0"></span>\*

\*/

### Original SSLeay License

/\* Copyright (C) 1995-1998 Eric Young (eay@cryptsoft.com)

\* All rights reserved.

-----------------------

- \* \* This package is an SSL implementation written
- \* by Eric Young (eay@cryptsoft.com).
- \* The implementation was written so as to conform with Netscapes SSL.
- \*

\* This library is free for commercial and non-commercial use as long as

\* the following conditions are aheared to. The following conditions

\* apply to all code found in this distribution, be it the RC4, RSA, \* lhash, DES, etc., code; not just the SSL code. The SSL documentation

\* included with this distribution is covered by the same copyright terms

\* except that the holder is Tim Hudson (tjh@cryptsoft.com). \*

\* Copyright remains Eric Young's, and as such any Copyright notices in

\* the code are not to be removed.

\* If this package is used in a product, Eric Young should be given attribution

\* as the author of the parts of the library used.

\* This can be in the form of a textual message at program startup or

\* in documentation (online or textual) provided with the package.

\*

\* Redistribution and use in source and binary forms, with or without

\* modification, are permitted provided that the following conditions

\* are met:

\* 1. Redistributions of source code must retain the copyright

\* notice, this list of conditions and the following disclaimer.

\* 2. Redistributions in binary form must reproduce the above copyright

\* notice, this list of conditions and the following disclaimer in the \* documentation and/or other materials provided with the

distribution.

\* 3. All advertising materials mentioning features or use of this software

\* must display the following acknowledgement:

\* "This product includes cryptographic software written by

\* Eric Young (eay@cryptsoft.com)"

\* The word 'cryptographic' can be left out if the rouines from the library

\* being used are not cryptographic related :-).

\* 4. If you include any Windows specific code (or a derivative thereof) from

\* the apps directory (application code) you must include an

acknowledgement:

\* "This product includes software written by Tim Hudson (tjh@cryptsoft.com)"

\* \* THIS SOFTWARE IS PROVIDED BY ERIC YOUNG ``AS IS'' AND

\* ANY EXPRESS OR IMPLIED WARRANTIES, INCLUDING, BUT NOT LIMITED TO, THE

\* IMPLIED WARRANTIES OF MERCHANTABILITY AND FITNESS FOR A PARTICULAR PURPOSE \* ARE DISCLAIMED. IN NO EVENT SHALL THE AUTHOR

OR CONTRIBUTORS BE LIABLE

\* FOR ANY DIRECT, INDIRECT, INCIDENTAL, SPECIAL, EXEMPLARY, OR CONSEQUENTIAL

\* DAMAGES (INCLUDING, BUT NOT LIMITED TO, PROCUREMENT OF SUBSTITUTE GOODS

\* OR SERVICES; LOSS OF USE, DATA, OR PROFITS; OR BUSINESS INTERRUPTION)

\* HOWEVER CAUSED AND ON ANY THEORY OF LIABILITY, WHETHER IN CONTRACT, STRICT

\* LIABILITY, OR TORT (INCLUDING NEGLIGENCE OR OTHERWISE) ARISING IN ANY WAY

\* OUT OF THE USE OF THIS SOFTWARE, EVEN IF ADVISED OF THE POSSIBILITY OF

\* SUCH DAMAGE.

\* \* The licence and distribution terms for any publically available version or

\* derivative of this code cannot be changed. i.e. this code cannot simply be

\* copied and put under another distribution licence

\* [including the GNU Public Licence.]

\*/

### 26.5 Komunikaty

Istnieje możliwość otrzymywania komunikatów dotyczących udostępnionego do pobrania nowego oprogramowania dla telewizora oraz innych kwestii związanych z oprogramowaniem.

Aby odczytać te komunikaty…

1 - Naciśnij przycisk  $\bullet$ , a następnie naciśnij przycisk < (w lewo) Konfiguracja.

**2 -** Kliknij kolejno opcje Aktualizuj

oprogramowanie i Komunikaty.

**3 -** Kliknij komunikat, które chcesz przeczytać.

**4 -** Naciśnij przycisk BACK (w razie potrzeby wielokrotnie), aby zamknąć menu.

## Dane techniczne

### $\frac{1}{27.1}$

<span id="page-115-0"></span> $\overline{27}$ 

## Ochrona środowiska

### Europejska etykieta energetyczna

Europejska etykieta energetyczna informuje o klasie energetycznej produktu. Im bardziej zielone jest oznaczenie klasy energetycznej produktu, tym mniej energii on zużywa. Na etykiecie znajduje się informacja o klasie energetycznej, średnim poborze mocy podczas działania oraz średnim rocznym poborze mocy. Wartości poboru mocy produktu można znaleźć także na stronie internetowej firmy Philips dostępnej pod adresem www.philips.com/TV

### Oznaczenie Eco-label

Firma Philips stale dba o zmniejszanie negatywnego wpływu swoich innowacyjnych urządzeń na środowisko. Nasze wysiłki mają na celu wprowadzenie udoskonaleń pozwalających na ochronę środowiska na etapie produkcji, redukcję szkodliwych substancji, oszczędzanie energii, dostarczanie użytkownikom instrukcji dotyczących przedłużania żywotności naszych urządzeń oraz ich recyklingu.

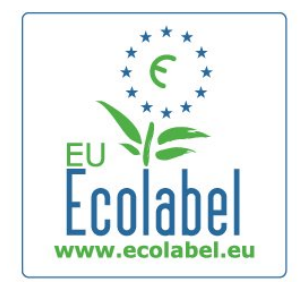

W wyniku naszych wysiłków mających na celu ochronę środowiska ten telewizor został wyróżniony europejskim oznaczeniem Ecolabel (www.ecolabel.eu).

Szczegółowe informacje na temat zużycia energii w trybie gotowości, zasad udzielania gwarancji, części zamiennych oraz recyklingu można znaleźć na stronie www.philips.com.

### **Utylizacja**

### Utylizacja starych produktów i baterii

Ten produkt został wykonany z wysokiej jakości materiałów i elementów, które nadają się do ponownego wykorzystania.

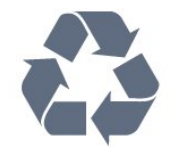

Jeśli produkt został opatrzony symbolem przekreślonego pojemnika na odpady, oznacza to, iż podlega on postanowieniom Dyrektywy Europejskiej 2002/96/WE.

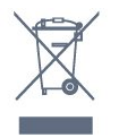

Informacje na temat wydzielonych punktów składowania zużytych produktów elektrycznych i elektronicznych można uzyskać w miejscu zamieszkania.

Prosimy postępować zgodnie z wytycznymi miejscowych władz i nie wyrzucać tego typu urządzeń wraz z innymi odpadami pochodzącymi z gospodarstwa domowego. Ścisłe przestrzeganie wytycznych w tym zakresie pomaga chronić środowisko naturalne oraz ludzkie zdrowie.

Produkt zawiera baterie opisane w treści dyrektywy 2006/66/WE, których nie można zutylizować z pozostałymi odpadami domowymi.

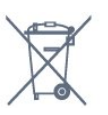

Należy zapoznać się z lokalnymi przepisami dotyczącymi selektywnej zbiórki baterii, ponieważ odpowiednia utylizacja baterii pomaga chronić środowisko naturalne oraz ludzkie zdrowie.

### $\frac{1}{27.2}$

### Moc

Dane techniczne produktu mogą ulec zmianie bez powiadomienia. Więcej danych technicznych dla tego produktu można znaleźć na stronie internetowej [www.philips.com/support](http://www.philips.com/support)

### Moc

- Sieć elektryczna: 220–240 V AC +/-10%
- Temperatura otoczenia: od 5°C do 35°C
- Pobór mocy w trybie gotowości: < 0,3 W
- Funkcje energooszczędne: czujnik światła, tryb Eco, wyłączanie obrazu (w przypadku odtwarzania dźwięku), zegar do automatycznego wyłączania telewizora, menu ustawień Eco.

Moc podana na tabliczce znamionowej produktu wskazuje zużycie mocy produktu podczas normalnego użytkowania w warunkach domowych (IEC 62087 Ed.2). Maksymalna moc, podana w nawiasie, jest używana ze względów bezpieczeństwa (IEC 60065 Ed. 7.2).

### <span id="page-116-0"></span>27.3 System operacyjny

System operacyjny Android

4.2.2 lelly Bean

### 27.4 Odbiór

- Wejście antenowe: 75 omów, koncentryczne (IEC75)
- Pasma tunera: Hyperband, S-Channel, UHF, VHF
- DVB: DVB-T (antena cyfrowej telewizji naziemnej) COFDM 2K/8K, DVB-T2: tylko modele telewizorów '. . . T/12', DVB-C (telewizja kablowa) QAM
- Analogowe odtwarzanie obrazu: SECAM, PAL
- Cyfrowe odtwarzanie obrazu: MPEG2 SD/HD (ISO/IEC 13818-2), MPEG4 SD/HD (ISO/IEC 14496-10)
- Cyfrowe odtwarzanie dźwięku (ISO/IEC 13818-3)
- Wejście sygnału z anteny satelitarnej: 75 omów, typ F
- Zakres częstotliwości wejściowych: od 950 do 2150 MHz
- Zakres poziomów wejściowych: od 25 do 65 dBm
- DVB-S/S2 QPSK, szybkość transmisji symboli od 2 do 45 mln symboli, SCPC i MCPC

• LNB: DiSEqC 1.0, obsługa od 1 do 4 konwerterów LNB, wybór polaryzacji 14/18 V, wybór pasma 22 kHz, tryb Tone burst, maks. natężenie dla konwertera LNB: 300 mA

### 27.5

## Wyświetlacz

### Typ

#### Długość przekątnej ekranu

- 55PUS8809: 140 cm / 55 cali
- 55PUS8909C: 140 cm / 55 cali
- 55PUS9109: 140 cm / 55 cali
- 65PUS9109: 165 cm / 65 cali
- 65PUS9809: 165 cm / 65 cali

### Rozdzielczość wyświetlacza

 $• 3840 \times 2160p$ 

### Rozdzielczość wejściowa

### Formaty wideo

Rozdzielczość – częstotliwość odświeżania

- $480i 60 Hz$
- $480p 60$  Hz
- 576i 50 Hz
- 576p 50 Hz
- 720p 50 Hz, 60 Hz
- $\cdot$  1080i 50 Hz, 60 Hz
- 1080p 24 Hz, 25 Hz, 30 Hz
- 2160p 24 Hz, 25 Hz, 30 Hz, 50 Hz, 60 Hz

### Formaty komputerowe

Rozdzielczości (wybrane)

- $640 \times 480p 60$  Hz
- $800 \times 600p 60 Hz$
- $1024 \times 768p 60$  Hz
- $1280 \times 768p 60$  Hz
- $1360 \times 765p 60$  Hz
- $1360 \times 768p 60$  Hz
- $1280 \times 1024p 60$  Hz
- $1920 \times 1080p 60$  Hz
- 3840 x 2160p 24 Hz, 25 Hz, 30 Hz, 50 Hz, 60 Hz

## 27.6

## Wymiary i waga

### Seria 8000

### 48PFx8109 / 8209

• bez podstawy:

Szerokość 1068 mm – wysokość 610 mm – głębokość 46 mm – waga ±13,5 kg

- z podstawą:
- Wysokość 657 mm głębokość 195 mm waga ±14 kg

### 48PFx8159

#### • bez podstawy:

Szerokość 1068 mm – wysokość 610 mm – głębokość 46 mm – waga ±13,5 kg

• z podstawą:

Wysokość 685 mm – głębokość 220 mm – waga ±17,5 kg

### 55PFx8109 / 8209

• bez podstawy: Szerokość 1225 mm – wysokość 699 mm – głębokość 46 mm – waga ±17,5 kg

• z podstawą:

Wysokość 754 mm – głębokość 232 mm – waga ±18 kg

### 55PFx8159

• bez podstawy:

Szerokość 1225 mm – wysokość 699 mm – głębokość 46 mm – waga ±17,5 kg

• z podstawą:

Wysokość 774 mm – głębokość 230 mm – waga ±22 kg

### 55PUS8809

#### • bez podstawy: Szerokość 1240 mm – wysokość 713 mm – głębokość 68 mm – waga ±25 kg

- z podstawą:
- Wysokość 768 mm głębokość 230 mm waga ±26 kg

### 55PUS8909C

• bez podstawy:

Szerokość 1232 mm - wysokość 710 mm - głębokość 109 mm

<span id="page-117-0"></span>(z krzywizną) - waga ±25 kg • z podstawą: Szerokość 1233 mm – wysokość 741 mm – głębokość 236 mm  $-$  waga  $\pm 30$  kg

Wymiary są zaokrąglone.

 $\frac{1}{277}$ 

## Możliwości połączeń

#### Bok telewizora

- 2 x wejście HDMI ARC HDMI 2.0
- $•7 \times$  USB 2.0
- 2 x gniazdo Common Interface: CI+/CAM

### Tył telewizora

• Wejście audio (DVI–HDMI): gniazdo stereo typu minijack, 3,5 mm

- SCART: Audio L/R, wejście CVBS, RGB
- YPbPr: Y Pb Pr, Audio L/R
- Sieć LAN: RJ45

### Spód telewizora

- Wejście HDMI 1 ARC HDMI 2.0 HDCP 2.2
- Wejście HDMI 2 ARC HDMI 2.0
- $\cdot$  1  $\times$  USB 2.0
- Wyjście audio optyczne Toslink
- Słuchawki gniazdo stereo typu minijack, 3,5 mm
- Antena (75 $\Omega$ ), podwójny tuner
- Odbiornik telewizji satelitarnej 1
- Odbiornik telewizji satelitarnej 2

### 27.8

## Dźwięk

- 3D wOOx
- HD Stereo
- Moc wyjściowa (RMS): 30 W (xxPUS7909: 25 W)
- Dolby® Digital Plus
- DTS Premium Sound™

## 27.9

## Multimedia

### Złącza

- USB 2.0
- Ethernet LAN RJ-45
- Wi-Fi 802.11b/g/n (wbudowany)

### Obsługiwane systemy plików USB

• FAT 16, FAT 32, NTFS

### Obsługiwane serwery multimedialne

• Kontenery: 3GP, AVCHD, AVI, DivX®, MPEG-PS, MPEG-TS, MPEG-4, Matroska (MKV), QuickTime (MOV, M4V, M4A), Windows Media (ASF/WMV/WMA)

• Kodeki wideo: DivX®, MPEG-1, MPEG-2, MPEG-4 Part 2, MPEG-4 Part 10 AVC (H264), VC-1, WMV9

• Kodeki audio: AAC, HE-AAC (v1/v2), AMR-NB, Dolby Digital, Dolby Digital Plus, DTS Premium Sound™, MPEG-1/2/2.5 Layer I/II/III (z MP3), WMA (v2 do v9.2), WMA Pro (v9/v10)

- Napisy:
- Formaty: SAMI, SubRip (SRT), SubViewer (SUB), MicroDVD (TXT), mplayer2 (TXT), TMPlayer (TXT)

– Kodowanie znaków: UTF-8, środkowoeuropejskie i wschodnioeuropejskie (Windows-1250), cyrylica

(Windows-1251), greckie (Windows-1253), tureckie

- (Windows-1254), zachodnioeuropejskie (Windows-1252)
- Kodeki obrazu: JPEG, JPS, MPO
- Ograniczenia:
- Maksymalna całkowita obsługiwana szybkość transmisji danych dla plików multimedialnych wynosi 30 Mb/s.
- Maksymalna obsługiwana szybkość transmisji danych wideo dla plików multimedialnych wynosi 20 Mb/s.
- MPEG-4 AVC (H.264) jest obsługiwany aż do profilu wysokiego na poziomie 4.1. (High Profile @ L4.1).
- VC-1 jest obsługiwany aż do profilu zaawansowanego na poziomie 3 (Advanced Profile @ L3).

### Wi-Fi Certified Miracast<sup>™</sup>

Ten telewizor obsługuje urządzenia zgodne ze standardem WiDi  $4x$ .

### Obsługiwane oprogramowanie serwera multimedialnego (DMS)

- Komputer PC Microsoft Windows XP, Vista lub Windows 7
- Można używać dowolnego oprogramowania serwera multimedialnego z certyfikatem DLNA certified®.
- Microsoft Windows Media Player
- Mac OS X
- Można używać dowolnego oprogramowania serwera
- multimedialnego z certyfikatem DLNA certified®.
- Urządzenia przenośne
- Philips TV Remote app iOS, Android
- Współdziałanie i wydajność mogą się różnić w zależności od
- możliwości urządzenia mobilnego i używanego oprogramowania.

### Przepisy ESD

To urządzenie spełnia kryteria wydajności A dla ESD. Jeśli urządzenie nie powróci do trybu udostępniania plików wskutek wyładowania elektrostatycznego, konieczna będzie interwencja użytkownika.

## Pomoc techniczna

### 28.1

<span id="page-118-0"></span> $\overline{28}$ 

## Rejestracja

Zarejestruj telewizor i ciesz się licznymi korzyściami, m.in. pełna pomocą techniczną (łącznie z dostępem do plików do pobrania), uprzywilejowanym dostępem do informacji dotyczących nowych produktów, ekskluzywnych ofert i zniżek, szansami wygranych, a także uczestnictwem w specjalnych ankietach dotyczących najnowszych produktów.

Odwiedź stronę internetową www.philips.com/welcome

### $\overline{282}$

## Rozwiązywanie problemów

### Kanały

### Podczas instalacji nie są znajdowane żadne kanały cyfrowe

Zapoznaj się z danymi technicznymi, aby upewnić się, że telewizor obsługuje kanały DVB-T lub DVB-C w danym kraju. Upewnij się, że wszystkie przewody są prawidłowo podłączone, a także że wybrano odpowiednią sieć.

### Zainstalowane wcześniej kanały nie pojawiają się na liście kanałów

Sprawdź, czy wybrana jest właściwa lista kanałów.

### Informacje ogólne

#### Nie można włączyć telewizora

- Odłącz przewód zasilający od gniazdka elektrycznego. Odczekaj minutę i podłącz go ponownie.
- Sprawdź, czy przewód zasilający jest prawidłowo podłączony.

### Trzaski przy włączaniu lub wyłączaniu

Po włączeniu/wyłączeniu/przełączeniu telewizora w tryb gotowości z jego obudowy słychać trzaski. Te dźwięki powstają wskutek normalnego rozszerzania się i kurczenia materiału obudowy telewizora przy nagrzewaniu się i stygnięciu. Nie ma to wpływu na działanie telewizora.

### Telewizor nie reaguje na naciśnięcia przycisków pilota

Do uruchomienia telewizora potrzeba nieco czasu. W trakcie procesu uruchamiania telewizor nie reaguje na polecenia z pilota ani elementów sterujących telewizora. To zjawisko jest normalne.

Jeśli telewizor w dalszym ciągu nie reaguje na sygnały z pilota, można użyć aparatu w telefonie komórkowym, aby sprawdzić działanie pilota. Włącz tryb aparatu w telefonie i skieruj pilota na obiektyw aparatu. Jeśli po naciśnięciu dowolnego przycisku pilota na ekranie telefonu będzie widoczne migotanie diody LED podczerwieni, pilot działa. Konieczne jest wówczas sprawdzenie telewizora.

Jeśli migotanie nie jest widoczne, pilot może być uszkodzony lub rozładowały się jego baterie.

Ta metoda sprawdzania pilota nie działa w przypadku pilotów, które zostały sparowane bezprzewodowo z telewizorem.

### Telewizor powraca do trybu gotowości po wyświetleniu ekranu powitalnego Philips

Gdy telewizor działa w trybie gotowości, wyświetla się ekran powitalny Philips, po czym telewizor powraca do trybu gotowości. To zjawisko jest normalne. Po odłączeniu i ponownym podłączeniu zasilania telewizora wyświetlany jest ekran powitalny, gdy telewizor zostanie włączony następnym razem. Aby włączyć telewizor działający w trybie gotowości, naciśnij przycisk na pilocie lub telewizorze.

### Kontrolka trybu gotowości telewizora stale miga

Odłącz przewód zasilający od gniazdka elektrycznego. Odczekaj 5 minut i podłącz go ponownie. Jeśli kontrolka będzie nadal migać, skontaktuj się z działem obsługi klienta firmy Philips.

### **Obraz**

### Brak obrazu/zniekształcony obraz

- Sprawdź, czy antena jest poprawnie podłączona do telewizora.
- Sprawdź, czy wybrano odpowiednie urządzenie jako źródło sygnału wideo.
- Sprawdź, czy urządzenie zewnętrzne lub źródło jest prawidłowo podłączone.

### Słychać dźwięk, ale nie ma obrazu

• Upewnij się, że ustawienia obrazu są prawidłowe.

#### Słaby odbiór sygnału antenowego

- Sprawdź, czy antena jest poprawnie podłączona do telewizora.
- Na jakość obrazu mogą mieć wpływ głośniki, nieuziemione urządzenia audio, światła neonowe, wysokie budynki lub inne duże obiekty. Jeśli to możliwe, spróbuj polepszyć jakość odbioru, zmieniając kierunek anteny lub umieszczając urządzenia z dala od telewizora.
- Jeśli odbiór jest słabej jakości tylko na określonym kanale, spróbuj dostroić ten kanał.

### Obraz z urządzenia jest słabej jakości

• Sprawdź, czy urządzenie jest prawidłowo podłączone.

### • Upewnij się, że ustawienia obrazu są prawidłowe.

### Ustawienia obrazu zmieniają się po pewnym czasie

Upewnij się, że opcja Lokalizacja jest ustawiona na Dom. W tym trybie można zmieniać i zapisywać ustawienia.

#### Pojawia się baner reklamowy

Upewnij się, że dla opcji Lokalizacja wybrano ustawienie Dom.

#### Obraz nie jest dopasowany do rozmiarów ekranu

<span id="page-119-0"></span>Zmień format obrazu. Naciśnii przycisk  $\blacksquare$ .

#### Format obrazu zmienia się w zależności od kanału

Wybierz format obrazu inny niż Auto.

#### Nieprawidłowe położenie obrazu

Sygnały wideo z niektórych urządzeń są nieprawidłowo wyświetlane na ekranie. Sprawdź wyjście sygnału urządzenia.

### Obraz z komputera jest niestabilny

Upewnij się, że komputer używa obsługiwanej rozdzielczości i częstotliwości odświeżania.

### Dźwięk

### Brak dźwięku lub jego niska jakość

Jeśli sygnał dźwięku nie zostanie wykryty, telewizor samoczynnie wyłączy dźwięk. Nie oznacza to usterki.

- Upewnij się, że ustawienia dźwięku są prawidłowe.
- Sprawdź, czy wszystkie przewody są prawidłowo podłączone.

• Upewnij się, że dźwięk nie jest wyciszony lub ustawiony na zero.

• Upewnij się, że wyjście audio telewizora jest podłączone do wejścia audio zestawu kina domowego.

Dźwięk powinien być odtwarzany przez głośniki zestawu kina domowego.

• Niektóre urządzenia mogą wymagać ręcznego włączenia wyjścia audio HDMI. Jeśli dźwięk HDMI został włączony, ale mimo to go nie słychać, spróbuj zmienić cyfrowy format audio urządzenia na PCM (Pulse Code Modulation). Instrukcje można znaleźć w instrukcji dołączonej do urządzenia.

### Złącza

### HDMI

• Należy pamietać, że obsługa funkcji HDCP (High-bandwidth) Digital Content Protection) może wydłużyć czas potrzebny na wyświetlenie przez telewizor treści z urządzenia HDMI.

• Jeśli telewizor nie rozpoznaje urządzenia HDMI, a na ekranie nie pojawia się obraz, przełącz źródło na inne urządzenie, a następnie ponownie włącz poprzednie.

• W przypadku przerw w odtwarzaniu dźwięku upewnij się, że ustawienia wyjścia urządzenia HDMI są prawidłowe.

• Jeśli wykorzystywany jest adapter HDMI–DVI lub przewód HDMI–DVI, należy sprawdzić, czy do wejścia AUDIO L/R lub AUDIO IN (tylko gniazdo typu minijack) jest podłączony dodatkowy przewód audio.

#### Nie działa funkcja EasyLink

• Sprawdź, czy urządzenia HDMI są zgodne ze standardem HDMI-CEC. Funkcje EasyLink działają tylko z urządzeniami, które są zgodne ze standardem HDMI-CEC.

#### Nie jest wyświetlana ikona głośności

• To zjawisko jest normalne, jeśli podłączono urządzenie zgodne

#### ze standardem HDMI-CEC.

Nie są wyświetlane zdjęcia, filmy i pliki muzyczne z urządzenia USB

• Upewnij się, że urządzenie USB zostało skonfigurowane jako zgodne z klasą urządzeń pamięci masowej według opisu w dokumentacji urządzenia.

- Sprawdź, czy urządzenie USB jest zgodne z telewizorem.
- Sprawdź, czy formaty plików audio i zdjęć są obsługiwane przez telewizor.

#### Przerywane odtwarzane plików z urządzenia USB

• Niska klasa urządzenia USB może ograniczać szybkość przesyłania danych do telewizora, co powoduje problemy z odtwarzaniem.

### Nieprawidłowy język menu

### Nieprawidłowy język menu

Ustaw żądany język.

- **1** Naciśnij przycisk .
- **2** Kliknij opcję (w lewo).
- **3** Kliknij 5 razy opcję (w dół).

**4 -** Kliknij 3 razy opcję (w prawo), wybierz język i naciśnij przycisk OK.

**5 -** Naciśnij przycisk BACK (w razie potrzeby wielokrotnie), aby zamknąć menu.

### $\overline{28.3}$

### Pomoc

Ten telewizor oferuje pomoc na ekranie.

### Otwieranie Pomocy

Naciśnij przycisk – (niebieski), aby natychmiast otworzyć Pomoc. Zostanie otwarty rozdział Pomocy związany z wykonywaną czynnością lub opcją wybraną w telewizorze. Aby przeglądać tematy alfabetycznie, wybierz opcję Słowa kluczowe.

Aby czytać Pomoc jak książkę, wybierz opcję Książka.

Przed zastosowaniem się do wskazówek Pomocy zamknij Pomoc.

Aby zamknąć Pomoc, naciśnij kolorowy przycisk – Zamknij.

W przypadku niektórych czynności, takich jak wyświetlanie teletekstu, kolorowe przyciski mają określone funkcje i nie otwierają Pomocy.

### Pomoc dotycząca telewizora w tablecie, smartfonie lub komputerze

Aby w prostszy sposób wykonać długą serię instrukcji, można pobrać Pomoc do telewizora w formacie pliku PDF w celu przeczytania na smartfonie, tablecie lub komputerze. Można także wydrukować odpowiednią stronę z Pomocy, korzystając z komputera.

<span id="page-120-0"></span>Aby pobrać Pomoc (instrukcję obsługi), odwiedź stronę internetową **[www.philips.com/support](http://www.philips.com/support)** 

MRVL\_20140918

MRVL\_20170427

### 28.4

## Pomoc w Internecie

Aby rozwiązać problem związany z telewizorem marki Philips, możesz skorzystać z naszej pomocy technicznej w Internecie. Należy w tym celu wybrać język i wprowadzić numer modelu produktu.

### Odwiedź stronę www.philips.com/support.

Na stronie pomocy technicznej możesz znaleźć numer telefonu kontaktowego w swoim kraju, a także odpowiedzi na często zadawane pytania. W niektórych krajach można porozmawiać na czacie z jednym z naszych współpracowników i zadać im pytania bezpośrednio lub za pomocą poczty elektronicznej. Ze strony internetowej można pobrać nowe oprogramowanie do telewizora oraz instrukcję obsługi do przeglądania w komputerze.

### $78.5$ Naprawa

W razie potrzeby możesz skontaktować się telefonicznie z działem obsługi klienta w swoim kraju. Numer telefonu znajduje się w drukowanej dokumentacji dołączonej do telewizora. Możesz też odwiedzić stronę internetową www.philips.com/support.

#### Numer modelu i numer seryjny telewizora

Konieczne może być podanie numeru modelu oraz numeru seryjnego telewizora. Numery te można znaleźć na etykiecie opakowania oraz z tyłu lub na spodzie urządzenia.

### **A** Ostrzeżenie

Nie wolno samodzielnie naprawiać telewizora. Może to spowodować poważne obrażenia, nieodwracalne uszkodzenie telewizora oraz utratę gwarancji.

# <span id="page-121-0"></span>Bezpieczeństwo i konserwacja

### $\frac{1}{291}$

## Bezpieczeństwo

### Ważne

Przed rozpoczęciem korzystania z telewizora przeczytaj wszystkie instrukcje dotyczące bezpieczeństwa i upewnij się, że je rozumiesz. Jeśli uszkodzenia zostały spowodowane przez postępowanie niezgodne z instrukcjami, gwarancja traci ważność.

### Niebezpieczeństwo pożaru lub porażenia prądem

• Zawsze chroń telewizor przed deszczem lub wodą. Nie stawiaj w pobliżu telewizora przedmiotów wypełnionych cieczą (np. wazonów).

W przypadku rozlania cieczy na telewizor lub dostania się cieczy do jego wnętrza natychmiast odłącz telewizor od źródła zasilania. Aby sprawdzić telewizor przed użyciem, skontaktuj się z działem obsługi klienta firmy Philips.

• Zawsze chroń telewizor, pilota i baterie przed nadmiernym ciepłem. Nigdy nie umieszczaj ich w pobliżu zapalonych świec, otwartego ognia lub innych źródeł ciepła. Nie wystawiaj urządzenia na bezpośrednie działanie promieni słonecznych.

• Nigdy nie należy wkładać przedmiotów do otworów wentylacyjnych oraz innych otworów w telewizorze.

• Nigdy nie stawiaj ciężkich przedmiotów na przewodzie zasilającym.

• Unikaj wywierania nacisku na wtyczki przewodu zasilającego. Luźne wtyczki mogą spowodować iskrzenie lub pożar. Upewnij się, że przewód zasilający nie jest za bardzo naciągnięty podczas obracania ekranu telewizora.

• Aby odłączyć telewizor od sieci elektrycznej, należy odłączyć wtyczkę przewodu zasilającego telewizora. Podczas odłączania przewodu zasilającego należy zawsze ciągnąć za wtyczkę, a nie za przewód. Zawsze powinno być możliwe uzyskanie pełnego dostępu do przewodu zasilającego, wtyczki przewodu oraz gniazdka elektrycznego.

### Niebezpieczeństwo obrażeń ciała lub uszkodzenia telewizora

• Do podnoszenia i przenoszenia telewizora, który waży więcej niż 25 kilogramów, potrzebne są dwie osoby.

• Do zamontowania telewizora na podstawie używaj wyłącznie podstawy dołączonej do zestawu. Przymocuj starannie podstawę

#### do telewizora.

Ustaw telewizor na płaskiej i równej powierzchni, zdolnej utrzymać ciężar telewizora i podstawy.

• W przypadku zamontowania telewizora na ścianie upewnij się, że konstrukcja bezpiecznie utrzyma ciężar telewizora. Firma TP Vision nie bierze na siebie żadnej odpowiedzialności za niewłaściwy montaż na ścianie będący przyczyną wypadku lub obrażeń.

• Niektóre elementy urządzenia mogą być wykonane ze szkła. Należy się z nimi obchodzić ostrożnie, aby uniknąć obrażeń ciała lub uszkodzenia telewizora.

### Niebezpieczeństwo uszkodzenia telewizora!

Przed podłączeniem telewizora do źródła zasilania sprawdź, czy napięcie odpowiada wartości wydrukowanej z tyłu urządzenia. Nie podłączaj telewizora do gniazdka elektrycznego, jeżeli napięcie jest inne.

### Niebezpieczeństwo odniesienia obrażeń ciała przez dzieci

Aby uniknąć sytuacji, w której telewizor mógłby się przewrócić i spowodować obrażenia ciała u dzieci, przestrzegaj następujących środków ostrożności:

• Dopilnuj, aby telewizor nigdy nie znajdował się na powierzchni nakrytej tkaniną lub innym materiałem, który może zostać ściągnięty.

• Upewnij się, że żadna część telewizora nie wystaje poza krawędź powierzchni.

• Nie stawiaj telewizora na wysokich meblach (takich jak biblioteczka) bez przymocowania zarówno mebla, jak i urządzenia do ściany lub odpowiedniej podpory.

• Poucz dzieci o niebezpieczeństwie wynikającym ze wspinania się na meble, aby dosięgnąć telewizora.

#### Ryzyko połknięcia baterii!

Pilot może zawierać baterie pastylkowe, które mogą zostać połknięte przez dzieci. Zawsze przechowuj baterie tego typu poza ich zasięgiem.

### Ryzyko przegrzania

Nie umieszczaj telewizora w ciasnej przestrzeni. W celu zapewnienia odpowiedniej wentylacji zachowaj odstęp o szerokości co najmniej 10 cm z każdej strony telewizora. Upewnij się, że zasłony i inne przedmioty nie będą zakrywać otworów wentylacyjnych telewizora.

### <span id="page-122-0"></span>Podczas burzy

W przypadku zbliżającej się burzy odłącz telewizor od zasilania oraz anteny.

W trakcie burzy nie dotykaj żadnej części telewizora, przewodu zasilającego ani antenowego.

### Niebezpieczeństwo uszkodzenia słuchu

Unikaj korzystania przez dłuższy czas ze słuchawek przy dużych poziomach głośności.

### Niska temperatura

W przypadku transportu w temperaturze otoczenia poniżej 5°C, przed podłączeniem telewizora do źródła zasilania rozpakuj go i poczekaj, aż osiągnie temperaturę pokojową.

### Wilgotność

W rzadkich przypadkach, w zależności od panującej temperatury i wilgotności, wewnątrz szklanego frontu telewizora mogą skraplać się niewielkie ilości wody (w przypadku niektórych modeli). Aby temu zapobiec, nie należy stawiać telewizora w miejscach narażonych na bezpośrednie działanie promieni słonecznych, wysokich temperatur i dużej wilgoci. Jeśli dojdzie już do skroplenia, zniknie ono samoistnie w czasie kilku godzin działania telewizora.

Skropliny nie spowodują uszkodzenia ani usterek telewizora.

### $79.2$ Pielęgnacja ekranu

• Nie dotykaj, nie naciskaj, nie trzyj ani nie uderzaj ekranu jakimikolwiek przedmiotami.

• Przed czyszczeniem odłącz telewizor od sieci elektrycznej.

• Czyść telewizor i ramę miękką, wilgotną ściereczką. Unikaj dotykania diod LED funkcji Ambilight z tyłu telewizora. Do czyszczenia telewizora lub pilota nie używaj substancji takich, jak alkohol, środki chemiczne czy inne domowe środki czyszczące.

• Aby uniknąć zniekształcenia obrazu oraz płowienia kolorów, niezwłocznie usuwaj krople wody z ekranu.

• Unikaj wyświetlania nieruchomych obrazów, na ile to możliwe. Nieruchome obrazy to te, które są wyświetlane na ekranie przez długi czas. Nieruchome obrazy to menu ekranowe, czarne pasy, informacje o czasie itp. Jeśli nie możesz uniknąć ich wyświetlania, zmniejsz kontrast i jasność obrazu, aby zapobiec uszkodzeniu ekranu.

# <span id="page-123-0"></span>Zasady korzystania, prawa autorskie i licencje

### $\overline{301}$

## Zasady korzystania — telewizor

2014 © TP Vision Europe B.V. Wszelkie prawa zastrzeżone.

Ten produkt został wprowadzony na rynek przez firmę TP Vision Europe B.V. lub jedną z jej spółek zależnych, dalej nazywaną firmą TP Vision, będącą producentem produktu. Firma TP Vision jest gwarantem dla telewizora, do którego dołączono tę broszurę. Philips i emblemat z tarczą Philips są zastrzeżonymi znakami towarowymi firmy Koninklijke Philips N.V.

Dane techniczne mogą ulec zmianie bez powiadomienia. Znaki towarowe są własnością firmy Koninklijke Philips Electronics N.V. lub odpowiednich firm. Firma TP Vision zastrzega sobie prawo do modyfikowania produktów bez konieczności dostosowywania do zmian wcześniejszych partii dostaw.

Pisemne materiały dołączone do telewizora oraz instrukcja obsługi zapisana w pamięci telewizora lub pobrana z witryny internetowej firmy Philips są opracowane pod kątem zestawu używanego zgodnie z przeznaczeniem.

Materiały zawarte w niniejszej instrukcji są opracowane pod kątem zestawu używanego zgodnie z przeznaczeniem. Jeśli produkt lub jego poszczególne moduły są używane do innych celów niż określa to niniejsza instrukcja, należy uzyskać potwierdzenie prawidłowego i odpowiedniego zastosowania. Firma TP Vision Europe B.V. gwarantuje, że zawartość materiałów nie narusza żadnych patentów zarejestrowanych w Stanach Zjednoczonych. Firma nie udziela żadnych dodatkowych gwarancji ani w sposób wyraźny, ani dorozumiany. Firma TP Vision Europe B.V. nie może zostać pociągnięta do odpowiedzialności za jakiekolwiek błędy w zawartości tego dokumentu ani za wszelkie problemy wynikające z tej zawartości. Błędy zgłoszone firmie Philips zostaną poprawione i opublikowane w witrynie pomocy technicznej firmy Philips w najkrótszym możliwym terminie. Warunki gwarancji Niebezpieczeństwo obrażeń ciała, uszkodzenia telewizora lub unieważnienia gwarancji! Nigdy nie naprawiać samodzielnie telewizora. Należy używać telewizora i akcesoriów wyłącznie w sposób określony przez producenta. Symbol ostrzeżenia umieszczony z tyłu telewizora oznacza niebezpieczeństwo porażenia prądem. Nigdy nie zdejmować osłony telewizora. W celu przeprowadzenia serwisu lub naprawy zawsze należy skontaktować się z działem obsługi klienta firmy Philips. Wszelkie wyraźnie zabronione w instrukcji czynności, wszelkie niezalecane lub niezatwierdzone regulacje lub procedury montażu powodują utratę gwarancji. Charakterystyka pikseli Niniejszy produkt jest wykonany w technologii LCD z wykorzystaniem dużej liczby

kolorowych pikseli. Mimo iż jego współczynnik efektywnych pikseli wynosi co najmniej 99,999%, na ekranie mogą być stale wyświetlane czarne kropki lub jasne plamki światła (czerwone, zielone lub niebieskie). Jest to strukturalna cecha wyświetlacza (w ramach powszechnie obowiązujących standardów przemysłowych), która nie jest uznawana za usterkę. Zgodność ze standardami CE Ten produkt jest zgodny z podstawowymi wymaganiami i innymi powiązanymi warunkami dyrektyw 2006/95/WE (urządzenia niskonapięciowe), 2004/108/WE (EMC) i 2011/65/UE (ROHS). Zgodność ze standardami EMF Firma TP Vision Europe B.V. wytwarza i sprzedaje wiele produktów przeznaczonych dla klientów detalicznych, które jak wszystkie urządzenia elektroniczne — mogą emitować oraz odbierać sygnały elektromagnetyczne. Jedną z najważniejszych zasad firmy Philips jest podejmowanie wszelkich koniecznych działań zapewniających bezpieczne i nieszkodliwe dla zdrowia korzystanie z jej produktów. Obejmuje to spełnienie wszystkich mających zastosowanie przepisów prawnych oraz wymogów standardów dotyczących emisji pola magnetycznego (EMF) już na etapie produkcji. Jesteśmy czynnie zaangażowani w opracowywanie, wytwarzanie i sprzedawanie produktów, które nie mają niekorzystnego wpływu na zdrowie. Firma TP Vision zaświadcza, iż zgodnie z posiadaną obecnie wiedzą naukową wytwarzane przez nas produkty są bezpieczne, jeżeli są używane zgodnie z ich przeznaczeniem. Aktywnie uczestniczymy także w doskonaleniu międzynarodowych standardów EMF i przepisów bezpieczeństwa, co umożliwia nam przewidywanie kierunków rozwoju standaryzacji i szybkie dostosowywanie naszych produktów do nowych przepisów.

#### $\overline{302}$

## Prawa autorskie i licencje

### **HDMI**

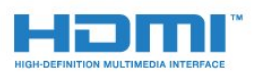

### **HDMI®**

Terminy HDMI, HDMI High-Definition Multimedia Interface oraz logo HDMI są znakami towarowymi lub zastrzeżonymi znakami towarowymi firmy HDMI Licensing LLC w Stanach Zjednoczonych i innych krajach.

### Dolby

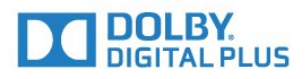

### Dolby®

Wyprodukowano na licencii firmy Dolby Laboratories. Dolby oraz symbol podwójnej litery D są znakami towarowymi firmy Dolby Laboratories.

### DTS Premium Sound™

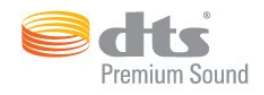

#### DTS Premium Sound™

Aby uzyskać informacje o patentach firmy DTS, odwiedź stronę http://patents.dts.com. Wyprodukowano na licencji firmy DTS Licensing Limited. DTS, symbol graficzny oraz DTS i symbol graficzny łącznie są zastrzeżonymi znakami towarowymi, a DTS 2.0 Channel jest znakiem towarowym firmy DTS, Inc. © DTS, Inc. Wszelkie prawa zastrzeżone.

### Skype

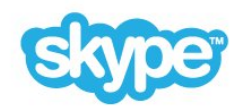

#### Skype™

© 2014 Skype i/lub Microsoft. Nazwa Skype, powiązane znaki towarowe i logo oraz logo "S" są znakami towarowymi Skype lub powiązanych podmiotów.

Skype jest znakiem towarowym firmy Skype lub firm z nią powiązanych. To urządzenie zostało przetestowane i spełnia nasze standardy certyfikacji w zakresie jakości obrazu i dźwięku, ale nie zostało oficjalnie zaaprobowane przez Skype, Skype Communications S.a.r.l. ani żadne powiązane firmy.

### Java

Java i wszystkie powiązane znaki towarowe są zastrzeżonymi znakami towarowymi firmy Oracle i/lub jej spółek zależnych w Stanach Zjednoczonych i innych krajach.

### Microsoft

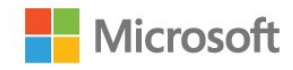

#### Windows Media

Windows Media jest zastrzeżonym znakiem towarowym lub znakiem handlowym firmy Microsoft Corporation w Stanach Zjednoczonych i/lub innych krajach.

#### Microsoft PlayReady

Do ochrony własności intelektualnej, w tym treści chronionych prawem autorskim, właściciele treści używają technologii kontroli dostępu do treści Microsoft PlayReady™.

To urządzenie wykorzystuje technologię PlayReady, aby mieć dostęp do treści chronionej za pomocą technologii PlayReady i/lub WMDRM. Jeśli urządzenie nie będzie się stosowało do ograniczeń dotyczących wykorzystania treści, właściciele treści mogą zażądać od firmy Microsoft unieważnienia pozwolenia dla urządzenia na przetwarzanie treści chronionych za pomocą technologii PlayReady. To unieważnienie nie może mieć wpływu na niechronione treści i treści chronione przy użyciu innych technologii kontroli dostępu. Właściciele treści mogą wymagać od użytkownika urządzenia wykonania aktualizacji oprogramowania PlayReady, aby mógł mieć dostęp do ich treści. W przypadku rezygnacji z aktualizacji, użytkownik nie będzie mieć dostępu do treści, które wymagają aktualizacji.

### Wi-Fi Alliance

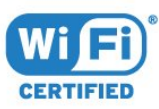

Wi-Fi®, logo Wi-Fi CERTIFIED i logo Wi-Fi są zastrzeżonymi znakami towarowymi organizacji Wi-Fi Alliance. Wi-Fi CERTIFIED Miracast™ i Miracast™ są znakami towarowymi organizacji Wi-Fi Alliance.

### Oprogramowanie MHEG

Prawa autorskie do oprogramowania MHEG ("Oprogramowanie") zawartego w tym telewizorze ("Produkt") oraz dołączonego w celu umożliwienia korzystania z funkcji telewizji interaktywnej należą do firmy S&T CLIENT SYSTEMS LIMITED ("Właściciel"). Użytkownik ma prawo do używania Oprogramowania wyłącznie razem z tym Produktem.

### Inne znaki towarowe

Wszystkie inne zastrzeżone i niezastrzeżone znaki towarowe są własnością odpowiednich firm.

## Indeks

### 3

[3D](#page-49-0) *50* [3D, konwersja trybu 2D do 3D](#page-51-0) *52* [3D, oglądanie obrazu](#page-51-0) *52* [3D, okulary PTA509](#page-49-0) *50* [3D, okulary PTA519](#page-50-0) *51* [3D, optymalne warunki oglądania](#page-51-0) *52* [3D, ostrzeżenie zdrowotne dotyczące oglądania](#page-52-0) *53*

### A

[Ambilight+hue](#page-80-0) *81* [Ambilight, Kolor ściany](#page-81-0) *82* [Ambilight, Lounge Light](#page-82-0) *83* [Ambilight, Lounge Light+hue](#page-82-0) *83* [Ambilight, umieszczenie telewizora](#page-5-0) *6* [Ambilight, ustawienia](#page-79-0) *80* [Ambilight, Wyłączanie telewizora](#page-81-0) *82* [Ambilight, włączenie lub wyłączenie](#page-79-0) *80* [Antena satelitarna, podłączanie](#page-6-0) *7* [Aparat fotograficzny](#page-30-0) *31* [Aparat fotograficzny, podłączanie](#page-19-0) *20* [Aplikacja Philips TV Remote App](#page-71-0) *72* [Aplikacja, dostępna pamięć](#page-36-0) *37* [Aplikacje](#page-34-0) *35* [Aplikacje, blokowanie](#page-35-0) *36* [Auto Surround 3D](#page-77-0) *78* [Automatyczna aktualizacja kanałów](#page-85-0) *86* [Automatyczna regulacja głośności](#page-77-0) *78* [Automatyczne wyłączanie zasilania](#page-23-0) *24*

### B

[Baner promocyjny funkcji](#page-76-0) *77* [Baterie, pilot zdalnego sterowania](#page-28-0) *29* [Bezprzewodowy zestaw audio](#page-78-0) *79*

### C

[CAM, moduł dostępu warunkowego](#page-12-0) *13* [Catch up TV](#page-38-0) *39* [Centrum Obsługi Klienta](#page-120-0) *121* [Chrome™](#page-34-0) *35* [CI+](#page-12-0) *13* [Czarne pasy](#page-42-0) *43* [Czerwony przycisk](#page-45-0) *46* [Czujnik podczerwieni](#page-28-0) *29* [Czujnik światła](#page-74-0) *75* [Częstotliwość sieci](#page-88-0) *89*

### D

[Dekoder, podłączanie](#page-13-0) *14* [Demonstracje sklepowe](#page-76-0) *77* [DMR, Digital Media Renderer](#page-8-0) *9* [Dopasowanie do ekranu](#page-42-0) *43* [Dostosowanie wyjścia audio](#page-15-0) *16* [Dostępność](#page-83-0) *84* [Dostępność, osoby niedosłyszące](#page-84-0) *85* [Dostępność, wskazówki głosowe](#page-84-0) *85* [DVB — cyfrowy przekaz obrazu \(Digital Video Broadcasting\)](#page-87-0) *88* [DVI, połączenie](#page-10-0) *11* [Dysk twardy USB, instalacja](#page-18-0) *19* [Dysk twardy USB, miejsce na dysku](#page-17-0) *18*

[Dźwięk, problemy](#page-119-0) *120*

### E

[EasyLink](#page-12-0) *13* [EasyLink HDMI CEC](#page-10-0) *11* [EasyLink, połączenie](#page-10-0) *11* [Efekt surround](#page-77-0) *78* [ESD](#page-117-0) *118* [Europejska etykieta energetyczna](#page-115-0) *116* [Europejskie oznaczenie Ecolabel](#page-115-0) *116*

### F

[Filmy, odtwarzanie](#page-57-0) *58* [Filmy, zdjęcia i muzyka](#page-56-0) *57* [Format obrazu](#page-42-0) *43* [Format sygnału wyj.audio](#page-15-0) *16* [Formaty odtwarzania](#page-117-0) *118*

### G

[Gamepad, podłączanie](#page-17-0) *18* [Gamma](#page-75-0) *76* [Gniazdo Common Interface](#page-12-0) *13* [Google Chrome™](#page-34-0) *35* [Gra lub komputer, ustawienie](#page-72-0) *73* [Granie na podzielonym ekranie](#page-55-0) *56* [Granie w gry](#page-54-0) *55* [Granie, gra na podzielonym ekranie](#page-55-0) *56* [Gry](#page-54-0) *55* [Gry, idealne ustawienie](#page-54-0) *55* [Głos](#page-26-0) *27* [Głośniki bezprzewodowe, informacje](#page-78-0) *79* [Głośniki bezprzewodowe, podłączanie](#page-21-0) *22* [Głośniki bezprzewodowe, wybieranie](#page-78-0) *79* [Głośniki telewizora](#page-79-0) *80* [Głośniki, bezprzewodowe](#page-78-0) *79* [Głośność słuchawek](#page-77-0) *78*

### H

[HbbTV](#page-45-0) *46* [HDCP, zabezpieczenie przed kopiowaniem](#page-10-0) *11* [HDMI ARC](#page-10-0) *11* [HDMI CEC](#page-12-0) *13*

### I

[Ikona urządzenia](#page-48-0) *49* [Incredible Surround](#page-77-0) *78* [Informacje dotyczące bezpieczeństwa](#page-121-0) *122* [Instalacja ręczna](#page-88-0) *89* [Instalacja satelity](#page-89-0) *90* [Instalacja sieci](#page-7-0) *8* [Instalacja TV](#page-86-0) *87* [Instalacja, naziemne/kablowe](#page-85-0) *86* [Instrukcja obsługi](#page-119-0) *120*

### I

[iTV](#page-45-0) *46*

## J

[Jakość odbioru](#page-88-0) *89* [Jasność](#page-74-0) *75* [Jasność, logo Philips](#page-22-0) *23* [Język dźwięku](#page-44-0) *45* [Język menu](#page-45-0) *46* [Język telewizora](#page-45-0) *46* [Język, dźwięk](#page-44-0) *45* [Język, menu i komunikaty](#page-45-0) *46* [Język, oryginalny](#page-44-0) *45*

#### K

[Kalibracja ISF®](#page-73-0) *74* [Kanał](#page-39-0) *40* [Kanał, automatyczna aktualizacja kanałów](#page-85-0) *86* [Kanał, blokowanie](#page-40-0) *41* [Kanał, instalacja naziemnych/kablowych](#page-85-0) *86* [Kanał, instalacja satelity](#page-89-0) *90* [Kanał, nowy](#page-41-0) *42* [Kanał, opcje](#page-41-0) *42* [Kanał, ponowna instalacja](#page-86-0) *87* [Kanał, przenoszenie](#page-40-0) *41* [Kanał, przełączanie](#page-39-0) *40* [Kanał, ręczna aktualizacja kanałów](#page-86-0) *87* [Kanał, wyszukiwanie](#page-41-0) *42* [Kanał, zmiana nazwy](#page-40-0) *41* [Kanały, oglądanie dwóch kanałów](#page-53-0) *54* [Kanały, problemy](#page-118-0) *119* [Karta Smart, CAM](#page-12-0) *13* [Klasyfikacja wiekowa](#page-41-0) *42* [Klawiatura — sposoby wprowadzania](#page-36-0) *37* [Klawiatura USB](#page-18-0) *19* [Klawiatura, podłączanie](#page-18-0) *19* [Kod PIN](#page-82-0) *83* [Kod PIN blokady rodzicielskiej](#page-82-0) *83* [Kolor](#page-73-0) *74* [Kolor, Temperatura barwowa](#page-73-0) *74* [Kolor, Wzmocnienie kolorów](#page-73-0) *74* [Komentarz audio](#page-85-0) *86* [Komputer, podłączanie](#page-20-0) *21* [Komunikat aktualizacji kanału](#page-85-0) *86* [Komunikaty](#page-114-0) *115* [Konsola do gier, podłączanie](#page-16-0) *17* [Konta aplikacji](#page-36-0) *37* [Kontakt z firmą Philips](#page-120-0) *121* [Kontrast](#page-73-0) *74* [Kontrast podświetlenia](#page-73-0) *74* [Kontrast podświetlenia obrazu 3D](#page-73-0) *74* [Kontrast, Czujnik światła](#page-74-0) *75* [Kontrast, Doskonały kontrast](#page-74-0) *75* [Kontrast, Gamma](#page-75-0) *76* [Kontrast, Jasność](#page-74-0) *75* [Kontrast, Kontrast obrazu](#page-74-0) *75* [Kontrast, Tryb kontrastu](#page-74-0) *75* [Kopia listy kanałów](#page-86-0) *87*

#### L

[Lista kanałów](#page-39-0) *40* [Lista kanałów, grupy](#page-39-0) *40* [Lista kanałów, informacje](#page-39-0) *40* [Lista kanałów, otwieranie](#page-39-0) *40* [Lista kanałów, ulubione](#page-40-0) *41* [Lista ulubionych kanałów](#page-40-0) *41* [Logo kanałów](#page-83-0) *84* [Logo Philips, jasność](#page-22-0) *23* [Lokalizacja](#page-76-0) *77* [Lokalizacja Sklep](#page-76-0) *77* [Lounge Light](#page-82-0) *83*

#### M

[Menu główne](#page-32-0) *33* [Menu główne, przegląd](#page-32-0) *33* [Menu główne, wyszukiwanie](#page-32-0) *33* [Menu podstawowe](#page-22-0) *23* [Miracast™](#page-56-0) *57* [Miracast™, włączanie](#page-56-0) *57* [Moduły CAM telewizji satelitarnej](#page-89-0) *90* [Multi Room](#page-68-0) *69* [Multi Room, korzystanie](#page-68-0) *69* [Multi View](#page-53-0) *54* [Muzyka, odtwarzanie](#page-58-0) *59* [Mysz USB](#page-18-0) *19* [Mysz, podłączanie](#page-18-0) *19*

#### N

[Nagranie, oglądanie](#page-61-0) *62* [Nagrywanie, co jest potrzebne](#page-60-0) *61* [Nagrywanie, dane przewodnika telewizyjnego](#page-46-0) *47* [Nagrywanie, lista nagrań](#page-60-0) *61* [Nagrywanie, nagrywanie błyskawiczne](#page-60-0) *61* [Nagrywanie, planowanie nagrywania](#page-60-0) *61* [Napisy dialogowe](#page-44-0) *45* [Naprawa](#page-120-0) *121* [Natychmiastowa powtórka](#page-59-0) *60* [Nazwa sieciowa telewizora](#page-8-0)  *9* [Niedowidzący](#page-85-0) *86* [Nośniki](#page-56-0) *57*

#### O

[Obraz w obrazie](#page-53-0) *54* [Obraz, kolor](#page-73-0) *74* [Obraz, kontrast podświetlenia](#page-73-0) *74* [Obraz, ostrość](#page-73-0) *74* [Obraz, powiększenie](#page-42-0) *43* [Obraz, problemy](#page-118-0) *119* [Obraz, przesunięcie](#page-42-0) *43* [Obraz, rozciągnięcie](#page-42-0) *43* [Obsługiwane serwery multimedialne](#page-117-0) *118* [Odbiór testowy](#page-88-0) *89* [Odbiornik telewizji satelitarnej, podłączanie](#page-14-0) *15* [Odległość oglądania](#page-5-0)  *6* [Odtwarzacz DVD](#page-16-0) *17* [Odtwarzacz płyt Blu-ray, podłączanie](#page-16-0) *17* [Oglądanie obrazu 3D](#page-49-0) *50* [Oglądanie telewizji](#page-39-0) *40* [Opóźnienie wyjścia audio](#page-15-0) *16* [Opcje dotyczące kanału](#page-41-0) *42* [Opis dźwiękowy](#page-85-0) *86* [Oprogramowanie o otwartym kodzie źródłowym](#page-93-0) *94* [Oprogramowanie, aktualizacja](#page-93-0) *94* [Oryginalny język](#page-44-0) *45* [Osoby niedosłyszące](#page-83-0) *84* [Osoby niedowidzące](#page-83-0) *84* [Ostrość](#page-73-0) *74* [Ostrość, Redukcja szumów](#page-75-0) *76* [Ostrość, Redukcja zniekształceń MPEG](#page-75-0) *76* [Ostrość, Ultra Resolution](#page-75-0) *76*

### P

[Pamięć flash USB, podłączanie](#page-19-0) *20* [Pamięć Internetu, czyszczenie](#page-8-0)  *9* [Parowanie pilota zdalnego sterowania](#page-28-0) *29* [Philips hue](#page-80-0) *81* [Pielęgnacja ekranu](#page-122-0) *123*

[Pilot zdalnego sterowania, akcenty i symbole](#page-27-0) *28* [Pilot zdalnego sterowania, Azerty](#page-28-0) *29* [Pilot zdalnego sterowania, klawiatura](#page-27-0) *28* [Pilot zdalnego sterowania, mikrofon](#page-26-0) *27* [Pilot zdalnego sterowania, parowanie](#page-28-0) *29* [Pilot zdalnego sterowania, przegląd przycisków](#page-24-0) *25* [Pilot zdalnego sterowania, Qwerty](#page-28-0) *29* [Pilot zdalnego sterowania, Qwerty i Azerty](#page-26-0) *27* [Pilot zdalnego sterowania, Qwerty i cyrylicka](#page-27-0) *28* [Pilot zdalnego sterowania, wielkie litery](#page-27-0) *28* [Pilot zdalnego sterowania, wskaźnik](#page-25-0) *26* [Pliki cookie, usuwanie](#page-35-0) *36* [Pliki multimedialne, z komputera lub urządzenia NAS](#page-56-0) *57* [Pliki multimedialne, z urządzenia przenośnego](#page-56-0) *57* [Pliki multimedialne, z urządzenia USB](#page-56-0) *57* [Podłączanie anteny, wskazówki](#page-10-0) *11* [Podłączanie zasilania](#page-5-0) *6* [Podłączanie, odtwarzacz DVD](#page-16-0) *17* [Pomoc](#page-119-0) *120* [Pomoc na ekranie](#page-119-0) *120* [Pomoc techniczna w Internecie](#page-120-0) *121* [Pomoc techniczna, w Internecie](#page-120-0) *121* [Ponowne uporządkowanie kanałów](#page-40-0) *41* [Poradnik połączeń](#page-10-0) *11* [Powiadomienia](#page-32-0) *33* [Powtórka](#page-59-0) *60* [Połączenia, lista](#page-48-0) *49* [Połączenie anteny](#page-6-0) *7* [Połączenie DVI](#page-11-0) *12* [Połączenie HDMI, wskazówki](#page-10-0) *11* [Połączenie SCART, wskazówki](#page-11-0) *12* [Połączenie YPbPr, wskazówki](#page-11-0) *12* [Problemy](#page-118-0) *119* [Programy, rekomendacje](#page-33-0) *34* [Przeglądarka internetowa](#page-34-0) *35* [Przewodnik telewizyjny](#page-45-0) *46* [Przewodnik telewizyjny, dane/informacje](#page-46-0) *47* [Przewodnik telewizyjny, przypomnienie](#page-46-0) *47* [Przyciski na telewizorze](#page-22-0) *23*

#### R

[Ramka do zdjęć](#page-35-0) *36* [Redukcja szumów](#page-75-0) *76* [Redukcja zniekształceń MPEG](#page-75-0) *76* [Rozdzielczość wejściowa](#page-116-0) *117* [Rozwiązywanie problemów](#page-118-0) *119* [Ruch, Clear LCD](#page-75-0) *76* [Ruch, Perfect Natural Motion](#page-75-0) *76*

#### S

[Satelita, automatyczna aktualizacja kanałów](#page-90-0) *91* [Satelita, dodawanie](#page-91-0) *92* [Satelita, pakiety kanałów](#page-89-0) *90* [Satelita, ręczna aktualizacja kanałów](#page-90-0) *91* [Satelita, usuwanie](#page-91-0) *92* [Sieć bezprzewodowa](#page-7-0) *8* [Sieć przewodowa](#page-8-0) *9* [Sieć, bezprzewodowa](#page-7-0) *8* [Sieć, DHCP](#page-7-0) *8* [Sieć, hasło](#page-7-0) *8* [Sieć, nazwa sieciowa telewizora](#page-9-0) *10* [Sieć, połączenie](#page-7-0) *8* [Sieć, problemy](#page-7-0) *8* [Sieć, przewodowa](#page-8-0) *9* [Sieć, statyczny adres IP](#page-8-0) *9*

[Sieć, ustawienia](#page-8-0) *9* [Sieć, Wi-Fi Smart Screen](#page-9-0) *10* [Sieć, Wyczyść pamięć Internetu](#page-9-0) *10* [Sieć, wyświetlanie ustawień](#page-8-0) *9* [SimplyShare \(komputer lub urządzenie NAS\)](#page-56-0) *57* [Sklep](#page-76-0) *77* [Skype — kamera](#page-62-0) *63* [Skype, automatyczne logowanie](#page-66-0) *67* [Skype, co jest potrzebne](#page-62-0) *63* [Skype, kontakty](#page-63-0) *64* [Skype, konto Microsoft](#page-62-0) *63* [Skype, logowanie](#page-62-0) *63* [Skype, menu](#page-63-0) *64* [Skype, nieodebrane połączenia](#page-65-0) *66* [Skype, nowe konto](#page-62-0) *63* [Skype, odbieranie połączenia](#page-65-0) *66* [Skype, połączenie głosowe](#page-64-0) *65* [Skype, rozmowa wideo](#page-64-0) *65* [Skype, rozmowy telefoniczne](#page-64-0) *65* [Skype, ustawienie kamery](#page-66-0) *67* [Skype, warunki użytkowania](#page-66-0) *67* [Skype, wiadomości głosowe](#page-65-0) *66* [Skype, Wróć do telewizji](#page-67-0) *68* [Skype, wylogowanie](#page-67-0) *68* [Skype, zasady poufności](#page-66-0) *67* [Skype, środki na koncie](#page-65-0) *66* [Skype™, informacje](#page-62-0) *63* [Sprawdzanie zużycia energii](#page-83-0) *84* [Stacje radiowe](#page-39-0) *40* [Sterowanie gestami](#page-30-0) *31* [Sterowanie gestami, kamera](#page-30-0) *31* [Styl Ambilight](#page-79-0) *80* [Styl dźwięku](#page-76-0) *77* [Styl obrazu](#page-72-0) *73* [Synchronizacja dźwięku i obrazu](#page-15-0) *16* [Synchronizowanie dźwięku i obrazu](#page-15-0) *16* [System operacyjny Android, wersja](#page-116-0) *117* [Szybkie ustawienia](#page-72-0) *73* [Szybkie ustawienia dźwięku](#page-75-0) *76* [Szybkie ustawienia obrazu](#page-75-0) *76* [Słabosłyszący](#page-84-0) *85* [Słuchawki](#page-21-0) *22*

#### T

[Technologia Perfect Natural Motion](#page-75-0) *76* [Tekst](#page-43-0) *44* [Telegazeta](#page-43-0) *44* [Teletekst cyfrowy](#page-43-0) *44* [Telewizja interaktywna, co jest potrzebne](#page-45-0) *46* [Telewizja interaktywna, informacje](#page-45-0) *46* [Telewizja internetowa](#page-38-0) *39* [Telewizja satelitarna, Multi-Dwelling-Unit](#page-89-0) *90* [Telewizja satelitarna, Unicable](#page-90-0) *91* [Teraz w TV, użycie](#page-33-0) *34* [Tony niskie](#page-76-0) *77* [Tony wysokie](#page-77-0) *78* [Tryb częstotliwości sieci](#page-88-0) *89* [Tryb gotowości](#page-22-0) *23* [TV on Demand](#page-38-0) *39* [TV Remote App](#page-71-0) *72*

#### $\cup$

[Udostępnij to…](#page-70-0) *71* [Ultra HD — HDMI](#page-11-0) *12* [Ultra HD, połączenie](#page-11-0) *12* [Umieszczenie telewizora](#page-79-0) *80* [Unicable](#page-90-0) *91* [Ustawienia ekologiczne](#page-83-0) *84* [Ustawienia fabryczne](#page-86-0) *87* [Ustawienia funkcji EasyLink](#page-12-0) *13* [Utylizacja](#page-115-0) *116* [Utylizacja telewizora lub baterii](#page-115-0) *116*

#### W

[Wi-Fi](#page-7-0) *8* [Wi-Fi Certified Miracast™](#page-56-0) *57* [Wi-Fi Smart Screen](#page-9-0) *10* [Wideo na żądanie](#page-37-0) *38* [Widżety](#page-35-0) *36* [Widżety](#page-34-0) *35* [Wielkość kroku częstotliwości](#page-88-0) *89* [WoWLAN](#page-8-0) *9* [WPS — kod PIN](#page-7-0) *8* [WPS — Wi-Fi Protected Setup](#page-7-0) *8* [Wskazówki głosowe](#page-84-0) *85* [Wskaźnik](#page-25-0) *26* [Wskaźnik, informacje](#page-25-0) *26* [Wskaźnik, korzystanie](#page-25-0) *26* [Wskaźnik, szybkość](#page-25-0) *26* [Wskaźnik, wyłączanie](#page-26-0) *27* [Wstrzymanie odtwarzania programu](#page-59-0) *60* [Wybór filmu](#page-41-0) *42* [Wyczyść pamięć Internetu](#page-9-0) *10* [Wyczyść pamięć Internetu](#page-35-0) *36* [Wyjście audio — optyczne, wskazówki](#page-11-0) *12* [Wymiary i waga](#page-116-0) *117* [Wypełnij ekran](#page-42-0) *43* [Wypożyczanie filmów](#page-37-0) *38* [Wyraźne brzmienie](#page-77-0) *78* [Wyraźny ekran LCD](#page-75-0) *76* [Wyrównywanie wyjścia audio](#page-15-0) *16* [Wyszukiwanie](#page-32-0) *33* [Wyszukiwanie częstotliwości](#page-88-0) *89* [Wyłącznik czasowy](#page-23-0) *24* [Wyłącznik czasowy](#page-22-0) *23* [Włączanie](#page-22-0) *23* [Włączanie i wyłączanie](#page-22-0) *23*

### Z

[Zab. rodzicielskie](#page-41-0) *42* [Zainstalowane w telewizorze](#page-33-0) *34* [Zainstaluj ponownie telewizor](#page-86-0) *87* [Zarejestruj produkt](#page-118-0) *119* [Zarządzanie aplikacjami](#page-36-0) *37* [Zasady korzystania, aplikacje](#page-36-0) *37* [Zasady korzystania, telewizor](#page-123-0) *124* [Zdjęcia, oglądanie](#page-58-0) *59* [Zegar](#page-82-0) *83* [Zestaw kina domowego, dźwięk](#page-79-0) *80* [Zestaw kina domowego, podłączanie](#page-14-0) *15* [Zestaw kina domowego, problemy](#page-16-0) *17* [Zestaw kina domowego, wielokanałowy](#page-15-0) *16* [Zestaw kina domowego, wyrównywanie poziomu głośności](#page-15-0) *16*

### Ź

[Źródła](#page-48-0) *49*

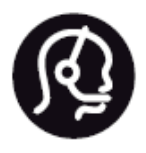

## Contact information

**Argentina** 0800 444 7749 Buenos Aires 0810 444 7782

**België / Belgique** 070 700 035 (0,15€/min.)

**Bosna i Hercegovina** 033 941 251 (Lokalni poziv)

**Brazil** 0800 701 0245 Sao Paulo 2938 0245

**Бълария** 02 4916 273 (Национален номер)

**Česká republika** 228880895 (Místní tarif)

**Danmark** 3525 8314

**Deutchland** 0180 501 04 69 (0,14€/Min.)

**Ελλάδα** 2111983028 (Εθνική κλήση)

**España** 902 88 10 83 (0,10€ + 0,08€/min.)

**Estonia** 6683061 (Kohalikud kõned)

**France** 01 57 32 40 50 (local)

**Hrvatska** 01 777 66 01 (Lokalni poziv) **Italia** 0245 28 70 14 (chiamata nazionale)

**Ireland** 0818 210 140 (national call)

**Northern Ireland** 0844 338 04 88 (5p/min BT landline)

**Kaзaкcтaн** 8 10 800 2000 00 04 (free)

**Latvia** 6616 3263 (Vietējais tarifs)

**Lithuania** 8 5 214 0293 (Vietinais tarifais)

**Luxembourg / Luxemburg** 2487 1100 (Nationale Ruf / appel national)

**Magyarország** 06 1 700 8151 (Belföldi hívás)

**Nederland** 0900 202 08 71 (0,10€/min.)

**Norge** 22 97 19 14

**Österreich** 0820 40 11 33 (0,145€/Min.)

**Polska** 22 397 15 04 (Połączenie lokalne)

**Portugal** 707 78 02 25 (0,12€/min. - Móvel 0,30€/min.)

**Romānä** 031 6300042 (Tarif local)

**Россия** 8-800-22 00004 (бесплатно)

**Suisse / Schweiz / Svizzera** 0848 000 291 (0,081 CHF/Min.)

**Србија** 011 321 6840 (Lokalni poziv)

**Slovakia** 2 332 154 93 (Vnútroštátny hovor)

**Slovenija** 1 888 83 12 (Lokalni klic)

**Suomi** 09 88 62 50 40

**Sverige** 08 5792 9096 (lokalsamtal)

**ประเทศไทย (Thailand)** 02 652 7650

**Türkiye** 444 8 445

**United Kingdom** 0844 338 04 88 (5p/min BT landline)

**Україна** 0-800-500-480 (безкоштовно)

www.philips.com/support

Non-contractual images / Images non contractuelles / Außervertragliche Bilder

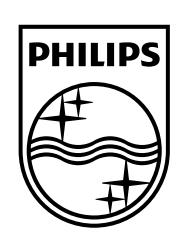

Specifications are subject to change without notice. Philips and the Philips' shield emblem are registered trademarks of Koninklijke Philips N.V. and are used under license from Koninklijke Philips Electronics N.V. All registered and unregistered trademarks are property of their respective owners. 2014 © TP Vision Europe B.V. All rights reserved.

www.philips.com